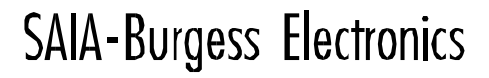

**SWITCHES - MOTORS - CONTROLLERS** 

# **SAIA®PCD** Process Control Devices

# Manuale PROFIBUS-DP

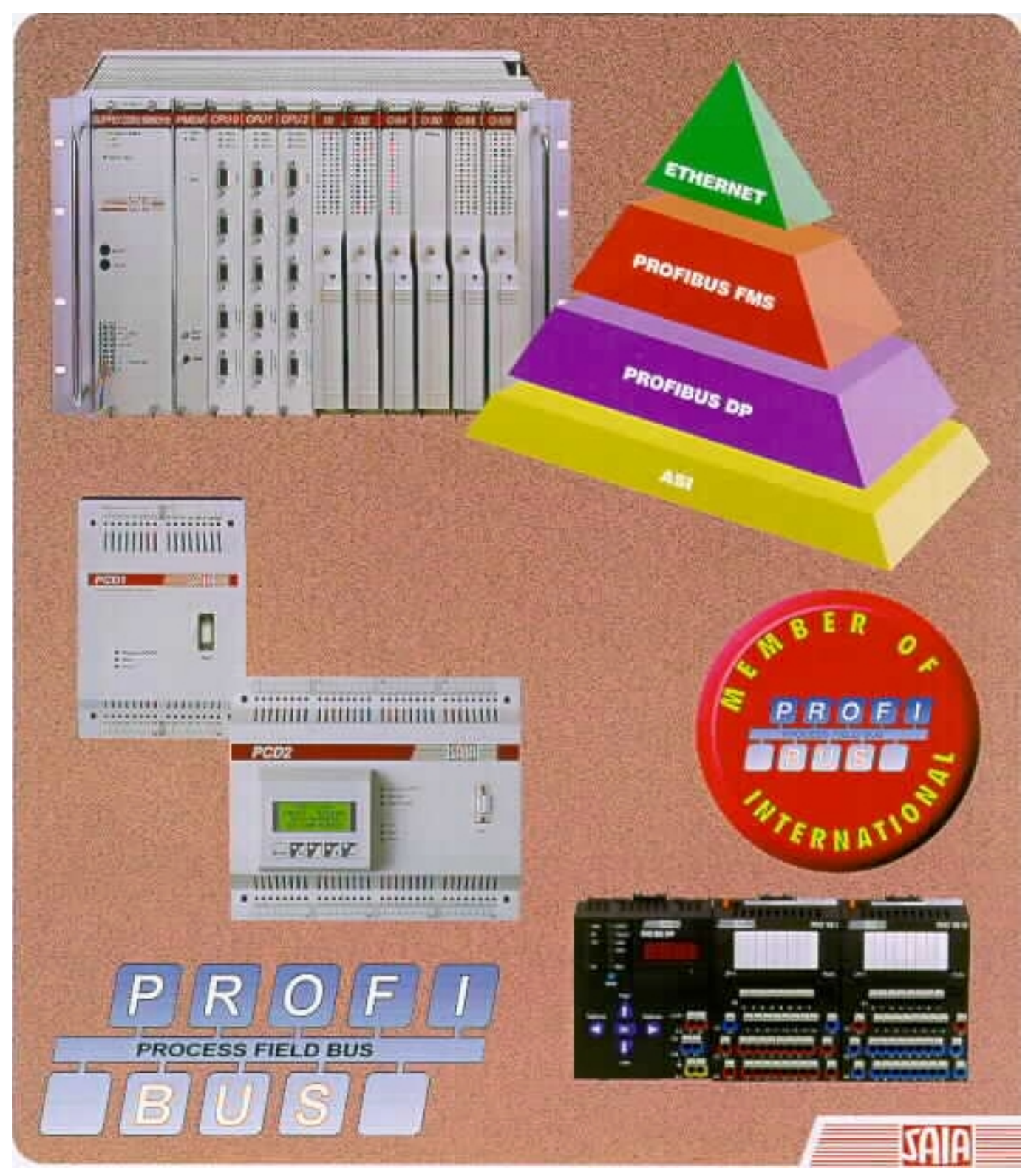

Edizione Italiana 26/765 I1

# **SAIA® Process Control Devices**

**Manuale**

# **PROFIBUS-DP**

**con SAIA PCD**

SAIA-Burgess Electronics AG 1999 Tutti i diritti riservati Edizione 26/765 I1 - 03.00

Soggetto a modifica senza preavviso

# **Indice**

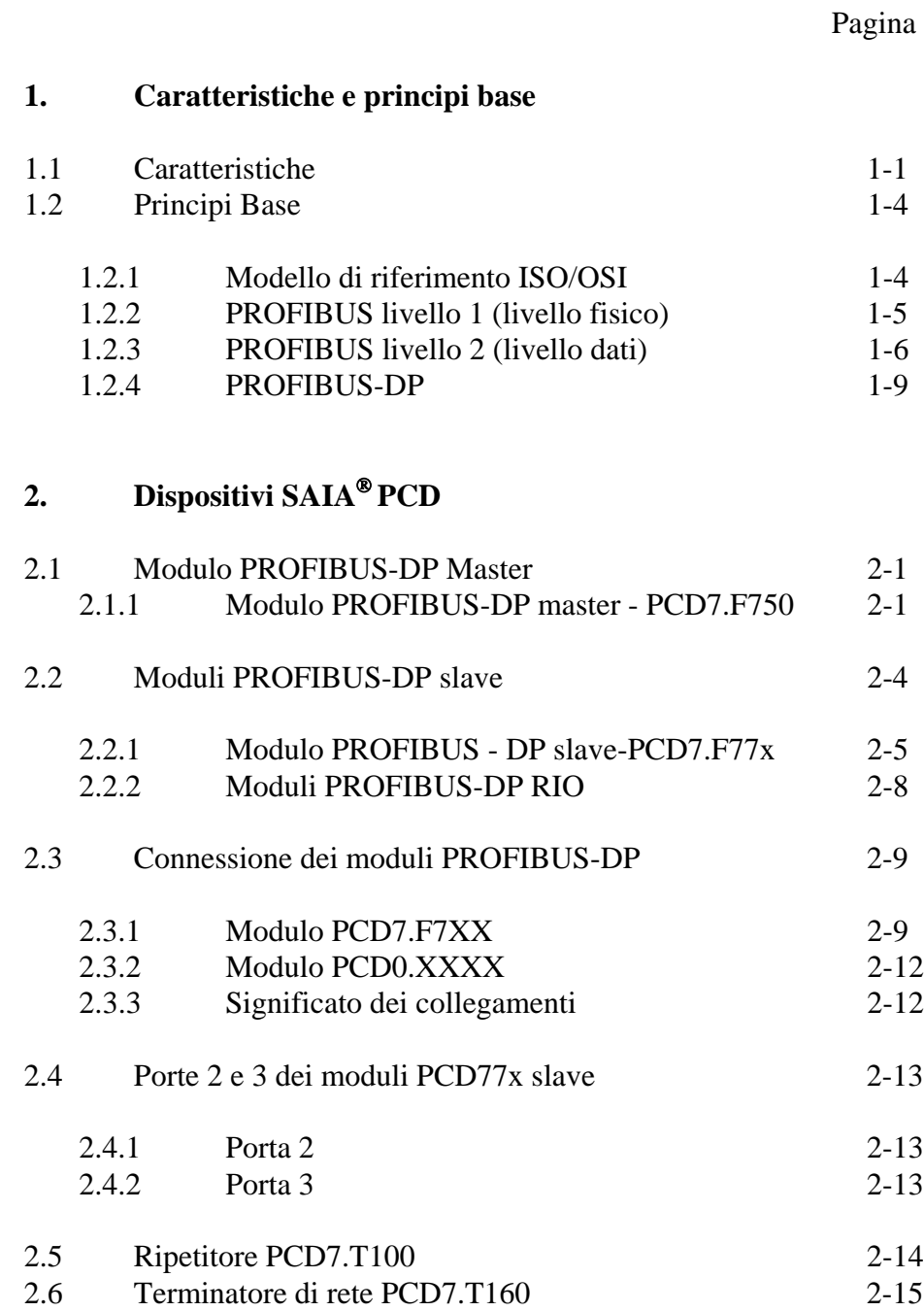

Pagina

#### **3. Pianificazione ed installazione**

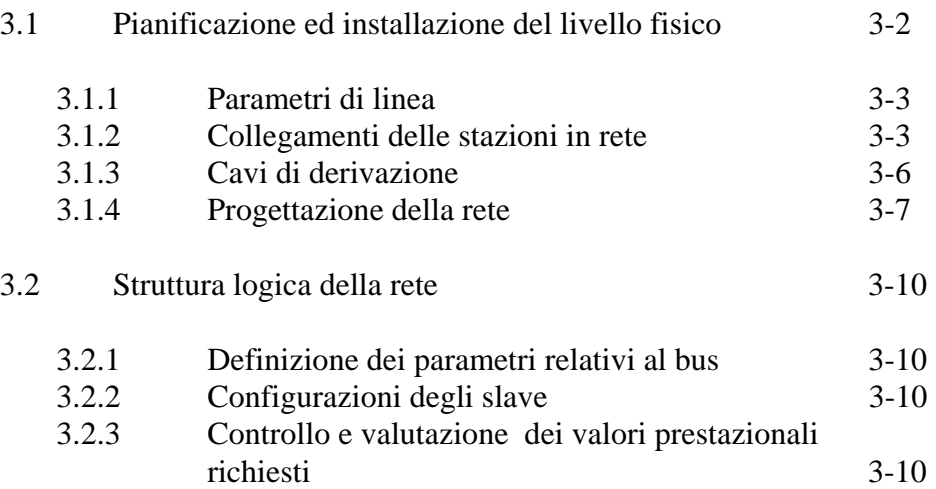

### **4. Il configuratore PROFIBUS-DP**

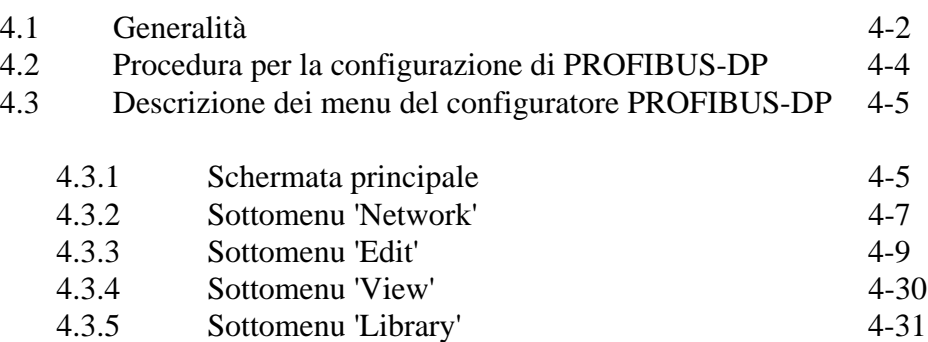

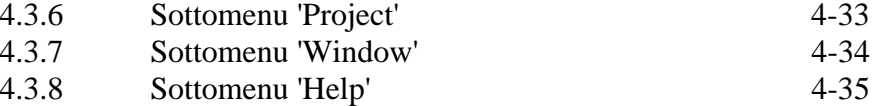

4.3.9 Elementi sensibili al mouse nel configuratore 4-36

### Pagina

### **5. Programmazione**

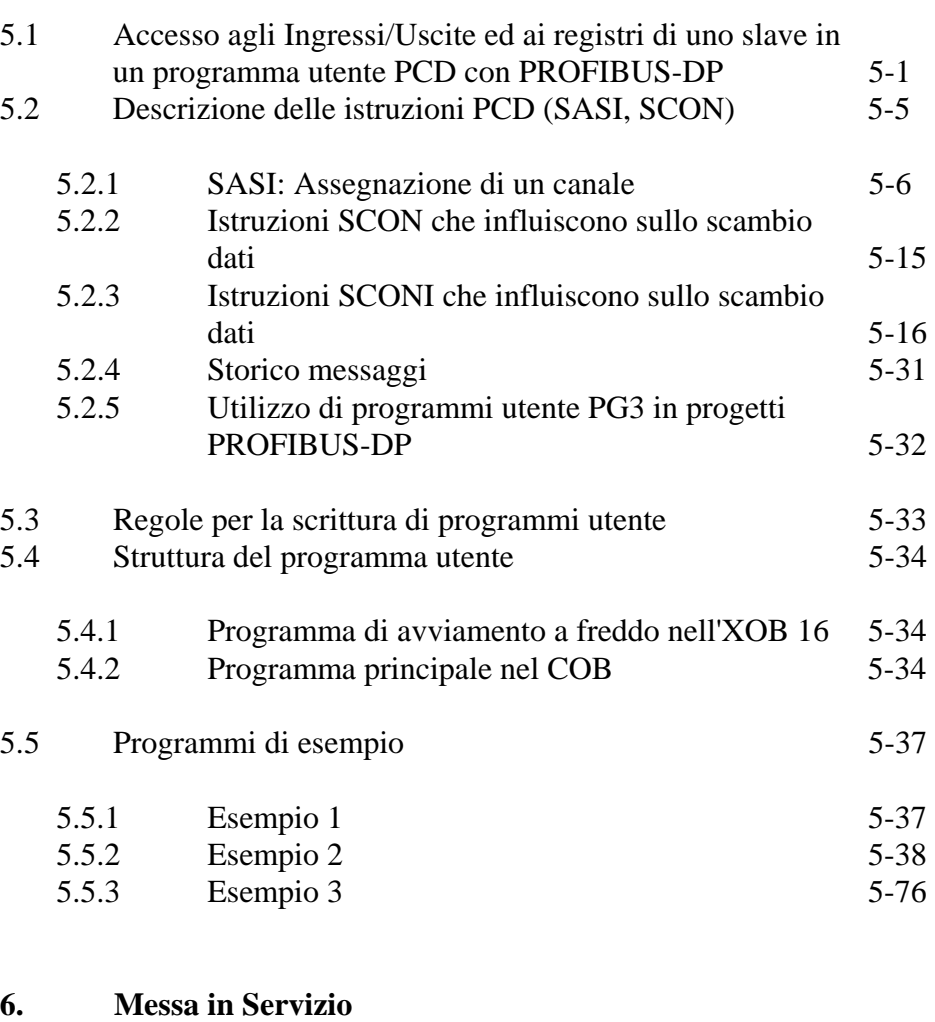

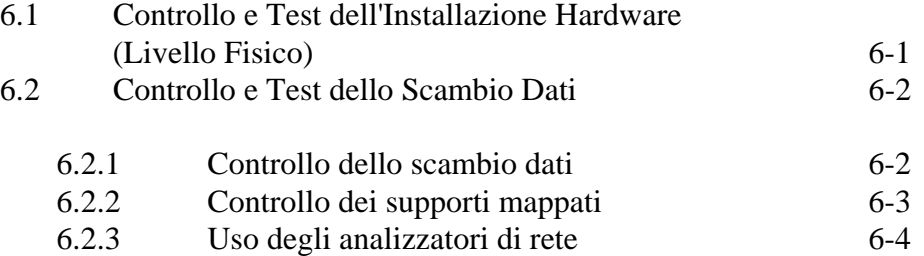

#### Pagina

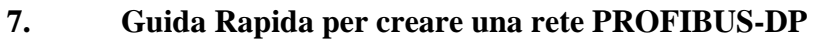

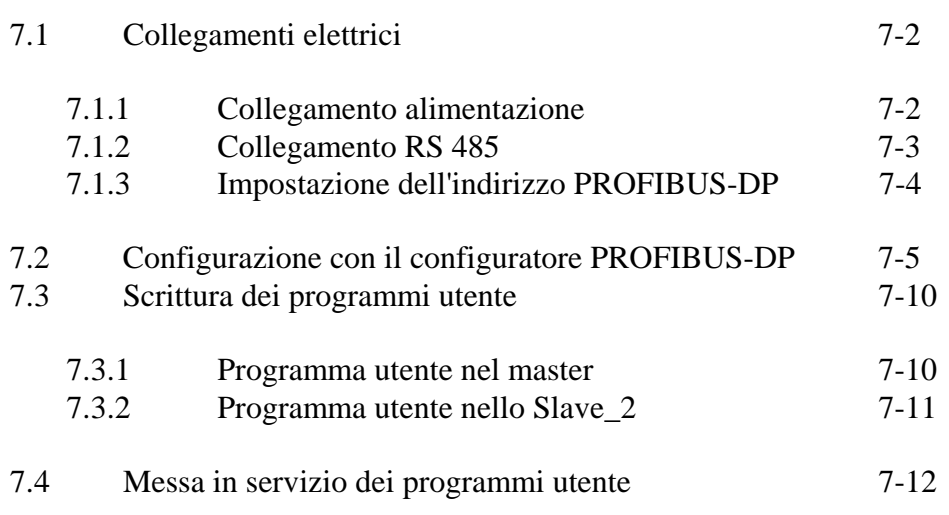

#### **Appendice A: Diagramma degli stati macchina di uno slave PROFIBUS-DP**

- **Appendice B: Carico sulla CPU e tempi di reazione**
- **Appendice C: Dispositivi Non-SAIA in PROFIBUS-DP testati**

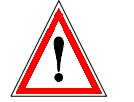

#### **Nota:**

Per assistere l'utenete durante l'installazione e il funzionamento dei SAIA PCD, sono disponibili vari manuali dettagliati. Tali manuali sono rivolti a personale tecnico qualificato che abbia seguito uno dei nostri corsi di addestramento.

Per ottenere dai SAIA<sup>®</sup> PCD, il massimo delle prestazioni, si consiglia di seguire scrupolosamente le istruzioni relative all'installazione, ai collegamenti elettrici, alla programmazione e alla messa in servizio, contenute nei suddetti manuali. Chiunque si attenga a tali istruzioni, siamo certi diventerà presto uno dei tanti utenti entusiasti dei SAIA<sup>®</sup> PCD.

L'ultima pagina del manuale contiene un modulo per l'annotazione di eventuali commenti da parte dell'utente. Chiunque abbia dei suggerimenti tecnici o dei consigli che possano migliorare il manuale è invitato a compilare tale modulo ed inviarcelo.

#### **Sommario**

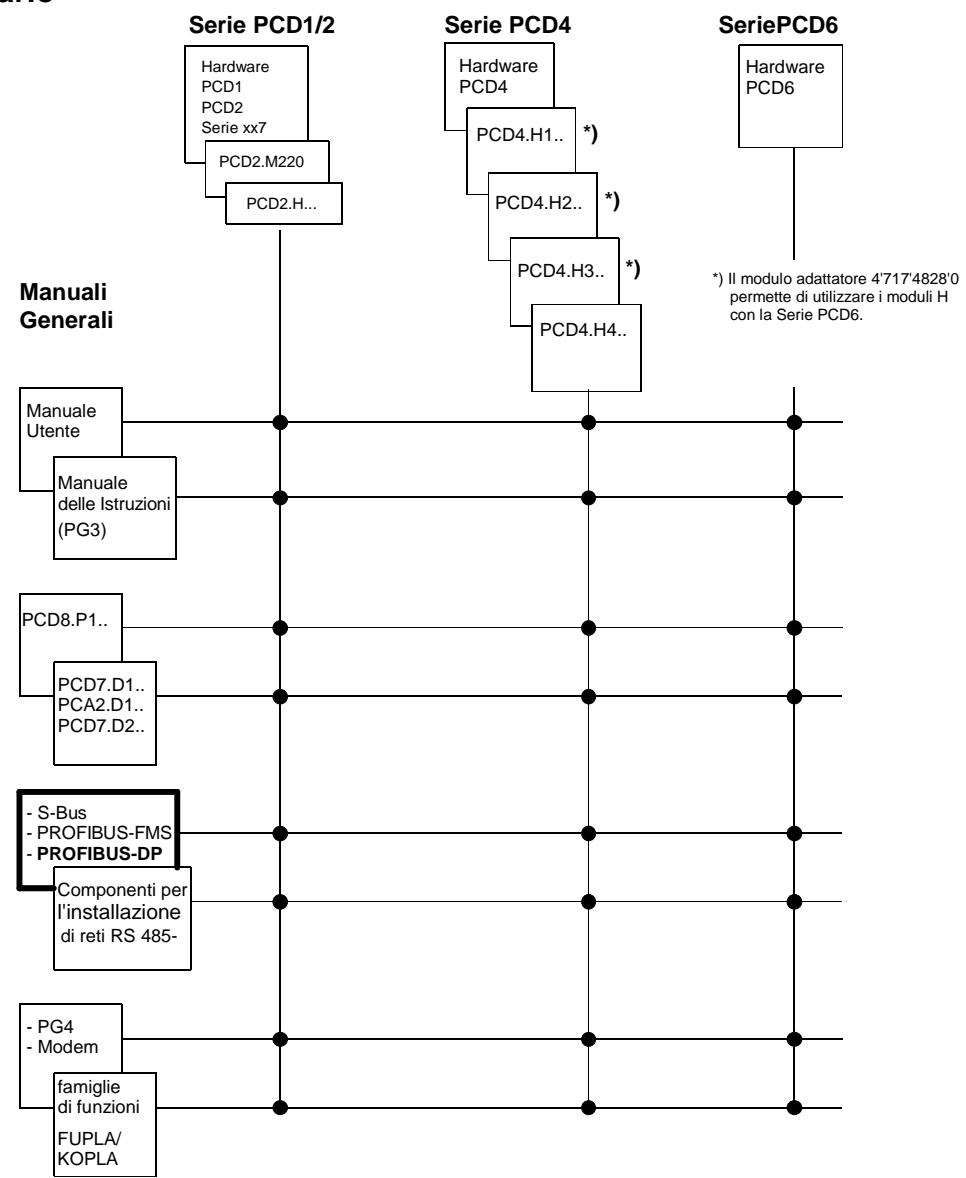

# **Affidabilità e sicurezza dei controllori elettronici**

SAIA-Burgess Electronics AG è una Azienda che presta la massima cura nella progettazione, nello sviluppo e nella realizzazione dei propri prodotti:

- tecnologia allo stato dell'arte
- conformità agli standard
- certificazione ISO 9001
- approvazioni internazionali: ad esempio Germanischer Lloyd, UL, Det Norske Veritas, marcatura CE .
- scelta di componentistica di elevata qualità
- controllo della qualità nei vari stadi della produzione
- test circuitali
- test di funzionamento (burn-in a 85°C per 48h)

Nonostante tutte le attenzioni, anche l'eccellente qualità derivante da questi standard ha i propri limiti. E' necessario, ad esempio, considerare la naturale difettosità dei componenti. Per questa ragione la SAIA-Burgess Electronics AG. offre una garanzia specifica definita nei "Termini e Condizioni Generali di Fornitura".

Il progettista dell'impianto deve, a sua volta, offrire il proprio contributo al fine di realizzare un'installazione corretta ed affidabile. Egli deve quindi accertarsi che il PCD venga utilizzato in conformità ai suoi dati tecnici e che non sia sottoposto a carichi eccessivi; ad esempio occorre prestare attenzione ai campi di temperatura ammessi, alle sovracorrenti ed ai campi di disturbo o agli stress meccanici.

Inoltre il progettista dell'impianto deve accertarsi che un'avaria del prodotto non possa in alcun caso provocare rischi o pericoli per l'incolumità delle persone, né causare danni o distruzione di proprietà. Le principali regole di sicurezza devono sempre essere osservate. Eventuali avarie pericolose devono sempre essere rilevate mediante ulteriori accorgimenti ed è necessario prevenire qualsiasi conseguenza. Per esempio, le uscite che possono influire sulla sicurezza dovrebbero essere ricondotte su altrettanti ingressi e quindi monitorate via software. E' necessario utilizzare in modo coerente i vari elementi diagnostici del PCD, quali il watchdog, gli exception organization blocks (XOB) e le istruzioni di test o diagnostica.

Una volta presi in considerazione tutti questi punti, SAIA PCD rappresenterà un moderno controllore di processi, programmabile in tutta sicurezza, che permetterà di controllare, regolare, monitorare in modo affidabile e per molti anni il vostro impianto.

### **Generalità sul manuale:**

Questo manuale descrive in dettaglio i concetti base e l'applicazione pratica della rete PROFIBUS-DP, con l'utilizzo di vari esempi di utilizzo.

Se l'argomento PROFIBUS è del tutto nuovo per il lettore, si consiglia di consultare attentamente l'intero manuale.

Per coloro che hanno già maturato una certa esperienza con le reti PROFIBUS-FMS, si consiglia di consultare i seguenti capitoli:

- 2. Dispositivi SAIA<sup>®</sup> PCD per la rete PROFIBUS-DP
- 4. Il configuratore PROFIBUS-DP
- 5. Programmazione
- 6. Messa in servizio di una rete PROFIBUS-DP

Per coloro che hanno già dimestichezza con la rete PROFIBUS-DP, si consiglia di consultare i seguenti capitoli:

- 2. Dispositivi SAIA<sup>®</sup> PCD per la rete PROFIBUS-DP
- 4. Il configuratore PROFIBUS-DP
- 5. Programmazione

Chiunque desideri avere una rapida sintesi sull'utilizzo dei dispositivi SAIA<sup>®</sup> PCD con la rete PROFIBUS-DP, può consultare il capitolo 7:

7. Guida rapida per creare una rete PROFIBUS-DP

Note

# **1. Caratteristiche e principi base**

PROFIBUS (PROcess FIeld BUS) è una tecnica standard, aperta e largamente diffusa per l'implementazione di bus di campo industriali, in grado di coprire un ampio spettro di applicazioni.

# **1.1 Caratteristiche**

#### • **Aperto**

PROFIBUS permette lo scambio di dati tra dispositivi di produttori diversi senza alcuna necessità di ricorrere a speciali adattamenti dell'interfaccia. PROFIBUS è stato standardizzato attraverso la norma tedesca DIN 19 245 e la norma Europea EN 50170.

#### • **Indipendente dal Fornitore**

I dispositivi PROFIBUS sono offerti da molti produttori qualificati. Questo permette all'utente di scegliere il dispositivo più adatto e il fornitore preferito per realizzare qualsiasi applicazione.

#### • **Ottimizzato per un ampio campo di utilizzo**

PROFIBUS comprende le seguenti tre versioni in funzione dell'applicazione:

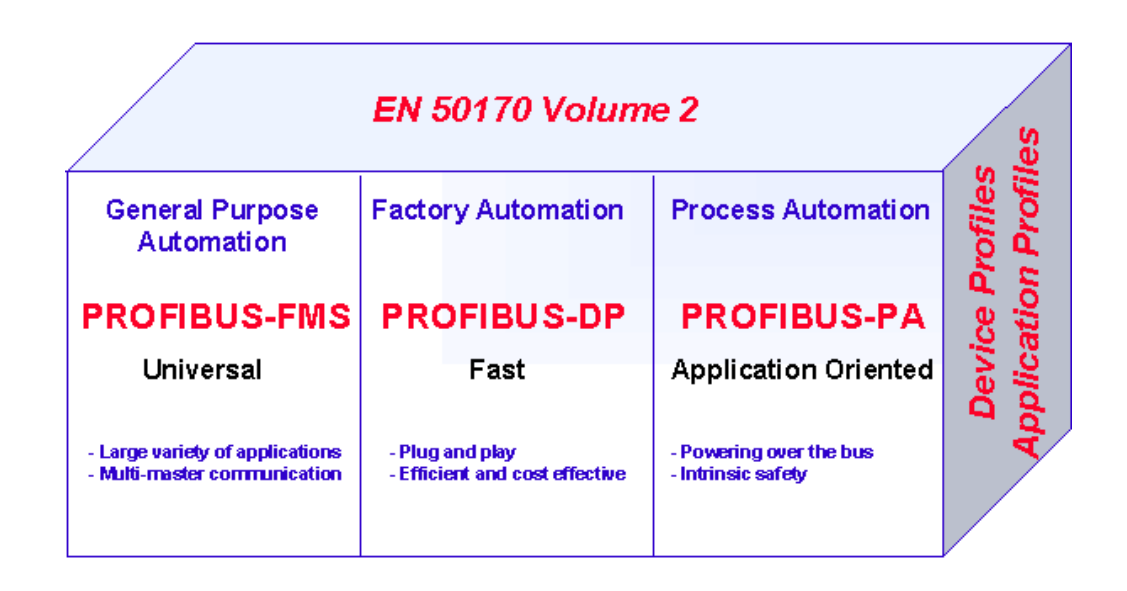

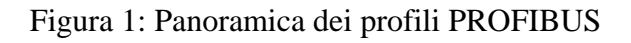

PROFIBUS è stato standardizzato attraverso la norma Europea EN 50170 e precedentemente attraverso la norma Tedesca DIN 19245 parti 1  $-4.$ 

**PROFIBUS-FMS** (FMS = Fieldbus Message Specification)

Questa è una soluzione "general-purpose" per attività di comunicazione a livello di campo e di cella nell'ambito della gerarchia di comunicazione industriale. I potenti servizi FMS aprono la strada ad una vasta gamma di applicazioni, forniscono una elevata flessibilità e permettono di gestire interamente le attività di comunicazioni attraverso una trasmissione dati ciclica o aciclica a media velocità.

#### **PROFIBUS-DP** (DP = Decentralized Peripherals**)**

Ottimizzata per le alte velocità, questa versione di PROFIBUS è stata realizzata espressamente per la comunicazione tra i sistemi di automazione e le periferiche locali, sfruttando la funzionalità "plug and play" dei dispositivi di campo.

Le versioni PROFIBUS-FMS e DP utilizzano la stessa tecnica di trasmissione e lo stesso protocollo di accesso al bus. Le due versioni possono quindi operare simultaneamente ed in combinazione sullo stesso cavo.

#### **PROFIBUS-PA** (PA = Process Automation)

PROFIBUS-PA è la versione PROFIBUS per le applicazioni riguardanti le automazioni di processo. PROFIBUS-PA utilizza la tecnologia di trasmissione a sicurezza intrinseca definita nella norma IEC 1158-2 e consente di fornire l'alimentazione alle stazioni remote attraverso il bus.

Le funzioni del protocollo delle versioni PROFIBUS-FMS, DP e PA sono complementate da specifici profili che descrivono le modalità con cui PROFIBUS viene utilizzato nei singoli campi di applicazione, ad esempio nell'automazione di processo, nel controllo degli edifici o nell' automazione della produzione.

I profili dei dispositivi definiscono le funzioni tipiche dei dispositivi stessi. Il linguaggio di descrizione dei dispositivi (DDL) ed i blocchi funzione garantiscono la piena interoperabilità tra i dispositivi.

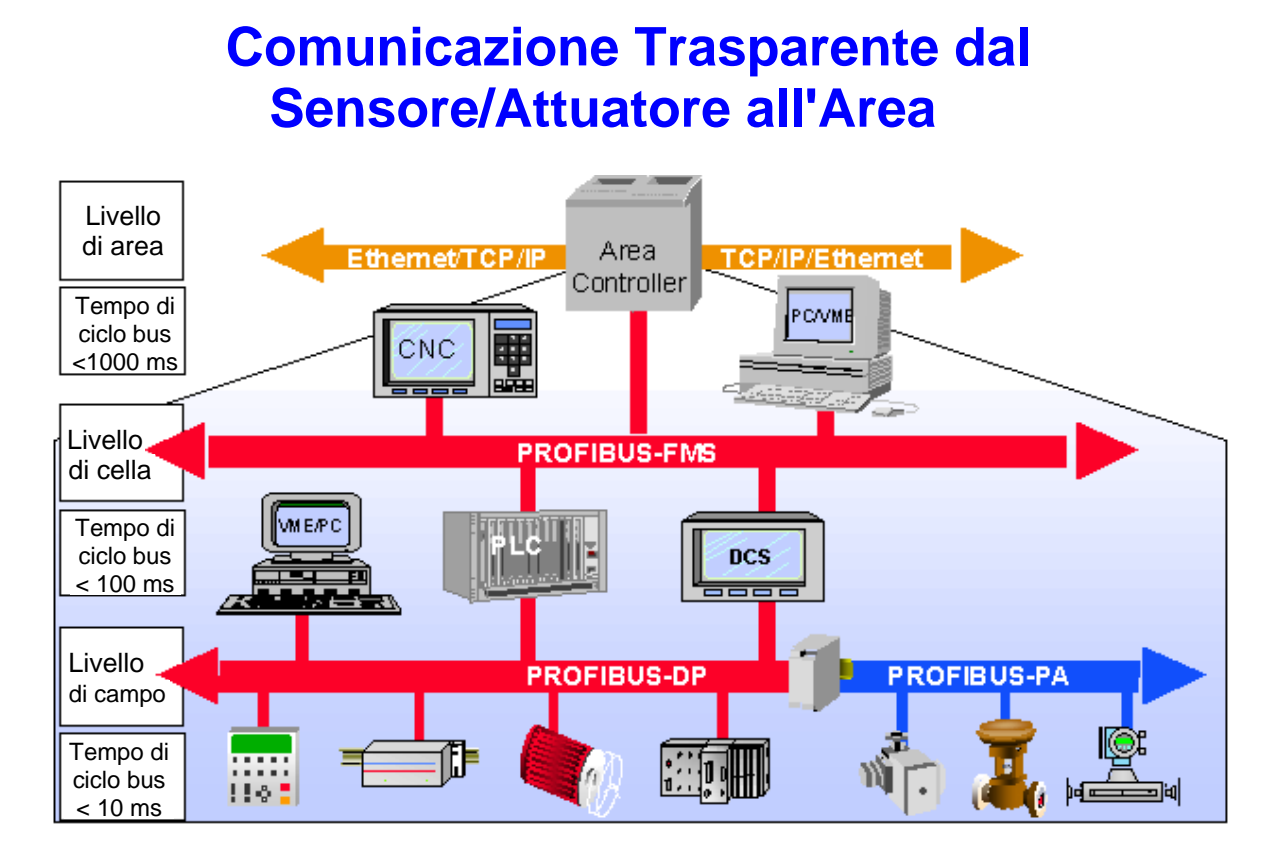

Figura 2: Comunicazione nell'area di campo

#### • **Consolidato**

PROFIBUS è una tecnica completa e consolidata che ha già superato il test di oltre 100.000 applicazioni nei campi dell'automazione degli edifici, automazione della produzione, e dell' automazione dei processi.

#### • **Certificato**

I test di conformità ed interoperabilità eseguiti in laboratori autorizzati da parte della "PROFIBUS User Organization (PNO)", unitamente alla certificazione dei dispositivi PNO, fornisce agli utenti la piena garanzia di qualità e funzionalità, anche in caso di installazioni multi-fornitore.

# **1.2 Principi Base**

Per costruire una rete PROFIBUS e scambiare dati attraverso essa, è necessario leggere attentamente e comprendere il contenuto dei capitoli che seguono. Nel caso in cui sia prevista una comunicazione PROFIBUS con l'utilizzo di soli dispositivi SAIA PCD, questo risulta di per sé estremamente semplice e quindi si può passare direttamente al capitolo 2.

Comunque, coloro che desiderano migliorare le proprie conoscenze teoriche sulla tecnica PROFIBUS, troveranno sicuramente utile la lettura del capitolo seguente.

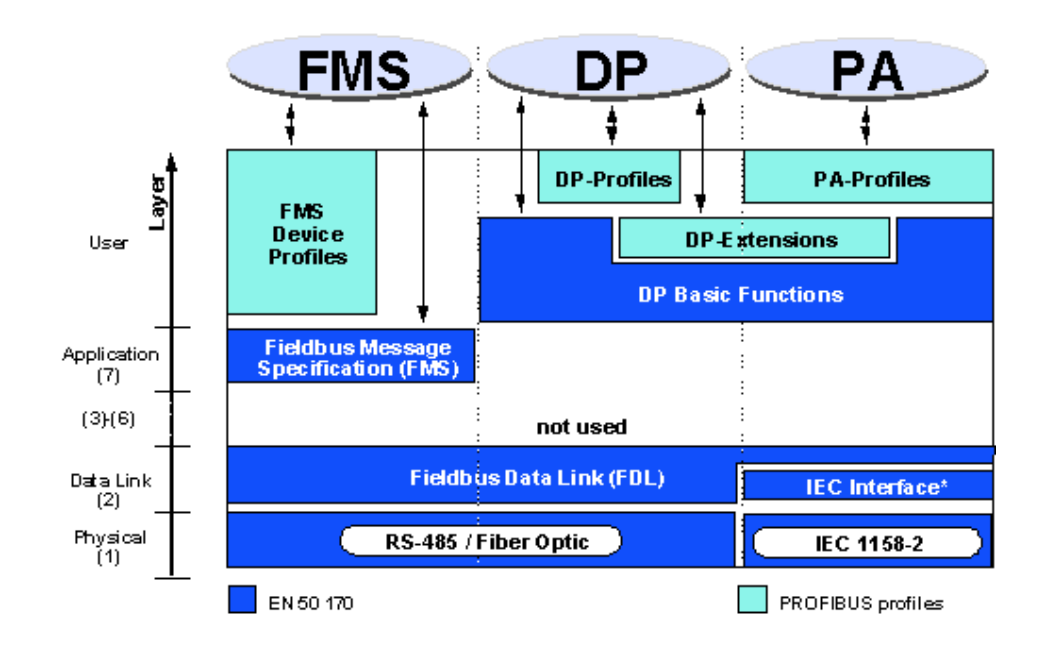

#### **1.2.1 Modello di riferimento ISO/OSI**

Figura 3: Modello di riferimento ISO/OSI

#### **1.2.2 PROFIBUS livello 1 (livello fisico)**

L'architettura del protocollo PROFIBUS segue il modello di riferimento ISO / OSI (open system interconnection), in linea con lo standard internazionale ISO 7498.

In questo modello ciascun livello svolge un compito ben definito. Il livello 1 (livello fisico) definisce la tecnologia utilizzata per la trasmissione fisica. Il livello 2 (livello dati) definisce la procedura di accesso al bus. Il livello 7 (livello applicativo) definisce l'applicazione utente.

L'utilizzo di un bus di campo è essenzialmente determinato dalla scelta del supporto trasmissivo e dell'interfaccia fisica del bus. Al di la dei requisiti specifici riguardanti la sicurezza della trasmissione, il costo di acquisto ed installazione del cavo che costituisce il bus assume un'importanza cruciale. Lo standard PROFIBUS fornisce quindi varie forme di tecnologie trasmissive, pur mantenendo un protocollo di bus uniforme

**Trasmissione via Cavo:** Questa versione è conforme allo standard US EIA RS-485 ed è stato definito come versione base per le applicazioni nel campo dell'ingegneria di produzione, della tecnologia di controllo degli edifici e nella tecnologia degli azionamenti. Il mezzo trasmissivo utilizzato è un cavo in rame schermato ed intrecciato costituito da una coppia conduttori.

**Cavo in Fibra ottica:** Per le applicazioni in ambienti caratterizzati da molti disturbi, e per estendere il campo di lavoro ad elevate velocità di trasmissione, l'Organizzazione degli utenti PROFIBUS (PNO) ha sviluppato una specifica per la tecnologia di trasmissione basata su fibre ottiche.

**Trasmissione a sicurezza intrinseca:** La versione PROFIBUS-PA permette la trasmissione e l'alimentazione delle stazioni collegate al bus intrinsecamente sicure. La tecnologia di trasmissione è descritta nella norma internazionale IEC 1158-2.

#### **1.2.3 PROFIBUS livello 2 (livello dati)**

Il secondo livello del modello di riferimento OSI realizza le funzioni di controllo dell'accesso al bus, protezione dei dati e gestione dei telegrammi e dei protocolli di trasmissione. Nel PROFIBUS, il livello 2 è chiamato "Fieldbus Data Link (FDL)".

Il controllo di accesso al Bus (MAC, Medium Access Control) definisce la procedura che deve essere utilizzata per stabilire quando una stazione collegata al bus può trasmettere i dati. Il controllo MAC deve assicurare che, in ogni istante, solo una stazione sia autorizzata a trasmettere.

Il metodo di accesso al bus PROFIBUS include a questo proposito una procedura di tipo "**token-passing"** per la comunicazione tra stazioni complesse (master) ed una procedura di tipo "**master-slave"** per la comunicazione tra stazioni complesse e dispositivi periferici a basso costo (slave). Questa procedura combinata è detta **procedura ibrida di accesso al bus (**vedi figura 3).

In ambiente PROFIBUS, la procedura "token-passing" viene utilizzata solo per la comunicazione tra stazioni complesse (master).

La procedura master-slave permette al master (stazione attiva) che detiene attualmente l'autorizzazione a trasmettere, di comunicare con i dispositivi slave ad esso assegnati (stazioni passive). Questo permette alla stazione master di trasmettere messaggi alle stazioni o di ricevere messaggi da queste.

Con questo metodo di accesso ibrido consentito da PROFIBUS, si possono realizzare le seguenti configurazioni di sistema:

- Sistema di comunicazione diretta master-slave.
- Sistema di comunicazione diretta master-master (token passing).
- Sistema di comunicazione basato su una combinazione dei due metodi precedenti.

La figura 4 illustra una struttura PROFIBUS con 3 stazioni attive (master) e sette stazioni passive (slave). I tre dispositivi master formano una connessione logica "token ring".

Se una stazione attiva riceve il telegramma "token" (gettone), può esercitare per un certo tempo sul bus la funzione di master, comunicando con tutte le stazioni slave con un rapporto di tipo master-slave e con tutte le stazioni master con un rapporto di tipo master-master.

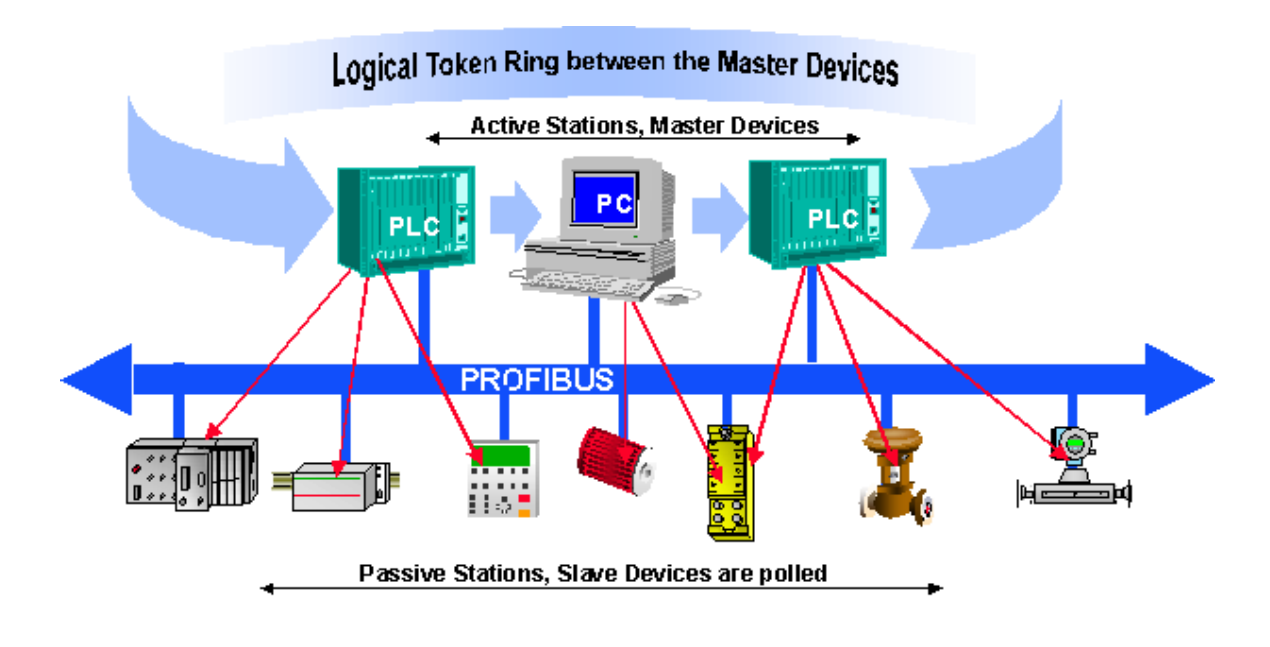

Figura 4: Metodo ibrido di accesso al bus

Il termine "token ring" si riferisce alla struttura organizzativa delle stazioni attive che, attraverso i rispettivi indirizzi di bus, costituiscono un anello logico. In questo anello il "token" (gettone o autorizzazione per l'accesso al bus) viene passato da una stazione master a quella successiva secondo un ordine predefinito (indirizzi in ordine crescente).

Il compito del controllore che regola gli accessi al bus (MAC) per le stazioni attive è quello di riconoscere questa assegnazione logica nella "fase di inizializzazione" del bus, e di realizzare la topologia "tokenring".

Quando opera in stato di esecuzione, qualsiasi stazione (attiva) guasta o spenta viene scollegata dall'anello e qualsiasi stazione attiva aggiunta viene automaticamente connessa all'anello. Queste caratteristiche prestazionali, insieme alla capacità di riconoscere i guasti sul mezzo trasmissivo, sulla linea di ricezione, gli errori nell'indirizzamento delle stazioni (esempio: occupazione multipla) o nel passaggio del "token" (esempio "token" multipli o perdite di "token"), rappresentano le funzionalità tipiche del controllo di accesso di PROFIBUS .

Un altro importante compito del livello 2 è la protezione dei dati. I formati dei telegrammi gestiti dall'architettura PROFIBUS livello 2, garantiscono una elevata sicurezza di trasmissione. Tutti i telegrammi utilizzano il criterio della **Distanza di Hamming (HD) = 4**. Questo si ottiene applicando le regole definite dalla norma internazionale IEC 870-5-1, selezionando dei caratteri speciali come inizio e fine dei telegrammi, una modalità di sincronizzazione (slip-resistant), e utilizzando opportunamente dei bit di parità e dei byte di controllo.

PROFIBUS-FMS e PROFIBUS-DP utilizzano entrambi un proprio repertorio specifico di servizi di livello 2 (vedere la tabella seguente). I servizi vengono richiamati dai livelli gerarchici più elevati attraverso i "punti di accesso ai servizi" (SAP) (service access points) del livello 2 Con PROFIBUS-FMS questi punti di accesso ai servizi vengono utilizzati per l' indirizzamento delle relazioni logiche di comunicazione. Con PROFIBUS-DP, ad ogni punto di accesso ai servizi utilizzato viene assegnata una precisa funzione. Piu' punti di accesso ai servizi possono essere utilizzati in parallelo per tutte le stazioni attive e passive. Esiste una differenza tra i punti di accesso ai servizi sorgenti (SSAP) e riceventi (RSAP).

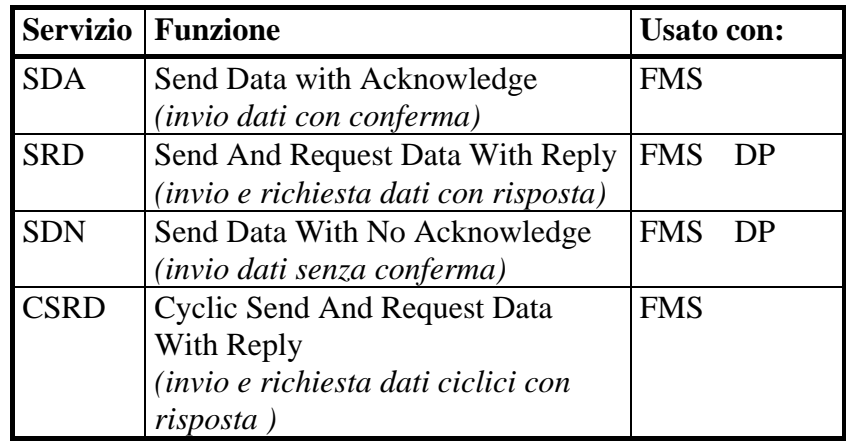

Tabella: Servizi del livello protezione dati PROFIBUS (livello 2).

I seguenti SAP sono occupati da PROFIBUS-DP e non possono essere usati per FMS in una rete mista FMS- DP.

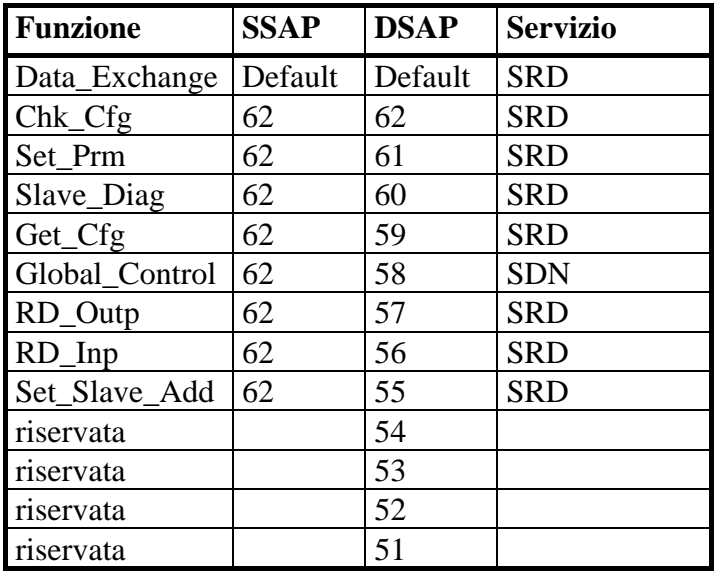

#### **1.2.4 PROFIBUS-DP**

#### • **PROFIBUS livello 7 (livello applicativo)**

Il Livello 7 del modello di riferimento ISO/OSI non viene utilizzato in PROFIBUS-DP.

#### • **Caratteritiche di PROFIBUS DP**

- Rimpiazza il costoso cablaggio parallelo degli I/O dei PLC/PC
- Veloce: trasmette 1 kByte di dati di ingressi/uscite in meno di 2ms
- La disponibilità di strumenti potenti riduce i costi di ingegnarizzazione
- Supportato da tutti i principali produttori di PLC
- Disponibilità di svariate tipologie di prodotti , esempio PLC/PC, I/O, azionamenti, valvole, encoder
- Possibilità di utilizzare una trasmissione dati ciclica e aciclica.
- Possibilità di creare reti monomaster e multimaster.
- Possibilità di gestire fino a 246 Byte di dati di ingressi/uscite per stazione

#### • **Tipi di dispositivi PROFIBUS DP** PROFIBUS-DP definisce tre tipi di dispositivi:

#### • **DP master classe 1 (DPM1)**

Controllo centrale con scambio dati con i dispositivi di I/U locali (DP slave). Sono ammessi più DPM1, tipicamente PLC, PC, VME

#### • **DP master classe 2 (DPM2)**

Strumenti di Project planning, monitoring o engineering, utilizzati per la messa in servizio o per l'impostazione/monitoraggio dei parametri dei DP slave.

#### • **DP slave**

Dispositivo locale con interfaccia diretta dei segnali di ingresso/uscita. Tipicamente dispositivi di I/U, azionamenti, valvole, unità di controllo..

#### • **Sistemi PROFIBUS DP**

PROFIBUS-DP può operare come sistema monomaster o multimaster.

• **Sistema Monomaster**

### **PROFIBUS-DP Monomaster System**

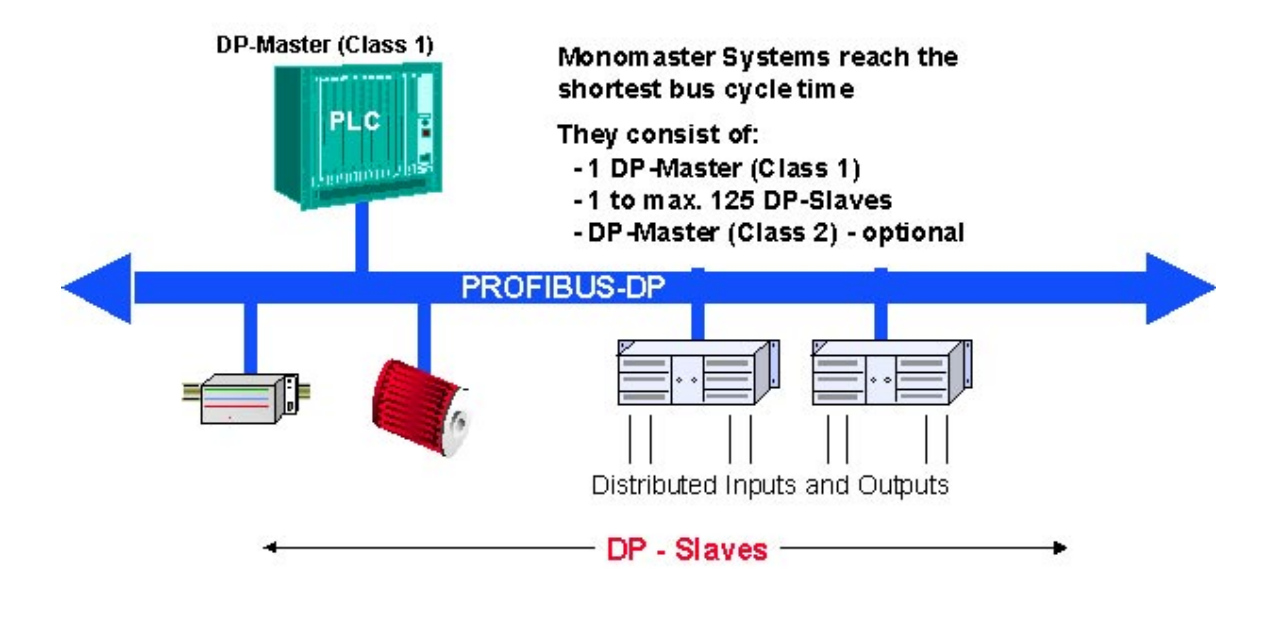

Figura 5: Sistema PROFIBUS-DP monomaster

PROFIBUS-DP lavora normalmente come sistema monomaster. Questo significa che un dispositivo master, ad esempio un PLC, viene connesso alla rete PROFIBUS-DP, con dispositivi periferici distribuiti, es. Ingressi ed Uscite. PROFIBUS-DP sostituisce i cavi paralleli utilizzati per collegare i PLC con le periferiche locali.

Un sistema PROFIBUS-DP monomaster è costituito da 1÷125 slave, un master di classe 1 (es. il PLC) e un master opzionale di classe 2 (es. un configuratore) .

I sistemi monomaster permettono di ottenere dei tempi di ciclo di bus estremamente brevi: possono infatti trasmettere 1kByte di dati di ingressi/uscite in meno di 2 ms.

#### • **Sistema Multimaster**

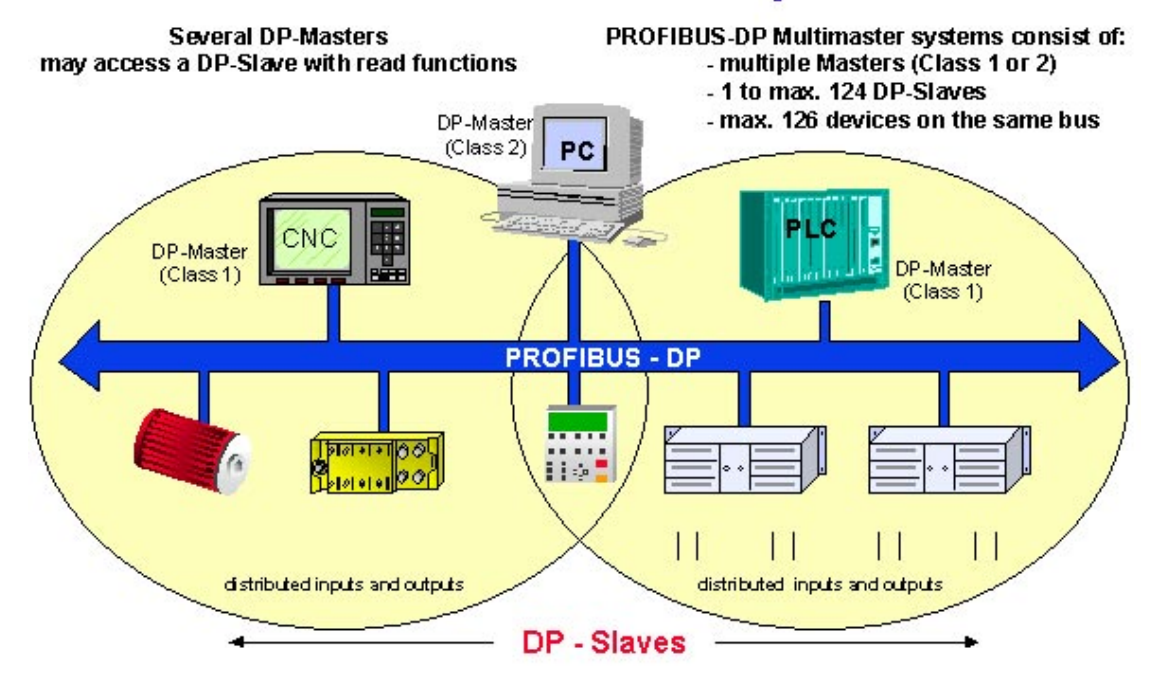

#### **PROFIBUS-DP Multimaster System**

Figura 6: Sistema PROFIBUS-DP multimaster.

PROFIBUS-DP può anche essere utilizzato in configurazione multimaster.

La figura 6 illustra due dispositivi attivi, un PLC ed un CNC. Ciascuna stazione ha assegnati dei dispositivi di Ingresso e di Uscita.

Il vantaggio della soluzione PROFIBUS-DP è dato dal fatto che i dispositivi attivi possono accedere ai dati dei dispositivi comuni.

Il master DP di classe 2 ha la possibilità di leggere i dati diagnostici di tutti i dispositivi collegati al bus.

#### • **Funzioni di comunicazione PROFIBUS DP**

Le funzioni di comunicazione PROFIBUS-DP si differenziano in base alle seguenti relazioni :

- Master di Classe 1 e slave DP
- Master di Classe 2 e slave DP
- Master di Classe 2 e Master di Classe 1

Possibili relazioni di comunicazione :

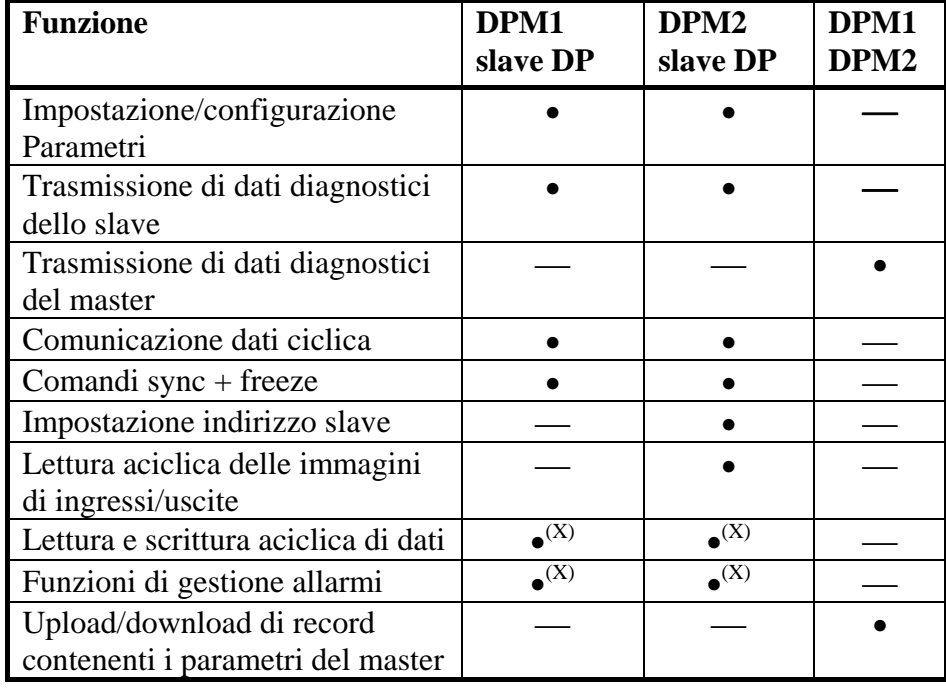

(X) Queste funzioni estese PROFIBUS-DP sono specificate nell'istruzione tecnica n° 2.082.

PROFIBUS-DP non supporta la comunicazione tra più DPM1. Se questa funzionalità è espressamente richiesta, è necessario utilizzare in aggiunta un PROFIBUS-FMS .

Le funzioni DP estese vengono usate principalmente per gli slave intelligenti con molti parametri che devono essere modificati durante il funzionamento.

A questo scopo sono state definite nuove funzioni di lettura e scrittura.

E ' importante che il protocollo DP esteso sia compatibile con le funzioni DP base. Questo significa che i dispositivi sui quali sono state implementate le nuove funzioni devono poter interoperare interamente con i dispositivi che non dispongono di tali funzionalità estese. L'unica limitazione è data dal fatto che i dispositivi che non dispongono di funzionalità estese non possono eseguire le nuove funzioni .

#### • **Trasmissione dati PROFIBUS DP**

La trasmissione dati in ambiente PROFIBUS-DP si basa su una struttura di telegramma altamente efficiente.

#### **PROFIBUS-DP**

#### **Principle of User Data Transfer**

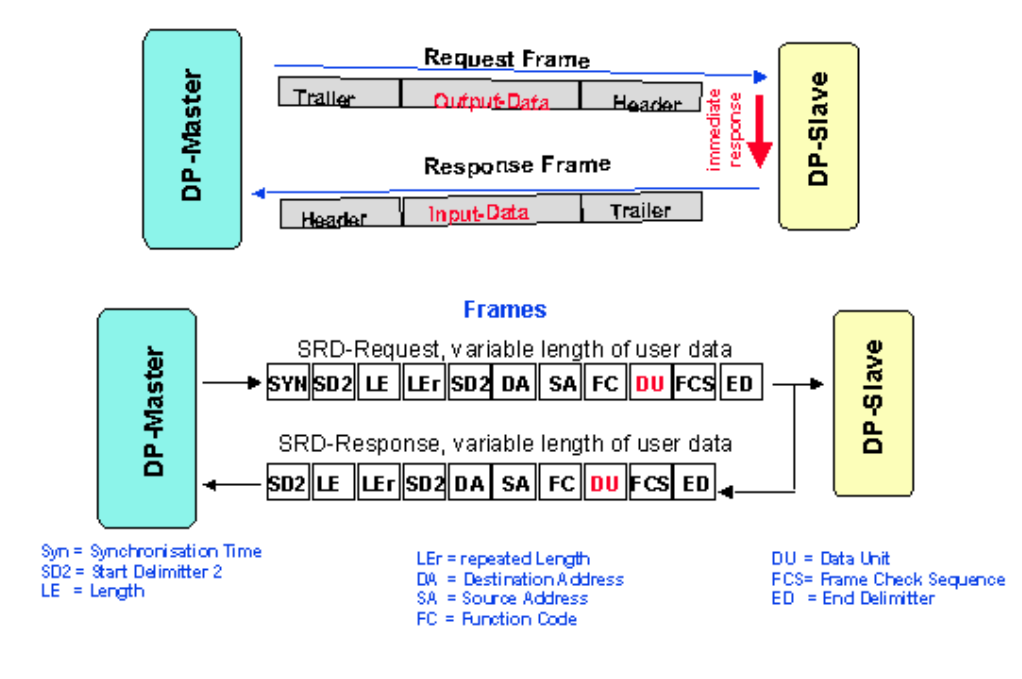

Figura 7: Principio dello scambio dati con PROFIBUS-DP

I dati di ingressi/uscite di un dispositivo vengono trasferiti in un singolo ciclo di bus. Il master invia un telegramma di chiamata che contiene i dati di uscita per lo slave DP. Nel suo telegramma di risposta, lo slave DP trasmette i propri dati di ingresso al master. Dopo aver ricevuto il telegramma di chiamata, lo slave DP risponde direttamente. Ogni telegramma può trasmettere fino a 244 Byte di dati di ingressi/uscite.

Nel caso in cui i telegrammi di chiamata o di risposta vengano modificati da interferenze elettromagnetiche, il master ripete immediatamente il messaggio. Il numero di ripetizioni può essere configurato.

Tutti i telegrammi PROFIBUS possiedono una elevata sicurezza di trasmissione con il criterio della distanza di Hamming HD=4. La distanza di Hamming è una misura per la protezione contro gli errori di sistema . Questo significa che più alta è la distanza di Hamming migliore è la sicurezza del sistema. HD=4 soddisfa i requisiti per le applicazioni relative alla sicurezza.

#### • **Tempo di ciclo di bus PROFIBUS DP**

Il tempo di ciclo di bus di un sistema PROFIBUS-DP dipende principalmente dalla velocità utilizzata . Tale velocità (baud rate) può essere selezionata in vari passi, da 9.6 kBit a 12 MBit,.

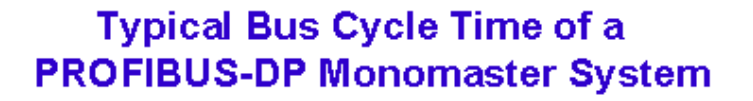

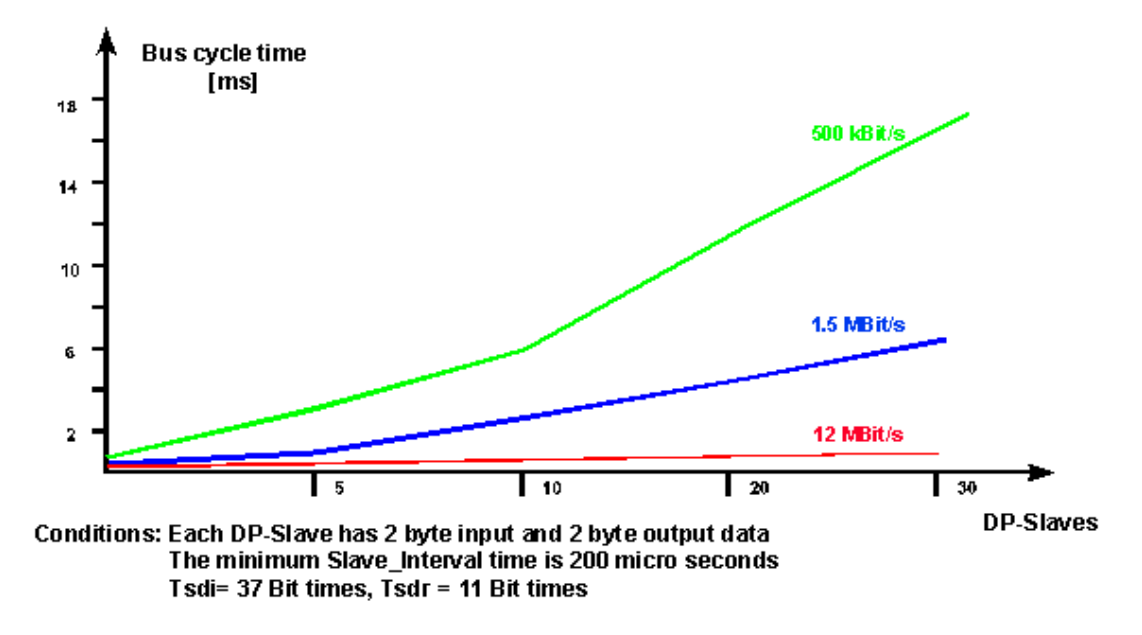

Figura 8: Tempo di ciclo di bus di un sistema PROFIBUS-DP monomaster

Esempio relativo alla figura 8:

In una configurazione di sistema comprendente 30 slave DP, che operano a 12 MBit ed in cui ciascun slave ha 2 Byte di dati di ingressi/uscite, si ottiene un tempo di ciclo di bus di circa 1 ms. Questo dimostra che la soluzione PROFIBUS-DP può essere utilizzata anche in applicazioni estremamente critiche in termini di tempo.

#### • **Sistemi di configurazione PROFIBUS DP**

PROFIBUS non descrive solo la comunicazione tra i vari dispositivi, ma fornisce anche un quadro di riferimento utilizzabile per attività di configurazione aperte e indipendenti dal fornitore.

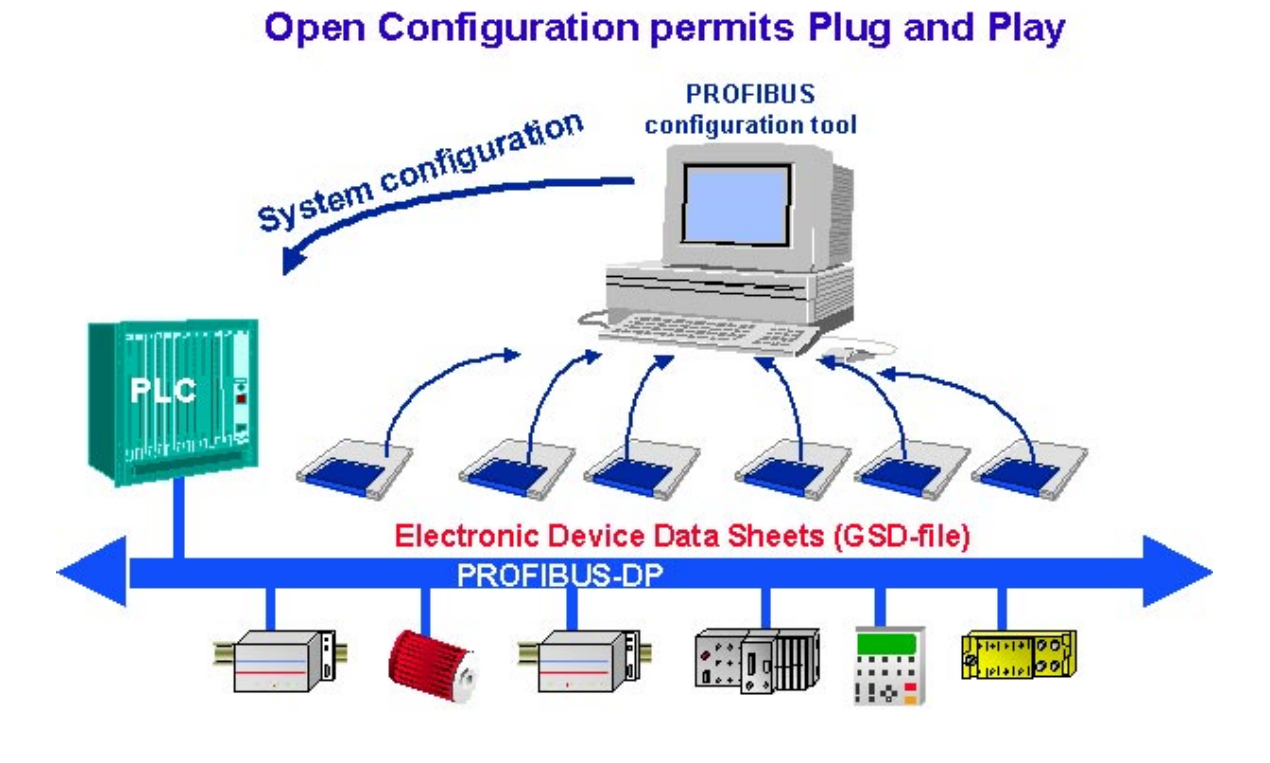

Figura 9: Configurazione con PROFIBUS-DP

Gli strumenti software di configurazione, es. SNET, utilizzano dei fogli di dati, "data sheets", elettronici per i vari dispositivi. Tali fogli dati elettronici sono detti "device database files" o "GSD files" (GSD  $=$ Geräte-Stamm-Daten). Questi file vengono solitamente forniti su dischetto insieme al dispositivo. Per molti dispositivi PROFIBUS questi files possono anche essere scaricati via internet dalla homepage PROFIBUS http://www.profibus.com/.

I produttori descrivono la funzionalità dei propri dispositivi con l'aiuto di un file GSD. Il formato dei file GSD ha una definizione fissa nell'ambito dello standard PROFIBUS. Lo strumento software di configurazione legge il file GSD nel suo data base interno e prende in considerazione tutte le caratteristiche del dispositivo in questione .

Questo semplifica le attività di configurazione e permette di utilizzare uno strumento di configurazione indipendente dal fornitore . PROFIBUS-DP permette quindi di realizzare delle reali soluzioni "plugand-play" che riducono i costi di ingegnerizzazione.

# **2. Dispositivi SAIA PCD**

# **2.1 Modulo PROFIBUS-DP master**

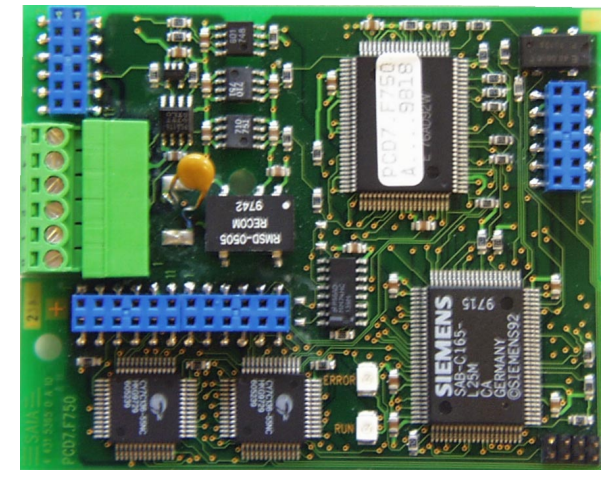

**2.1.1 Modulo PROFIBUS-DP master - PCD7.F750**

Figura 1: Vista del modulo PCD7.F750

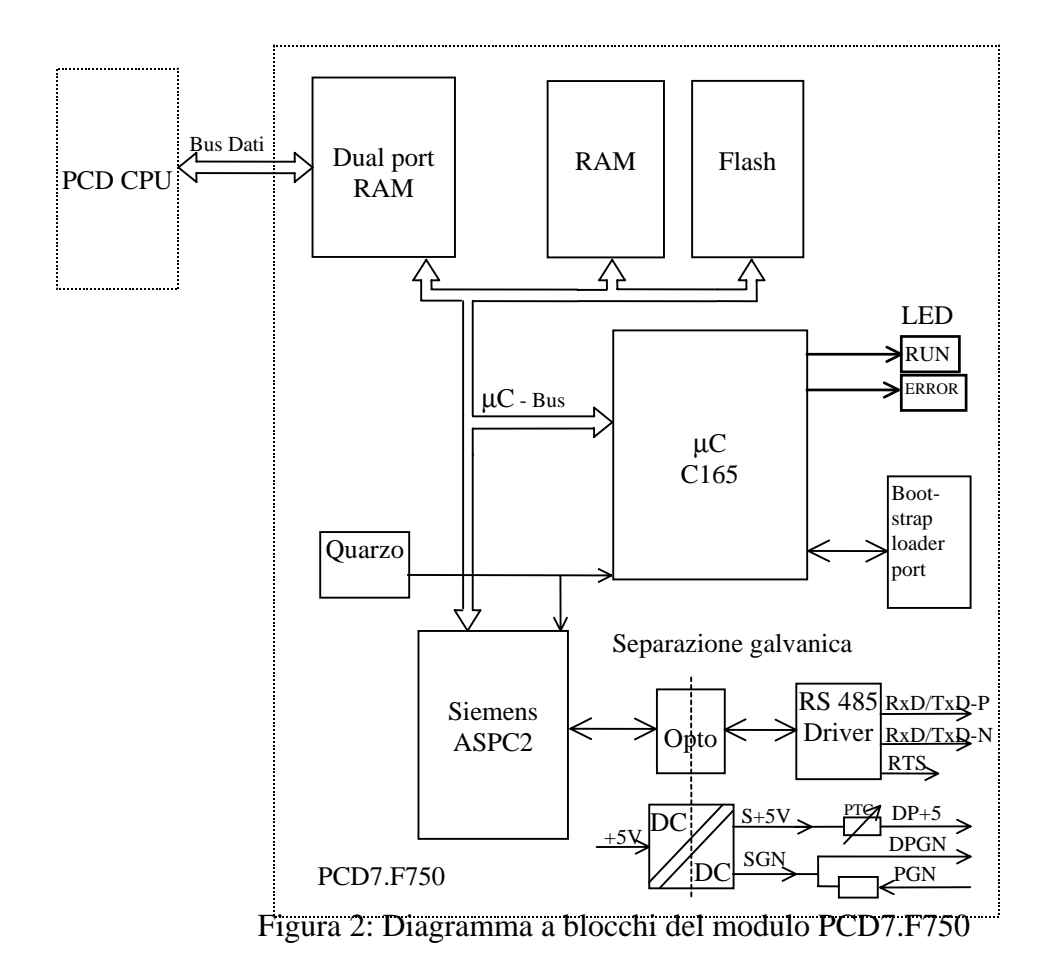

#### **Dati Tecnici PCD7.F750**

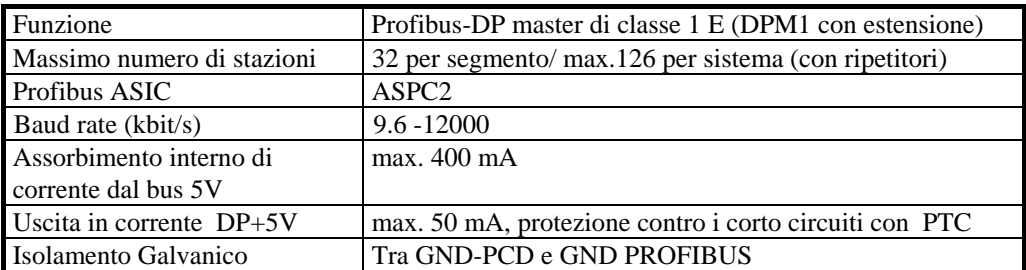

#### **Funzioni supportate**

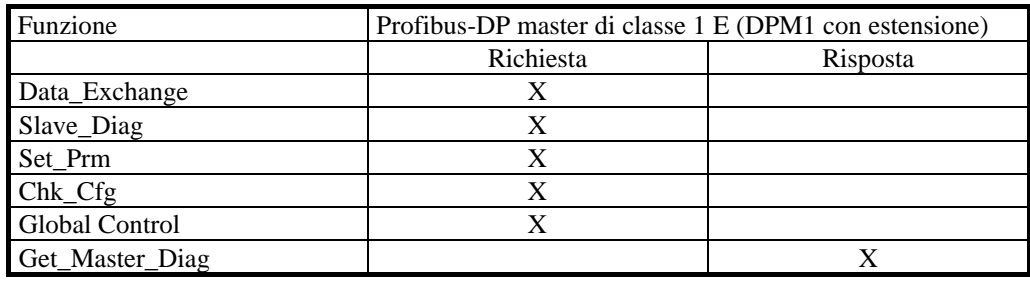

#### **Versioni hardware e firmware che supportano il modulo PROFIBUS -DP master -PCD7.F750**

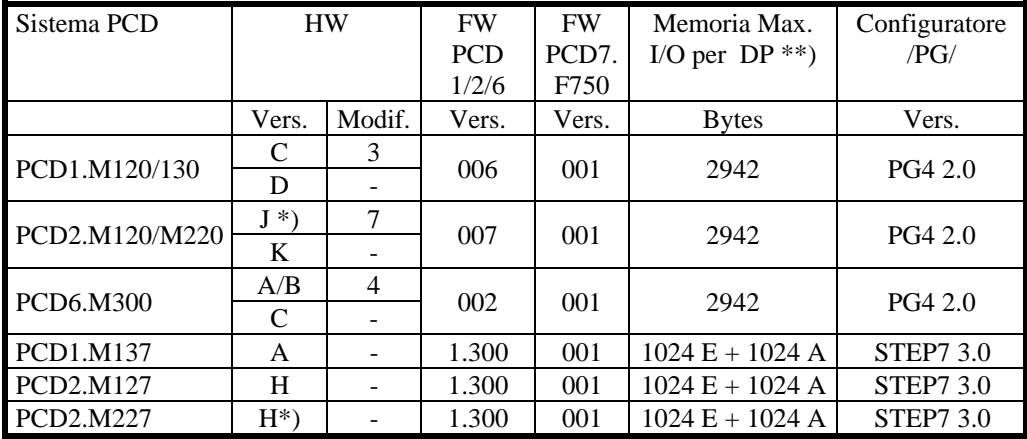

\*) PCD2.M22x Versione di scheda PCD2.M12x

\*\*) Memoria di I/O per DP:

Questo è il numero massimo di byte che può essere utilizzato per lo scambio dei dati di I/O tra il master e tutti gli slave. (Numero controllato nel configuratore)

Esempio per PCD2.M120:

100 slave con 29 byte, oppure 12 slave con 244 byte.

#### **Significato dei LED**

Il modulo PCD7.F750 contiene un LED Run ed un LED Error. I LED sul modulo PCD7.F750 sono attivati nel modo eseguente:

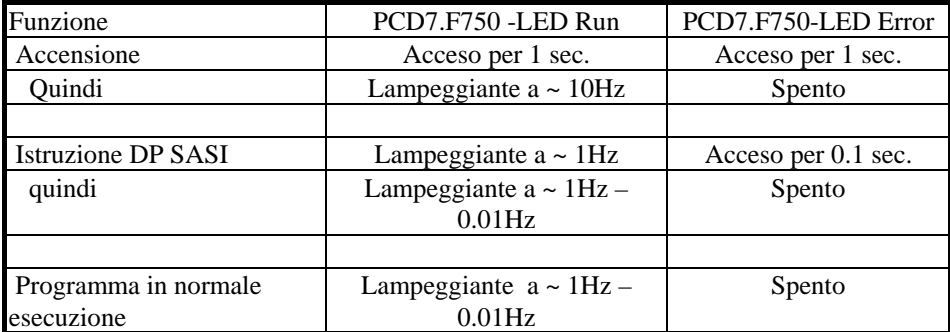

Gli errori vengono indicati nel modo seguente:

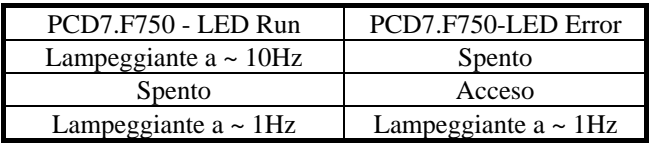

Le possibili cause di errore sono:

- Firmware del modulo PCD7.F750 non compatibile con il FW delle CPU PCD1/2/6.
- Collegamenti errati (Cavi errati, fili invertiti, mancanza di terminazione)
- Troppi byte di I/O utilizzati .
- Configurazione errata

Gli errori vengono memorizzati nella tabella storica del PCD. Per scoprire la causa precisa di un errore, è necessario visualizzare la tabella storica.

## **2.2 Moduli PROFIBUS-DP slave**

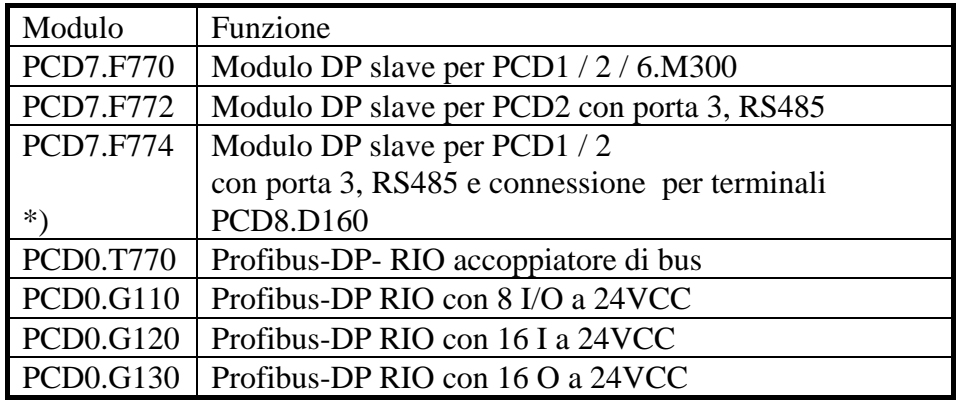

Sono disponibili i seguenti moduli PROFIBUS-DP slave:

**\*)** Disponibile solo come set terminale PCD7.D164.

Questo set include un terminale innestabile D160 e un modulo di interfaccia PROFIBUS- DP slave con una interfaccia di comunicazione RS 485 (isolata galvanicamente) sulla Porta 3.

Con il PCD1, la Porta 3 non è supportata e, per il terminale, deve essere utilizzato un coperchio con finestrella (codice 4 104 7338 0) .

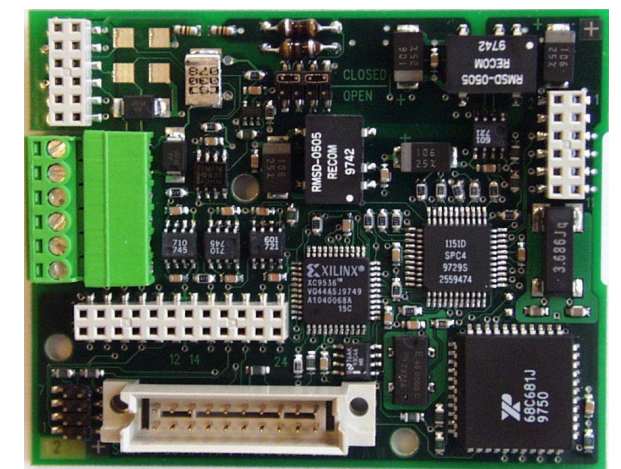

**2.2.1 Modulo PROFIBUS - DP slave-PCD7.F77x**

Figura 3: Vista del modulo PCD7.F774

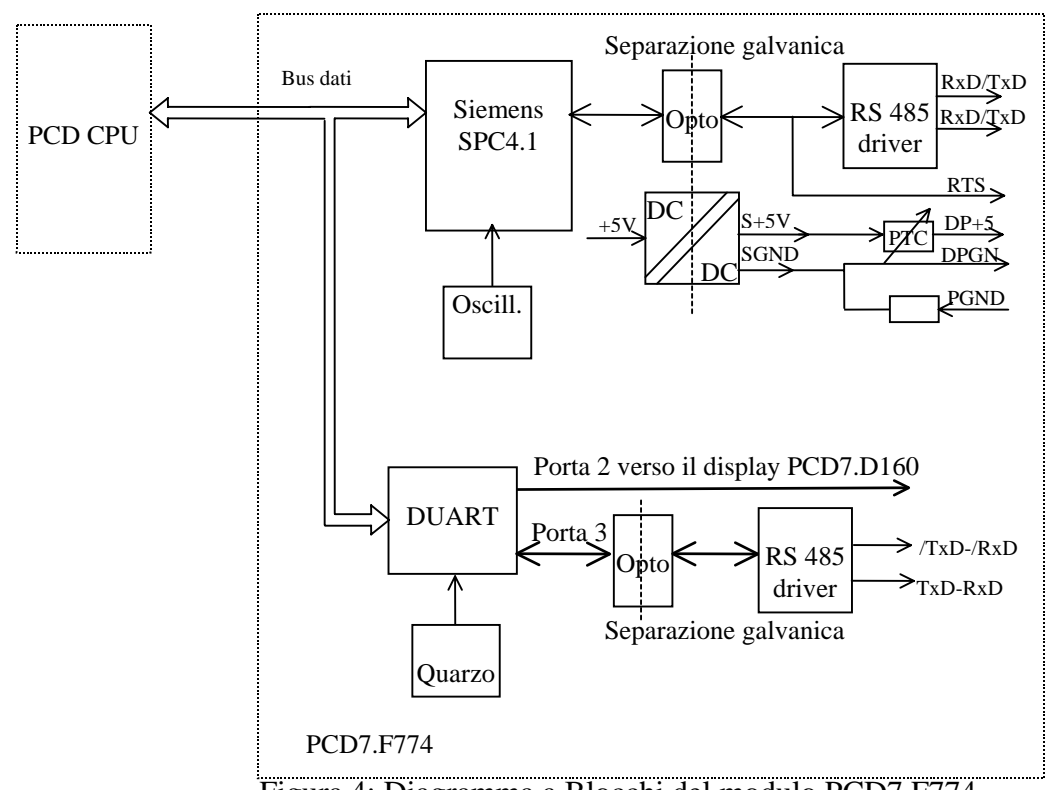

Figura 4: Diagramma a Blocchi del modulo PCD7.F774

#### **Dati Tecnici PCD7.F770 / F772 / F774**

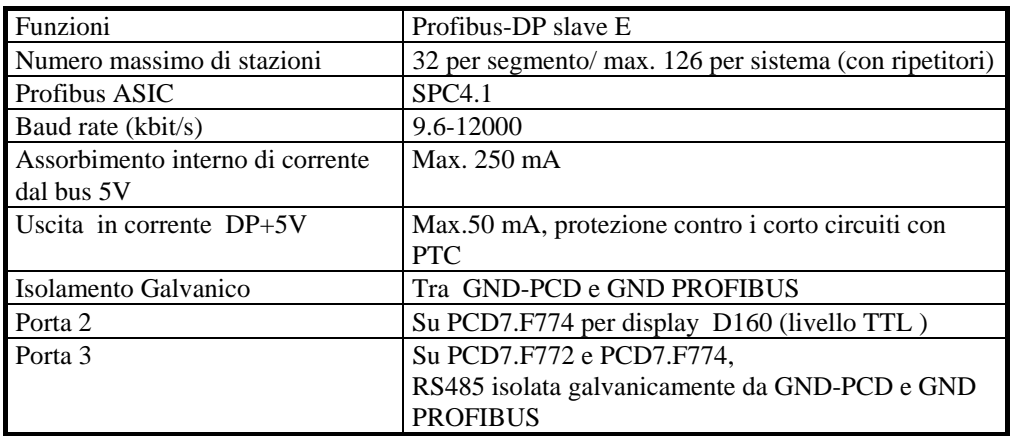

#### **Funzioni supportate**

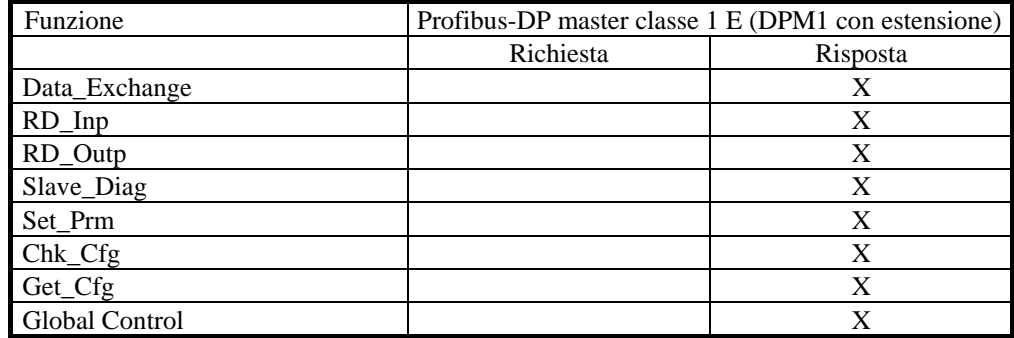

#### **Versioni hardware e firmware che suppportano il modulo PROFIBUS -DP slave - PCD7.F77x**

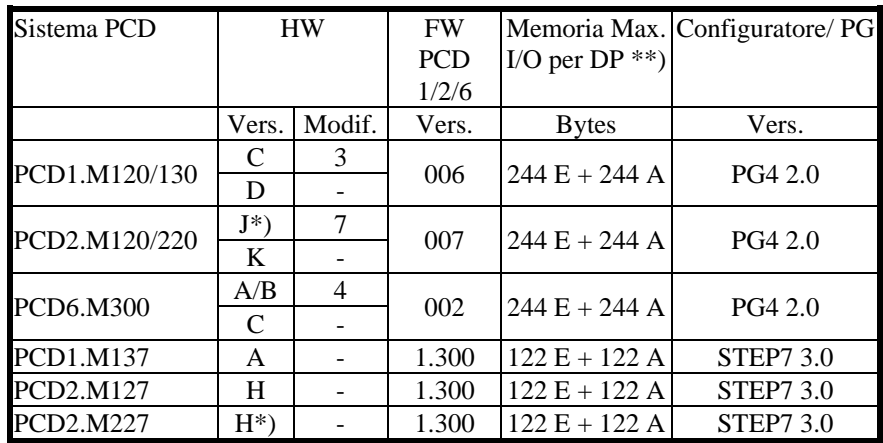

\*) Versione di scheda PCD2.M12x

Memoria di I/O per DP:

Questo è il numero massimo di byte che può essere utilizzato per lo scambio dei dati di I/O tra master e slave (Numero controllato dal configuratore.)

Questo valore dipende da:

Dati di I/O totali, numero di moduli, numero di byte diagnostici, ecc.

#### **Diagnostica PROFIBUS - DP supportata dai moduli PCD7.F77x slave.**

I moduli PCD7.F77x slave supportano i 6 byte di diagnostica PROFIBUS-DP standard (da Base+0 a Base+5) Inoltre, il byte 7 (Base+6) della diagnostica PROFIBUS-DP estesa viene inviato nei seguenti casi:

- CPU in STOP
- CPU in HALT

Il byte 7 (Base+6) memorizza le seguenti informazioni:

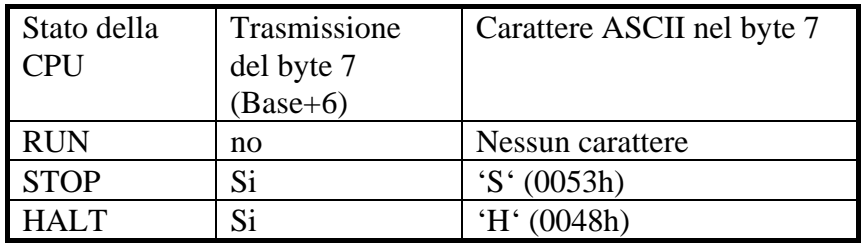

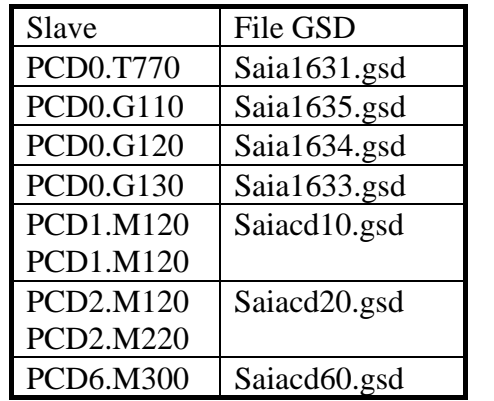

**File GSD per PROFIBUS-DP dei dispositivi SAIA slave**

#### **2.2.2 Moduli PROFIBUS-DP RIO**

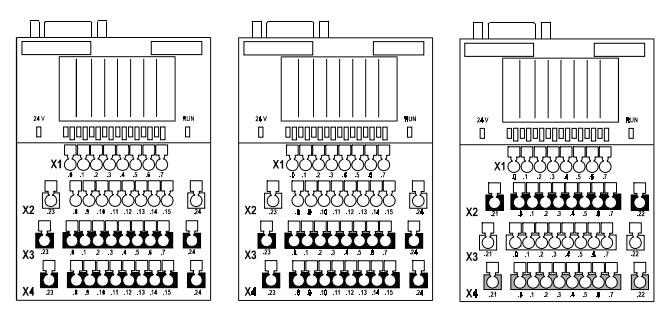

Figura 5: Vista dei moduli RIO compatti PCD0.G120, G130, G110.

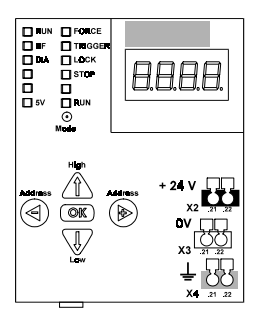

Figura 6: Vista dell'accoppiatore di bus PCD0.T770 RIO per sistemi modulari

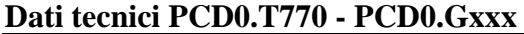

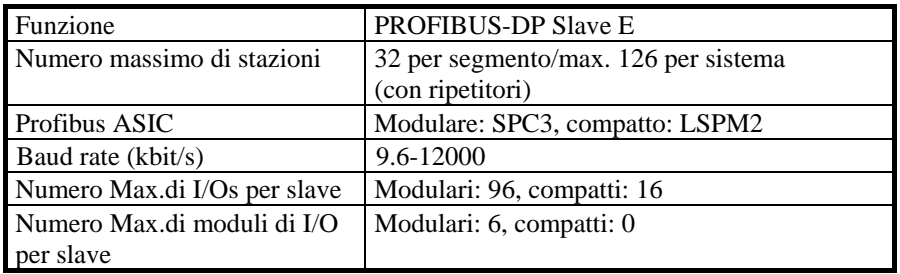

#### **Funzioni supportate**

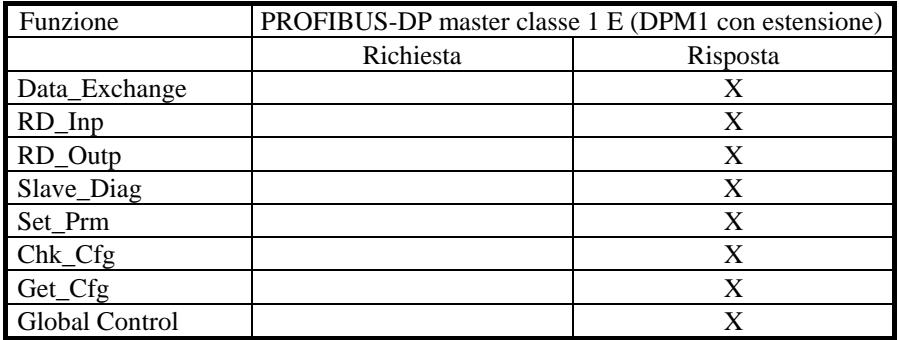

Per ulteriori dettagli fare riferimento al manuale PCD0 26/766.

# **2.3 Connessione dei moduli PROFIBUS-DP**

#### **2.3.1 Modulo PCD7.F7XX**

Il modulo PCD7.F7XX può essere inserito nelle seguenti CPU PCD:

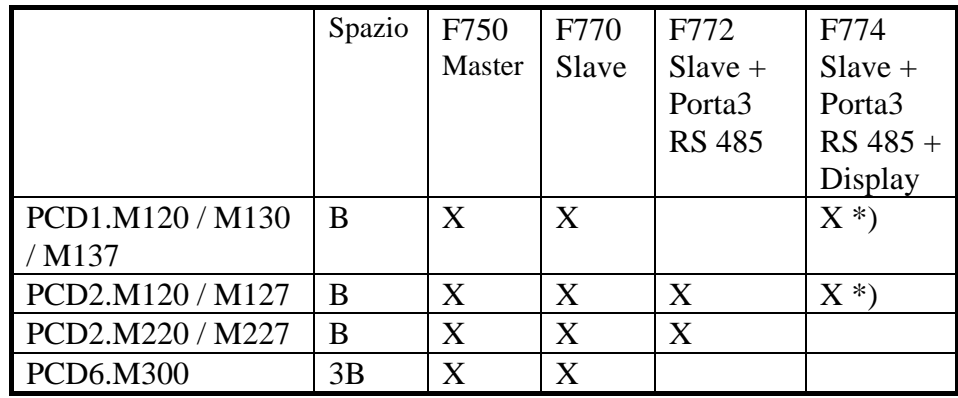

**\*)** Disponibile solo come set terminale PCD7.D164 .

Questo set include un terminale innestabile ..D160 e un modulo di interfaccia PROFIBUS-DP slave con una interfaccia di comunicazione RS 485 (isolata galvanicamente) sulla porta 3.

Con il PCD1, la Porta 3 non è supportata e, per il terminale, deve essere utilizzato un coperchio con finestrella (codice 4 104 7338 0) .

#### **Localizzazione degli spazi:**

Spazio B su PCD1:

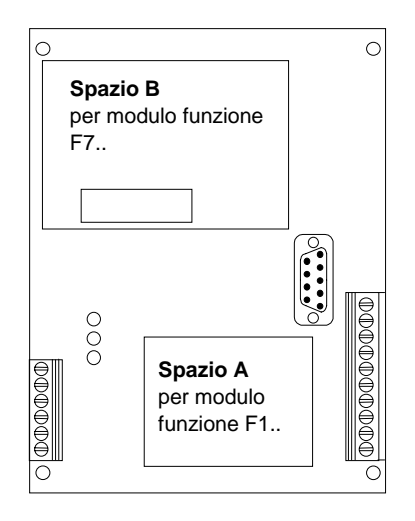

Spazio B su PCD2:

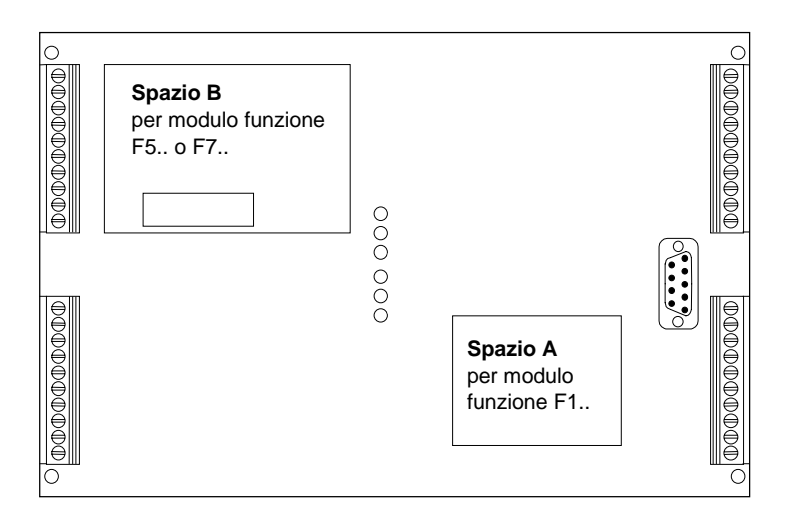

Spazio 3B su PCD6.M3:

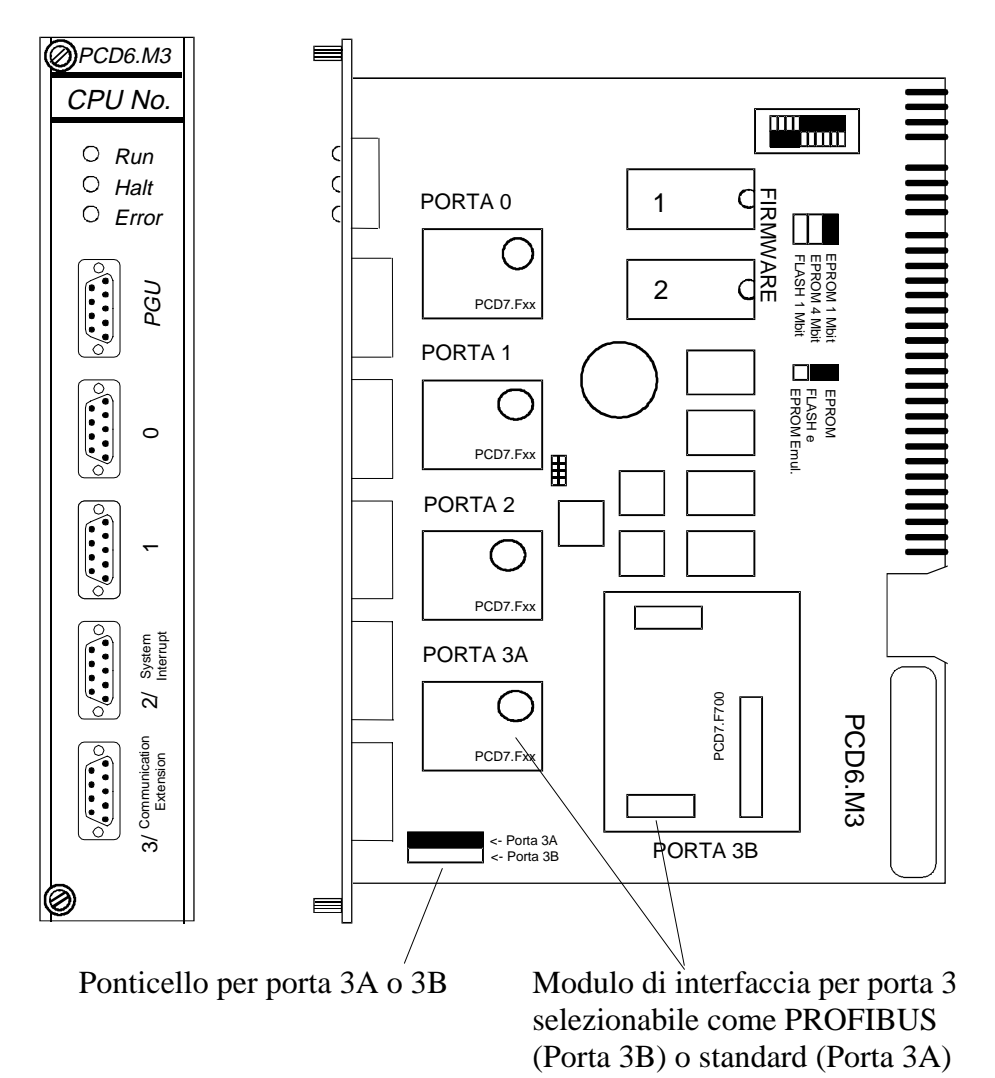
### **Collegamento PROFIBUS-DP :**

Per PCD1 e PCD2, il collegamento PROFIBUS-DP si ottiene tramite il connettore a 6-poli sul modulo PCD7.F7XX . Con il PCD6.M3, il collegamento avviene tramite il connettore tipo-D a 9-poli, sulla porta 3. Con il PCD0, il collegamento avviene sempre tramite il connettore

tipo-D a 9-poli.

### **Collegamento PCD1 / PCD2:**

Il collegamento deve essere effettuato direttamente sul connettore a 6-poli, del modulo PCD7.

Fare riferimento anche alle istruzioni di installazione riportate nel capitolo 3.

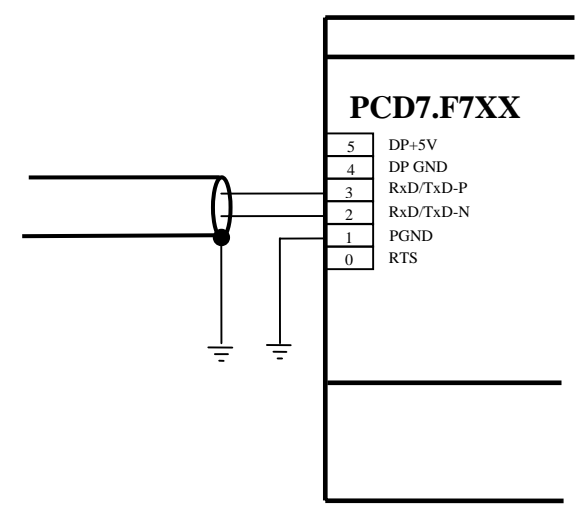

Figura 7: collegamento PCD1 / PCD2

### **Collegamento PCD6.M3:**

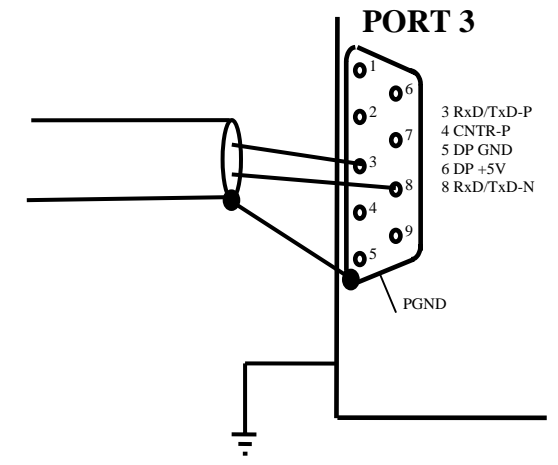

Figura 8: collegamento PCD6.M3

Il ponticello per la porta 3 deve essere impostato su 3B.

### **2.3.2 Modulo PCD0.XXXX**

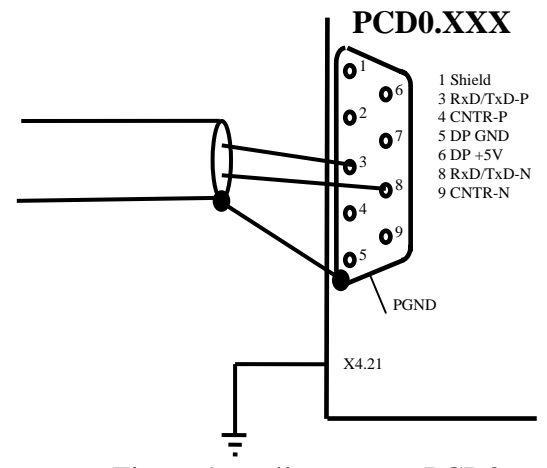

Figura 9: collegamento PCD0

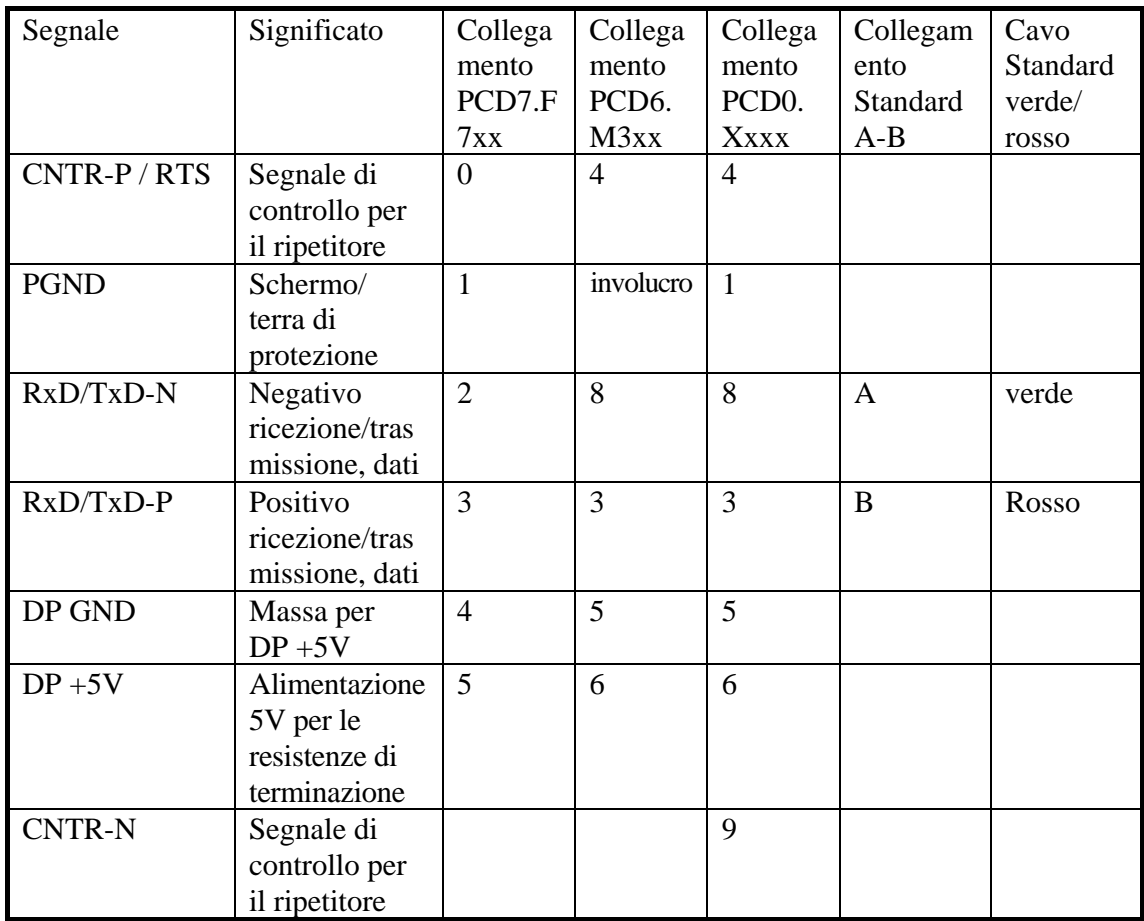

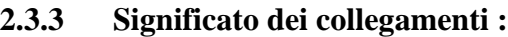

# **2.4 Porte 2 e 3 dei moduli PCD77x slave**

### **2.4.1 Porta 2**

La porta 2 è collegata direttamente al terminale innestabile PCD7.D160 Per ulteriori informazioni fare riferimento ala manuale PCD7.D160 (codice 26/753).

### **2.4.2 Porta 3**

La Porta 3 può essere utilizzata come porta RS485 definibile dall'utente . Questa porta può essere utilizzata solo sul PCD2. La connessione avviene tramite un connettore a 10 poli.

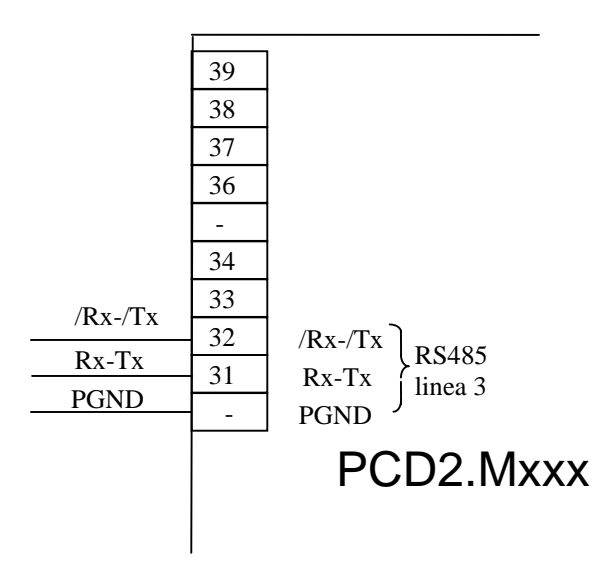

# **2.5 Ripetitore PCD7.T100**

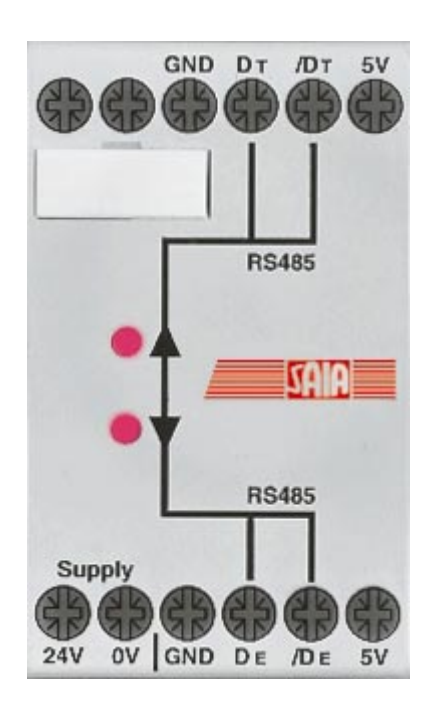

Figura 10: Ripetitore PCD7.T100

Il ripetitore è utilizzato per disaccoppiare la rete di comunicazione RS 485. Questo permette di ottenere due risultati: la ritrasmissione dei segnali e la separazione galvanica delle singole sezioni di linea

La ritrasmissione dei segnali è necessaria quando:

- La lunghezza globale del cavo del bus supera la lunghezza massima ammessa.
- Alla rete sono collegate più di 31 stazioni.

La separazione galvanica è necessaria quando:

- La terra di riferimento nell'area di installazione presenta una eccessiva differenza di potenziale
- La terra di riferimento di una installazione è soggetta ad eccessiva dispersione di corrente.

Possono essere collegati in serie un massimo di 3 ripetitori PCD7.T100. Il ripetitore PCD7.T100 può essere utilizzato in un campo operativo tra **110 Baud e 500 kBaud**.

Il campo operativo può raggiungere a richiesta i 12 MBaud.

Informazioni dettagliate possono essere reperite nel manuale: componenti per l'installazione di reti RS 485 (codice 26/740I).

# **2.6 Terminatore di rete PCD7.T160**

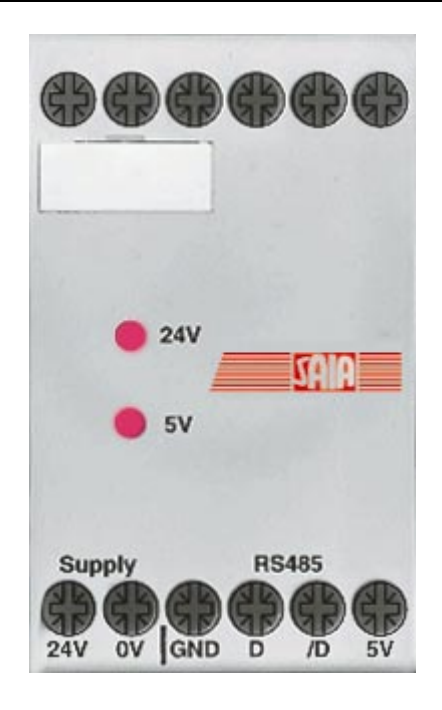

Figura 11: Terminatore di rete PCD7.T160

Per sicurezza e facilità di manutenzione, quando si utilizza una rete RS 485, è importante installare sulla linea delle resistenze di terminazione separate e facilmente accessibili. Il terminatore di rete serve a questo scopo; a seconda delle caratteristiche fisiche della linea, è possibile selezionare tramite 2 ponticelli la resistenza di terminazione più adatta. Le linee dei segnali D e /D sono polarizzate rispetto alla tensione a vuoto richiesta, con una alimentazione isolata elettricamente.

Il campo operativo del terminatore di rete PCD7.T160 può raggiungere la velocità di 12 MBaud.

Informazioni dettagliate possono essere reperite nel manuale: Componenti per l'installazione di reti RS 485 (codice 26/740I). Note

# **3. Pianificazione ed installazione della rete PROFIBUS-DP**

La creazione di una rete PROFIBUS-DP può essere sinteticamente suddivisa nei seguenti passi:

- a) Pianificazione ed installazione della rete
- b) Definizione e configurazione della rete utilizzando il configuratore.
- c) Scrittura del programma utente
- d) Messa in servizio

Questo capitolo non descrive i dettagli delle suddette operazioni. Il suo scopo è infatti quello di fornire una linea guida ed alcune idee riguardanti la procedura da seguire per la pianificazione e l'installazione di una rete PROFIBUS-DP. Informazioni tecniche più dettagliate possono essere reperite nel manuale : Componenti per l'installazione di reti RS 485 (codice 26/740I) e negli ultimi capitoli di questo manuale.

# **3.1 Pianificazione ed installazione del livello fisico**

- Costruzione di uno schema generale
- Definizione della lunghezza massima della rete
- Definizione della lunghezza massima di ciascun segmento
- Definizione del tipo di cavo da utilizzare
- Definizione della velocità massima (baud rate)
- Possibile utilizzo di ripetitori
- Definizione della prima e dell'ultima stazione
	- $\rightarrow$  Prevedere l'utilizzo dei terminatori di rete PCD7.T160
	- $\rightarrow$  Per una corretta installazione della rete PROFIBUS, è necessario seguire strettamente le istruzioni riportate nel manuale "Componenti per l'installazione di reti RS 485"

### **3.1.1 Parametri di linea**

La linea del bus PROFIBUS-DP è specificata nella norma EN 50170 come linea di tipo A.

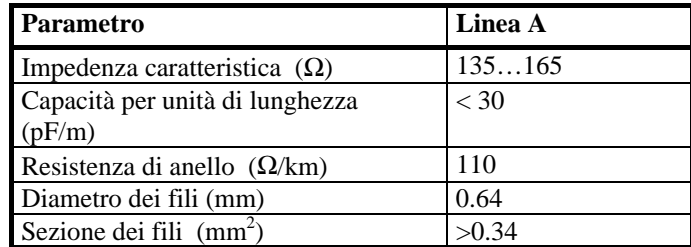

Possibile fornitore di cavi:

Volland AG, Rümlang, Svizzera, che offre i seguenti tipi di cavi :

- Cavo per installazioni statiche: Bus Unitronic L2/F.I.P. rif.Volland 2170221
- Cavo per installazioni altamente flessibili: Bus Unitronic FD P L2/F.I.P rif.Volland 2170222

### **3.1.2 Collegamenti delle stazioni in rete**

Per impedire la riflessione dei segnali alle estremità della linea, ciascun segmento deve essere terminato alle estremità fisiche della propria linea. Questo significa che le linee devono essere polarizzate ad un potenziale di riposo equilibrato.

Secondo lo standard PROFIBUS-DP , questo non può essere effettuato direttamente sui dispositivi PROFIBUS-DP, ma deve essere ottenuto per mezzo di componenti esterni.

A questo scopo si possono utilizzare sia i terminatori di rete PCD7.T160 che i connettori tipo-D a 9-poli PROFIBUS-DP disponibili in commercio.

Le terminazioni di rete devono quindi essere effettuate nel modo seguente:

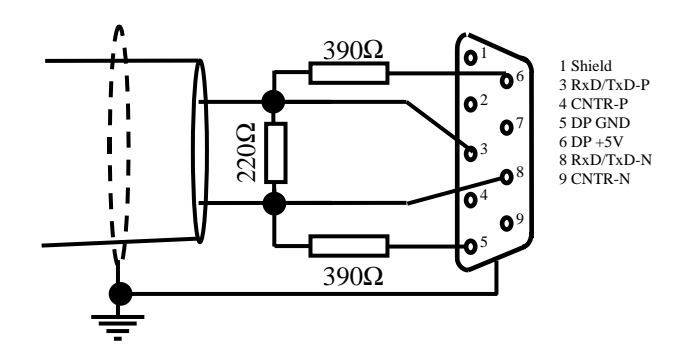

Figura 1: Terminazione di rete

Per velocità > 1.5 MBaud devono essere utilizzate le seguenti combinazioni di connettori su tutte le stazioni della rete, a causa del carico capacitivo:

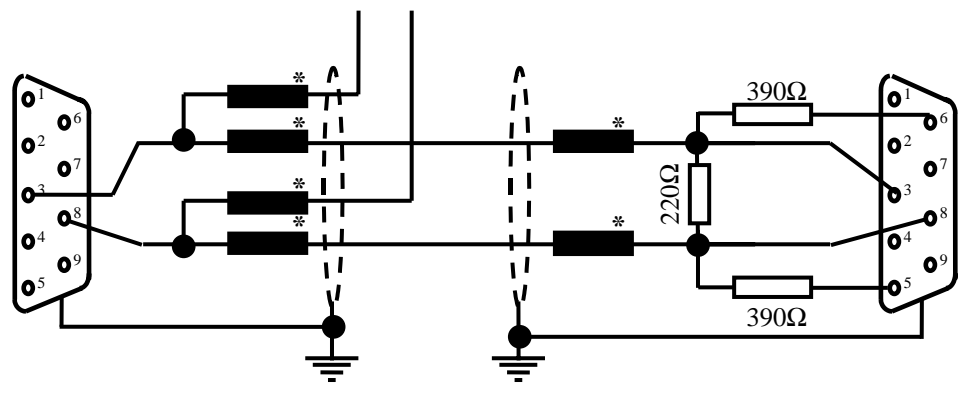

 $* =$ Induttanza in serie di 110 nH

Figura 2: Utilizzo dell'induttanza in serie

Possibile fornitore di connettori PROFIBUS-DP tipo-D a 9 poli per il collegamento di controllori SAIA® PDC alla rete PROFIBUS-DP: ERNI Elektrotechnik AG, Brüttisellen, Svizzera:

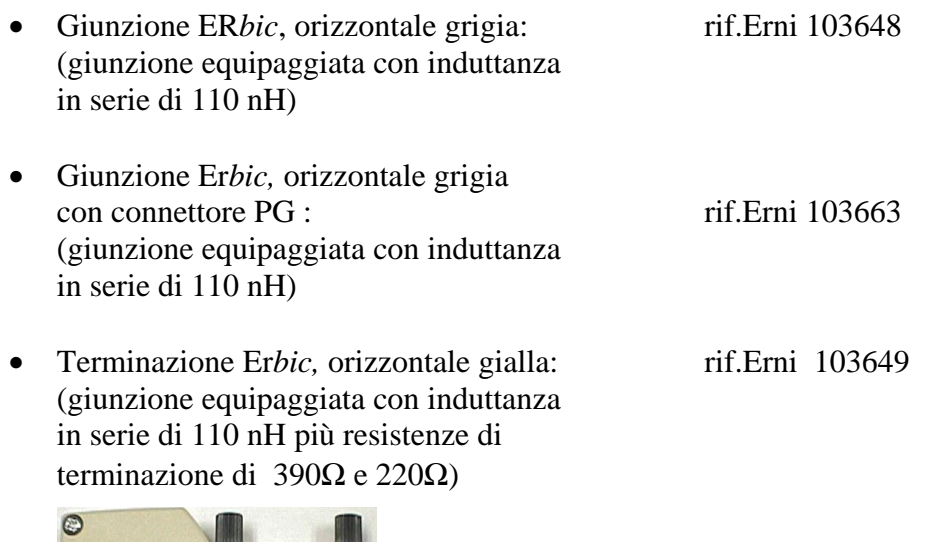

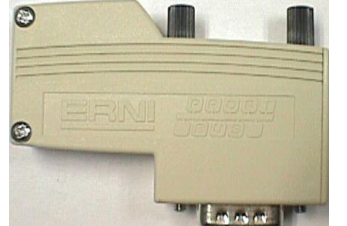

Figura 3: Connettore Er*bic* ERNI

Se, per collegare un PCD1 o PCD2 al PROFIBUS DP è necessario utilizzare un connettore tipo-D a 9-poli, si può usare il seguente adattatore (tipo-D a 9-poli) sui terminali:

Possibile fornitore dell'adattatore tipo-D a 9-poli : Phoenix Contact AG, CH-8317 Tagelswangen, Svizzera:

• Modulo VARIOFACE dotato di connessione a molla tipo-D a 9 poli con morsettiera Phoenix Contact

rif. 2293666

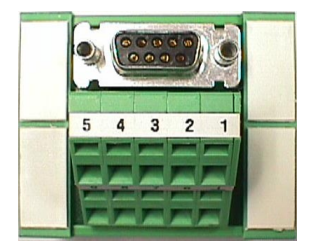

Figura 4: Modulo VARIOFACE

### **3.1.3 Cavi di derivazione (Stub)**

I cavi di derivazione sono quelli che collegano i dispositivi PROFIBUS-DP alla rete PROFIBUS-DP .

Significato dei simboli utilizzati negli schemi seguenti:

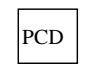

PCD | Dispositivo PROFIBUS-DP

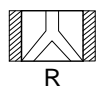

Ripetitore con resistenze di terminazione attive a sinistra e a destra

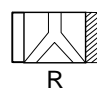

Ripetitore con resistenze di terminazione attive a destra e passive a sinistra

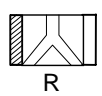

Ripetitore con resistenze di terminazione attive a sinistra e passive a destra

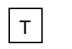

 $\boxed{\top}$  Terminatore di rete PCD7.T160

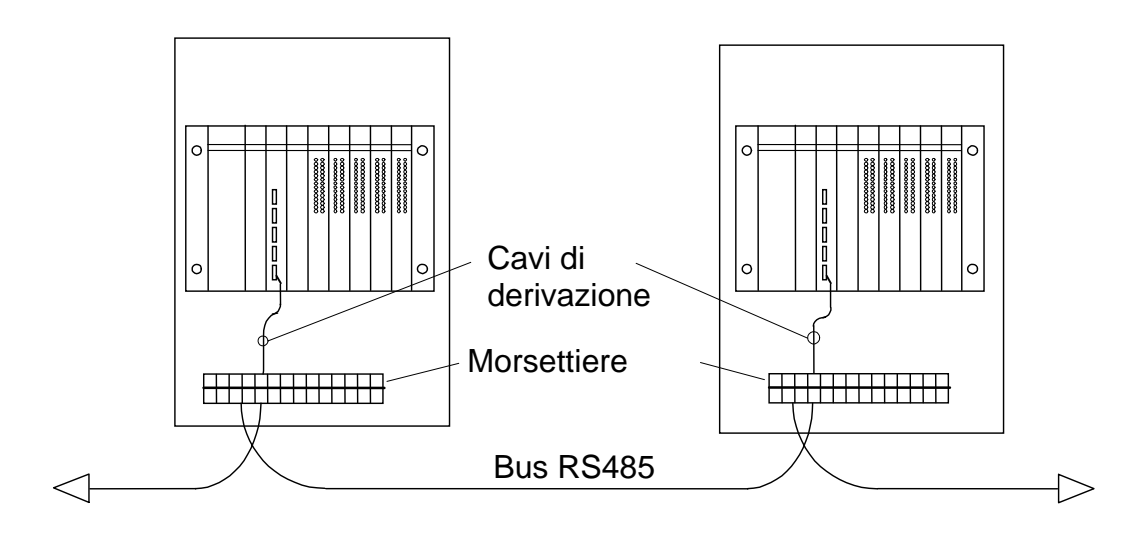

Figura 5: Cavi di derivazione

Le lunghezze ammesse per i cavi di derivazione sono descritte nel paragrafo seguente.

Nel caso in cui una rete che non ammette l'utilizzo di cavi di derivazione, fosse necessario utilizzare comunque una derivazione molto lunga, si può adottare la seguente soluzione:

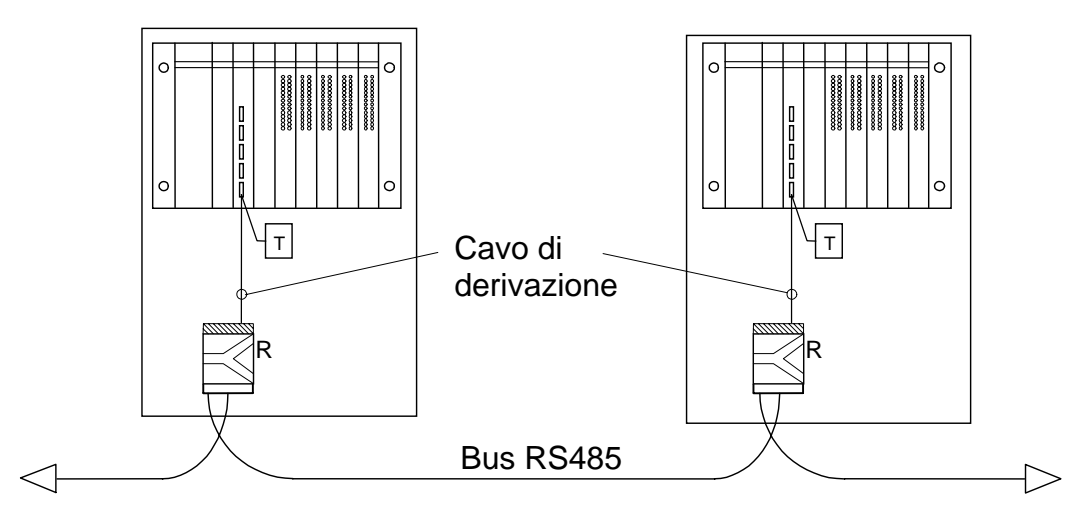

Figura 6: Cavi di derivazione con ripetitori

### **3.1.4 Progettazione della rete**

Per ogni rete è ammesso un massimo di 126 stazioni. Ogni segmento può contenere al massimo 32 stazioni. (I ripetitori devono essere conteggiati come stazioni.)

La lunghezza globale del cavo e la lunghezza globale delle derivazioni (stub) dipende dalla velocità (bit rate).

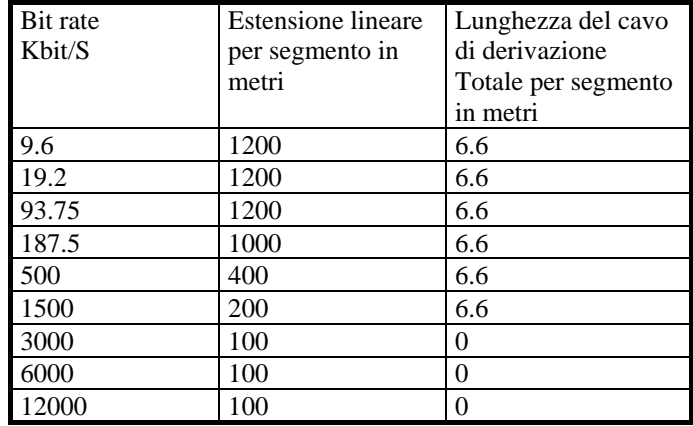

Le reti non devono essere derivate senza adottare speciali misure Utilizzando i ripetitori si possono ottenere le seguenti strutture di rete:

### **Struttura Lineare**

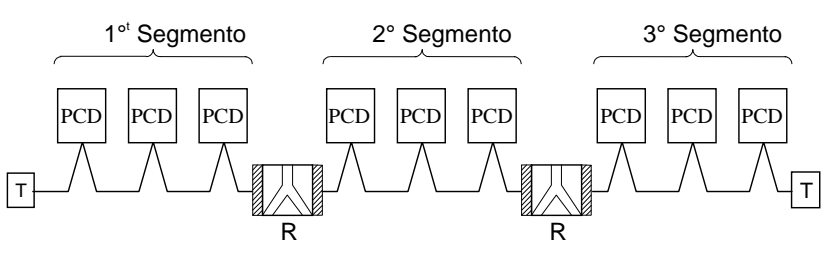

Figura 7: Rete con struttura lineare

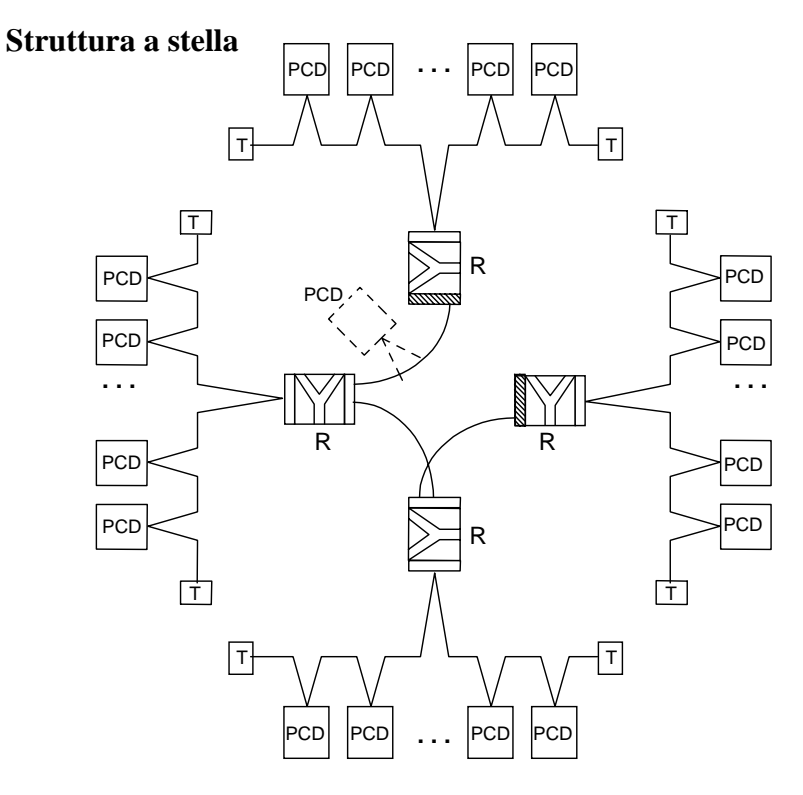

Figura 8: Rete con struttura a stella

### **Struttura ad albero**

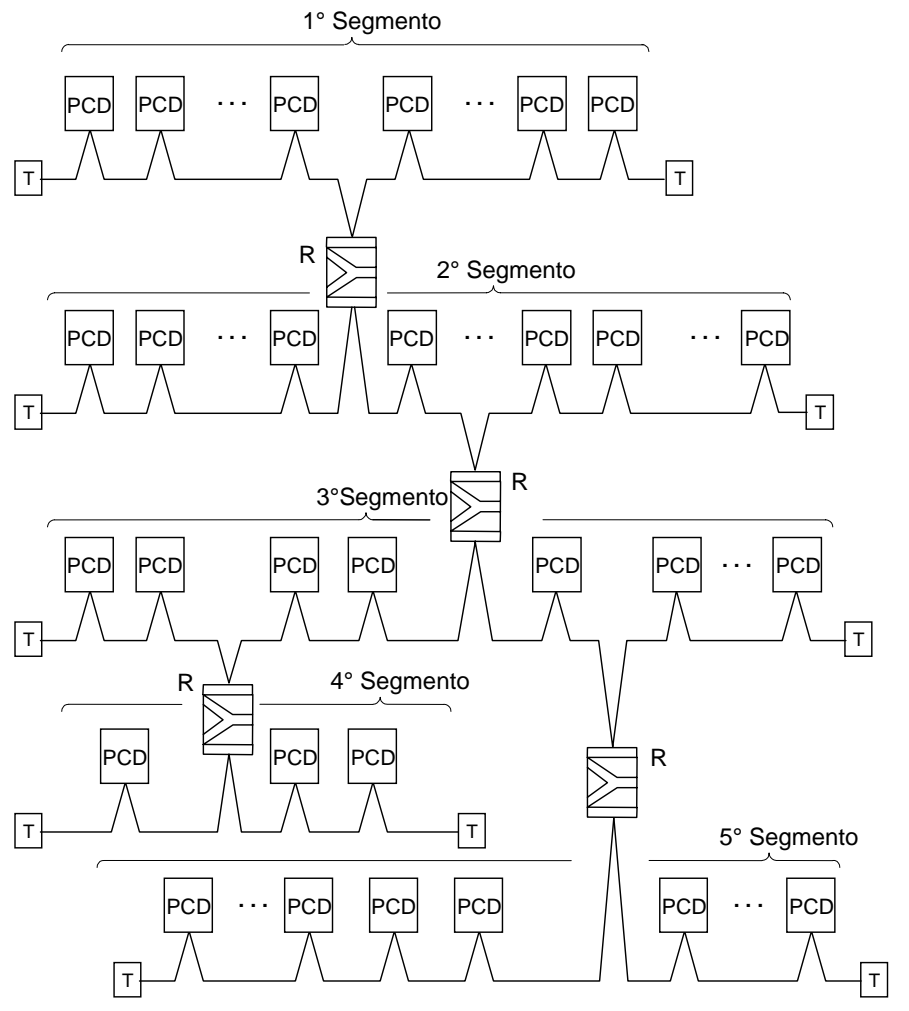

Figura 9: Rete con struttura ad albero

## **3.2 Struttura logica della rete**

### **3.2.1 Definizione dei parametri relativi al bus**

- Baud rate (velocità)
- Possibile formazione di gruppi per le funzioni "Global Control Service"

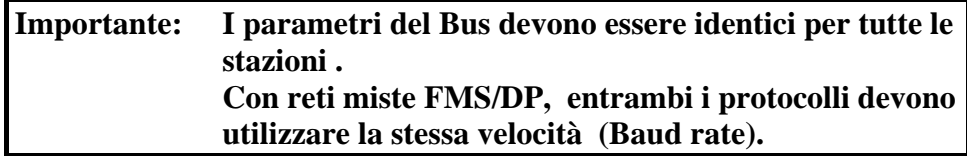

### **3.2.2 Configurazioni degli slave**

Dopo aver descritto la costruzione fisica è necessario integrare nella rete e configurare i controllori slave.

Gli ingressi e le uscite degli Slave devono essere assegnati agli elementi del master (mapping).

- Caricamento dei file GSD dai sistemi esterni nel configuratore.
- Configurazione degli slave.
- Mappatura degli ingressi e delle uscite degli slave sugli elementi del master
- Il numero massimo di byte di I/O riservati nel master non deve essere superato.

### **3.2.3 Controllo e valutazione dei valori prestazionali richiesti**

- Definizione dei tempi di reazione
- Definizione del carico del sistema di alimentazione

# **4. Il configuratore PROFIBUS-DP**

In funzione della dimensione del progetto, la definizione e la configurazione di una rete PROFIBUS-DP (parametri del bus, stazioni nella rete, e definizione delle variabili), può risultare estremamente complessa. Questa attività può essere notevolmente semplificata per l'utente, utilizzando il configuratore PROFIBUS-DP.

I file generati dal configuratore PROFIBUS-DP possono essere utillizzati per configurare i dispositivi SAIA (master o slave).

## **4.1 Generalità**

Il configuratore PROFIBUS-DP è costituito da un programma software operante in ambiente MS-Windows 9x/NT . Non è richiesto alcun modulo hardware specifico. Il programma è stato realizzato sfruttando le caratteristiche della tecnologia Windows. Questo fornisce una buona visione d'insieme e semplifica notevolmente la fase di inserimento dei parametri.

Per semplicità, nelle finestre principali compaiono solo i parametri più importanti. Per selezionare i parametri avanzati, la maggior parte delle finestre dispongono di un pulsante "advanced setup" (configurazione avanzata).

Quando l'impostazione dei parametri lo permette, vengono offerti i valori di Default. Questi ultimi possono comunque essere modificati.

Per ogni parametro viene specificato il campo dei valori ammessi

Al termine, il configuratore crea un file ASCII di testo contenente i testi di definizione per tutte le connessioni PROFIBUS-DP per una stazione. Questo file di testo viene utilizzato nell'istruzione SASI del canale PROFIBUS.

Come documentazione, viene generata una lista contenente tutti i parametri. Questa illustra la configurazione precisa della stazione nella rete PROFIBUS. Da questa lista, è possibile inoltre derivare l'elenco di tutti gli elementi slave assegnati nel master .

### **Struttura dei dati generati dal configuratore PROFIBUS-DP**

Il configuratore PROFIBUS-DP crea un file \*.def e un file \*.src per ogni SAIA® PCD master o SAIA® PCD slave (PCD1, 2, 6) contenuti nella rete PROFIBUS-DP .

Questi file vengono quindi automaticamente integrati (linkati) nel programma utente dal software di programmazione PG4 .

A questo punto è possibile utilizzare uno qualsiasi dei programmi di Iditazione PG4 (IL, Graftec, Fupla o Kopla) per accedere agli elementi definiti nel configuratore.

I programmi utente scritti precedentemente con il software di programmazione PG3 possono essere importati all'interno di un progetto PG4 per essere ulteriormente elaborati.

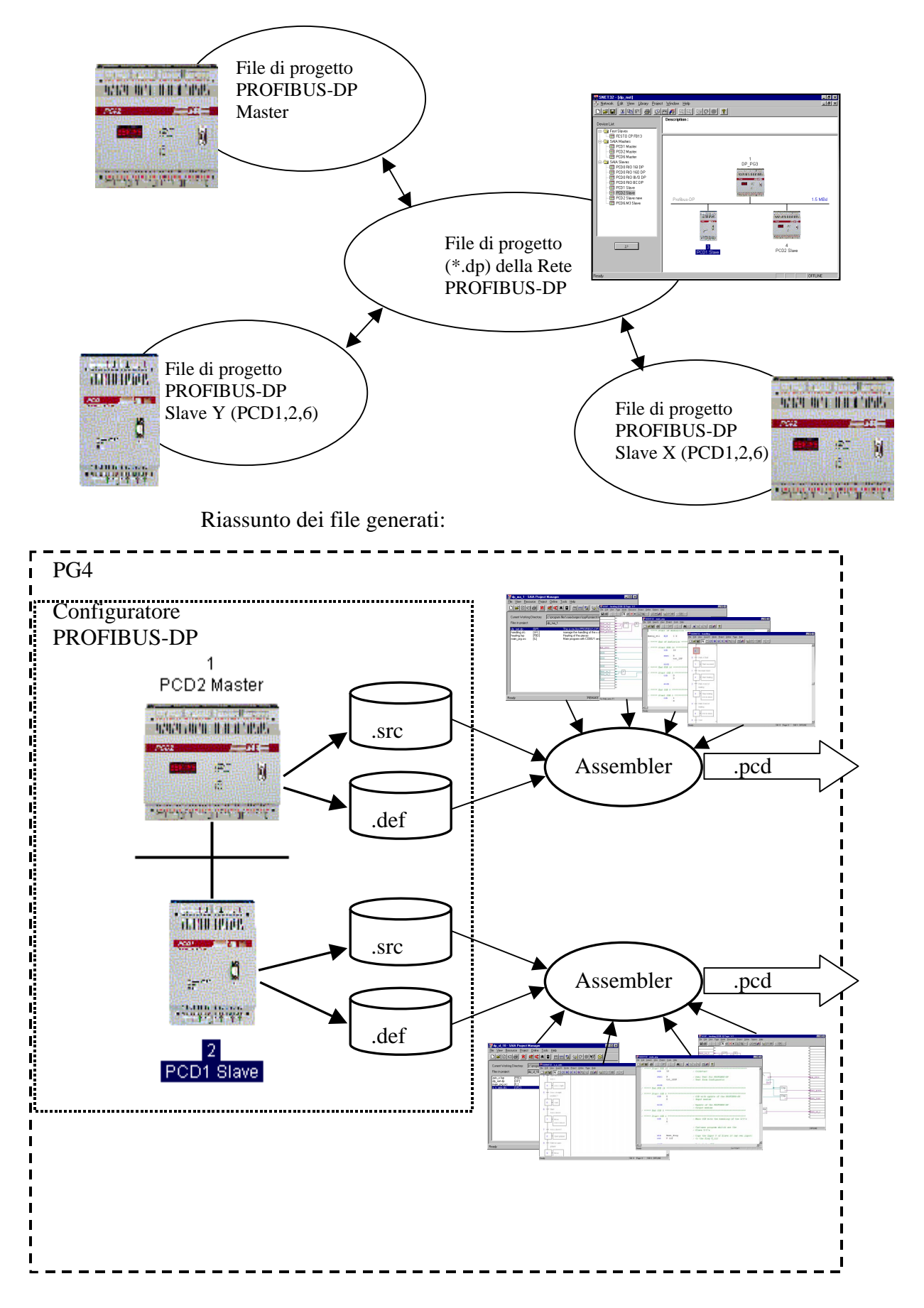

Sintesi della struttura di un progetto:

## **4.2 Procedura per la configurazione di PROFIBUS-DP**

La procedura di configurazione può essere suddivisa nei seguenti passi:

- 1. Avvio del pacchetto software PG4
- 2. Creazione di un progetto PROFIBUS-DP dal Project Manager
- 3. Configurazione della rete
- 4. Definizione dei parametri del bus
- 5. Definizione dei componenti hardware delle stazioni slave
- 6. Assegnazione degli Ingressi e delle Uscite slave agli elementi del master
- 7. Salvataggio della configurazione
- 8. Generazione dei testi SASI per le stazioni PCD (Build Project)
- 9. Generazione della documentazione

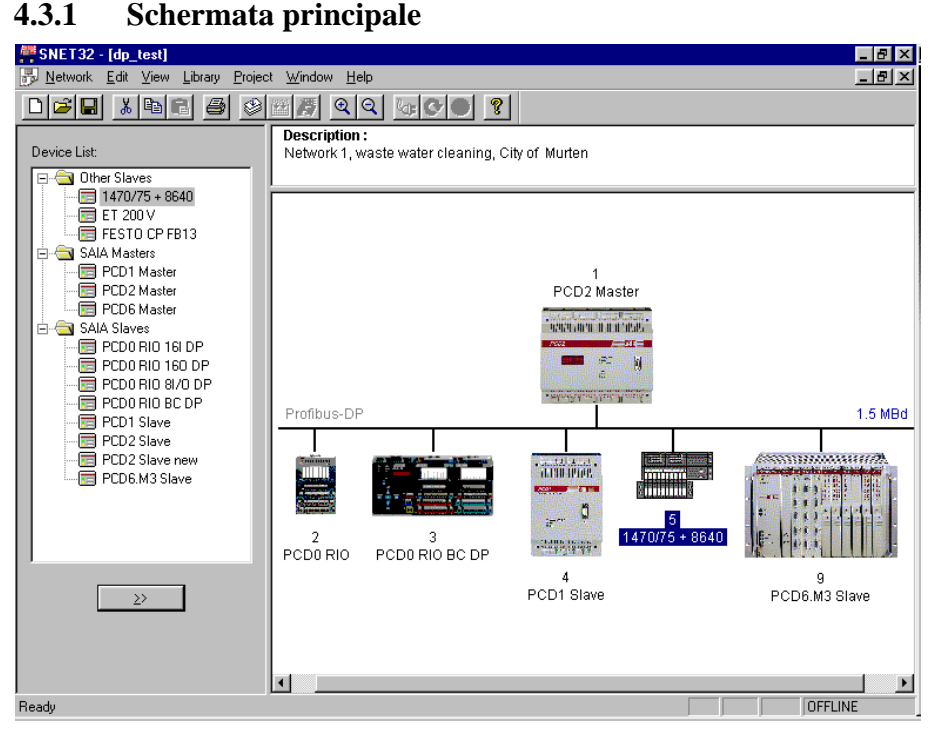

Descrizione della schermata:

Sulla sinistra, la finestra 'Device List' mostra i dispositivi PROFIBUS-DP presenti nella libreria.

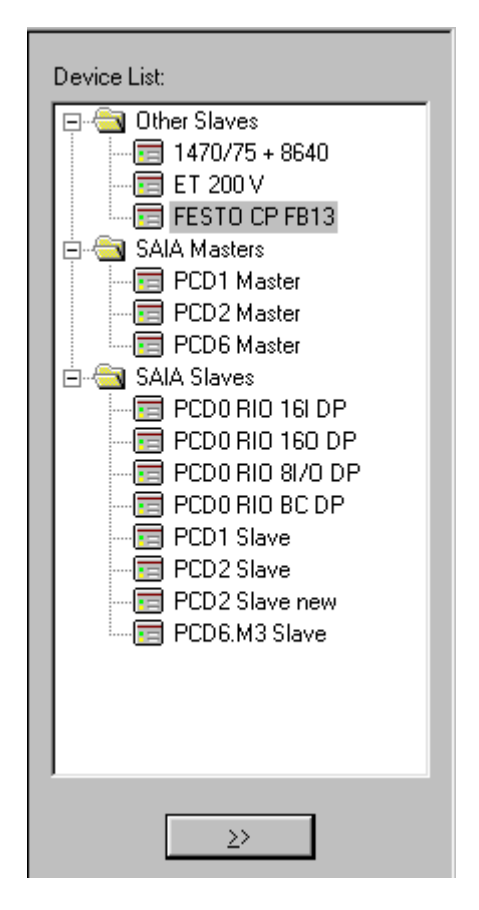

Sulla destra, la finestra 'Description:' fornisce la descrizione della rete PROFIBUS-DP .

```
Description:
```
Network 1, waste water cleaning, City of Murten

Nella finestra in basso a destra si può vedere la rete PROFIBUS-DP . In questa finestra sono stati inseriti graficamente tutti i dispositivi PROFIBUS-DP presenti nella rete.

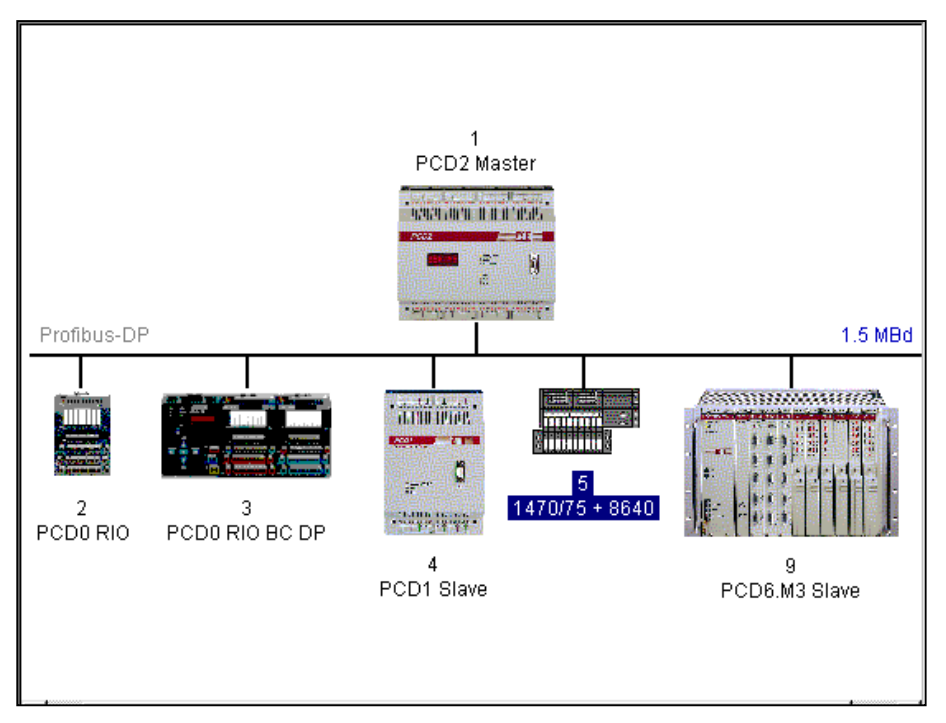

Si possono selezionare i seguenti sottomenu:

界 Network Edit View Library Project Window Help

- Network (Rete)
- Edit (Modifica)
- View (Visualizza)
- Library (Libreria)
- Project (Progetto)
- Window (Finestra)
- Help (Aiuto)

### **4.3.2 Sottomenu 'Network'**

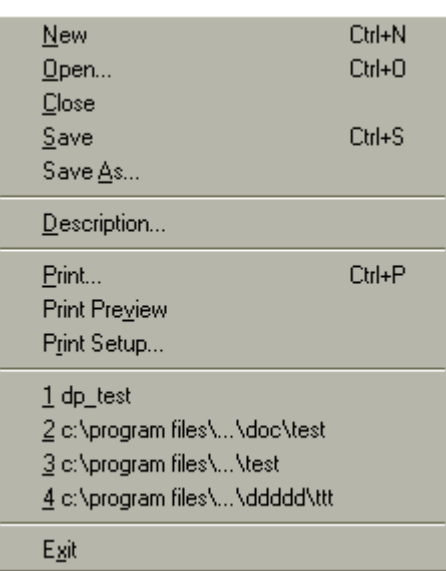

**'New'(Nuovo):** Apre un nuovo progetto. E' possibile scegliere tra una rete PROFIBUS-DP, (SAIA RIO) o LON . Nella barra degli strumenti corrisponde alla seguente icona:  $\boxed{D}$ 

**'Open'(Apri):** Apre un progetto esistente . Nella barra degli strumenti corrisponde alla seguente icona:

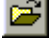

**'Close' (Chiudi):** Chiude un progetto attivo.

**'Save'(Salva):** Salva il progetto attivo con il suo nome corrente . Nella barra degli strumenti corrisponde alla seguente icona:  $\blacksquare$ 

### **'Save as...':**

**(Salva con nome):**Salva il progetto attivo con un nuovo nome.

### **'Description...**

**(Descrizione…):**Descrizione del progetto. Questa descrizione è visibile nella finestra in alto a destra della schermata principale.

### **'Print...'**

**(Stampa):** Stampa i parametri di configurazione di un progetto. I parametri possono anche essere stampati su un file ASCII.

### '**Print Preview': (Anteprima di stampa)**

Crea sullo schermo una visualizzazione preliminare della stampa. Questo permette di visualizzare tutti i dispositivi utilizzati, le loro impostazioni e gli elementi utilizzati.

**'Print Setup...'**

### **(Impostazione pagina):**

Definizione del tipo di stampante e del formato della carta.

**1 .. 4:** Visualizza l'elenco degli ultimi 4 progetti elaborati.

**'Exit' (Uscita):** Uscita dal programma di configurazione SNET.

### **4.3.3 Il sottomenu 'Edit' (Modifica)**

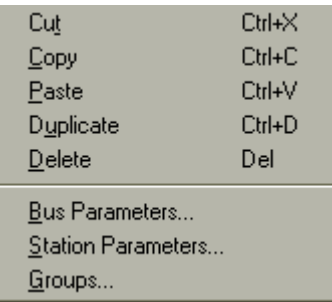

- **'Cut' (Taglia):** Taglia e salva un dispositivo slave o master negli appunti. Questa operazione copia l'intera configurazione del dispositivo, quindi vengono copiati anche i moduli installati e gli elementi assegnati. Nella barra degli strumenti corrisponde alla seguente icona:  $\mathcal{R}$
- **'Copy' (Copia):** Copia un dispositivo slave o master selezionato negli appunti. Questa operazione copia l'intera configurazione del dispositivo, quindi vengono copiati anche i moduli installati e gli elementi assegnati. Nella barra degli strumenti corrisponde alla seguente icona:

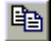

**'Paste' (Incolla):**Inserisce un dispositivo slave o master attualmente memorizzato negli appunti, all'interno del progetto attivo. Questa operazione copia l'intera configurazione del dispositivo, quindi vengono copiati anche i moduli installati e gli elementi assegnati. Nella barra degli strumenti corrisponde alla seguente icona:

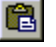

### **'Duplicate': (Duplica)** Crea una copia del dispositivo slave selezionato. Questa operazione copia l'intera configurazione del dispositivo selezionato, quindi vengono copiati anche i moduli installati e gli elementi assegnati.

### **'Delete' (Cancella):** Cancella il dispositivo slave o master selezionato.

### **'Bus Parameters...'(Parametri del bus….):**

Definizione della velocità e del timeout del bus.

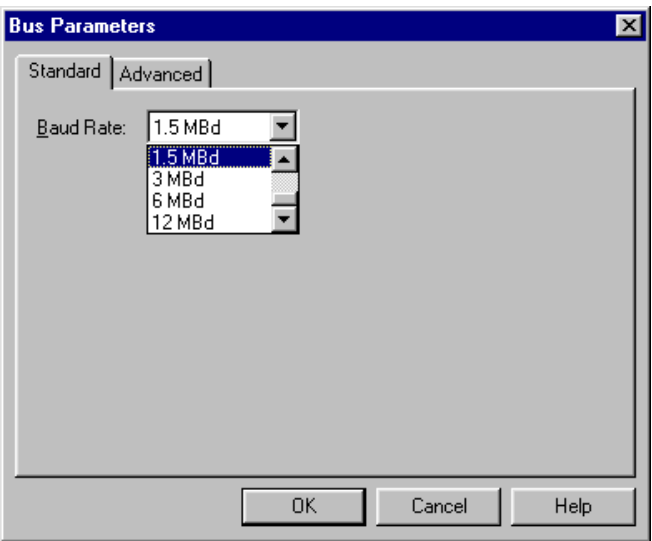

Si possono selezionare le seguenti velocità (baud rate):

9.6 kBd, 19.2 kBd, 93.75 kBd, 187.5 kBd, 500 kBd, 1.5 MBd, 3 MBd, 6 MBd o 12 MBd.

Nota:

Se viene selezionata una velocità che non è disponibile su tutti i dispositivi della rete, questa viene automaticamente modificata, utilizzando la massima velocità possibile supportata da tutti i dispositivi.

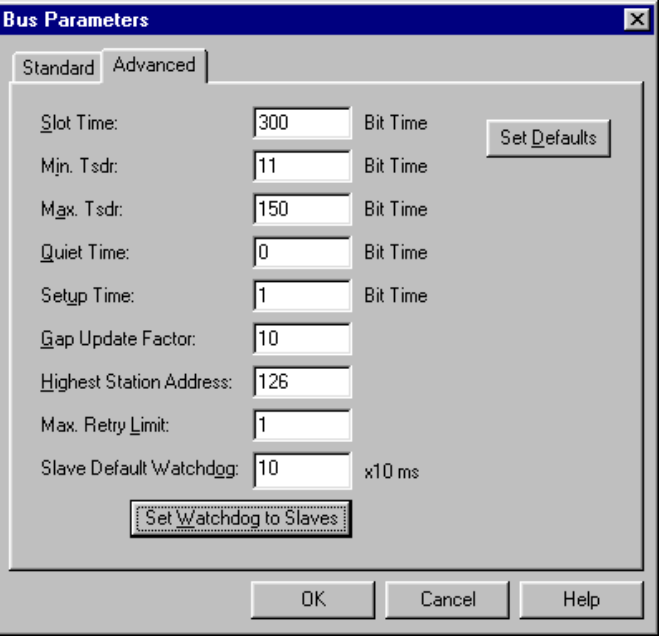

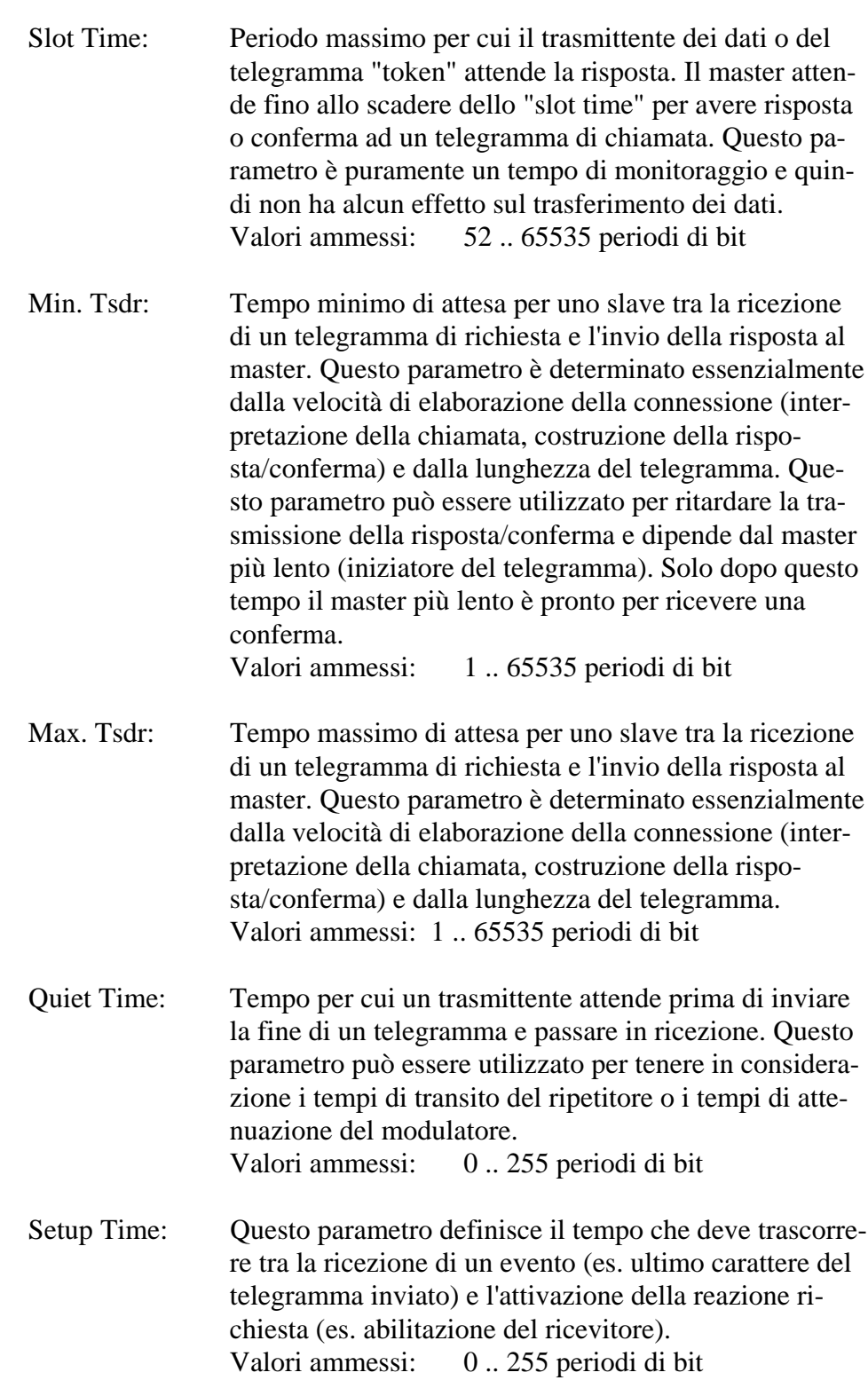

- Gap Update Numero di Rotazioni di "token" tra due cicli di aggior-<br>Factor namento di nodi/partner attivi (GAP). namento di nodi/partner attivi (GAP). Valori ammessi: 1 .. 100
- Highest Station Indirizzo più alto tra tutte le stazioni presenti in rete. Address: Valori ammessi: 2 .. 126

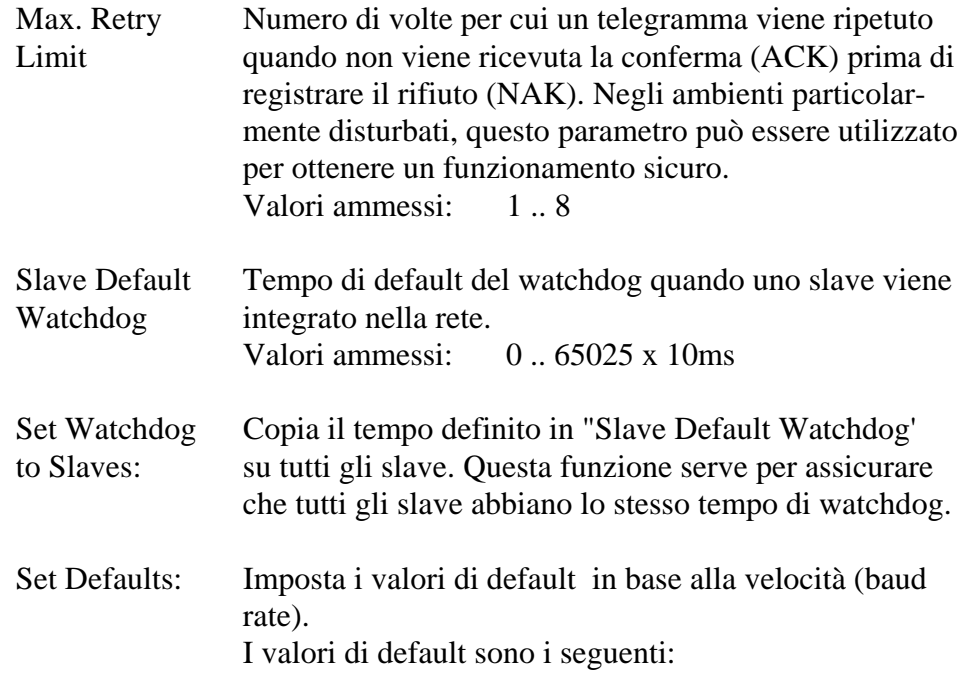

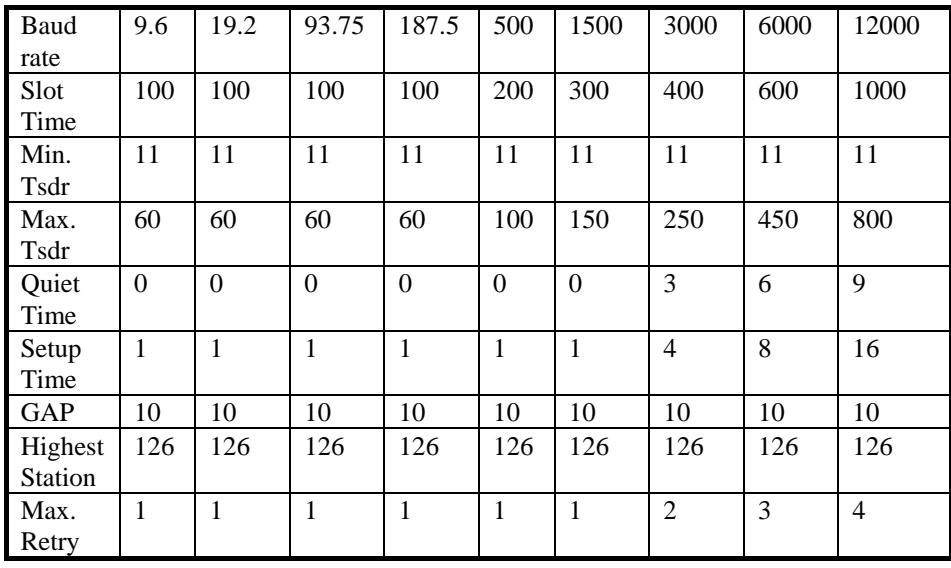

### **Station Parameters (Parametri di stazione):**

Utilizzato per modificare i parametri di stazione del dispositivo slave o master selezionato. A seconda del dispositivo selezionato vengono visualizzate delle finestre di dialogo diverse.

I dispositivi possibili sono i seguenti:

- SAIA master
- SAIA slave
- SAIA PCD0 slave
- Altri slave

Le finestre di dialogo possibili sono le seguenti:

### Per i dispositivi SAIA master:

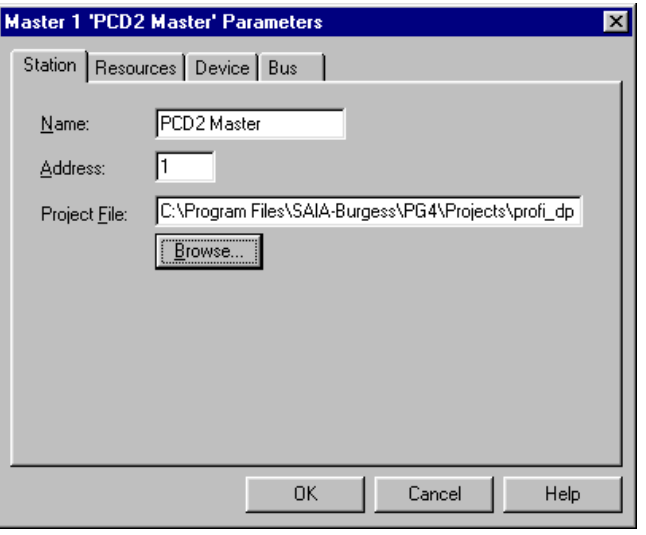

### Per i dipositivi SAIA PCD1, 2, 6 slave :

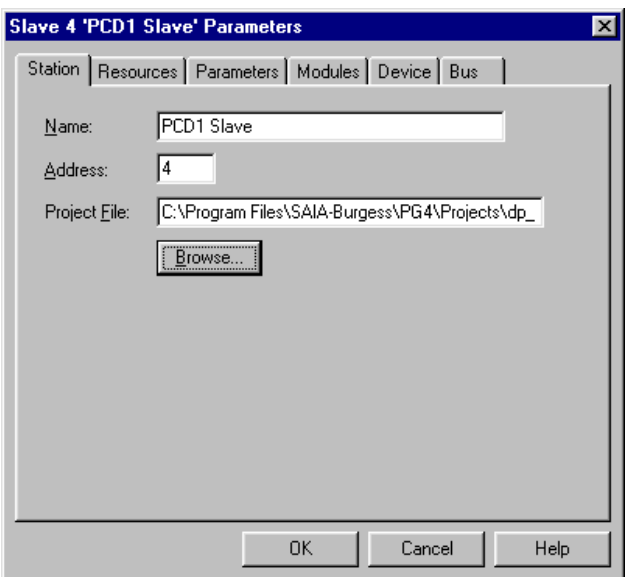

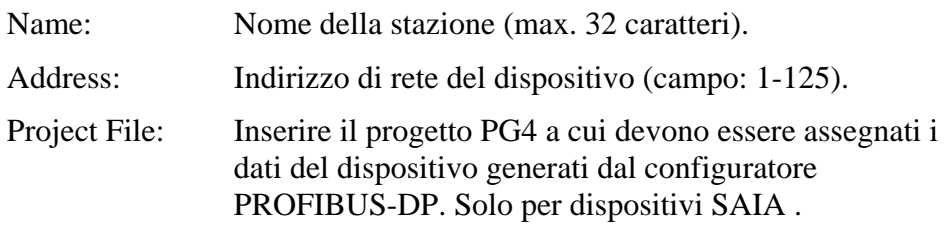

Browse: Ricerca di un progetto PG4. Solo per dipositivi SAIA.

Per SAIA PCD0 slave e dispositivi non SAIA:

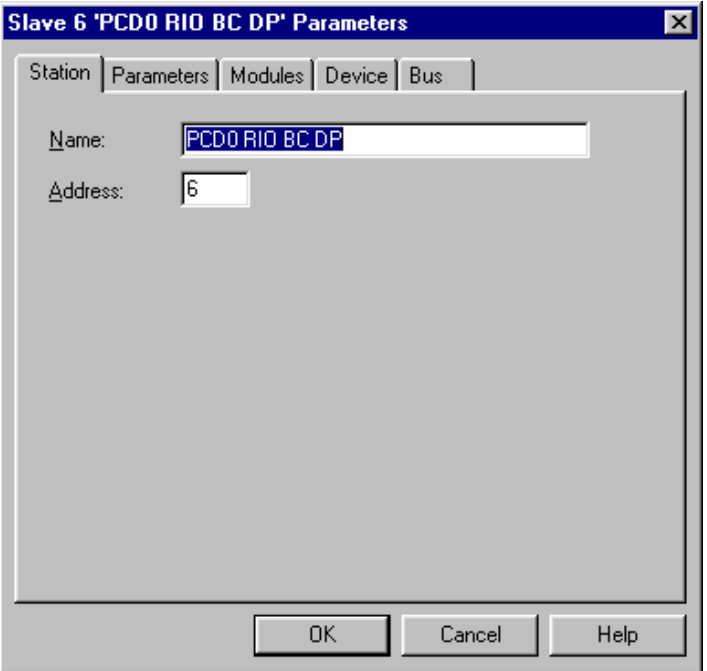

Spiegazione delle singole voci del menu :

**Station:** Definizione del nome del dispositivo e dell'indirizzo PROFIBUS-DP . Name: Nome della stazione (max. 32 caratteri). Address: Indirizzo di rete del dispositivo (campo: 1 - 125). Project File: Inserire il progetto PG4 a cui devono essere assegnati i dati del dispositivo generati dal configuratore PROFIBUS-DP. Solo per dispositivi SAIA. Browse: Ricerca di un progetto PG4. Solo per dipositivi SAIA.

**Resources:** Selezionabile solo per dispositivi SAIA master o slave.

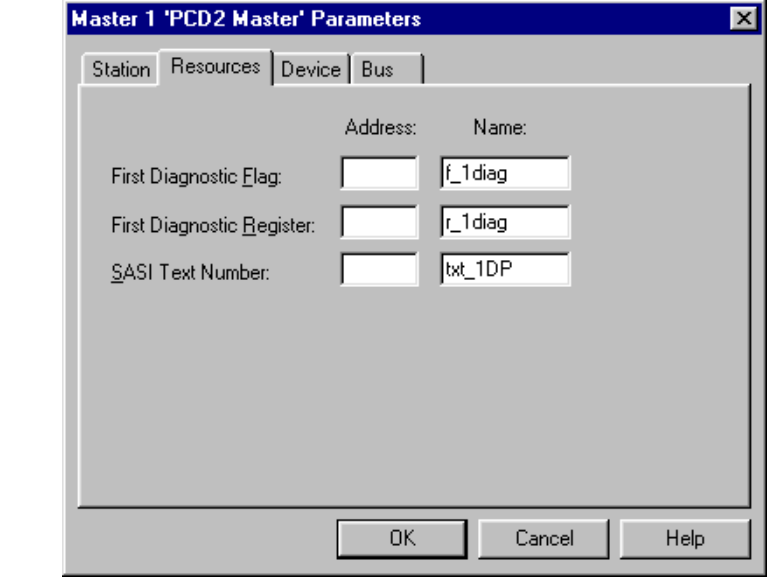

First Diagnostic Indirizzo base e/o nome simbolico del primo Flag di Flag: diagnostica. Sono riservati 8 flag.

First Diagnostic Indirizzo base e/o nome simbolico del primo registro Register: diagnostica. Sono riservati fino a 70 registri. Questo numero dipende dalla diagnostica estesa dei dispositivi slave utilizzati.

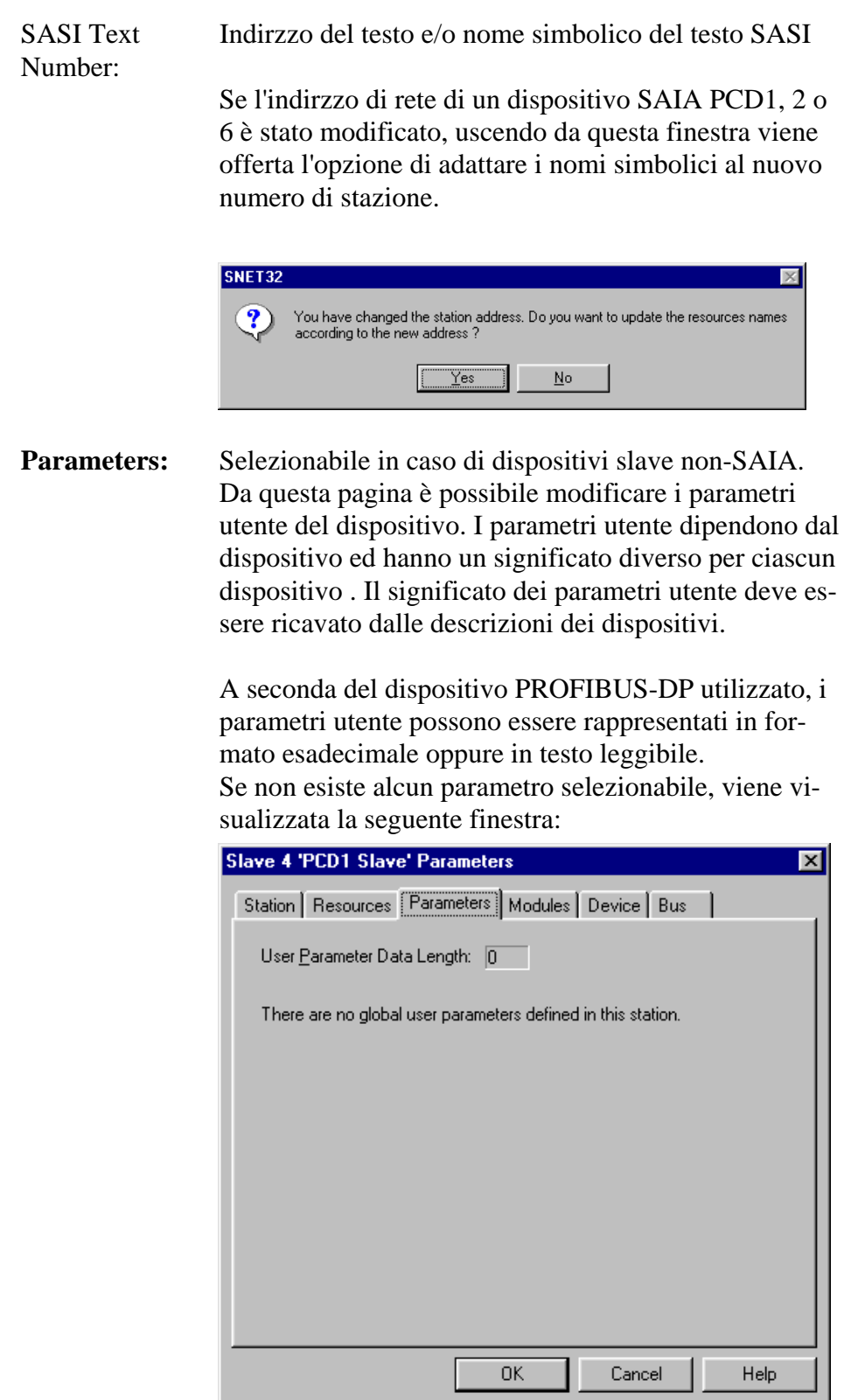

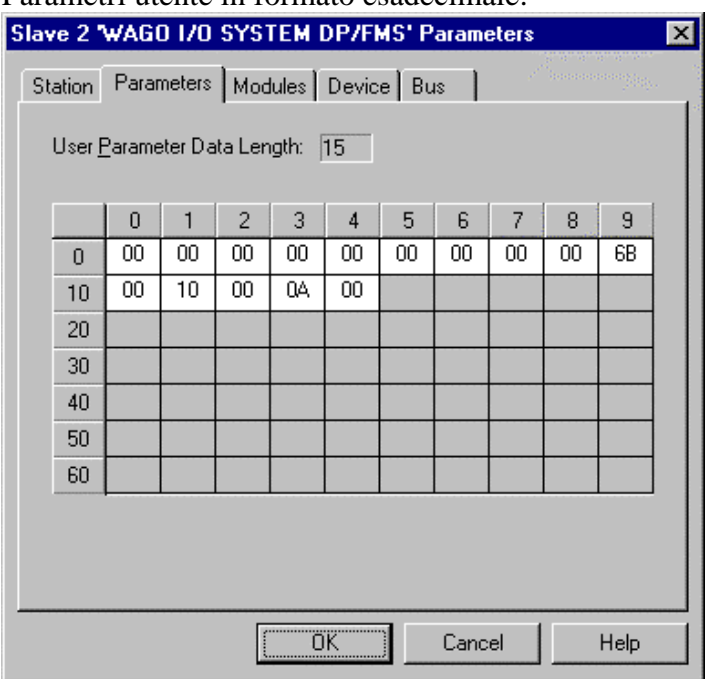

Parametri utente in formato esadecimale:

I parametri utente devono essere inseriti nella posizione e nel formato corretti.

Fare riferimento alla descrizione del dispositivo.

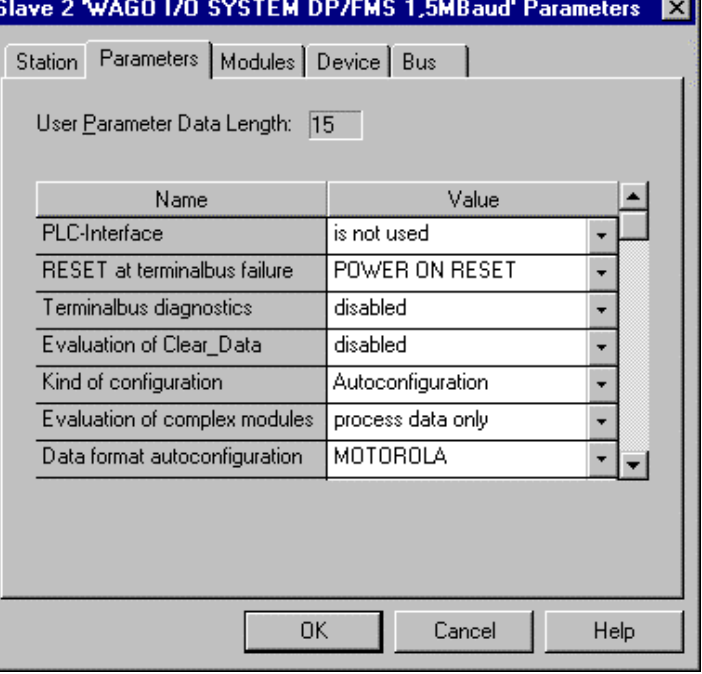

# Parametri utente in formato testo leggibile:

I parametri utente possono essere selezionati da un elenco di possibili scelte. L'utente non si deve preoccupare della posizione e del corretto inserimento.

**Modules:** Visualizza i moduli possibili per un dispositivo e permette di assegnare e configurare tali moduli. Per i SAIA slave, in questa pagina vengono definiti i messaggi scambiati tra un SAIA master ed un SAIA slave.

### Definizione dei moduli per slave non SAIA:

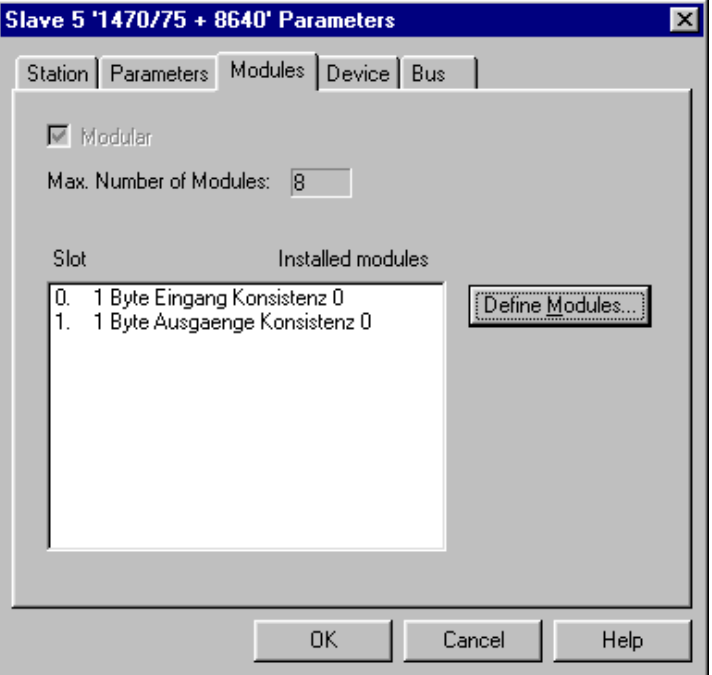

### Definizione di moduli per SAIA slave:

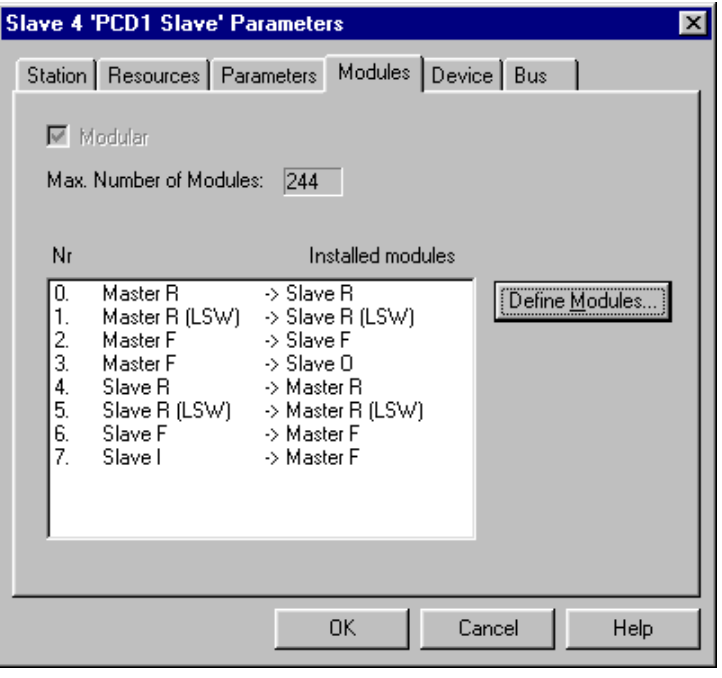

- Modular: Indica se il dispositivo è una unità modulare o compatta. I dispositivi modulari possono essere espansi utilizzando altri moduli. I dispositivi compatti non possono essere espansi.
- Max. Number Indica il numero massimo di moduli supportati dal di-Of Modules: spositivo.
- Installed Elenco dei moduli installati nel dispositivo Modules:

Define Modules: Inserimento o cancellazione di moduli nel dispositivo. Definizione degli elementi nel master, che sono assegnati (mappati) ai moduli del dispositivo.

### Definizione dei moduli per slave non-SAIA :

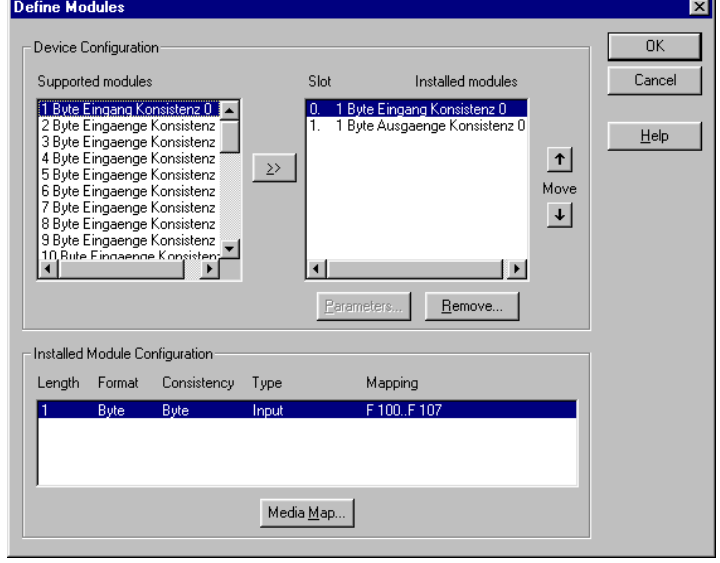

### Definizione dei moduli per SAIA PCD1,2,6 slave:

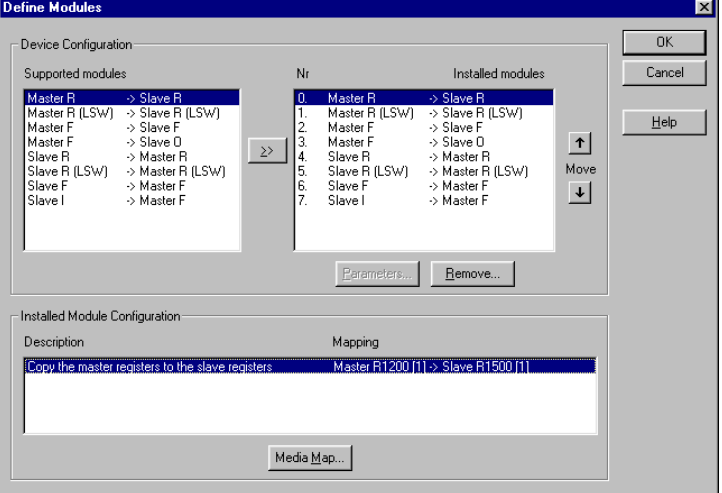

### Definizione dei moduli per SAIA PCD0 slave:

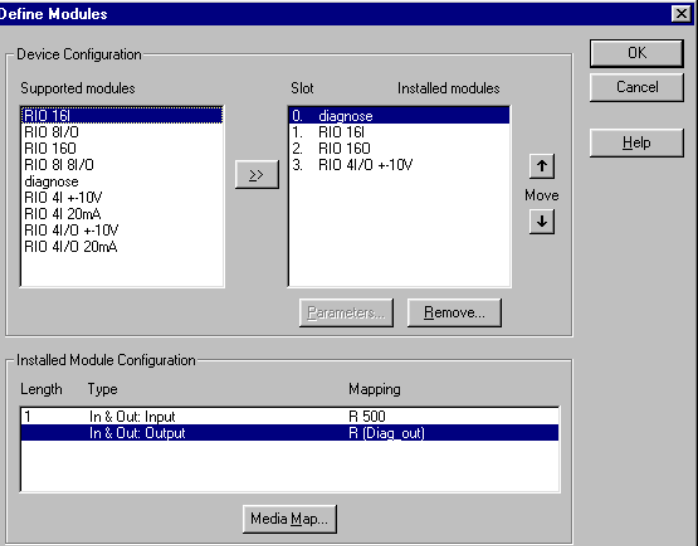

# modules :

Supported Elenco di tutti i moduli supportati dal dispositivo.

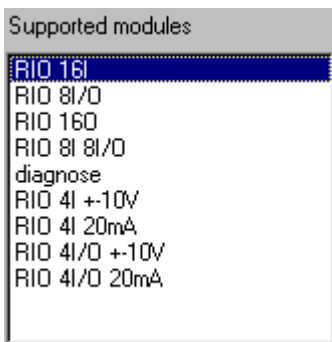

Inserisce il modulo selezionato dall'elenco dei moduli nella configurazione del dispositivo. Nota: Per ciascun nuovo modulo inserito, i dati di configurazione devono essere mappati sugli elementi del master .

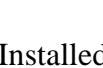

 $\geq$ 

Installed Elenco dei moduli gia' installati nel dispositivo.

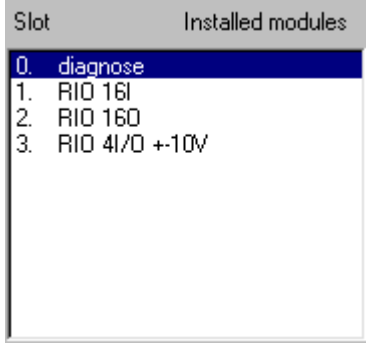

Sposta il modulo selezionato in alto o in basso nella sequenza dei moduli installati.

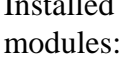

 $\pmb{\uparrow}$ Move  $\downarrow$
- Remove: Rimuove il modulo selezionato dall'elenco dei moduli installati.
- Parameters: Definizione dei parametri per il modulo selezionato dall'elenco dei moduli installati.

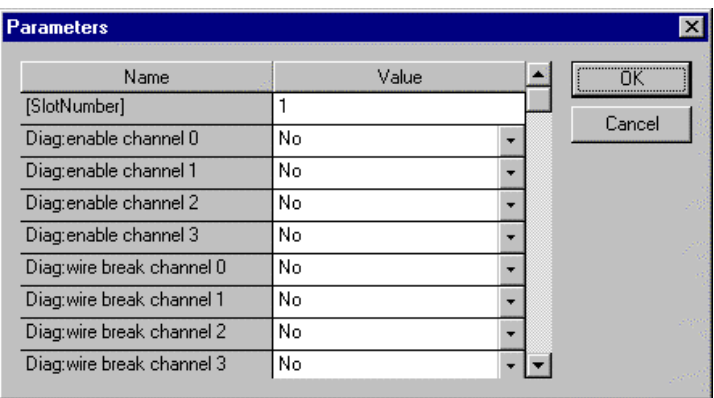

Installed Module Visualizzazione delle configurazioni per i dispositivi Configuration: slave.

La visualizzazione dipende dal tipo di dispositivo:

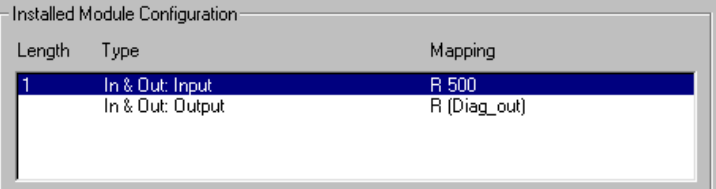

Per tutti gli slave non-SAIA:

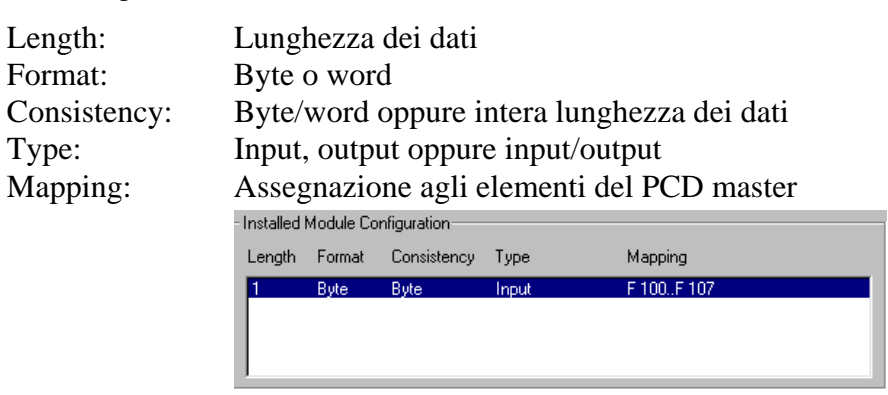

Per SAIA PCD1, 2, 6 slave, quando è configurato un SAIA master:

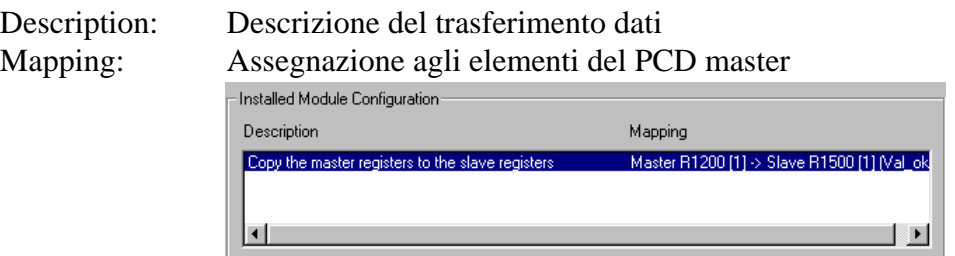

Per SAIA PCD1,2,6 slave, quando non è configurato nessun master:

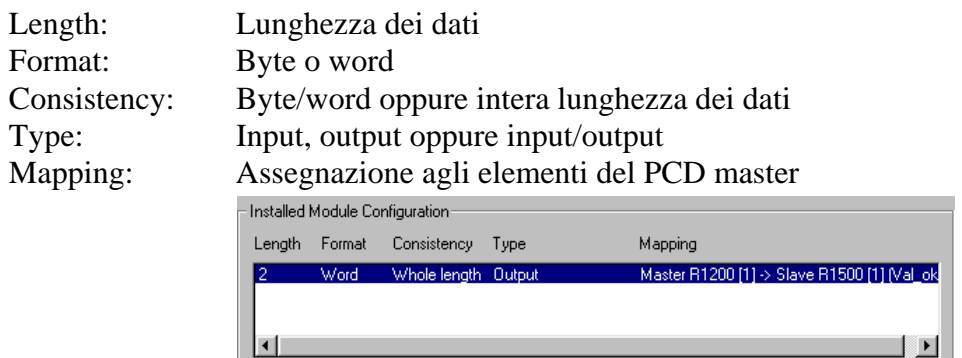

Per SAIA PCD0 slave:

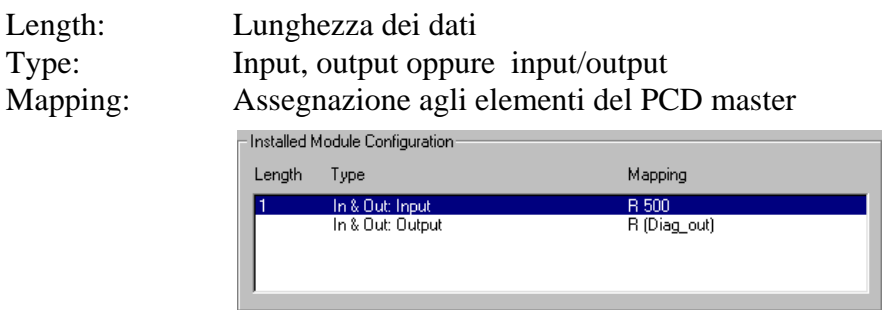

#### **Media Map:** Assegnazione dei moduli selezionati agli elementi del PCD master **.** Il "Mapping" o mappatura permette all'utente di accedere agli Ingressi/Uscite remoti ai registri dei dispositivi remoti attraverso gli elementi del PCD master (flag o registri). La struttura della mappa degli elementi del è diversa a seconda del dispositivo slave utilizzato.

#### Mappa degli elementi per slave non SAIA :

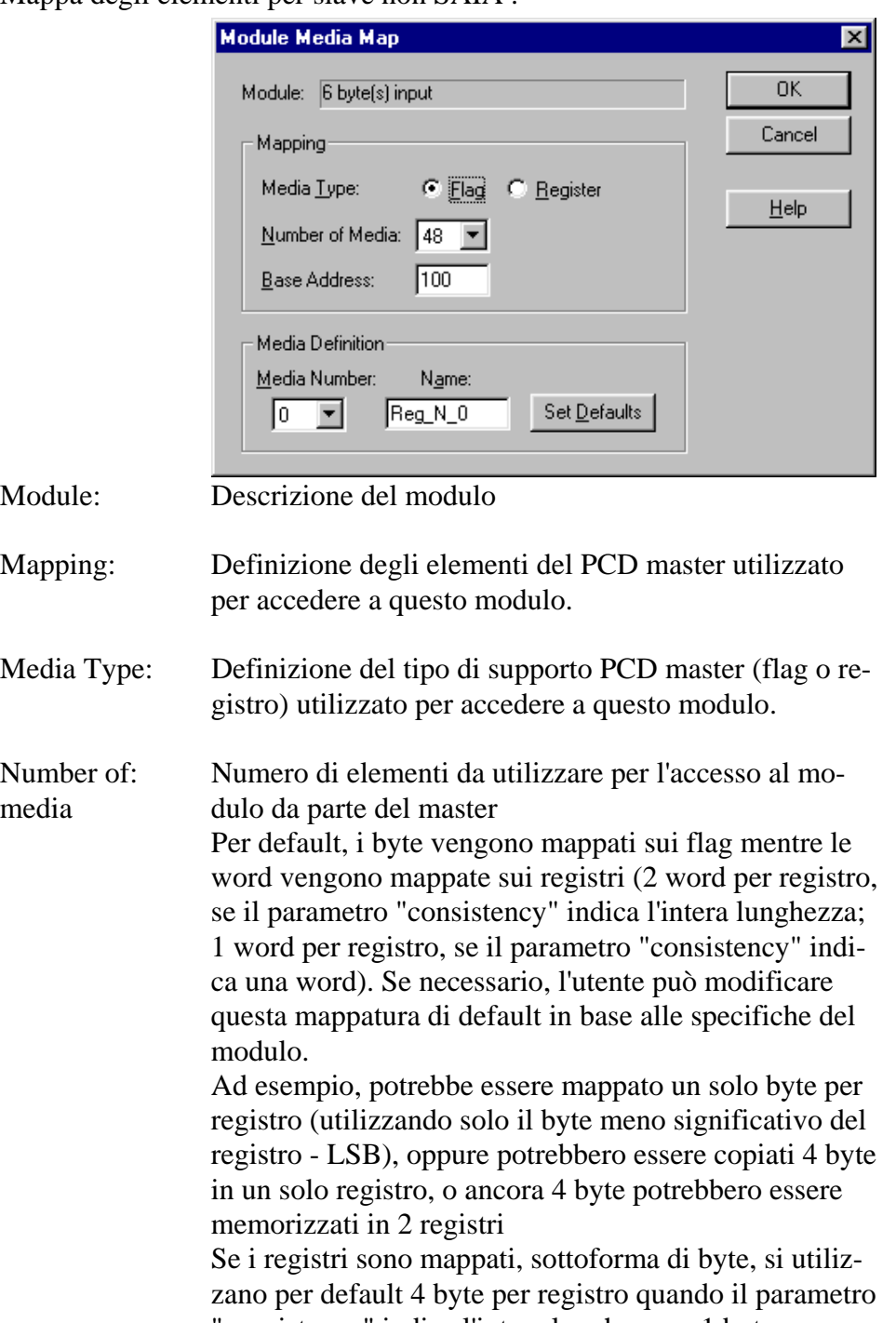

"consistency" indica l'intera lunghezza e 1 byte per registro quando il parametro "consistency" indica un byte.Tutti i byte non utilizzati vengono impostati a 0.

# Esempio:

1 byte mappato su 8 flag: (1 bit per flag)

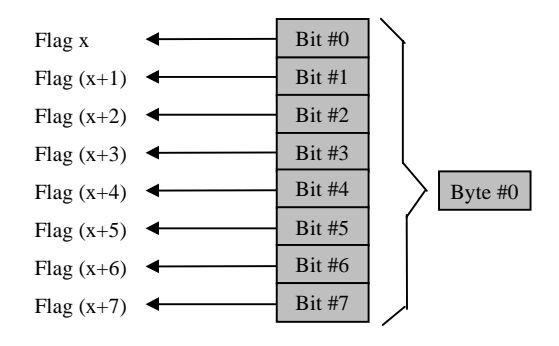

# 4 byte mappati su 4 registri (1 byte per registro)

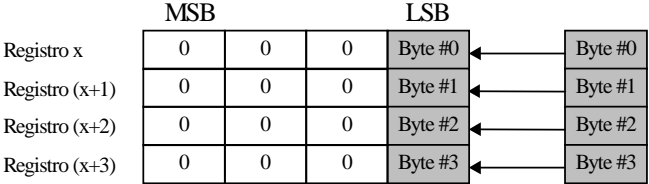

## 6 byte mappati su 2 registri (4 byte per registro)

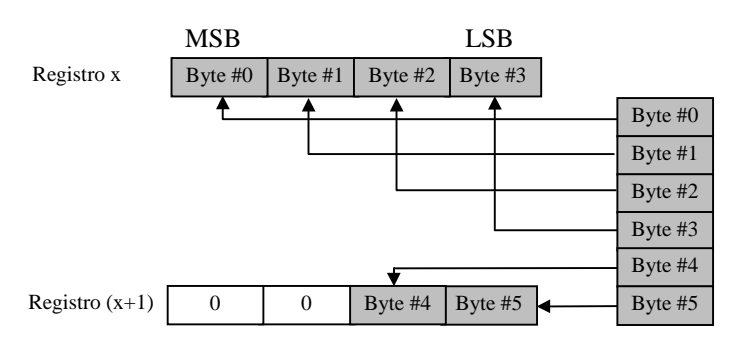

### 4 byte mappati su 2 registri (2 byte per registro)

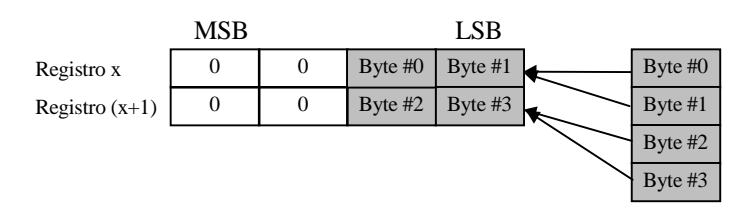

Base Address: Indirizzo base dell'elemento. Questo dato non è obbligatorio in PG4, dal momento che è possibile utilizzare un nome simbolico.

> Se non viene specificato l'indirizzo base, è necessario inserire un nome simbolico per ciascun elemento. Ognuno di questi avrà un nome che inizia con il nome specificato nell'indirizzo base e termina con un numero sequenziale.

Media Definition: Definizione dei nomi simbolici degli elementi.

- Media Number: Scelta del numero dell'elemento.
- Name: Nome appartenente al numero dell'elemento appropriato. Questi nomi vengono utilizzati nel programma master.
- Set Defaults: Imposta i valori di default per tutti i nomi degli elementi. Quando l'ultima cifra di un nome di default è un numero, questo numero viene incrementato per l'elemento successivo. Se l'ultimo carattere di un nome di default non è un numero, viene aggiunto uno 0 al nome, e i nomi egli elementi successivi vengono incrementati.

Attenzione: Per utilizzare il pulsante 'Set Defaults' il campo 'Media Number' deve essere a 0.

Mappa dei supporti per i SAIA slave:

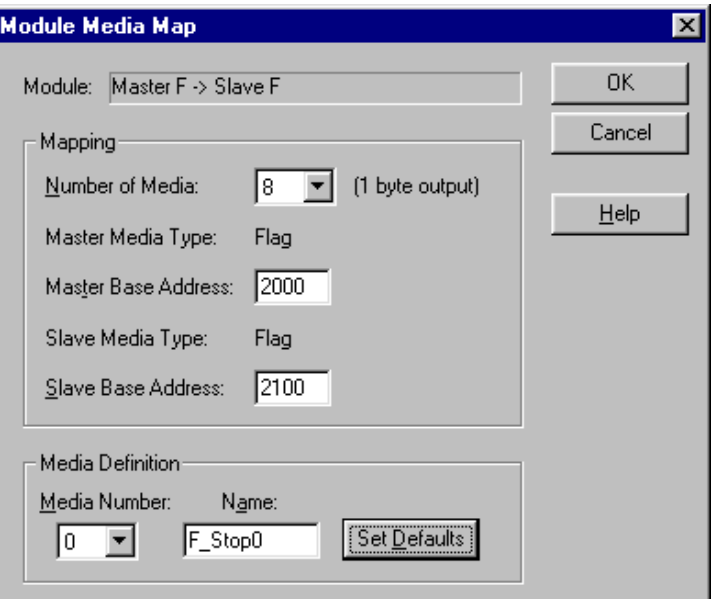

Contrariamente agli slave non-SAIA, in questa finestra vengono definiti sia gli elementi del master che gli elementi degli slave.

Module Descrizione della configurazione del modulo.

Mapping: Definizione degli elementi del PCD master utilizzati per accedere a questo modulo.

Number of Numero degli elementi utilizzati per accedere al momedia: dulo da parte del master (1, 2, 4 o 8 elementi per il trasferimento di registri, 8 per il trasferimento di flag).

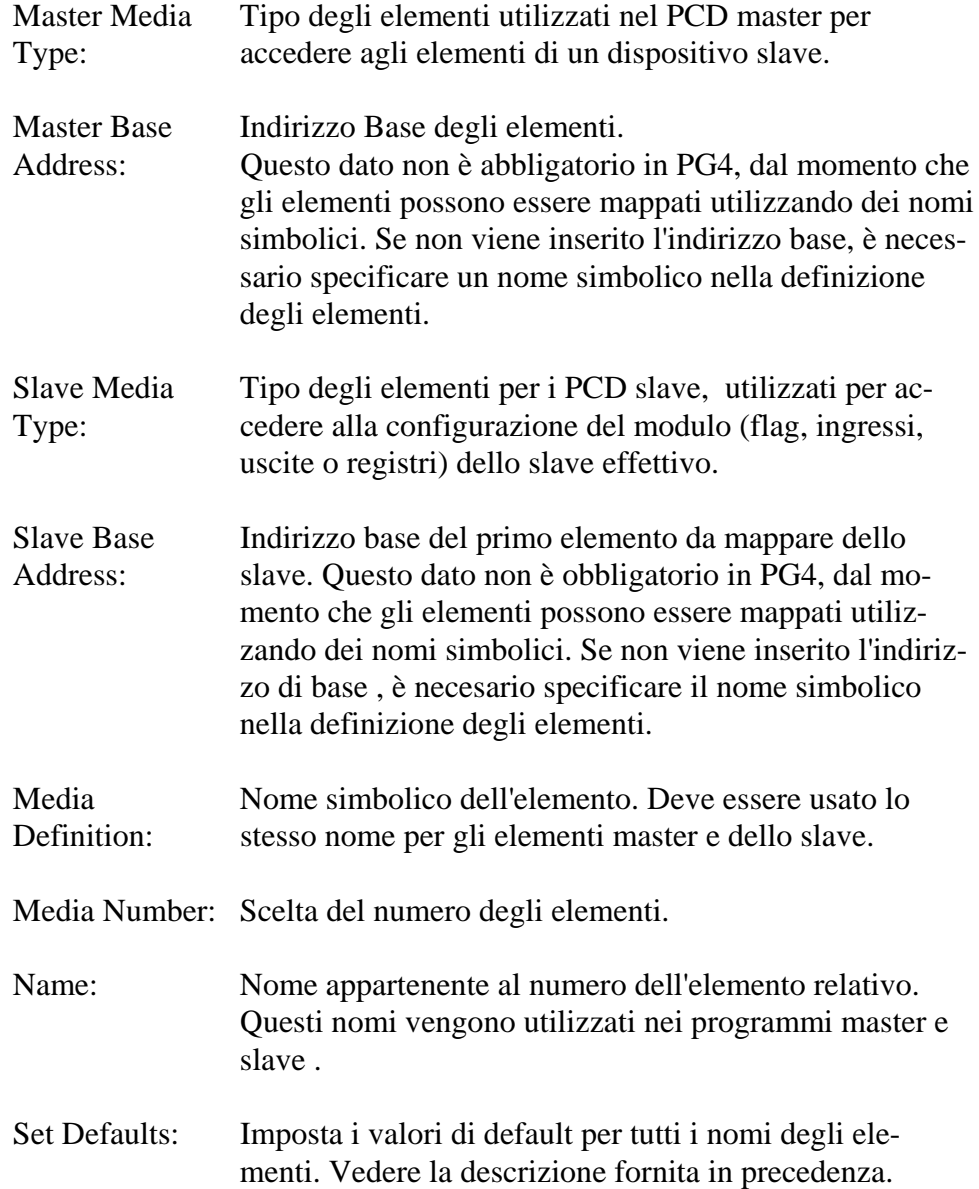

**Device:** Visualizza i dati di uno dispositivo specifico. Questi dati vengono caricati dal file GSD e non si riferiscono ai dispositivi PROFIBUS-DP effettivamente installati.

I parametri non possono essere modificati.

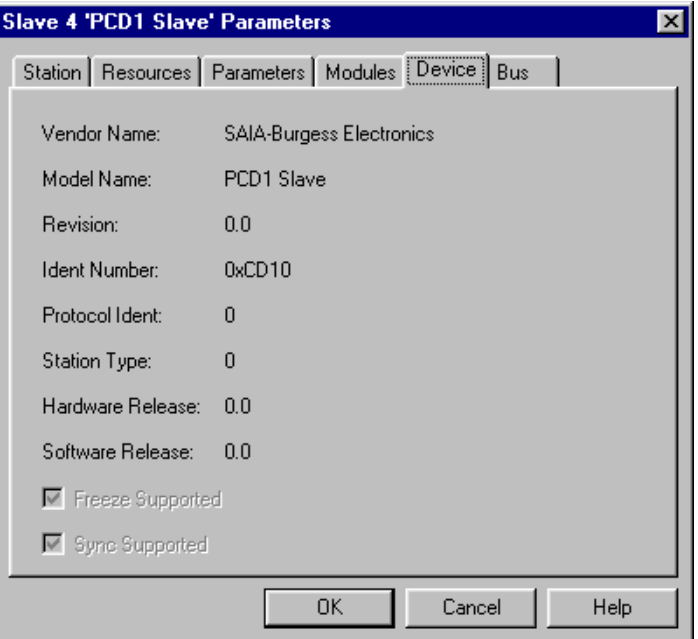

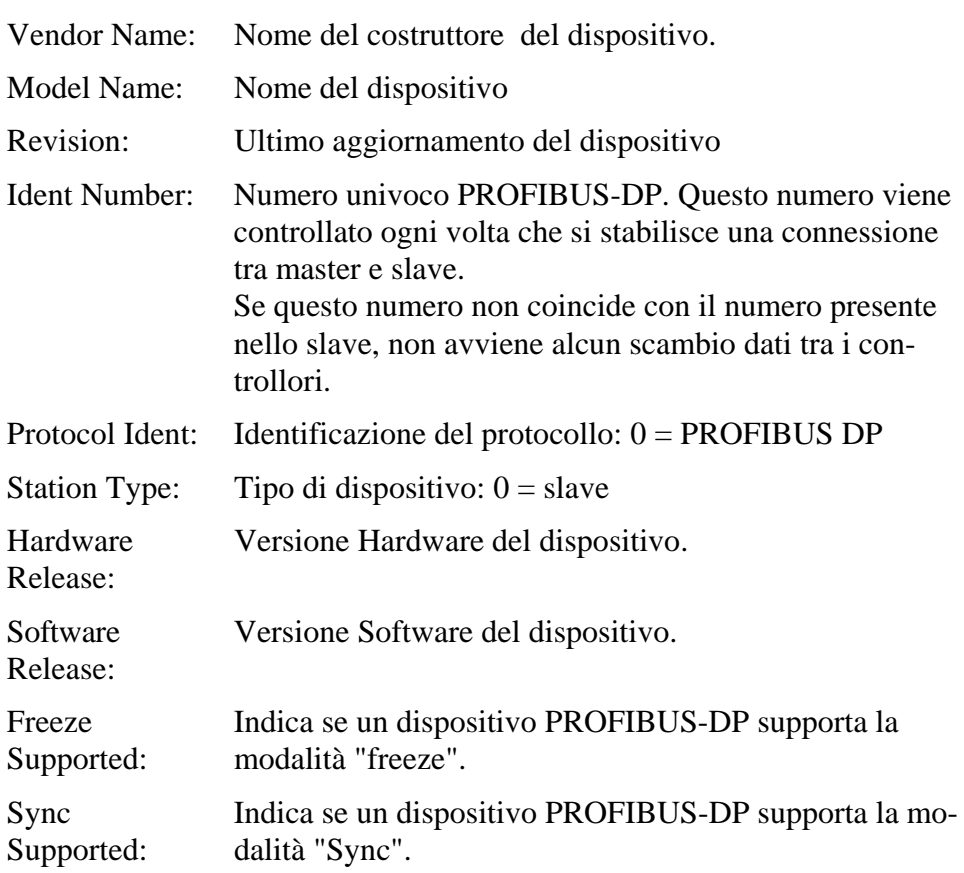

**Bus:** Visualizza i dati del bus relativi ad un dispositivo specifico. Questi dati vengono caricati dal file GSD e non si riferiscono ai dispositivi PROFIBUS-DP effettivamente installati.

I parametri non possono essere modificati.

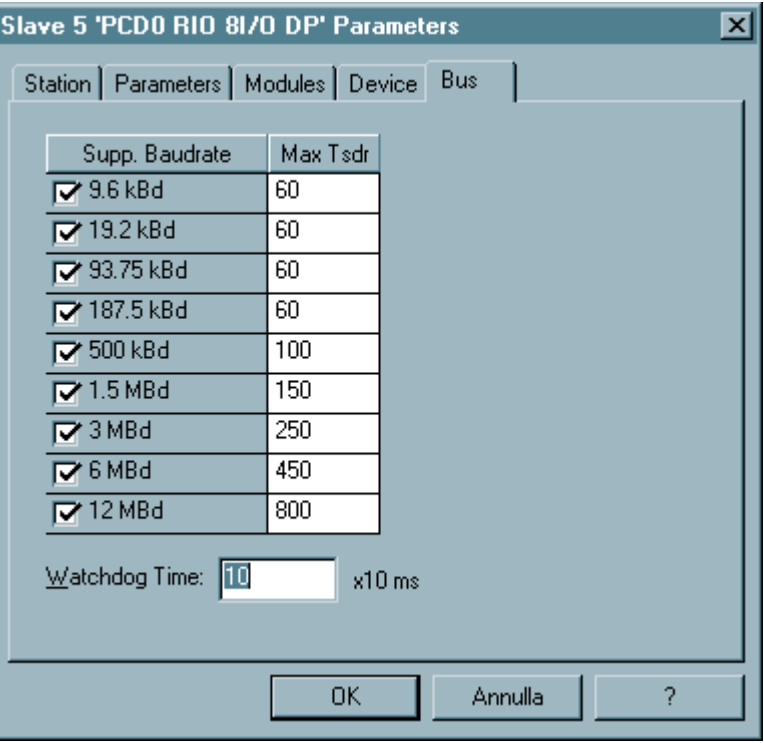

Supp. Baudrate: Indica le velocità supportate dal dispositivo.

Max Tsdr: Indica il massimo'Tsdr Time' (in periodi di bit) per ciascuna velocità supportata dal modulo.

Watchdog Time: In questo campo è possibile inserire un tempo di "watchdog". Ogni slave può avere un tempo di watchdog diverso. Dalla voce del menu 'Bus parameters, Advanced' è possibile eseguire l'opzione 'Set Watchdog to slaves', per far si che il tempo impostato in tale parametro venga scritto in questo campo.

#### **Groups:** Assegnazione dei dispositivi PROFIBUS-DP agli 8 gruppi definiti nello standard. E' possibile anche assegnare ai gruppi i servizi 'Global Control Services' supportati.

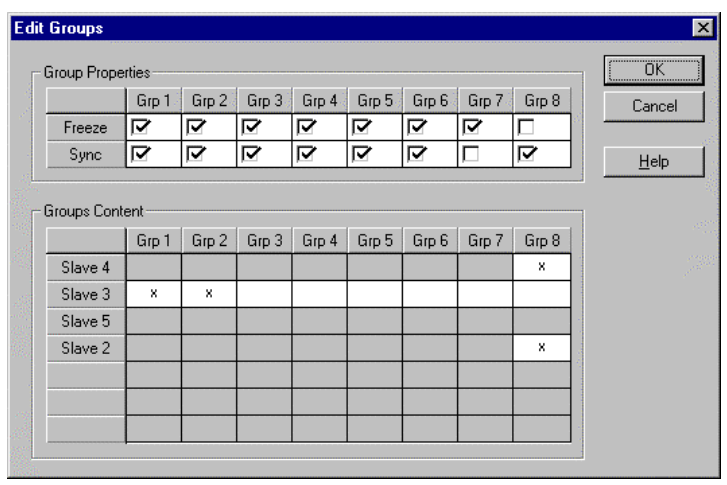

#### Group Definizione dei 'Global Control Services': 'Sync' e 'Freeze'.

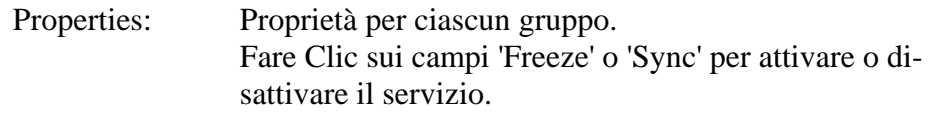

Groups Content: Indica a quali gruppi appartengono i vari dispositivi PROFIBUS-DP slave. Per inserire uno slave in un gruppo, lo slave deve supportare i 'Global Control Services' di tale gruppo.

# **4.3.4 Sottomenu 'View' (Visualizza)**

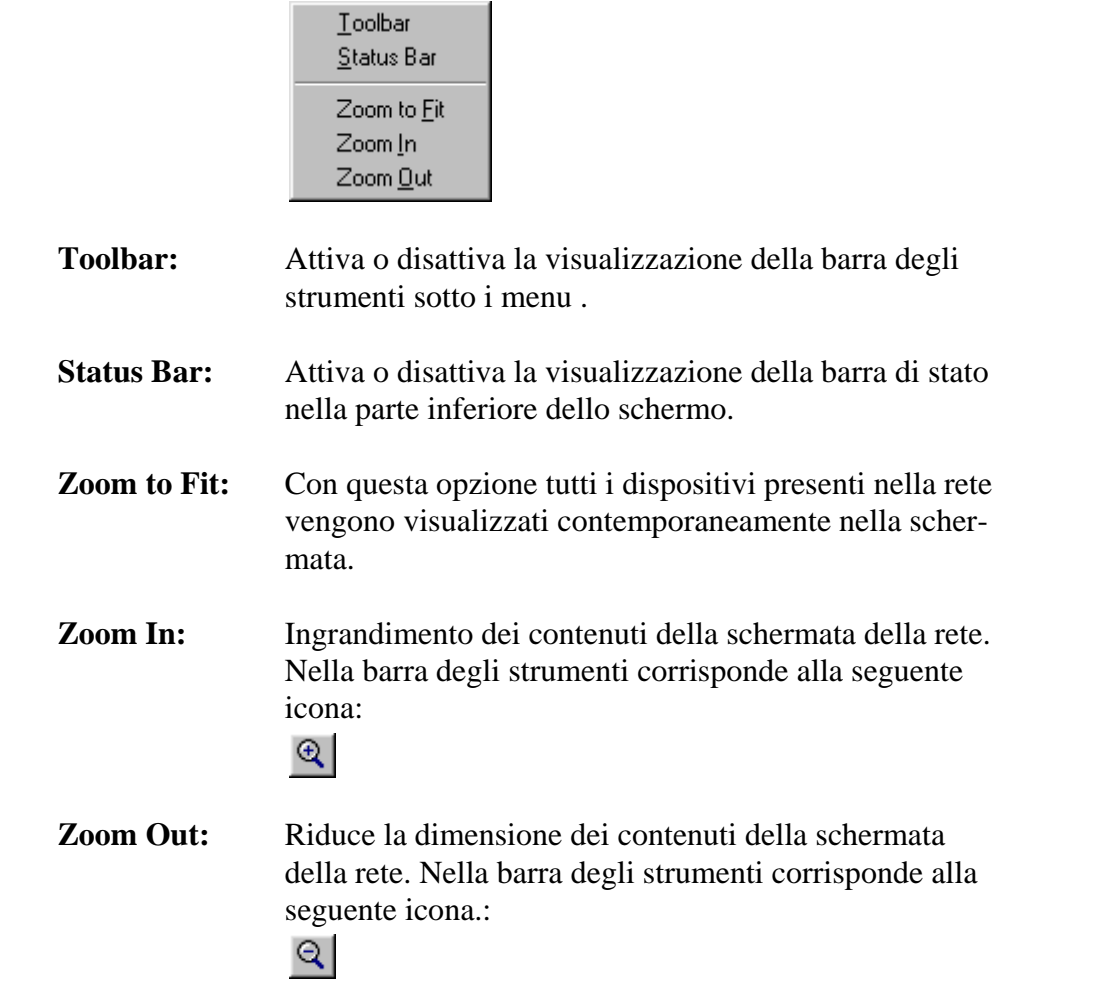

**4.3.5 Sottomenu 'Library' (Libreria)**

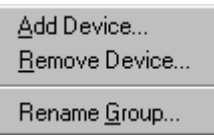

**Add Device:** Inserisce un nuovo dispositivo PROFIBUS-DP. Questi dispositivi devono avere un file con estensione '.gs?'.

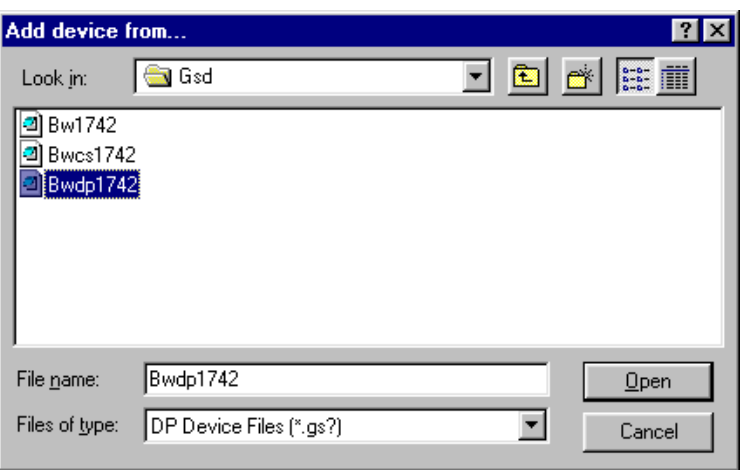

Dopo aver selezionato il file '.gs?', il dispositivo può essere assegnato ad un determinato gruppo.

Questo può essere effettuato salvando il dispositivo in un gruppo già esistente, oppure in un nuovo gruppo. Per definire un nuovo gruppo è sufficiente inserirne il nome nel relativo campo.

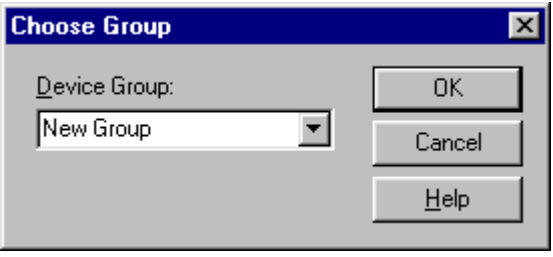

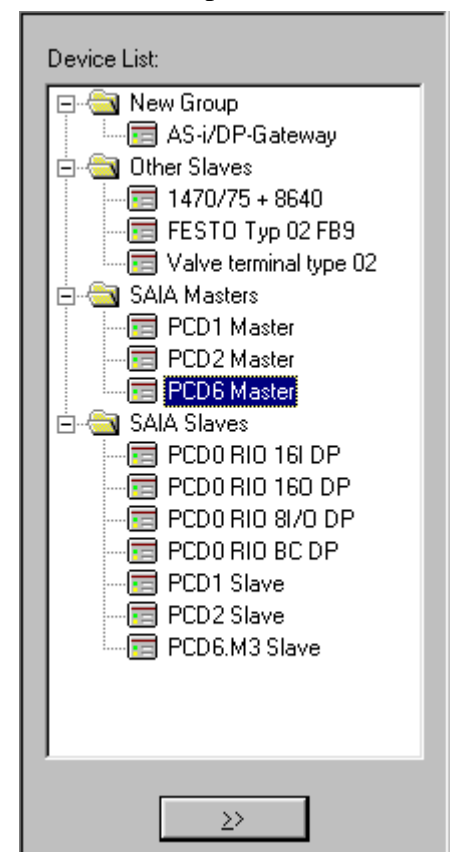

Il nuovo gruppo viene automaticamente inserito nell'elenco dei dispositivi:

**Remove Device:** Cancella un dispositivo PROFIBUS-DP dall'elenco dei dispositivi. La cancellazione di un dispositivo PROFIBUS-DP dall'elenco dei dispositivi può essere effettuata anche premendo il tasto <DEL>.

#### **Rename Group:** Rinomina un gruppo di dispositivi .

Il nome di un gruppo può anche essere modificato facendo clic una volta con il pulsante del mouse sul testo di tale gruppo di dispositivi.

**Attenzione:** Se il dispositivo PROFIBUS-DP da inserire possiede una propria immagine bitmap, che dovrà essere visualizzato nell'ambito del configuratore quando viene chiamato il dispositivo, questo file \*.bmp deve essere memorizzato, manualmente, nella directory che contiene il configuratore.

#### **4.3.6 Sottomenu 'Project' (Progetto)**

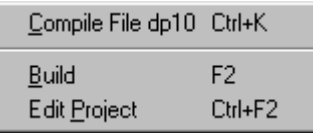

**Compile File:** Il progetto selezionato viene compilato, cioè per tutte le stazioni master e slave definite nella rete vengono costruiti i file '.def' e'.src' . Nella barra degli strumenti corrisponde alla seguente icona: ◈ **Build:** Il dispositivo SAIA selezionato, nella rete PROFIBUS-DP, viene assemblato e linkato con i file compilati dal configuratore. Nella barra degli strumenti corrisponde alla seguente icona: 圖

**Edit Project:** Richiama il Project Manager PG4, per il dispositivo SAIA selezionato nella rete PROFIBUS-DP. Nella barra degli strumenti corrisponde alla seguente icona:

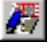

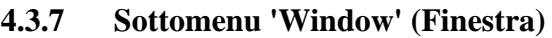

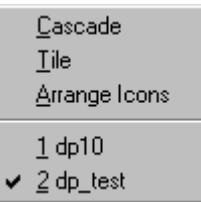

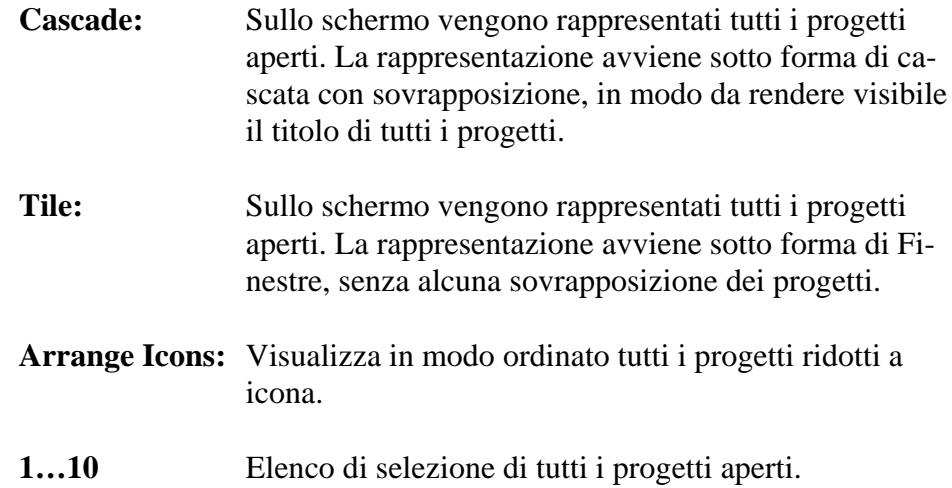

# **4.3.8 Sottomenu 'Help' (Aiuto)**

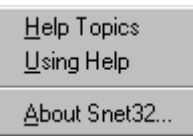

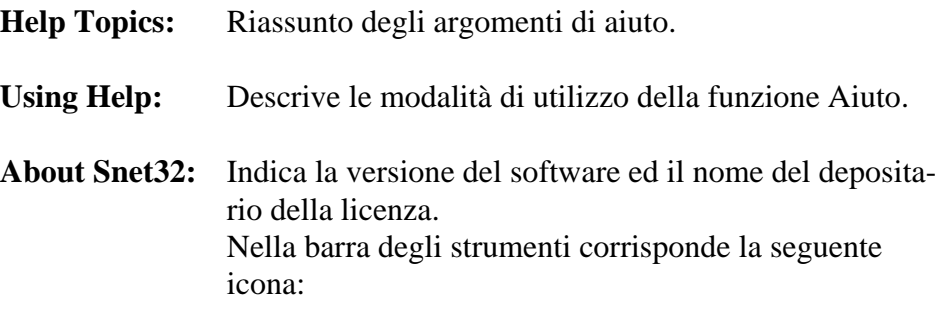

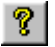

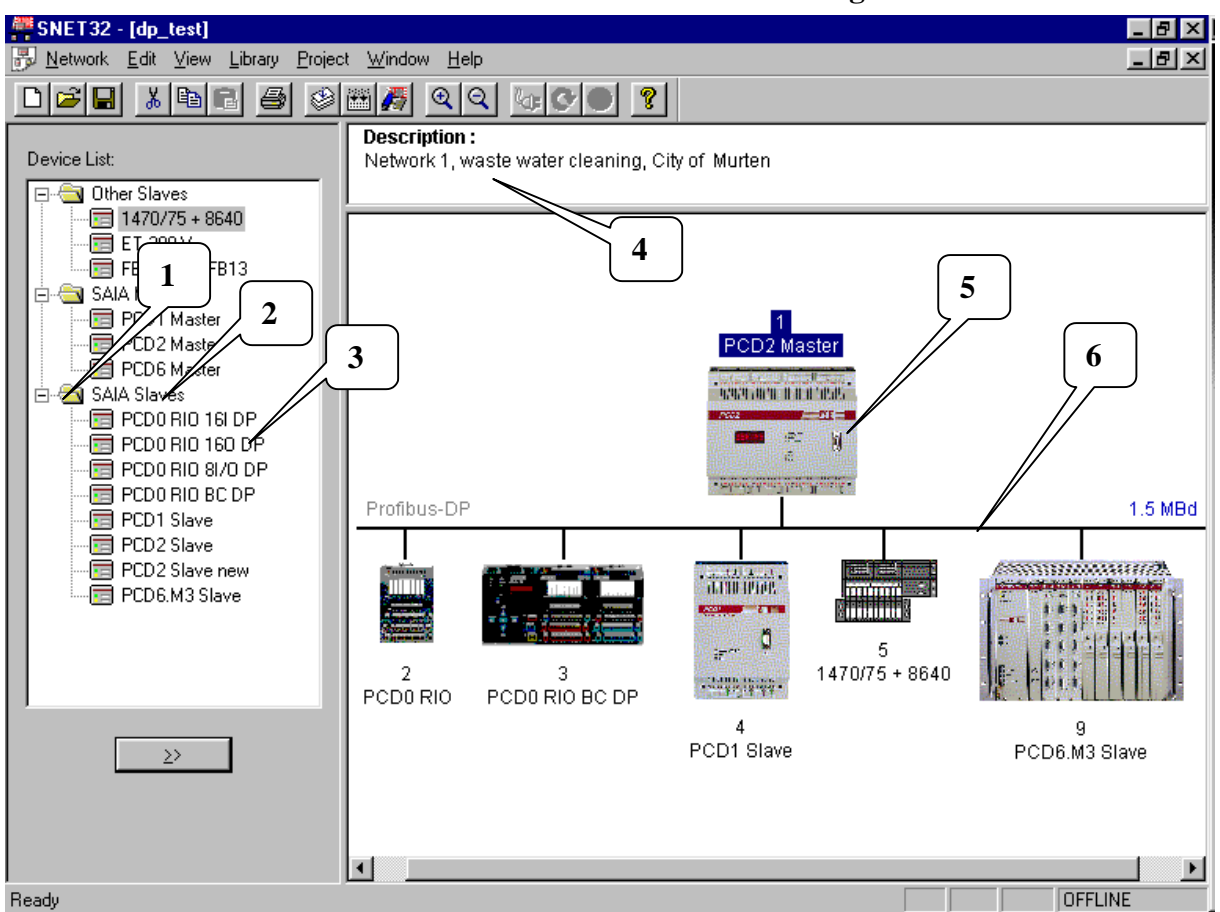

#### **4.3.9 Elementi sensibili al mouse nel configuratore**

Questo paragrafo illustra gli elementi del configuratore PROFIBUS-DP che possono essere modificati anche con l'uso del mouse. Il significato dei singoli elementi è già stato descritto nei capitoli precedenti .

### **1 Pulsante sinistro:** Doppio clic: apre o chiude la cartella. **Pulsante destro:** Add Device... Rename Group... **2 Pulsante sinistro:** Modifica il nome di un gruppo di dispositivi. **Pulsante destro:** Add Device... Rename Group... **3 Pulsante sinistro:** Doppio clic: inserisce il dispositivo selezionato in rete. **Pulsante destro: Insert Station** Add Device...

**4**

**Pulsante sinistro:** Doppio clic:apre l'editore per la descrizione della rete.

**Pulsante destro**:

Edit Description...

#### **5**

**Pulsante sinistro:** Attiva la funzione "drag and drop" sul dispositivo selezionato.

**Pulsante destro**: Doppio clic: apre la finestra 'Parameter'

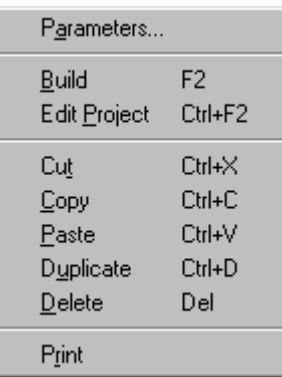

### **6**

**Pulsante sinistro:** Doppio clic: Apre il menu 'Bus Parameters' **Pulsante destro:**Parameters...

Note

# **5. Programmazione**

# **5.1 Accesso agli Ingressi/Uscite ed ai registri di uno slave in un programma utente PCD con PROFIBUS-DP**

Quando si accede agli elementi PCD, è necessario evidenziare una differenza importante che esiste tra un programma operante con PROFIBUS-DP ed uno operante direttamente, cioè senza PROFIBUS-DP.

# **Programma senza PROFIBUS-DP:**

Quando viene letto un ingresso o comandata una uscita con un programma utente convenzionale, senza PROFIBUS-DP, viene eseguita una lettura o una scrittura istantanea dello stato effettivo dell'elemento.

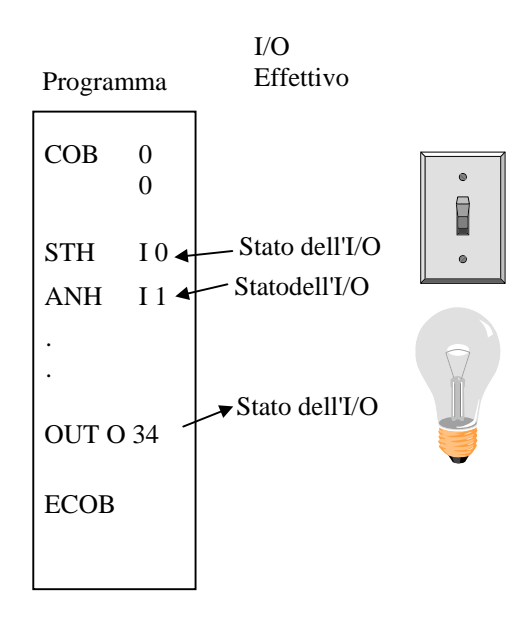

#### **Programma con slave PROFIBUS-DP:**

Quando l'ingresso o l'uscita di uno slave PROFIBUS-DP viene letto o comandato, in un programma utente con PROFIBUS-DP, lo stato effettivo dell'ingresso o dell'uscita **non** viene letto o scritto istantaneamente. Tale stato viene invece inserito nella memoria della CPU del PCD che contiene l'immagine del processo. I dati provenienti dalla memoria del PCD che contiene l'immagine di processo vengono quindi scambiate, automaticamente o attraverso il programma utente, tra la memoria contenente l'immagine di processo del PCD e la memoria presente sulla scheda PROFIBUS-DP. Questo scambio dati tra la memoria della scheda PROFIBUS-DP e la memoria dello slave viene successivamente eseguito automaticamente in sequenza ciclica e non può essere influenzato dal programma utente

#### **Memorizzazione della mappa di processo nel PCD:**

La memoria del PCD che contiene l'immagine di processo contiene tutti i dati (Ingressi/Uscite e Registri) scambiati tra il master e gli slave. Questo comporta una differenza tra la memoria contenente l'immagine degli ingressi e quella contenente l'immagine delle uscite. La memoria contenente l'immagine degli ingressi del PCD memorizza tutti gli ingressi o i registri letti dagli slave. Questi dati vengono quindi letti nel programma applicativo del controllore master. La memoria che contiene l'immagine delle uscite del PCD memorizza tutte le uscite o i registri scritti sugli slave. Questi dati sono descritti nel programma applicativo del master.

L'assegnazione degli ingressi/uscite o dei registri ai dispositivi slave nella memoria contenente l'immagine di processo del PCD viene eseguita tramite il menu 'Mapping' nel configuratore PROFIBUS-DP. Questo comporta la mappatura degli Ingressi/Uscite e dei Registri dei dispositivi slave sui flag e sui registri del master.

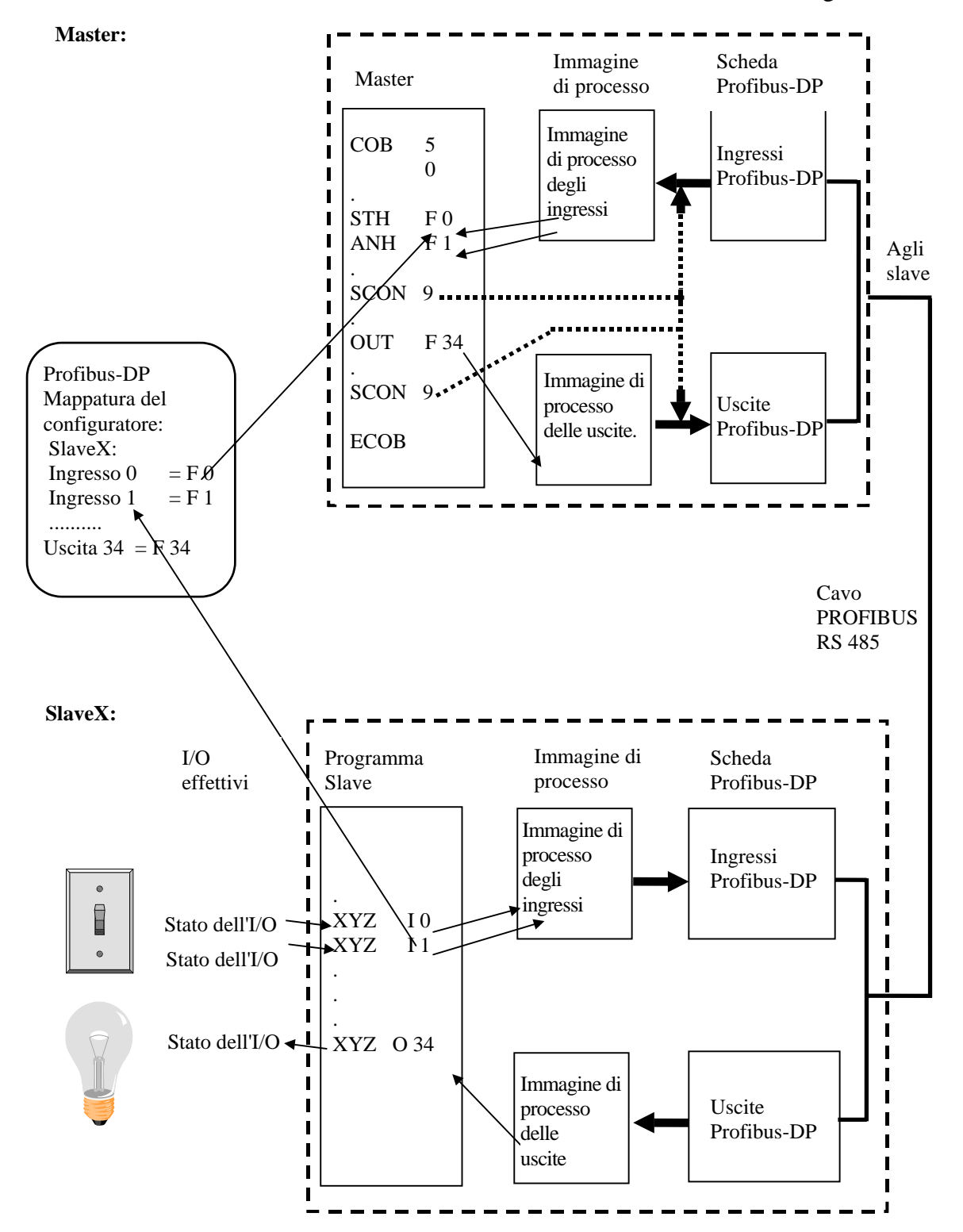

#### **Scambio dati tra la memoria contenente l'immagine di processo del PCD e la scheda PROFIBUS-DP.**

Lo scambio dati tra la memoria contenente l'immagine di processo del PCD e la memoria della scheda PROFIBUS-DP può avvenire in due modi diversi.

Più precisamente:

### 1. **Modello di Default:**

Lo scambio dati tra la memoria contenente l'immagine di processo del PCD e la memoria della scheda PROFIBUS-DP avviene automaticamente. Questo viene effettuato copiando tutti i dati di ingresso dalla memoria della scheda PROFIBUS-DP alla memoria contenente l'immagine di processo, nel momento in cui viene elaborato il comando COB 0. Al termine del COB 0, quando viene elaborato il comando ECOB, vengono copiati tutti i dati dalla memoria contenente l'immagine delle uscite alla memoria dei dati di uscita della scheda PROFIBUS-DP.Lo scambio dati tra la memoria contenente l'immagine di processo del PCD e la memoria della scheda PROFIBUS-DP avviene solo nel momento in cui viene elaborato il comando COB 0. Se il programma utente non contiene COB0, non avviene lo scambio dati..

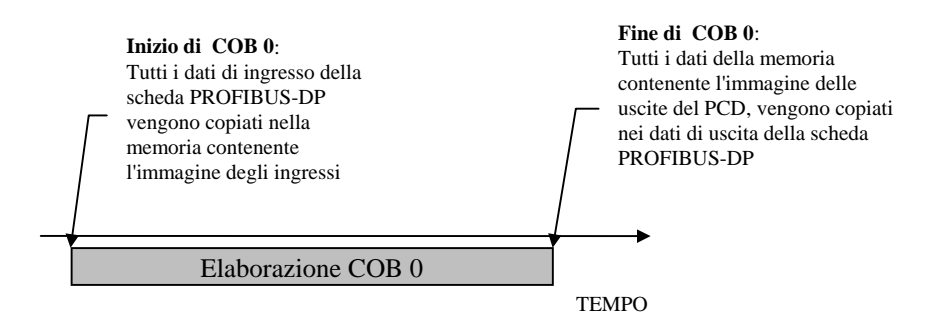

#### **Modello avanzato:**

Per questo modello lo scambio dati tra la memoria contenente l'immagine di processo del PCD e la memoria della scheda PROFIBUS-DP viene eseguito con specifiche istruzioni nel programma utente. Questo significa che tale scambio dati può essere forzato in qualsiasi momento tramite specifiche istruzioni incluse nel programma utente..

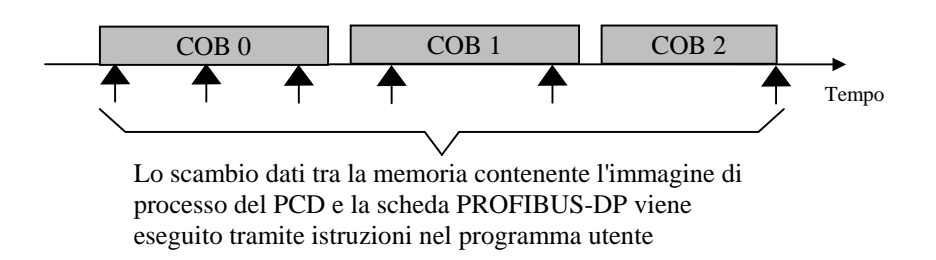

# **5.2 Descrizione delle istruzioni PCD (SASI, SCON)**

Le istruzioni supportate da PROFIBUS-DP sono le seguenti:

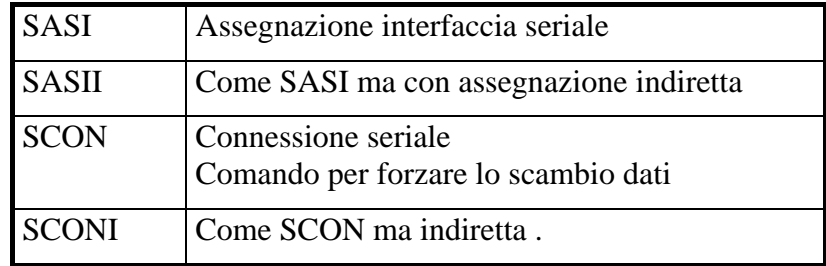

#### **5.2.1 SASI: Assegnazione di un canale**

**Descrizione:** L'assegnazione PROFIBUS-DP avviene, come per la maggior parte delle modalità di comunicazione PCD, tramite l'istruzione SASI. SASI richiama un testo che contiene le informazioni necessarie per l'inizializzazione di un canale PROFIBUS-DP. Se la comunicazione deve avvenire attraverso diversi canali PROFIBUS-DP è necessario prevedere una istruzione SASI per ciascun canale. Per PROFIBUS-DP viene usato il canale n° 9. Il canale 8 è già riservato per i PCD futuri, che potranno gestire due interfacce PROFIBUS-DP.

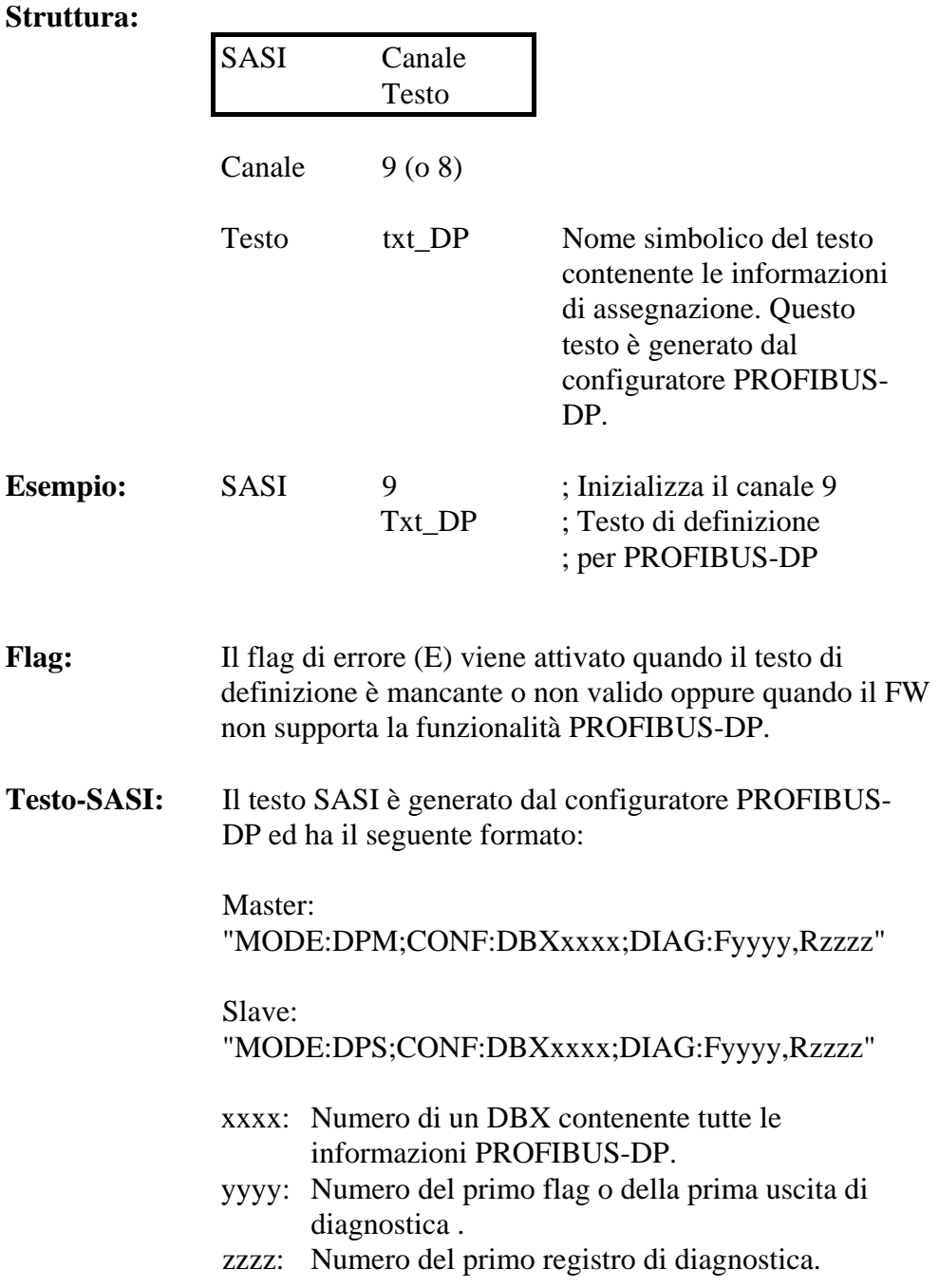

**Diagnostica:** La diagnostica di una comunicazione PROFIBUS-DP avviene nel modo consueto per i PCD, in particolare, per ciascun canale di comunicazione vengono assegnati 8 flag per la diagnostica grossolana e fino ad un massimo di 70 registri per la diagnostica fine. Queste risorse diagnostiche vengono definite nel configuratore.

### **5.2.1.1 Flag di diagnostica con PROFIBUS-DP**

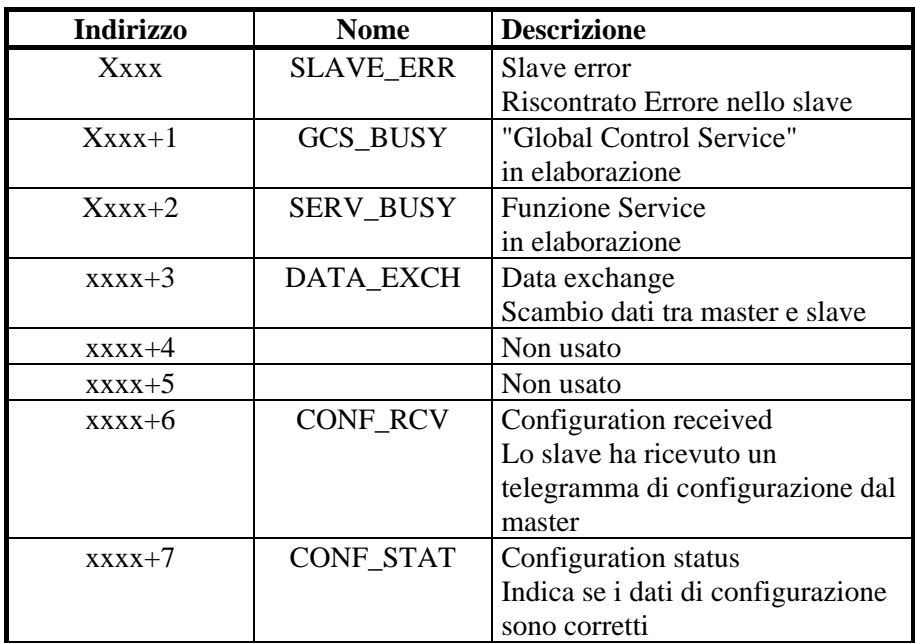

Descrizione dei flag di diagnostica:

#### **Slave\_error (SLAVE\_ERR)**

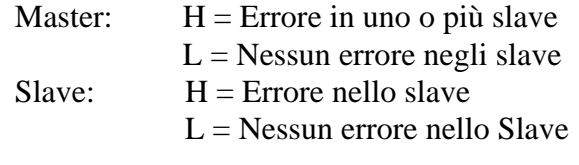

#### Master:

Il numero dello slave che ha generato l'errore può essere verificato nei registri di diagnostica da +3 a +6. Questo flag viene impostato a livello basso quando, al termine di un telegramma 'Read slave diagnostic data', non sono più presenti errori.

#### **Global Control Service (GCS\_BUSY)**

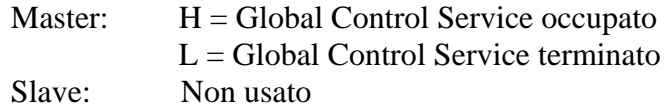

I Servizi "Global Control Services" sono: Freeze, Unfreeze, Sync e Unsync.

#### **Service (SERV\_BUSY)**

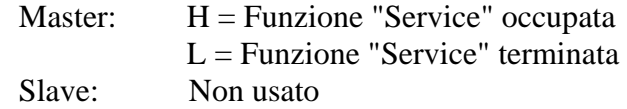

#### Le funzioni "Service" sono:

- Arresto dello scambio dati tra la memoria contenente l'immagine di processo del PCD e la memoria della scheda PROFIBUS-DP.
- Lettura dei dati di diagnostica di uno slave .
- Attivazione o disattivazione di uno slave.

#### **Data Exchange (DATA\_EXCH)**

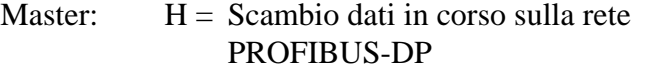

 $L =$  Scambio dati interrotto sulla rete PROFIBUS-DP

Slave:  $H =$  Connessione con il master stabilita (scambio dati in esecuzione).

> $L =$  Nessuna connessione di scambio dati con il master .

Il flag diventa = L solo quando scade il tempo di watchdog .

#### **Configuration received (CONF\_RCV)**

- Master: Non usato.
- Slave:  $H = Lo$  slave ha ricevuto un telegramma di configurazione dal master.
	- $L =$  Lo slave non ha ricevuto un telegramma di configurazione dal master

#### **Configuration status (CONF\_STAT)**

#### Master: Non usato.

- 
- Slave:  $H = I1$  telegramma di configurazione ricevuto dal master corrisponde alla configurazione dello slave.
	- $L =$  Il telegramma di configurazione ricevuto dal master non corrisponde alla configurazione dello slave.

#### **5.2.1.2 Registri di diagnostica con PROFIBUS-DP**

I registri di diagnostica sono raggruppati nelle seguenti aree:

- Area "Servizio"
- Area "Stazioni"
- Area diagnostica Standard PROFIBUS-DP
- Area diagnostica Estesa PROFIBUS-DP

La dimensione massima dei registri di diagnostica è definita dal parametro 'Max\_Diag\_Data\_Len' ricavato dal file GSD del dispositivo slave, poiché i dati diagnostici dello slave sono memorizzati nei registri di diagnostica. 'Max\_Diag\_Data\_Len' può avere una dimensione massima di 244 byte. Quando esiste più di uno slave, si utilizza sempre il parametro 'Max Diag Data Len' più grande.

Attualmente, i registri di diagnostica sono utilizzati solo dal master.

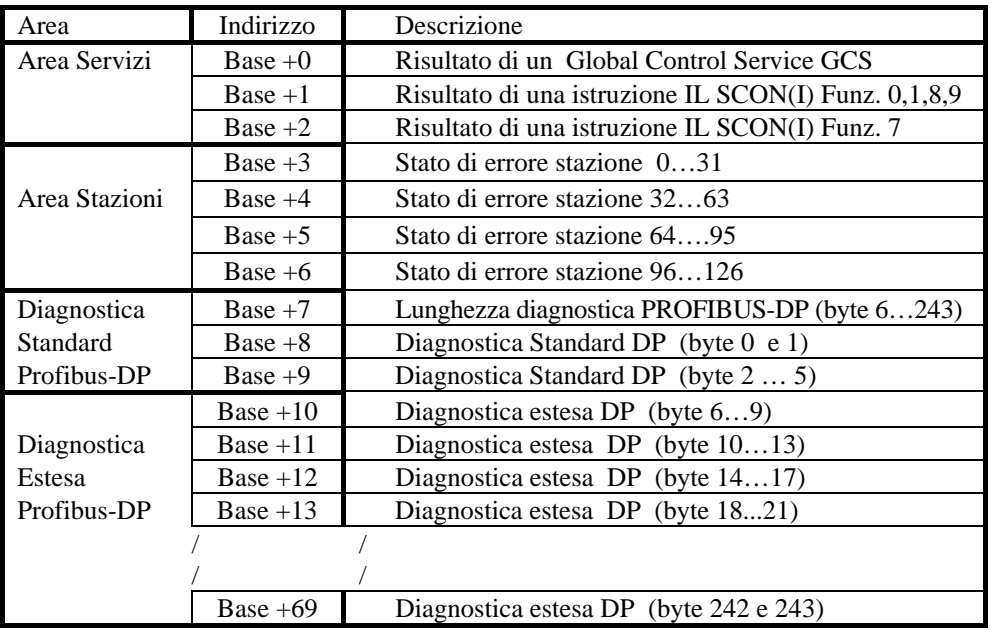

Divisione dei registri di diagnostica:

Descrizione dei registri diagnostici:

#### **Risultato GCS (base + 0)**

In questo registro viene memorizzato il risultato del servizio 'Global Control Service' . Il servizio 'Global Control Service' viene attivato dai codici funzione 13..16 dell'istruzione SCON . I codici del risultato sono uguali a quelli descritti: in : "Risultato di una istruzione IL SCON(I) Funz. 0, 1, 8, 9 (Base + 1)".

#### **Risultato di una istruzione IL SCON(I) Funz. 0, 1, 8, 9 (Base + 1).**

In questo registro vengono memorizzati i risultati delle seguenti funzioni:

- Avvio/Arresto dello scambio dati SCON con codice funzione 0.
- Lettura della diagnostica dello slave. SCON con codice funzione 1.
- Attivazione o disattivazione dello slave. SCON con codice funzione 8 o 9.

I valori possibili sono i seguenti:

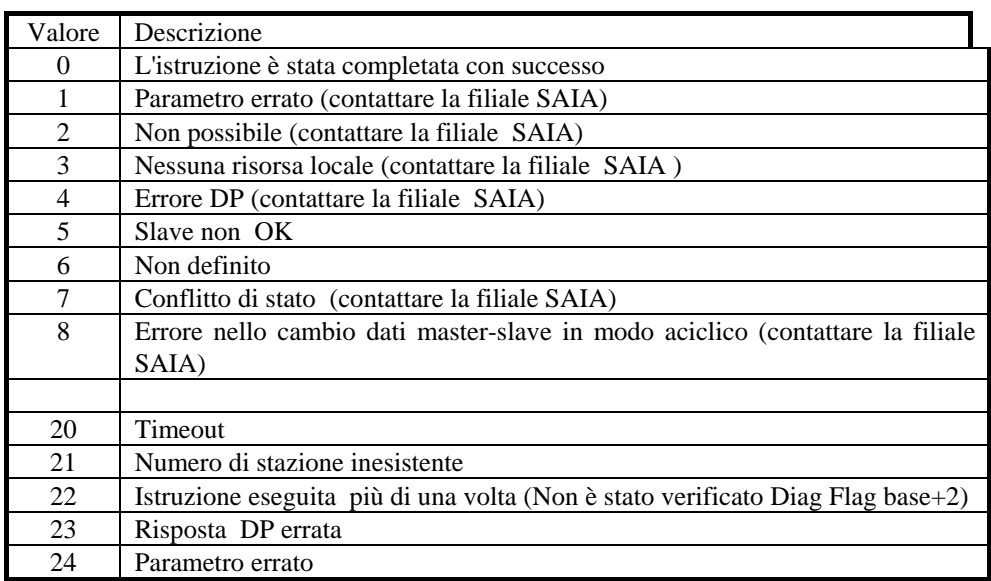

#### **Risultato di una istruzione IL SCON(I) Funz. 7 (base + 2)**

In questo registro viene memorizzato il risultato della seguente funzione:

• Lettura dello stato di una stazione SCON con codice funzione 7.

Il registro è codificato come segue:

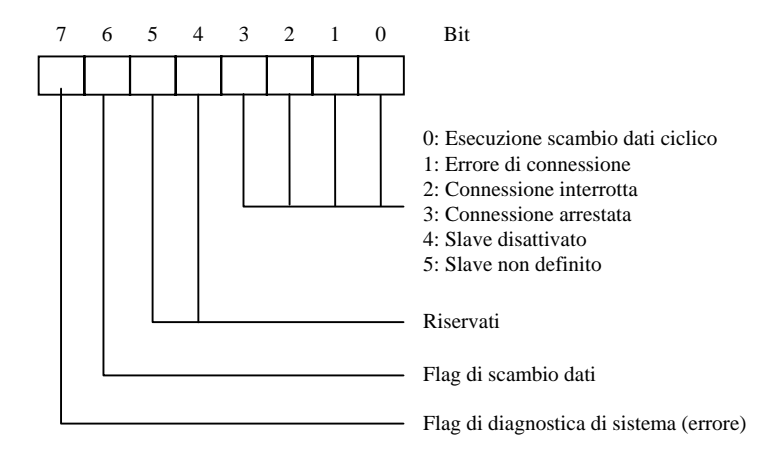

# **Stato di errore della stazione 0…31 (base + 3)**

Ciascun bit di questo registro corrisponde al numero di stazione di un dispositivo slave . Non appena si verifica un errore in un dispositivo slave, viene attivato a livello alto il bit relativo. Il bit viene impostato a livello basso, quando, al completamento del telegramma 'Read slave diagnostic data' , non sono presenti errori.

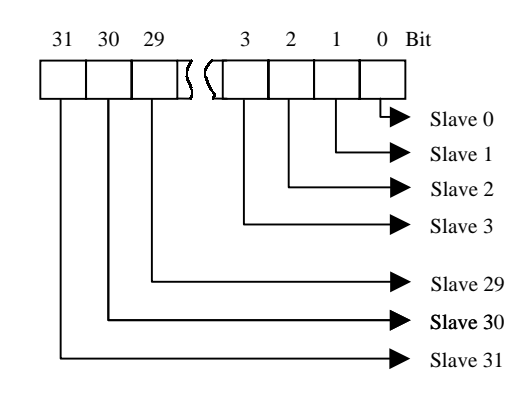

# **Stato di errore della stazione 32…63 (base + 4)**

Stessa funzione del registro di diagnostica (base + 3) ma riferito alle stazioni da 32 a 63.

#### **Stato di errore della stazione 64…95 (base + 5)**

Stessa funzione del registro di diagnostica (base + 3) ma riferito alle stazioni da 64 a 95.

### **Stato di errore della stazione 96…125 (base + 6)**

Stessa funzione del registro di diagnostica (base + 3) ma riferito alle stazioni da 96 a 125.

#### **Lunghezza della diagnostica PROFIBUS-DP bytes 6…243 (base +7)**

In questo registro, dopo una istruzione SCON con codice funzione 1, viene memorizzata la lunghezza totale dei dati di diagnostica (PROFIBUS-DP standard + PROFIBUS-DP estesa). La lunghezza dei dati di diagnostica è diversa per ogni slave, ed è compresa tra 6 e 244 byte.

# **Diagnostica DP Standard: byte 0 e 1 (base +8)**

In questo registro vengono memorizzati i primi due byte di diagnostica standard PROFIBUS-DP La suddivisione dei registri di diagnostica è la seguente:

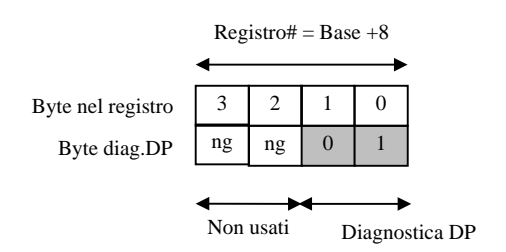

Significato della diagnostica PROFIBUS-DP byte 0:

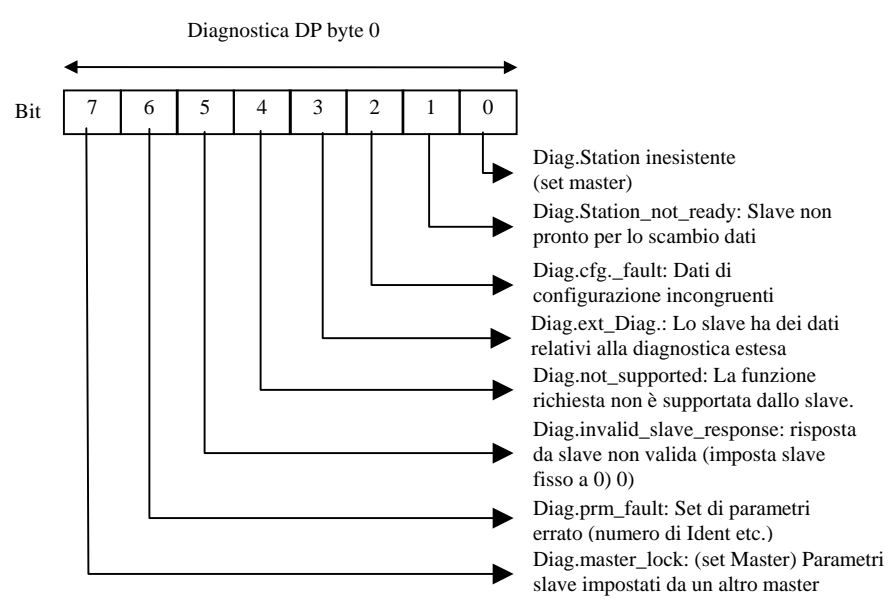

#### Significato della diagnostica PROFIBUS-DP byte 1:

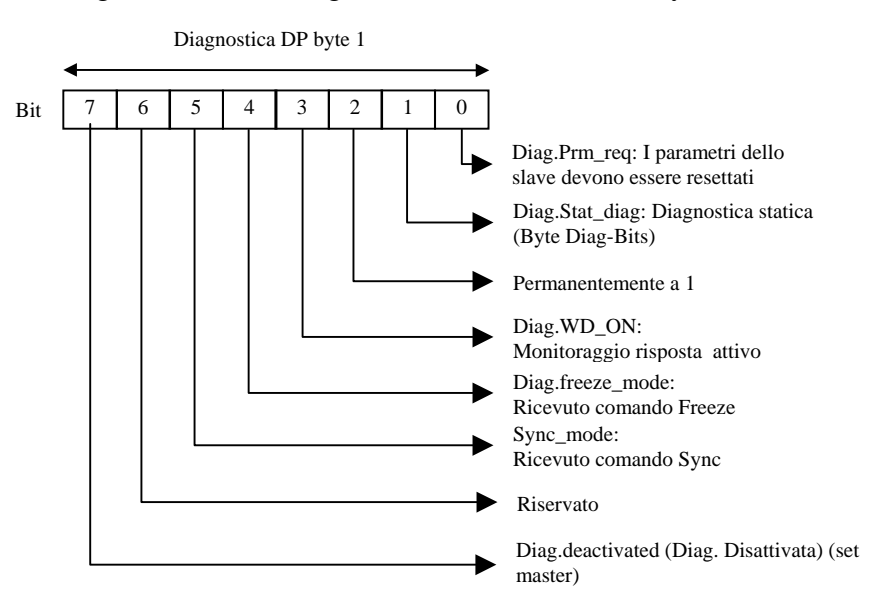

#### **Diagnostica Standard DP : byte da 2 a 5 (base +9)**

In questo registro vengono memorizzati i byte da 2 a 5 della diagnostica standard PROFIBUS-DP . La suddivisione è la seguente :

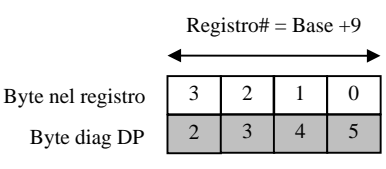

Significato della diagnostica PROFIBUS-DP byte 2:

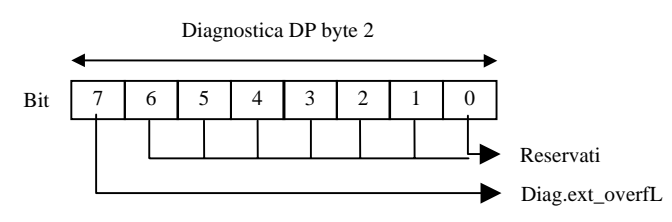

#### Significato della diagnostica PROFIBUS-DP byte 3:

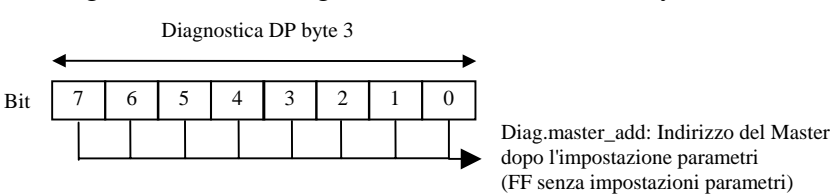

#### Significato della diagnostica PROFIBUS-DP byte 4:

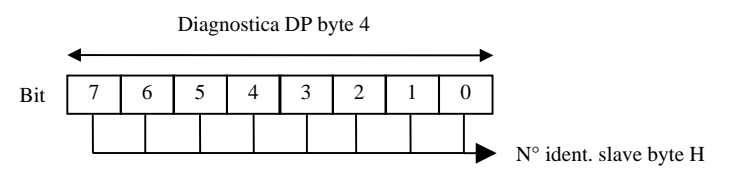

#### Significato della diagnostica PROFIBUS-DP byte 5:

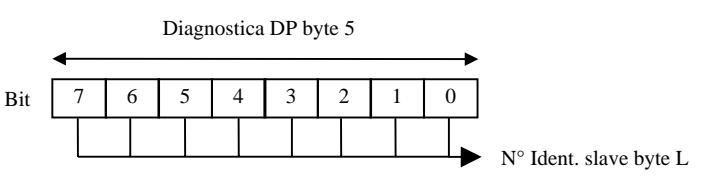

#### **Diagnostica estesa DP : byte da 6 a 9 (base +10)**

In questo registro vengono memorizzati i byte da 6 a 9 della diagnostica estesa PROFIBUS-DP . La suddivisione è la seguente:

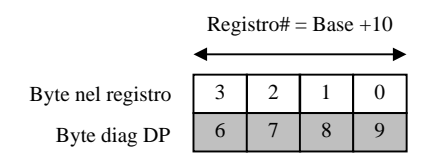

#### Significato della diagnostica PROFIBUS-DP byte 6:

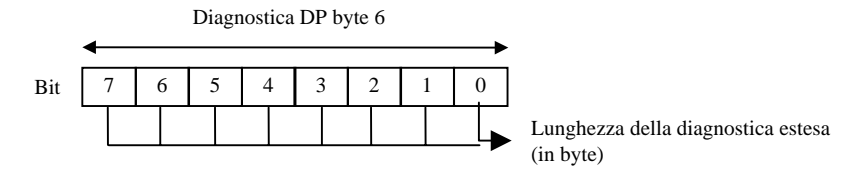

#### Significato della diagnostica PROFIBUS-DP byte 7 e successivi:

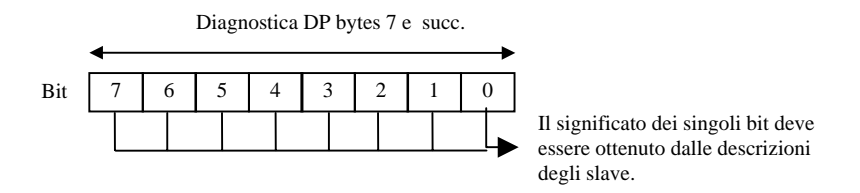

#### **Diagnostica estesa DP: byte da X0 a X3 (base +Z)**

In questi registri vengono memorizzate le informazioni della diagnostica estesa.

La suddivisione è sempre la seguente:

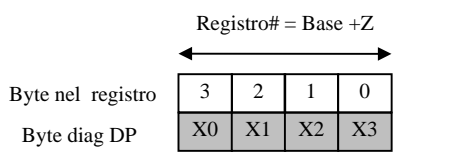

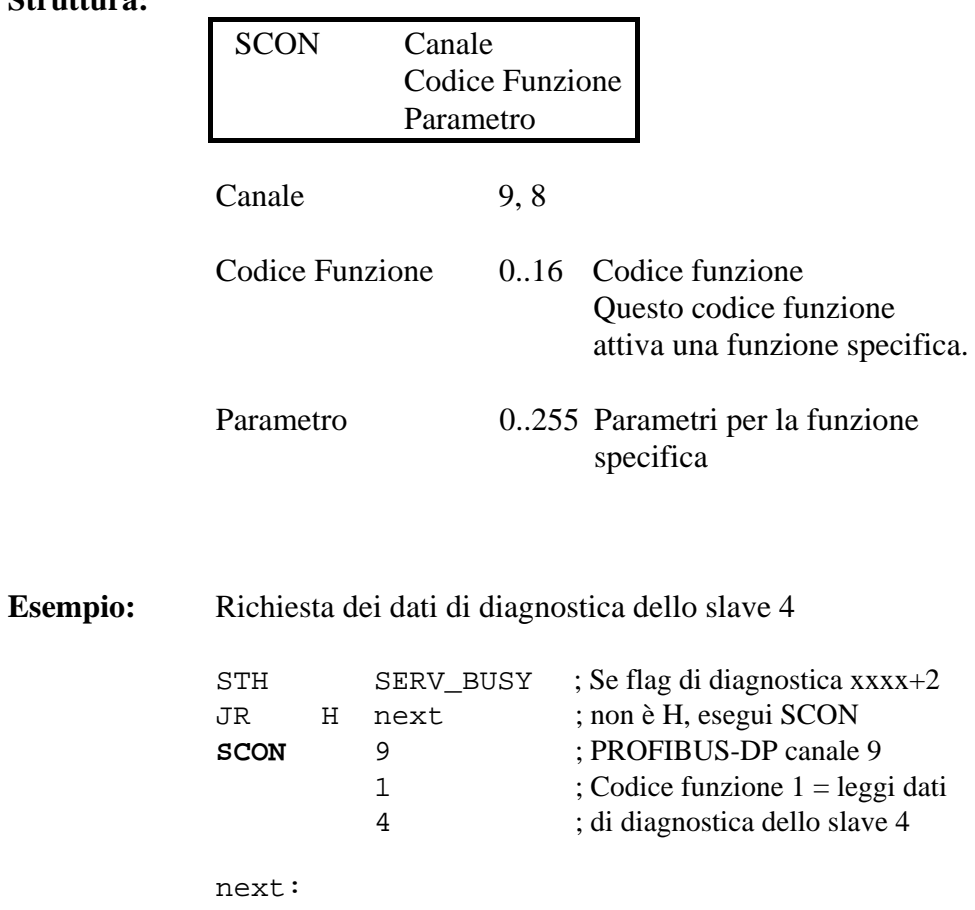

# **5.2.2 Istruzioni SCON che influiscono sullo scambio dati**

#### **Struttura:**

**Flag:** Viene attivato il flag di errore se il canale non è assegnato.

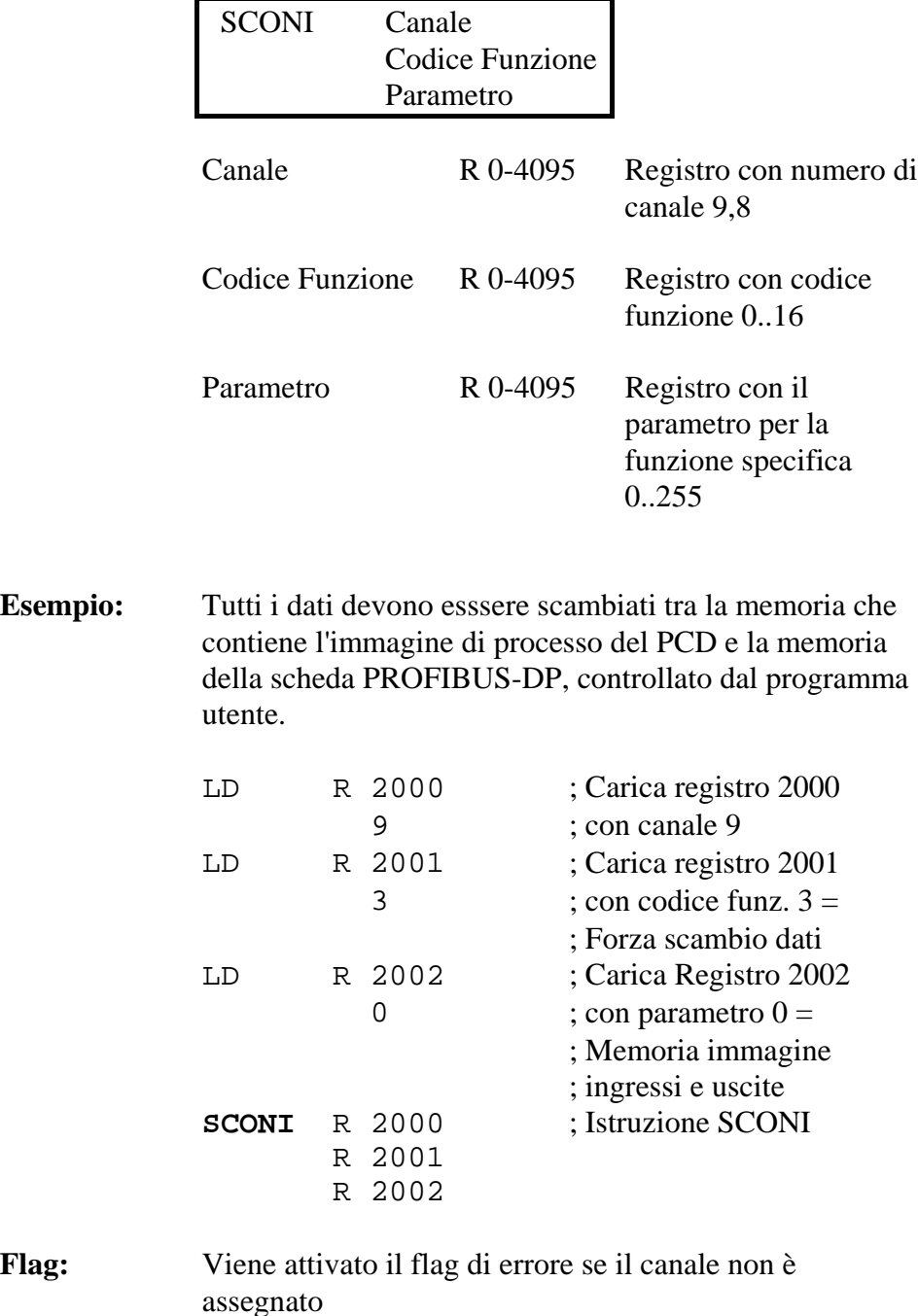

# **5.2.3 Istruzioni SCONI che influiscono sullo scambio dati**

## **Struttura:**

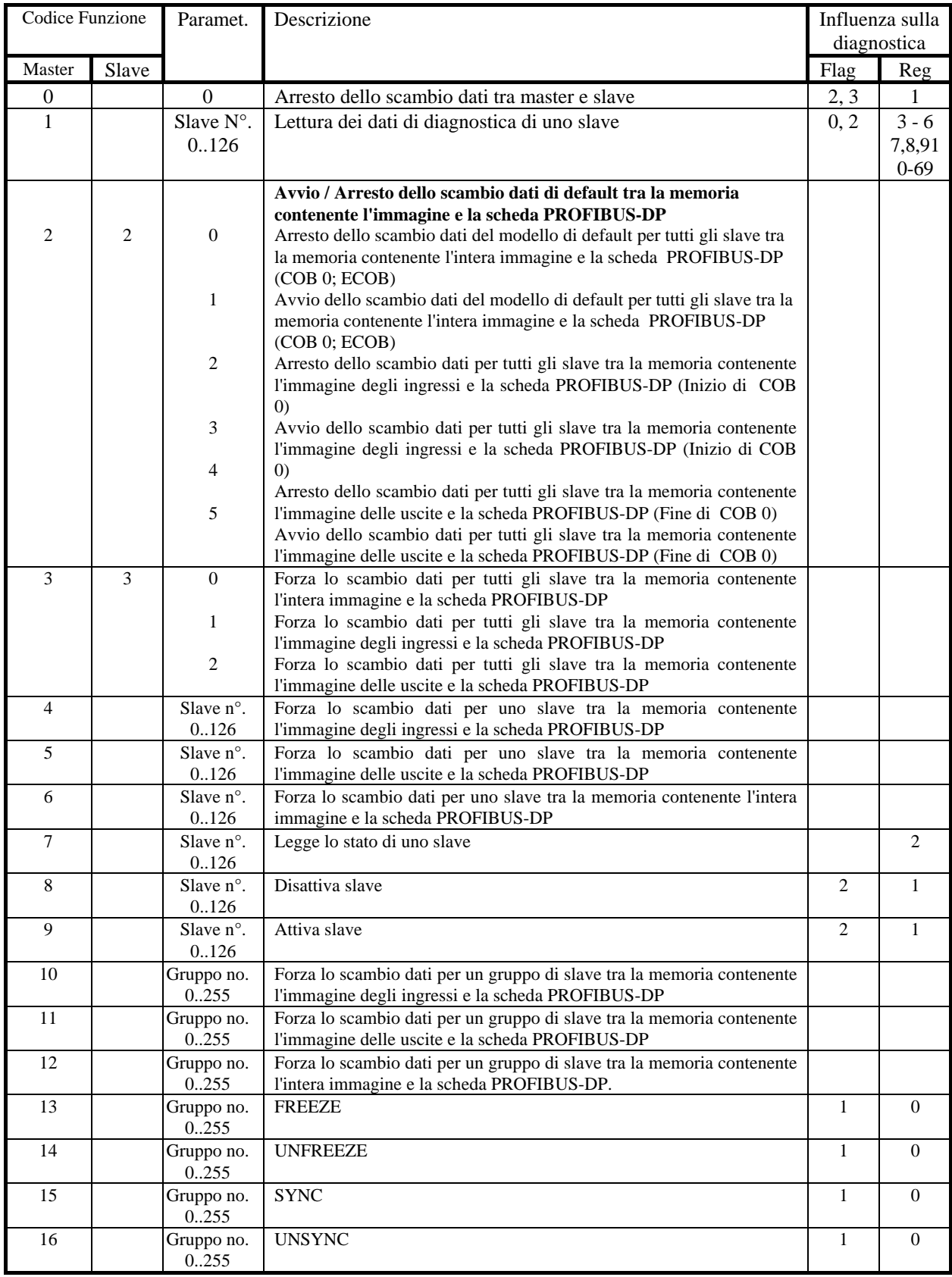

# **5.2.3.1 Descrizione dei Codici Funzione e dei parametri per l'istruzione SCON(I)**

#### **5.2.3.2 SCON(I) 0: Arresto dello scambio dati tra master e slave.**

Questa istruzione può essere usata per arrestare lo scambio dati sulla rete PROFIBUS-DP . Per riavviare lo scambio dati, è necessario eseguire un 'Restart' - 'Cold' sul PCD. Con questa istruzione tutte le uscite dello slave vengono impostate a 0. Questa istruzione è usata principalmente nell'XOB 0, in modo da non lasciare le uscite dello slave in uno stato indefinito prima dello spegnimento del master. Il flag di diagnostica +2 viene posizionato a livello alto non appena viene eseguita questa istruzione. Al termine dell'istruzione il flag viene riportato a livello basso. Questa istruzione può essere eseguita solo quando il flag di diagnostica +2 è basso.

Quando l'istruzione è stata eseguita e lo stato del flag di diagnostica  $+2$  è basso, il risultato dell'operazione viene scritto nel registro +1. La descrizione dei codici di risposta è riportata nel paragrafo 5.2.1.2 'Registri di diagnostica con PROFIBUS-DP'. Il flag di diagnostica +3 indica lo stato dello scambio dati sulla rete PROFIBUS-DP.

|  | Flag di diagnostica +3: $L =$ Scambio dati sulla rete PROFIBUS-DP |
|--|-------------------------------------------------------------------|
|  | Interrotto.                                                       |
|  | $H = 0$ combined at sulla note DDOEIDHC DD.                       |

 $H =$  Scambio dati sulla rete PROFIBUS-DP In corso .

#### **Struttura:**

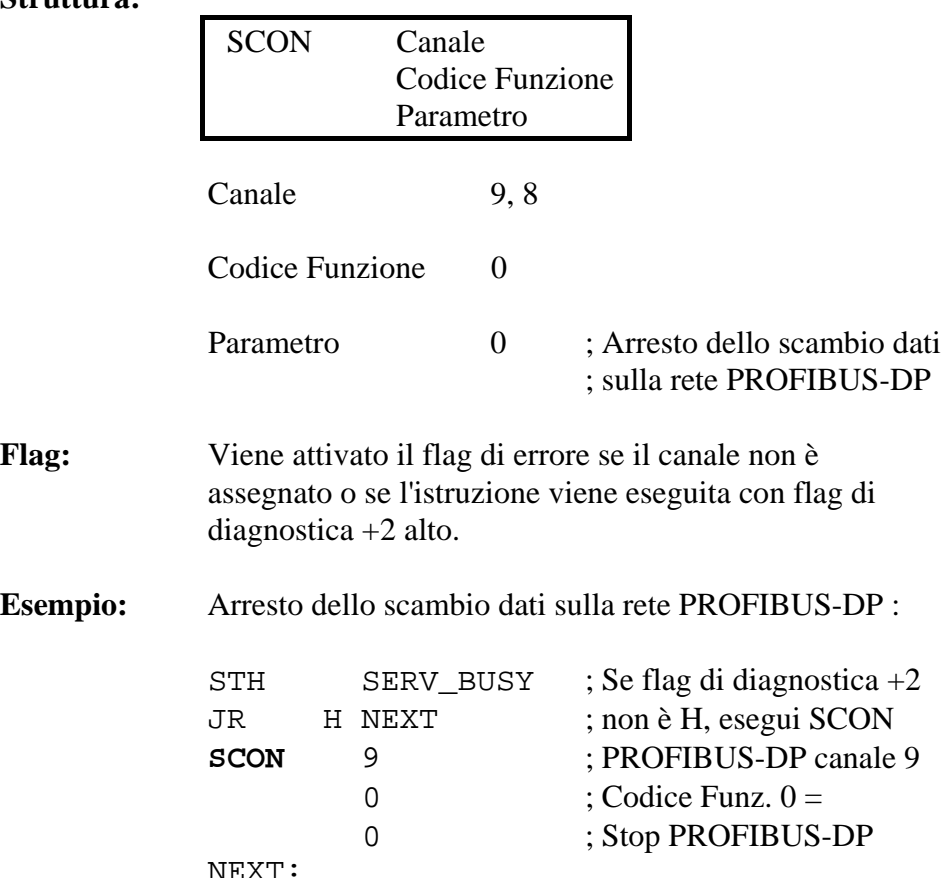
### **5.2.3.3 SCON(I) 1: Lettura dei dati diagnostici di uno slave**

Con questa istruzione si possono leggere i dati di diagnostica di uno slave. I dati di diagnostica vengono letti normalmente quando si rileva un errore nello slave. Questo è indicato dall'attivazione del flag di diagnostica +0. L'utente può quindi identificare lo slave guasto per mezzo dei registri di diagnostica da +3 a + 6 e leggere i dati di diagnostica dello slave interessato. Non appena viene eseguita questa istruzione, il flag di diagnostica +2 viene posizionato a livello alto e, al termine dell'istruzione viene riportato a livello basso. Quando viene eseguita l'istruzione e lo stato del flag di diagnostica +2 è basso, il risultato dell'operazione viene scritto nel registro +1. La descrizione del codice di risposta è riportata nel 5.2.1.2' 'Registri di diagnostica con PROFIBUS-DP'. Questa istruzione può essere eseguita solo quando lo stato del flag di diagnostica +2 è basso.

Al termine dell'istruzione, nei registri di diagnostica da  $+3$  a + 6 viene posizionato a livello basso il bit relativo allo slave a cui era stata indirizzata l'istruzione. Nei registri di diagnostica vengono memorizzati i seguenti valori:

Registro di diagnostica +7: Lunghezza diagnostica estesa PROFIBUS-DP

Registro di diagnostica +8: Diagnostica standard PROFIBUS-DP byte 0 e 1 Registro di diagnostica +9: Diagnostica standard PROFIBUS-DP byte da 2 a 5

Registro di diagnostica +10: Diagnostica estesa PROFIBUS-DP byte da 6 a 9 ecc.

La descrizione dei codici di risposta è riportata nel paragrafo 5.2.1.2, 'Registri di diagnostica' con PROFIBUS-DP'.

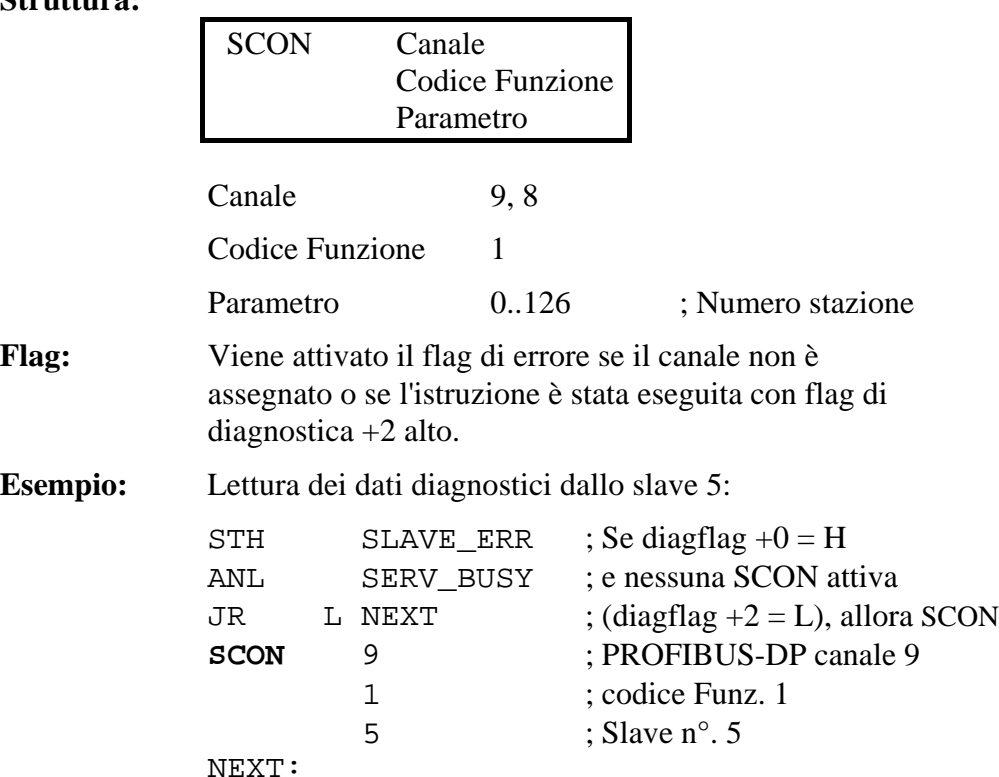

# **Struttura:**

### **5.2.3.4 SCON(I) 2: Avvio/arresto scambio dati di default tra la memoria contenente l'immagine e la scheda PROFIBUS-DP**

Con questa istruzione è possibile avviare o arrestare lo scambio dati di defaul tra la memoria contenente l'immagine e la scheda PROFIBUS-DP. Lo scambio dati di default si riferisce allo scambio dati eseguito automaticamente all'inizio ed alla fine del COB 0.. Tale scambio dati può essere variato in base alle seguenti funzioni:

## Parametri:

- 0 Arresto dello scambio dati del modello di default per tutti gli slave tra la memoria contenente l'intera immagine e la scheda PROFIBUS-DP (COB 0; ECOB)
- 1 Avvio dello scambio dati del modello di default per tutti gli slave tra la memoria contenente l'intera immagine e la scheda PROFIBUS-DP (COB 0; ECOB)
- 2 Arresto dello scambio dati per tutti gli slave tra la memoria contenente l' immagine degli ingressi e la scheda PROFIBUS-DP (inizio COB 0)
- 3 Avvio dello scambio dati per tutti gli slave tra la memoria contenente l' immagine degli ingressi e la scheda PROFIBUS-DP (inizio COB 0)
- 4 Arresto dello scambio dati per tutti gli slave tra la memoria contenente l' immagine delle uscite e la scheda PROFIBUS-DP (fine COB 0)
- 5 Avvio dello scambio dati per tutti gli slave tra la memoria contenente l' immagine delle uscite e la scheda PROFIBUS-DP (fine COB 0)

### **Struttura:**

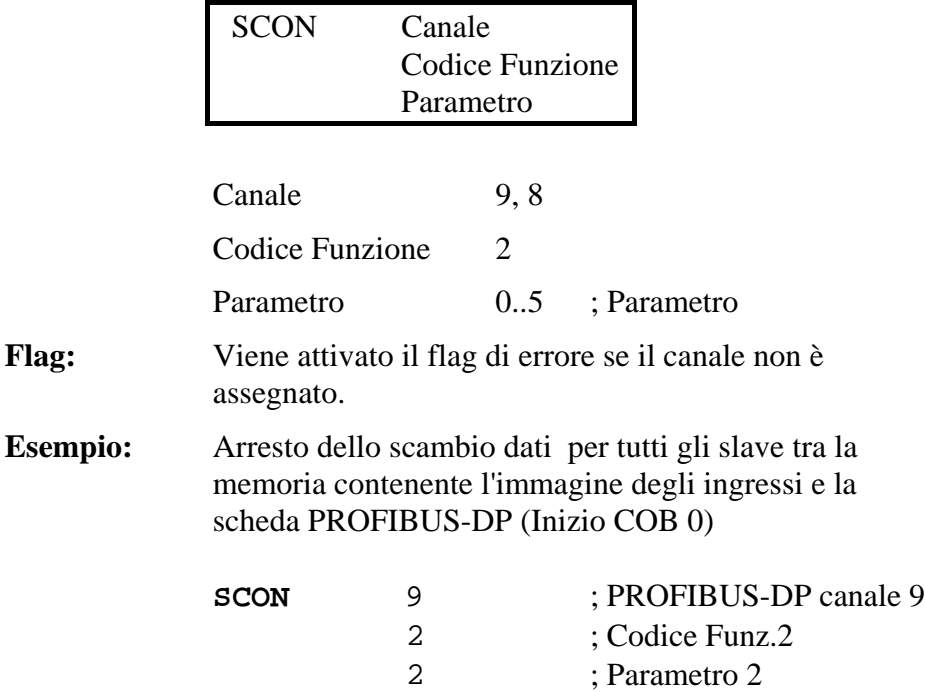

## **5.2.3.5 SCON(I) 3: forza lo scambio dati per tutti gli slave tra la memoria contenente l'immagine e la scheda PROFIBUS-DP**

Con questa istruzione può essere forzato in qualsiasi momento, nel programma utente, lo scambio dati tra la memoria contenente l'immagine di tutti gli slave e la scheda PROFIBUS-DP . Questa forzatura può essere effettuata nel modo seguente:

Parametri:

- 0 Forza lo scambio dati per tutti gli slave tra la memoria contenente l'intera immagine e la scheda PROFIBUS-DP
- 1 Forza lo scambio dati per tutti gli slave tra la memoria contenente l'immagine degli ingressi e la scheda PROFIBUS**-**DP
- 2 Forza lo scambio dati per tutti gli slave tra la memoria contenente l'immagine delle uscite la scheda PROFIBUS**-**DP

### **Struttura:**

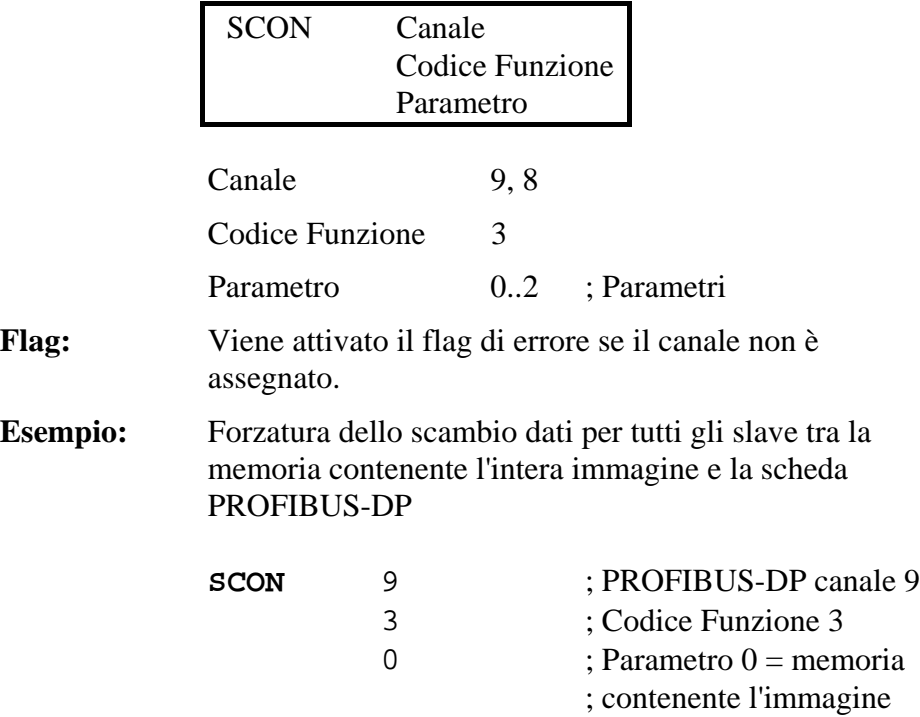

; degli ingressi e delle

; uscite

## **5.2.3.6 SCON(I) 4, 5, 6: forza lo scambio dati per uno slave tra la memoria contenente l'immagine e la scheda PROFIBUS-DP**

Con queste istruzioni può essere forzato in qualsiasi momento, nel programma utente, lo scambio dati tra la memoria contenente l'immagine di uno slave e la scheda PROFIBUS-DP. Questa forzatura può essere effettuata nel modo seguente:

Codice Funz:

- 4 Forza lo scambio dati per uno slave tra la memoria contenente l'immagine degli ingressi e la scheda PROFIBUS-DP.
- 5 Forza lo scambio dati per uno slave tra la memoria contenente l'immagine delle uscite e la scheda PROFIBUS-DP.
- 6 Forza lo scambio dati per uno slave tra la memoria contenente l'intera immagine e la scheda PROFIBUS-DP.

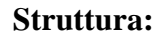

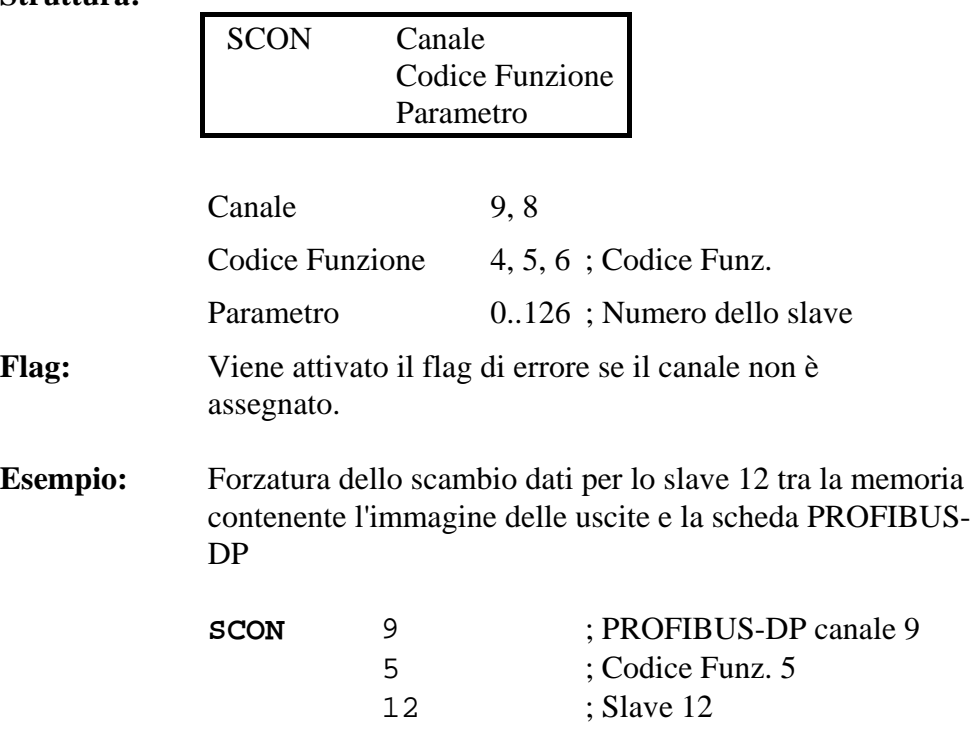

### **5.2.3.7 SCON(I) 7: lettura dello stato di uno slave**

Con questa istruzione viene letto lo stato di uno slave. Dopo l'esecuzione dell'istruzione, lo stato dello slave viene scritto nel registro di diagnostica +2. La descrizione del registro di diagnostica +2 è riportata nel paragrafo 5.2.1.2, 'Registri di diagnostica con PROFIBUS-DP'.

#### **Struttura:**

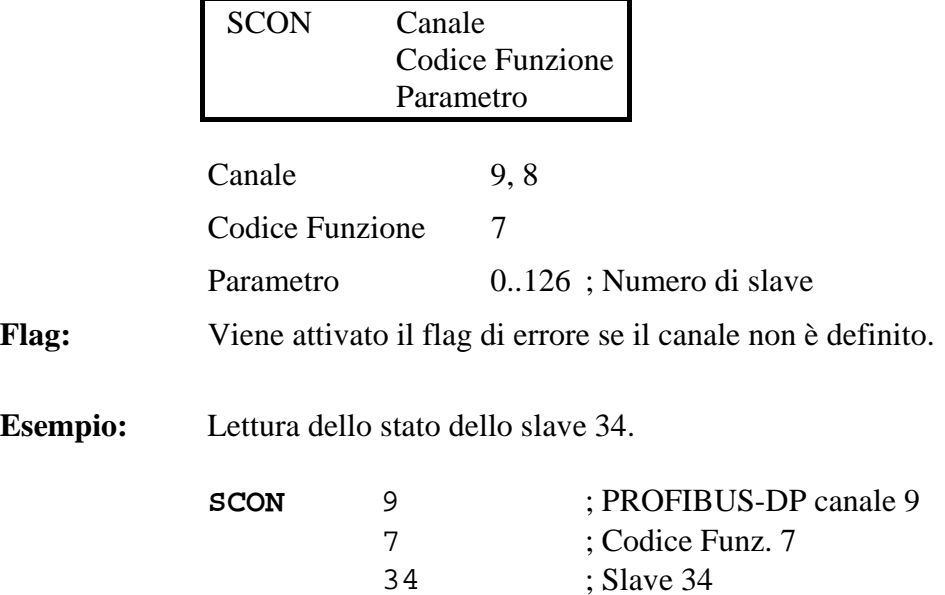

## **5.2.3.8 SCON(I) 8, 9: attivazione/disattivazione slave**

Con questa istruzione è possibile attivare o disattivare uno slave. Quando l'istruzione viene eseguita, il flag di diagnostica +2 viene posizionato a livello alto e, al termine dell'istruzione , viene riportato a livello basso. Dopo l'esecuzione dell'istruzione, con flag di diagnostica +2 basso, il risultato dell'operazione viene scritto nel registro di diagnostica +1. La descrizione dei codici di risposta è riportata nel paragrafo 5.2.1.2, 'Registri di diagnostica PROFIBUS-DP'. Questa istruzione può essere eseguita solo se lo stato del flag di diagnostica +2 è basso. La disattivazione o attivazione di uno slave dipende dai seguenti Codici Funzione:

Codice Funz.:

- 8 Disattivazione slave
- 9 Attivazione slave

## **Struttura:**

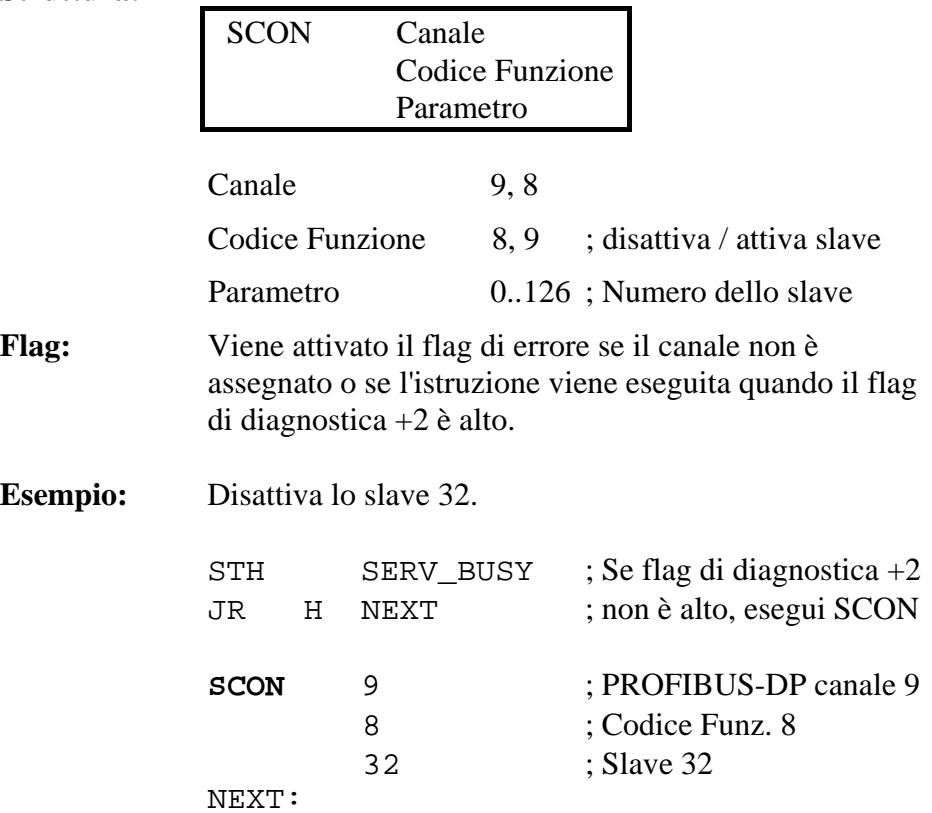

### **5.2.3.9 SCON(I) 10, 11, 12: forza lo scambio dati per un gruppo di slave tra la memoria contenente l'immagine e la scheda PROFIBUS-DP**

Con queste istruzioni, può essere forzato in qualsiasi momento nel programma utente, lo scambio dati tra la memoria contenente l'immagine di uno o più gruppi di slave e la scheda PROFIBUS-DP. L'assegnazione di uno slave ad un gruppo può essere effettuata con il configuratore PROFIBUS-DP.

PROFIBUS-DP supporta la formazione di un massimo di 8 gruppi. A questi gruppi possono essere assegnati tutti gli slave richiesti. La scelta del gruppo nel parametro SCON viene effettuata a livello di bit nel modo seguente

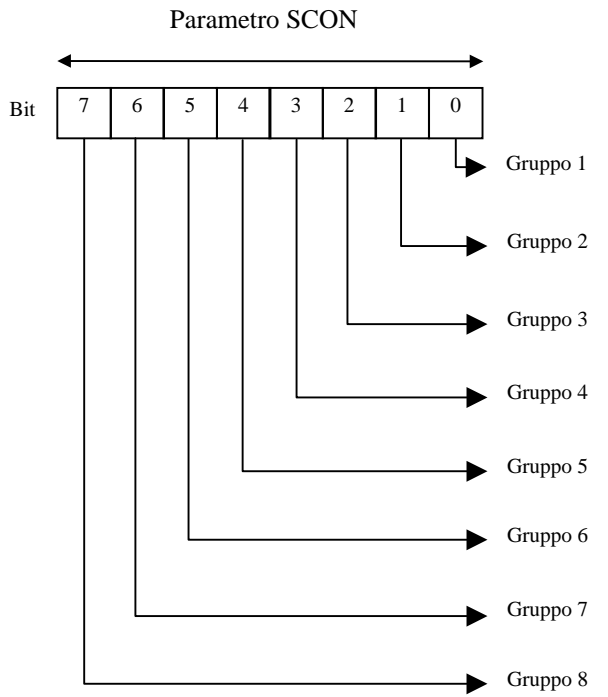

La forzatura può essere effettuata su più di un gruppo per volta. Tale forzatura può avvenire nel modo seguente:

Codice Funz:

- 10 Forza lo scambio dati per un gruppo di slave tra la memoria contenente l'immagine degli ingressi e la scheda PROFIBUS-DP
- 11 Forza lo scambio dati per un gruppo di slave tra la memoria contenente l'immagine delle uscite e la scheda PROFIBUS-DP
- 12 Forza lo scambio dati per un gruppo di slave tra la memoria contenente l'intera immagine e la scheda PROFIBUS-DP.

**Struttura:**

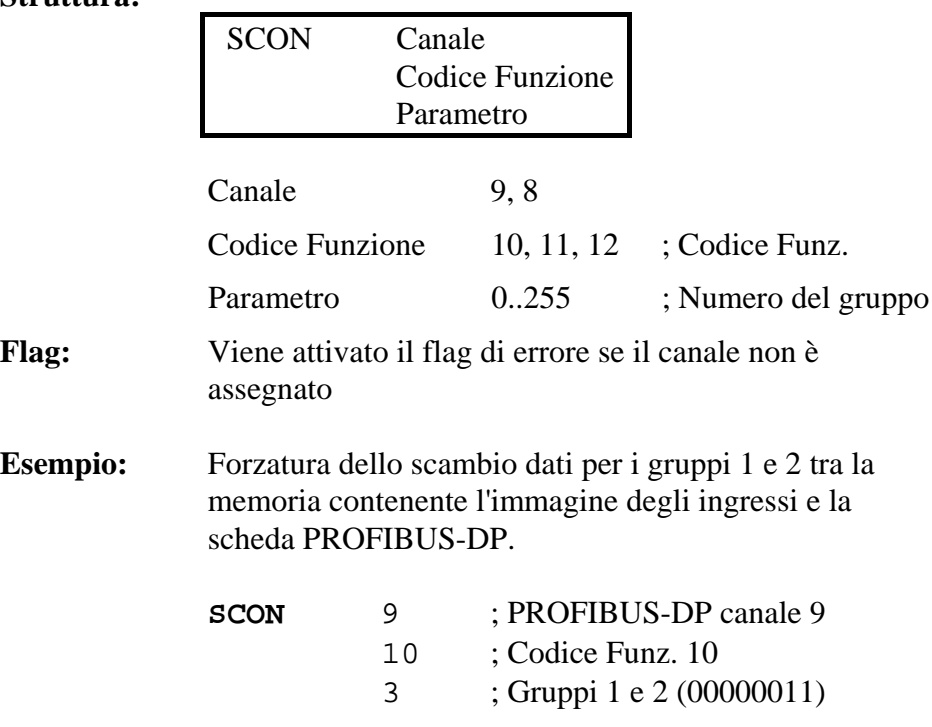

### **5.2.3.10 SCON(I) 13, 14: Istruzioni "Global Control Service" Freeze, Unfreeze**

Con queste istruzioni possono essere attivati i comandi 'Freeze' e 'Unfreeze' per uno o più gruppi di slave. Lo scopo dell'istruzione è la sincronizzazione degli ingressi. Con l'istruzione 'Freeze' il master comanda, su uno slave o su un gruppo di slave, il "congelamento" degli ingressi nel loro stato corrente. Gli slave indirizzati bloccano quindi i propri ingressi esattamente nello stesso tempo. Nel ciclo dati successivo (Data\_exch) gli slave trasferiscono gli ingressi "congelati" al master . Qualsiasi cambiamento sugli ingressi non viene riconosciuto dagli slave e quindi non viene passato al master. Dopo la conclusione di questa azione, il master invia al gruppo di slave un'istruzione 'Unfreeze'. I cambiamenti sugli ingressi non vengono inviati ancora dallo slave al master nel normale ciclo dati. Dopo aver inviato una istruzione 'Freeze' il master può inviare ulteriori istruzioni 'Freeze' agli slave. In questo caso, lo stato corrente degli ingressi viene "congelato" ogni volta ed inviato al master nel ciclo dati successivo.

All'inizio di questa istruzione, il flag di diagnostica +1 viene impostato a livello alto. Al termine dell'istruzione, il flag viene riportato a livello basso, e il risultato dell'operazione viene scritto nel registro di diagnostica +0. La descrizione dei codici di risposta nel registro di diagnostica +0 è riportata nel paragrafo 5.2.1.2, 'Registri di diagnostica' con PROFIBUS-DP'.

Questa istruzione può essere eseguita solo se lo stato del flag di diagnostica +1 è basso. L'assegnazione di uno slave ad un gruppo viene effettuata dal configuratore PROFIBUS-DP . PROFIBUS-DP supporta la formazione di un massimo di 8 gruppi. A questi gruppi possono essere assegnati tutti gli slave richiesti. La scelta del gruppo nel parametro SCON viene effettuata a livello di bit nel modo seguente:

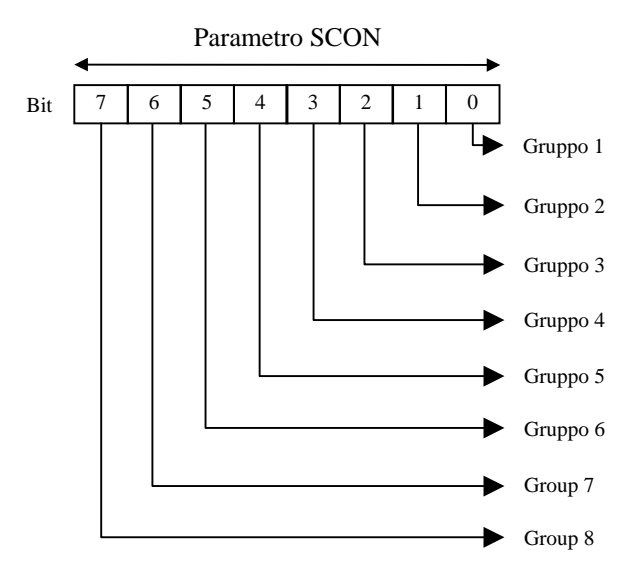

Una istruzione 'Freeze' o 'Unfreeze' può essere eseguita su più gruppi contemporaneamente.

Codici Funzione per attivare le istruzioni 'Freeze' o 'Unfreeze':

- 13 Istruzione inizio "Freeze"
- 14 Istruzione inizio "Unfreeze".

### **Struttura:**

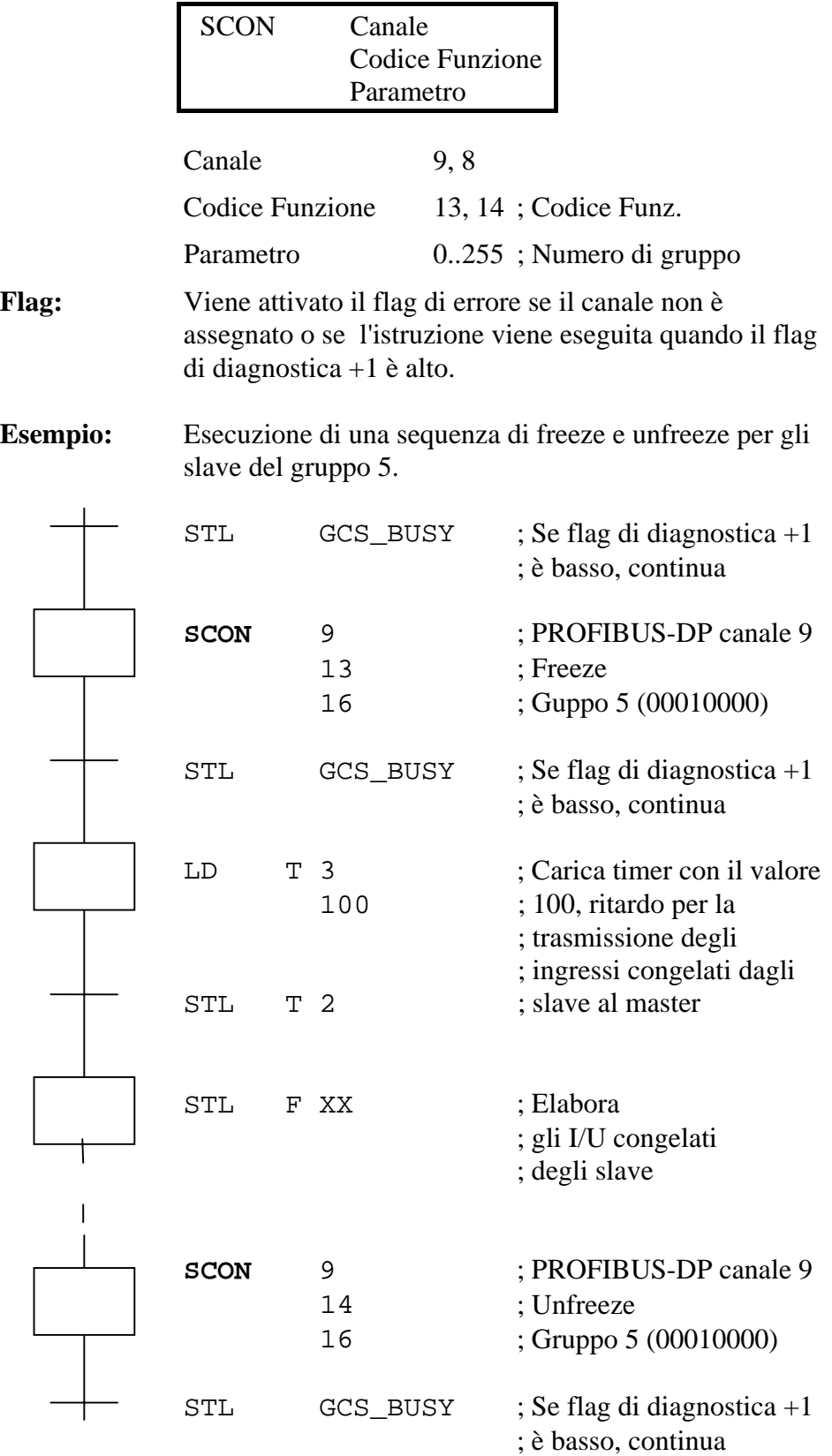

### **5.2.3.11 SCON(I) 15, 16: Istruzioni "Global Control Service"Sync, Unsync**

Con queste istruzioni possono essere attivati i comandi "Sync" e "Unsync" per uno o più gruppi di slave. Lo scopo dell'istruzione è la sincronizzazione delle uscite.

Con le istruzioni 'Sync' , il master comanda il "congelamento", su uno slave o su un gruppo di slave, delle uscite nel loro stato attuale. Nel ciclo dati successivo (Data\_exch) il master trasferisce l'immagine delle uscite agli slave, senza che questi ultimi copino tale immagine sulle loro uscite. Dopo la conclusione di questa azione il master invia una istruzione 'Unsync' al gruppo. Tutte le uscite degli slave vengono a questo punto attivate o disattivate esattamente nello stesso tempo, e tali uscite vengono nuovamente rinfrescate nel normale ciclo dati. Dopo aver inviato una istruzione 'Sync' il master può inviare ulteriori istruzioni 'Sync' agli slave. In ogni caso l'immagine corrente delle uscite viene copiata sulle uscite esattamente nello stesso tempo.

All'inizio di questa istruzione, il flag di diagnostica +1 viene impostato a livello alto . Al termine dell'istruzione, il flag viene riportato a livello basso ed il risultato dell'operazione viene scritto nel registro di diagnostica +0. La descrizione dei codici di risposta nel registro di diagnostica +0 è riportata nel paragrafo 5.2.1.2, 'Registri di diagnostica con PROFIBUS-DP'.

Questa istruzione può essere eseguita solo quando lo stato del flag di diagnostica  $+1$  è basso.

L'assegnazione di uno slave ad un gruppo viene effettuata dal configuratore PROFIBUS-DP . PROFIBUS-DP supporta la formazione di un massimo di 8 gruppi. A questi gruppi possono essere assegnati tutti gli slave richiesti. La scelta del gruppo nel parametro SCON viene effettuata a livello di bit nel modo seguente:

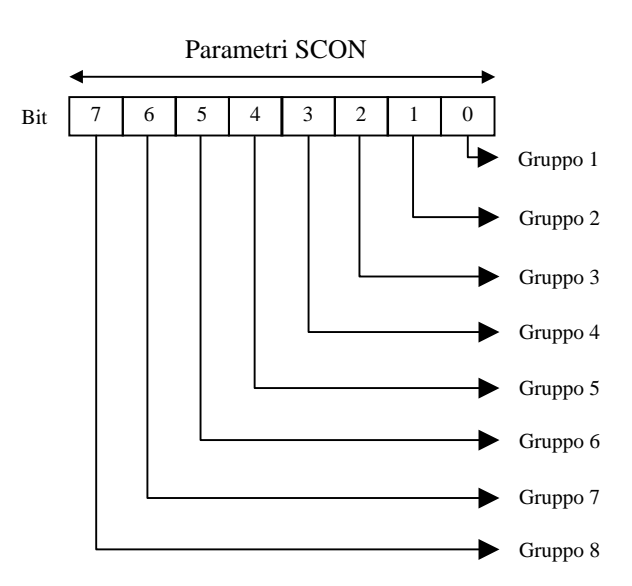

Una istruzione 'Sync' o 'Unsync' può essere eseguita su più gruppi contemporaneamente.

Codice Funzione per attivare le istruzioni 'Sync' o 'Unsync' :

- 15 Istruzione inizio "Sync"
- 16 Istruzione inizio "Unsync".

### **Struttura:**

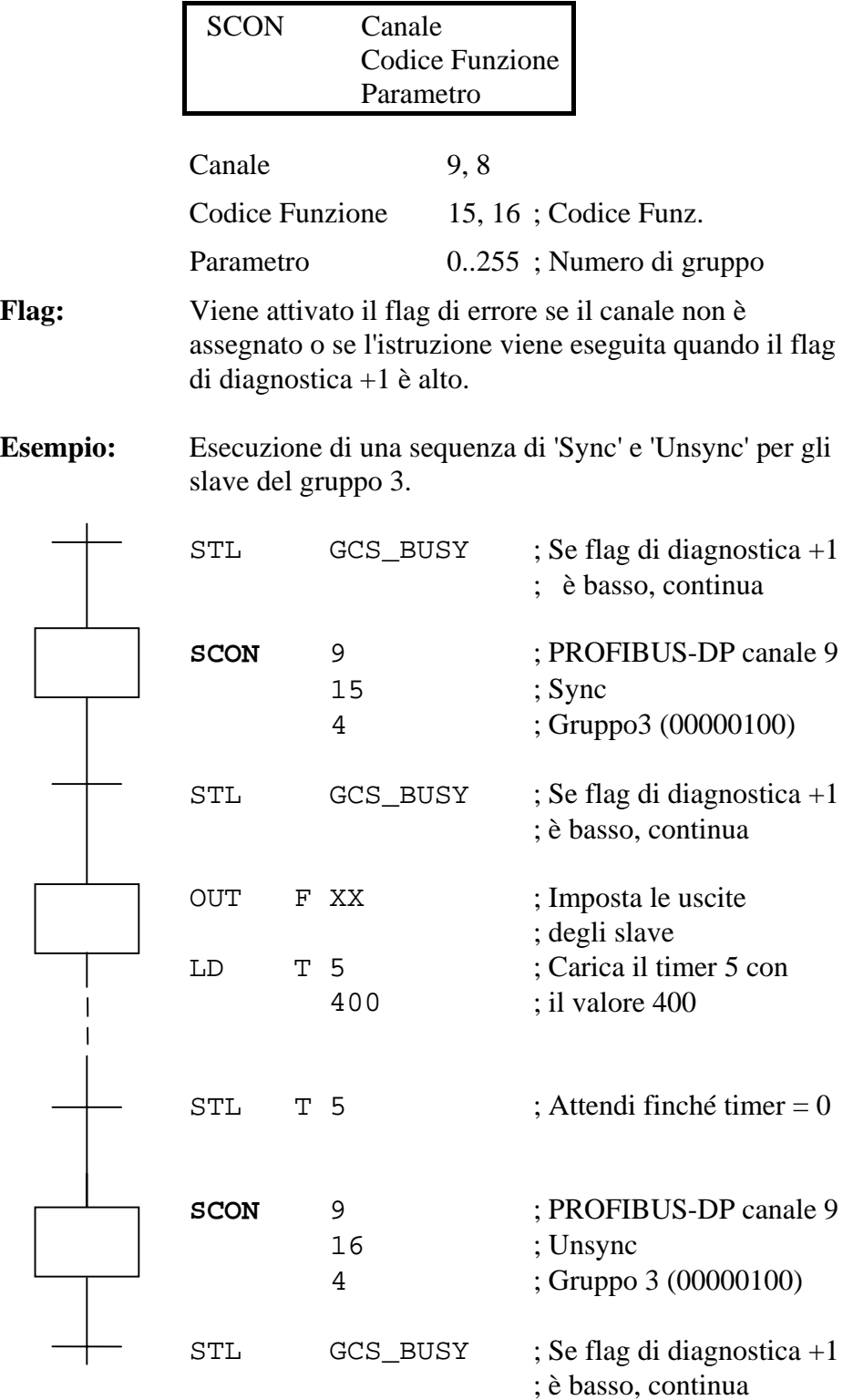

# **5.2.4 Storico Messaggi**

In caso di problemi con PROFIBUS-DP viene memorizzato il seguente messaggio di errore nel registro storico dei messaggi:

### **PROF DP FAIL xxx**

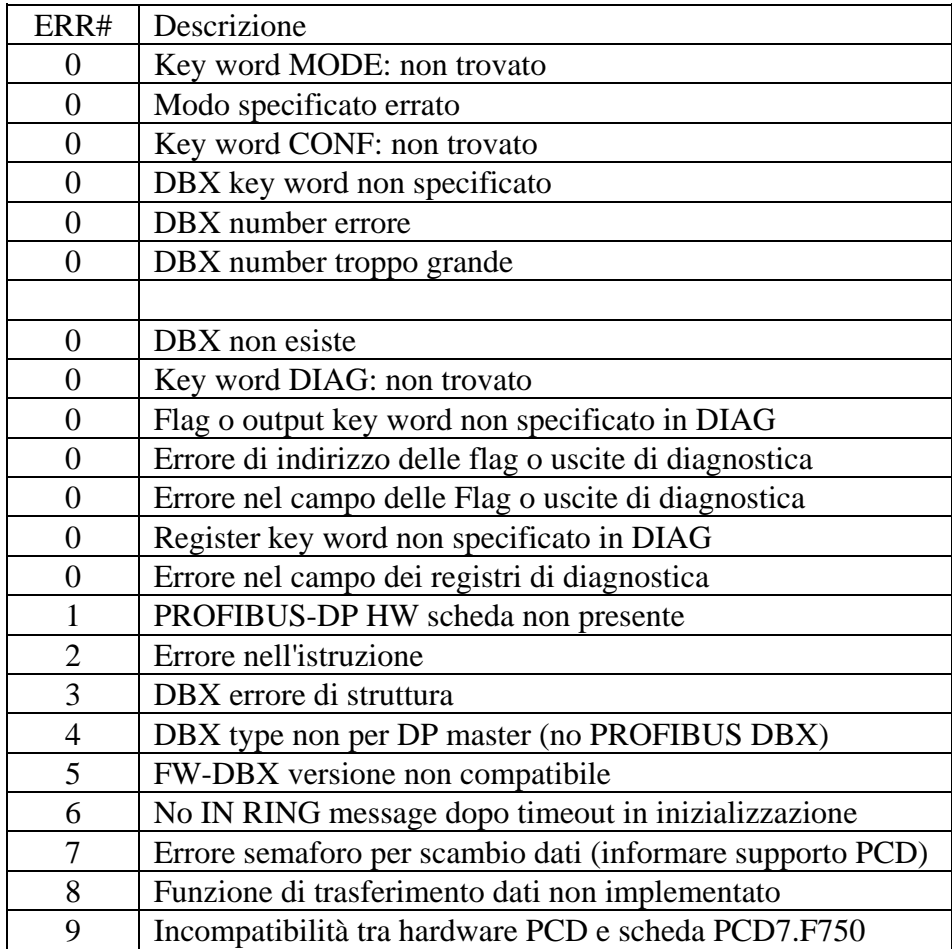

### **5.2.5 Utilizzo di programmi utente PG3 in progetti PROFIBUS-DP**

I dati generati dal configuratore PROFIBUS-DP possono essere successivamente elaborati solo utilizzando il software di programmazione PG4. I programmi utente scritti con il Software di programmazione PG3 possono, se richiesto, essere integrati all'interno del software di programmazione PG4 .

In questo caso tuttavia, è necessario verificare che non sorgano conflitti tra le risorse dei file scritti con PG3 e la gestione dinamica delle risorse di PG4.

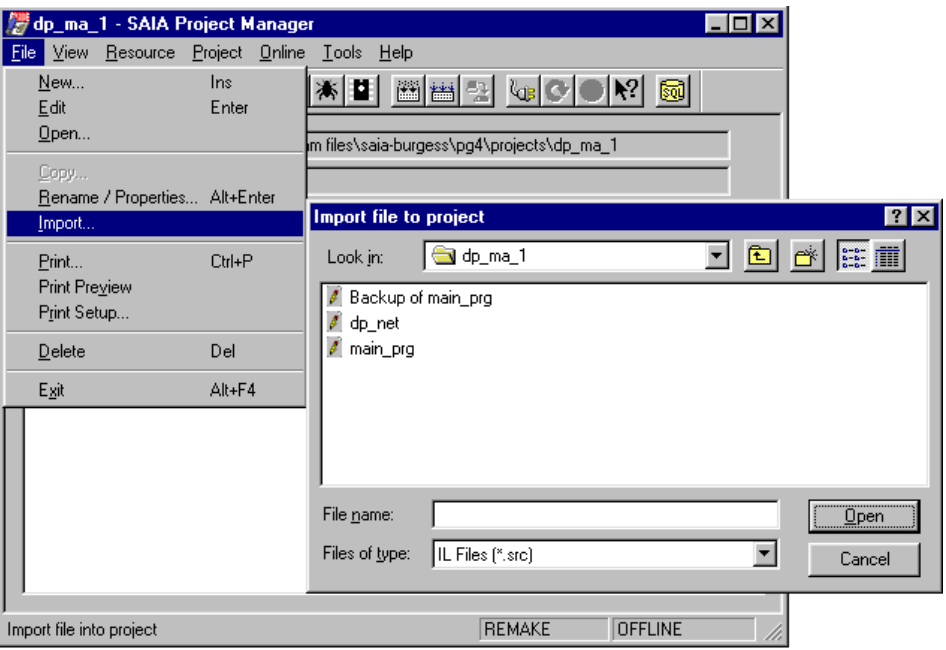

# **5.3 Regole per la scrittura di programmi utente**

Per iniziare, si ripropongono le regole principali per la scrittura di programmi utente PROFIBUS-DP:

- $\bullet$  Come per tutti i SAIA<sup>®</sup> PCD, ciascuna interfaccia di comunicazione deve essere inizializzata con una istruzione SASI . Questo avviene normalmente nell'XOB 16.
- Nel PCD master, viene riservato lo spazio per tutti gli Ingressi, le Uscite ed i Registri degli slave PROFIBUS-DP. L'accesso a questi Ingressi, Uscite e Registri slave viene eseguito nel programma del master utilizzando gli elementi interni del master. Gli elementi del master sono raggruppati nella memoria contenente l'immagine. Se nel progamma master viene eseguito l'accesso agli Ingressi/Uscite di uno slave, viene in realtà effettuato l'accesso alla memoria contenente l'immagine, non agli Ingressi/Uscite effettivi.
- Lo scambio dati tra la memoria contenente l'immagine e la scheda PROFIBUS-DP (e gli slave) può essere automatico oppure controllato dal programma utente. Solo dopo l'esecuzione dello scambio dati tra la memoria contenente l'immagine e la scheda PROFIBUS-DP (e gli slave) verranno letti o scritti gli Ingressi/Uscite degli slave.
- Per abilitare lo scambio dati automatico tra la memoria contenente l'immagine e la memoria della scheda PROFIBUS-DP (e gli slave), deve essere elaborato l'inizio del COB 0 (COB 0) e la fine del COB 0 (ECOB). All'inizio del COB 0 gli Ingressi degli slave vengono copiati dalla memoria della scheda PROFIBUS-DP alla memoria contenente l'immagine degli Ingressi del PCD master. Al termine del COB 0 la memoria contenente l'immagine delle uscite del PCD master viene copiata nella memoria della scheda PROFIBUS-DP .
- Tramite le istruzioni SCON , è possibile, nel programma utente, forzare lo scambio dati tra la memoria contenente l'immagine e la memoria della scheda PROFIBUS-DP.

# **5.4 Struttura del programma utente**

### **5.4.1 Programma di avviamento a freddo nell'XOB 16**

Nell'XOB 16, l'interfaccia PROFIBUS-DP viene inizializzata con l'istruzione SASI. I testi SASI generati dal configuratore PROFIBUS-DP sono utilizzabili a questo scopo.

Esempio:

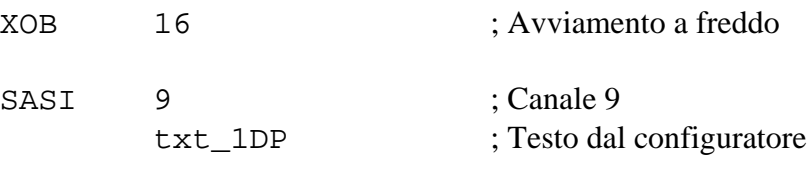

EXOB

### **5.4.2 Programma principale nel COB**

Per abilitare lo scambio dati automatico tra la memoria contenente l'immagine e la memoria della scheda PROFIBUS-DP (e gli slave), deve essere elaborato l'inizio del COB 0 (COB 0) e la fine del COB 0 (ECOB). Lo scambio dati tra la memoria contenente l'immagine e la memoria della scheda PROFIBUS-DP (e gli slave) può, se necessario, essere controllato dal programma utente oppure forzato. Questo viene usato principalmente nei programmi utente di grandi dimensioni in cui è necessario reagire ai segnali di Ingresso/Uscita critici in termini di tempo, provenienti dagli slave.

Esempio 1:

Scambio dati automatico tra la memoria contenente l'immagine e la memoria della scheda PROFIBUS-DP nella struttura BLOCTEC.

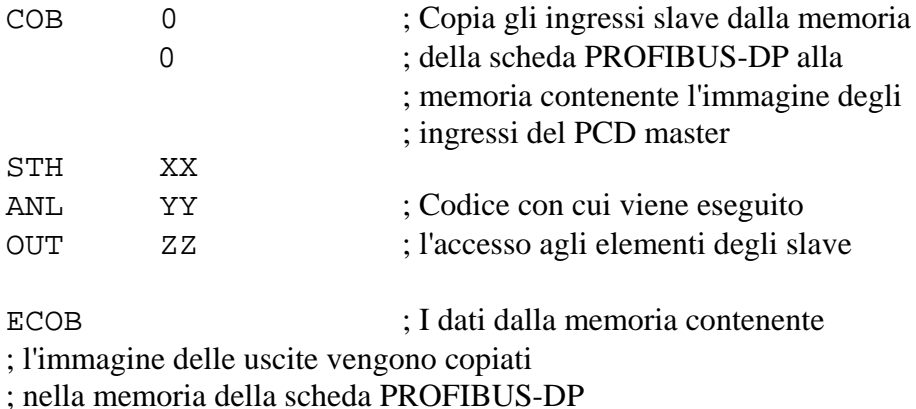

# Esempio 2:

Scambio dati automatico e scambio dati forzato dal programma utente tra la memoria contenente l'immagine e la memoria della scheda PROFIBUS-DP nella struttura BLOCTEC.

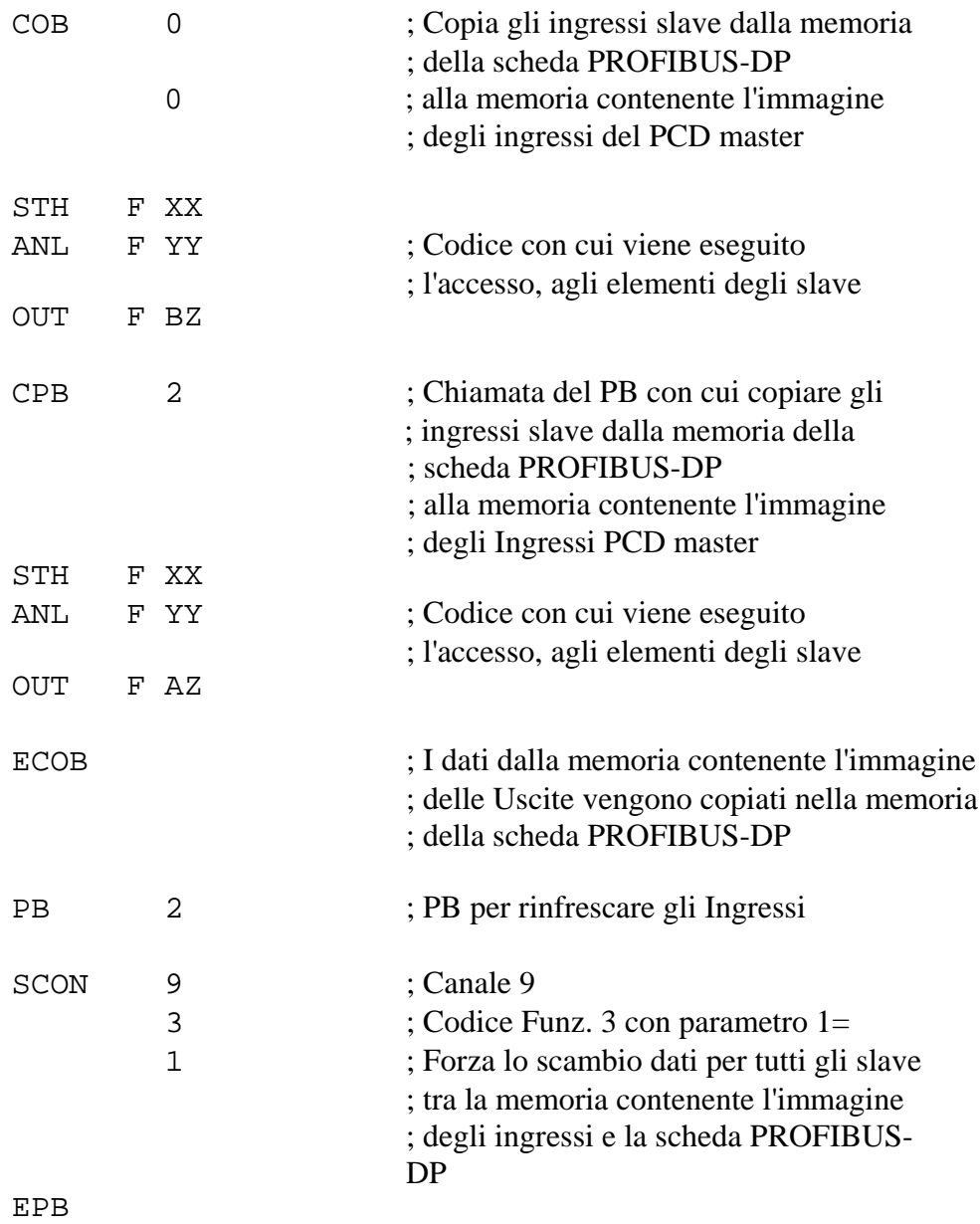

## Esempio 3:

Gli Ingressi e le Uscite slave devono essere coerenti in un programma con diversi COB, all'interno di un ciclo di programma. Per mantenere lo stesso stato dei dati nell'ambito dell'intero programma, non viene eseguito l'accesso agli Ingressi/Uscite nel COB0.

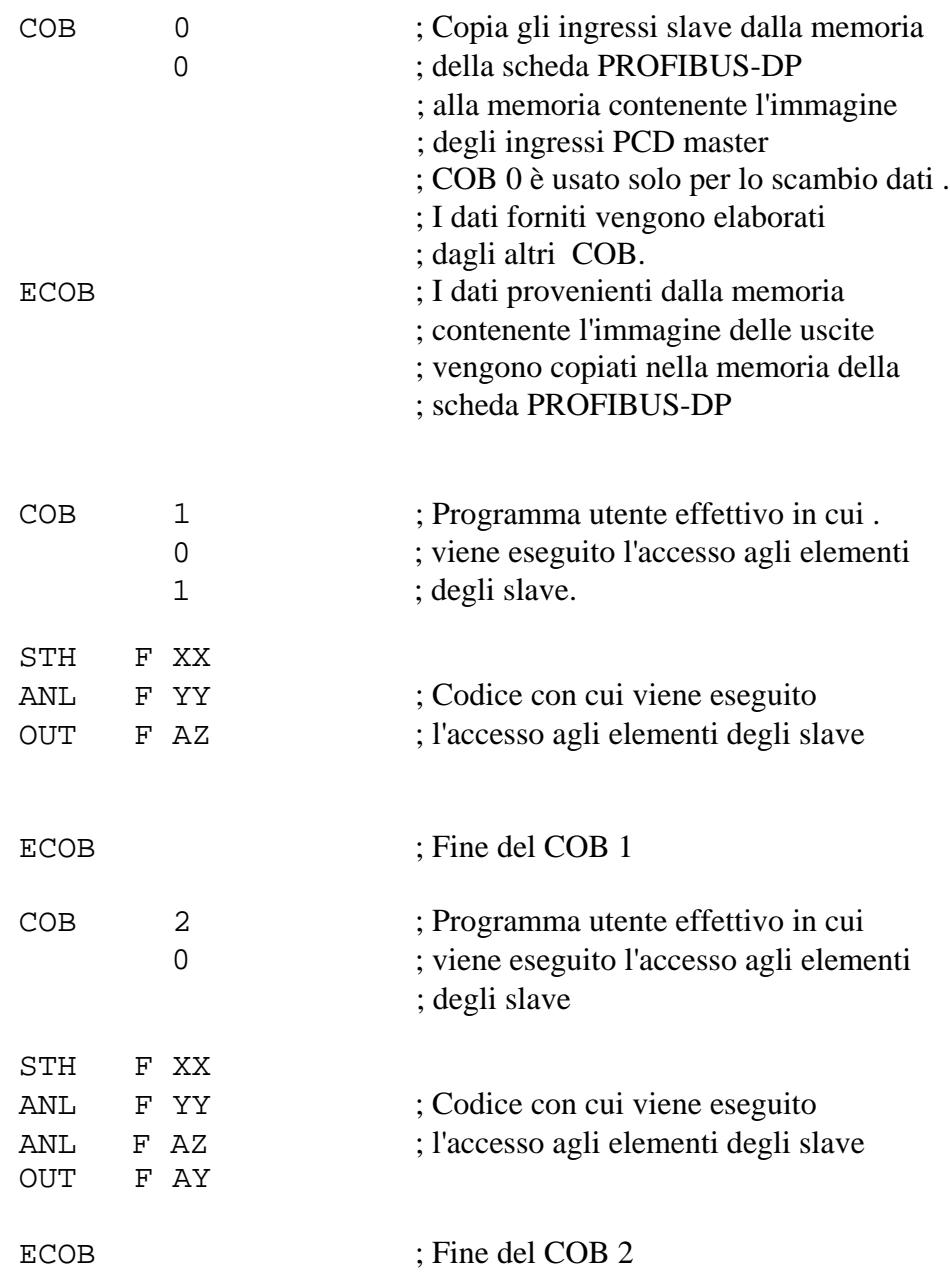

# **5.5 Programmi di esempio**

# **5.5.1 Esempio 1**

### **Obiettivo:**

Programma per un PCD master che legge un Ingresso (Emerg\_st12) dallo slave 12 e copia lo stato dell'ingresso sull'uscita O 0 (air\_valve) dello slave 16.

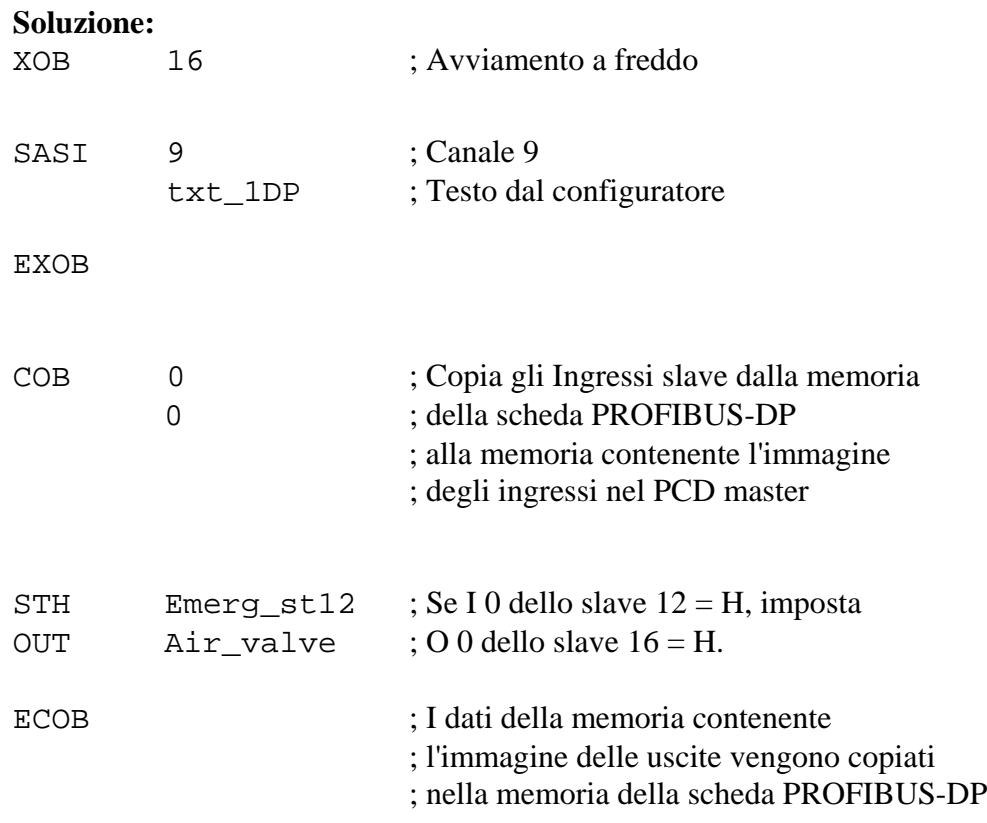

## **5.5.2 Esempio 2**

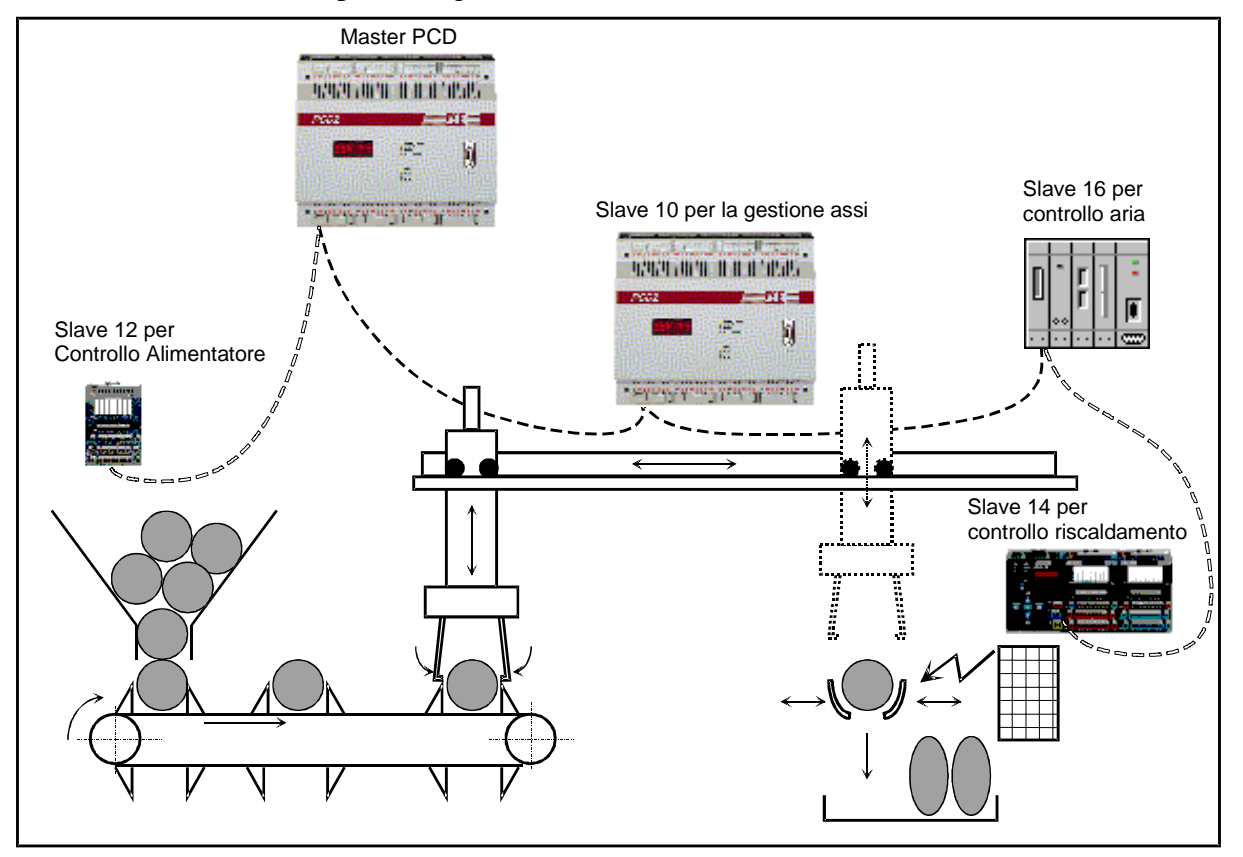

L'impianto seguente deve essere automatizzato con PROFIBUS-DP:

Funzione dell'impianto:

Su questa macchina, delle sfere in plastica vengono trasformate in forma ovale tramite riscaldamento, La macchina svolge le seguenti funzioni :

Lo slave 12 controlla l'alimentatore. Nell'alimentatore, le sfere vengono separate e trasportate tramite nastro trasportatore nella stazione ricevente del dispositivo di manipolazione.

Lo slave 10 sovrintende alla manipolazione e controlla due cilindri pneumatici (orizzontale e verticale) che convogliano le sfere di plastica dall'alimentatore alla stazione di riscaldamento. L'intera sequenza di manipolazione è controllata direttamente nello slave.

Anche le pinze di manipolazione vengono controllate dalla stazione 10.

Lo slave 14 sovrintende alla formazione degli ovali in plastica tramite le tenaglie di riscaldamento e un regolatore termico. Il pezzo formato viene infine espulso in un contenitore aprendo le tenaglie di riscaldamento.

Lo slave 16 sovrintende alla fornitura dell'aria compressa.

Nell'impianto vengono utilizzati i seguenti dispositivi:

- Un PCD2 master con indirizzo PROFIBUS 1 1 modulo di Ingressi agli indirizzi 0..7 1 modulo di Uscite agli indirizzi 64..71 I programmi PG4 sono memorizzati nel percorso: .. $PG4\$ Projects $\$ dp ma 1
- Un PCD2 slave con indirizzo PROFIBUS 10 1 modulo di Ingressi agli indirizzi 16..23 1 modulo di Uscite agli indirizzi 32..39 I programmi PG4 sono memorizzati nel percorso:  $\therefore$ PG4\Projects\dp\_sl\_10
- Un PCD0.G110, RIO 8 I/O DP con indirizzo PROFIBUS 12 con 8 Ingressi/Uscite
- Un PCD0.T770, RIO BC DP con indirizzo PROFIBUS 14 Primo modulo : PCD0.E120, RIO 16I Secondo modulo: PCD0.A410, RIO 16O Terzo modulo: PCD0.B120, RIO 8I 8I/O Quarto modulo: PCD0.W710, RIO 4AI/4AO ±10VDC
- Un gruppo di valvole Festo CP-FB13-E con indirizzo PROFIBUS 16 e

derivazione 0 con 16 ingressi e 16 uscite

Con il configuratore PROFIBUS-DP il risultato appare come illustrato nella figura seguente:

![](_page_128_Figure_10.jpeg)

![](_page_129_Picture_253.jpeg)

Questo comporta la definizione delle seguenti variabili nel configuratore PROFIBUS-DP:

![](_page_130_Picture_217.jpeg)

Un punto interrogativo (?) come indirizzo dell'elemento significa che tale indirizzo di elemento viene assegnato automaticamente da PG4. I supporti con nome simbolico libero \_\*\_\* sono I/O riservati.

### **5.5.2.1 Creazione della struttura del progetto di esempio**

- Lanciare il pacchetto software PG4.
- Configurazione del progetto di rete PROFIBUS-DP . Il master e gli slave vengono configurati in questa rete.
- Creazione dei progetti per il master e per lo slave 10 nella libreria dei progetti PG4.

In questi progetti vengono creati i programmi utente per i PCD. Nessuno degli altri slave richiede dei programmi utente dal momento che non sono slave intelligenti, cioè dispongono di un programma standard PROFIBUS-DP per comunicare con il master e non possono elaborare alcun programma utente relativo ad un progetto specifico.

Creare un nuovo progetto per il master:

![](_page_131_Picture_80.jpeg)

Creare un nuovo progetto per lo slave 10:

![](_page_131_Picture_81.jpeg)

Dopo aver creato i due progetti, questi compaiono nella libreria dei progetti:

![](_page_131_Picture_82.jpeg)

In questo esempio il progetto della rete PROFIBUS-DP viene memorizzato nella directory del master.

Richiamare il project manager e selezionare il progetto 'dp\_ma\_1' dalla libreria dei progetti:

![](_page_132_Picture_37.jpeg)

Entrare nel progetto della rete PROFIBUS-DP. Selezionare 'File '- 'New', quindi scegliere DP (PROFIBUS-DP network):

![](_page_132_Picture_38.jpeg)

Inserire il nome della rete PROFIBUS-DP. Il file della rete deve essere memorizzato nella libreria dei progetti del master . Se una rete include degli slave SAIA intelligenti, tutti gli slave accedono alla stessa rete.

![](_page_133_Picture_29.jpeg)

![](_page_133_Picture_30.jpeg)

### **5.5.2.2 Configurazione della rete**

Lanciare il configuratore PROFIBUS-DP : Fare doppio clic sul file 'dp\_net.dp'. Viene caricato il configuratore PROFIBUS-DP .

Se non è stato definito alcun SAIA master o SAIA slave intelligente compare una finestra di prompt sullo schermo per poter scegliere uno dei dispositivi SAIA.

![](_page_134_Picture_5.jpeg)

![](_page_134_Figure_6.jpeg)

![](_page_134_Picture_7.jpeg)

Inserire il commento della rete facendo doppio clic su 'Description':

![](_page_135_Picture_47.jpeg)

### Aspetto del testo di descrizione:

![](_page_135_Picture_48.jpeg)

Il gruppo di valvole 'Festo' non compare ancora nell'elenco dei dispositivi.

La sua registrazione nell'elenco dei dispositivi avviene quando si carica il file '\*.gs\*' dello slave relativo .

Selezionare il menu 'Library' per inserire un nuovo slave nell'elenco dei dispositivi .

![](_page_135_Picture_49.jpeg)

Scelta del file '\*.GS\*' corrispondente.

![](_page_136_Picture_34.jpeg)

Lo slave può quindi essere assegnato ad un gruppo di dispostivi esistenti oppure può essere creato un nuovo gruppo di dispositivi.

Per creare un nuovo gruppo di dispositivi, è sufficiente inserire il nome del gruppo nel campo "Device group".

![](_page_136_Picture_35.jpeg)

il gruppo di valvole viene incluso nell'elenco dei dispositivi sotto il gruppo di dispositivi "Festo Slaves".

![](_page_137_Figure_3.jpeg)

Configurazione della rete con inserimento degli slave. Agli slave viene automaticamente fornito un numero di stazione sequenziale PROFIBUS-DP.

![](_page_137_Figure_5.jpeg)

Lo slave intelligente PCD2 può essere aggiunto in due modi diversi:

• Inserimento nel progetto di rete esistente selezionandolo dall'elenco dei dispositivi:

![](_page_138_Picture_64.jpeg)

oppure

• Chiamando il progetto PG4 slave.

In questo progetto, viene indicato il riferimento al progetto di rete nel master:

Richiamare il progetto PG4 slave dp\_sl\_10:

![](_page_138_Picture_9.jpeg)

Inserimento della rete PROFIBUS-DP tramite 'File - New'. Questo implica il riferimento al progetto di rete esistente dp\_net nel master.

![](_page_139_Picture_29.jpeg)

![](_page_139_Picture_30.jpeg)

Pagina 5-50 **C SAIA-Burgess Electronics AG** (PDP-55-I.DOC) 26/765 I1

![](_page_140_Picture_83.jpeg)

Chiamate della rete PROFIBUS-DP .

Quando la rete PROFIBUS-DP viene chiamata, viene eseguito un controllo per verificare che nel progetto che chiama il configuratore sia già presente con una stazione nella rete.

Se non è stata ancora definita alcuna stazione PROFIBUS-DP nella rete, da parte del progetto chiamante, compare una finestra di prompt per scegliere un master o uno slave SAIA.

![](_page_140_Figure_6.jpeg)

Scelta del PCD2 slave dall'elenco dei dispositivi.

Viene qui adottata automaticamente la designazione slave del progetto PG4 .

![](_page_141_Picture_30.jpeg)

E' stato adottato anche il progetto appartenente allo slave.

## **5.5.2.3 Impostazione dei parametri per le stazioni**

Impostazioni dei parametri per il master:

![](_page_142_Picture_58.jpeg)

L'indirizzo è corretto e non deve essere modificato. Il file del progetto era stato inserito precedentemente all'avvio del configuratore PROFIBUS-DP e non deve essere modificato.

I file generati dal configuratore vengono memorizzati in questa directory di progetto.

#### Scelta delle risorse:

![](_page_142_Picture_59.jpeg)

Anche queste sono già state impostate correttamente e non devono essere modificate.

Questo completa l'impostazione dei parametri del master.

### Impostazione parametri per lo slave 10

Fare doppio clic sul PCD2 slave con indirizzo 2 :

L'Indirizzo 2 era stato assegnato automaticamente dal configuratore. Questo deve essere modificato in 10.

Se non è già presente, il file di progetto appartenente allo slave deve essere inserito nel campo 'Project File'

Utilizzando il pulsante 'Browse', è possibile scorrere l'elenco per ricercare il file di progetto desiderato.

E' possibile anche generare una nuova stazione nel progetto di rete partendo da un file di progetto già esistente.

![](_page_143_Picture_57.jpeg)

### Scelta del progetto:

![](_page_143_Picture_58.jpeg)
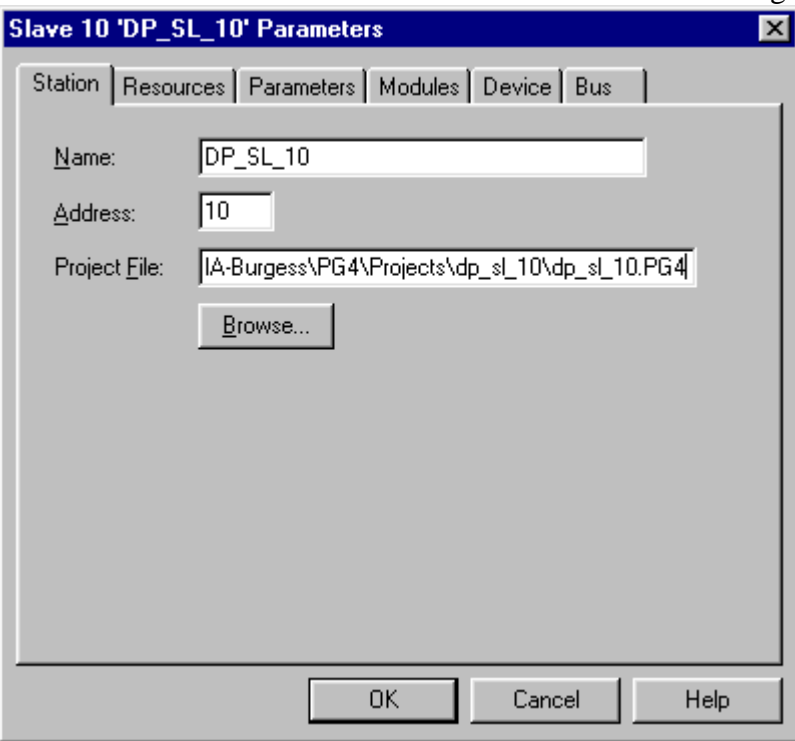

### Definizione delle risorse dello slave:

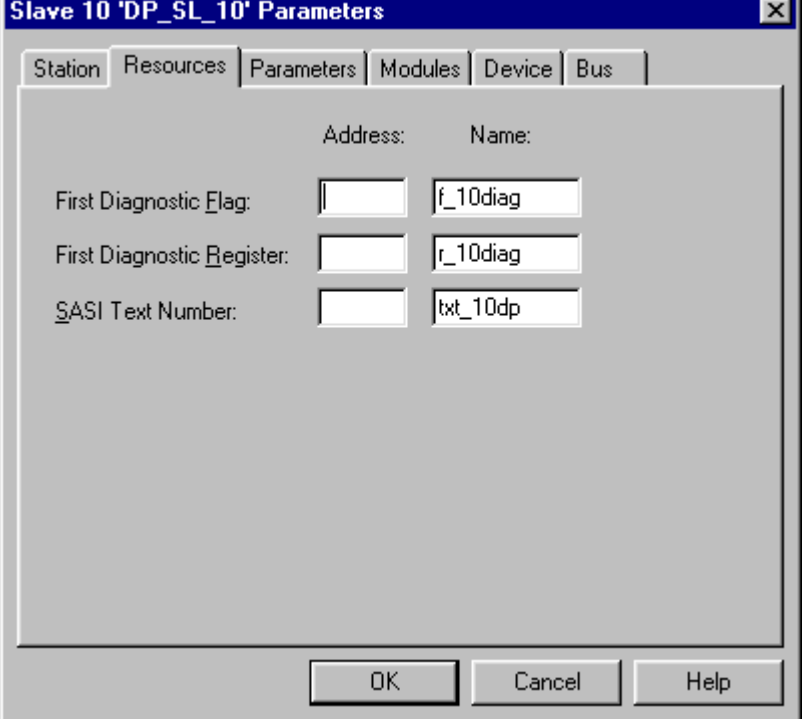

Le risorse sono definite con un simbolo di default. Questi nomi simbolici si riferiscono all'indirizzo PROFIBUS-DP assegnato automaticamente dal configuratore.

Cambiando l'indirizzo della stazione, viene automaticamente cambiato il nome simbolico.

Definizione degli elementi che vengono scambiati tra master e slave: ad esempio se gli ingressi 0..7 dello slave vengono sritti nei flag 1008..1015 del master, i parametri devono essere impostati come segue:

Definizione dei moduli:

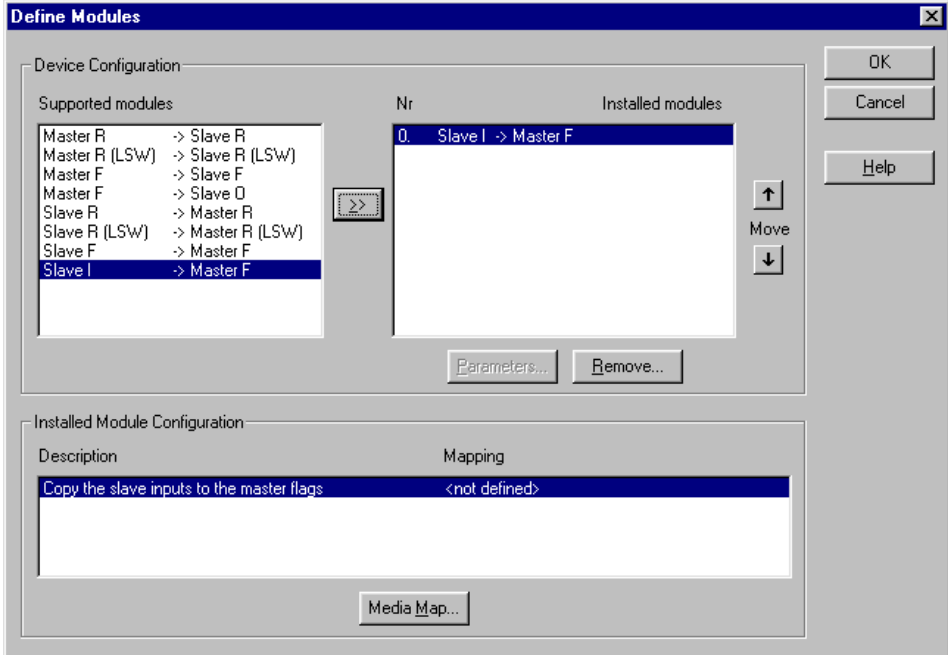

Mappatura degli elementi del master e dello slave:

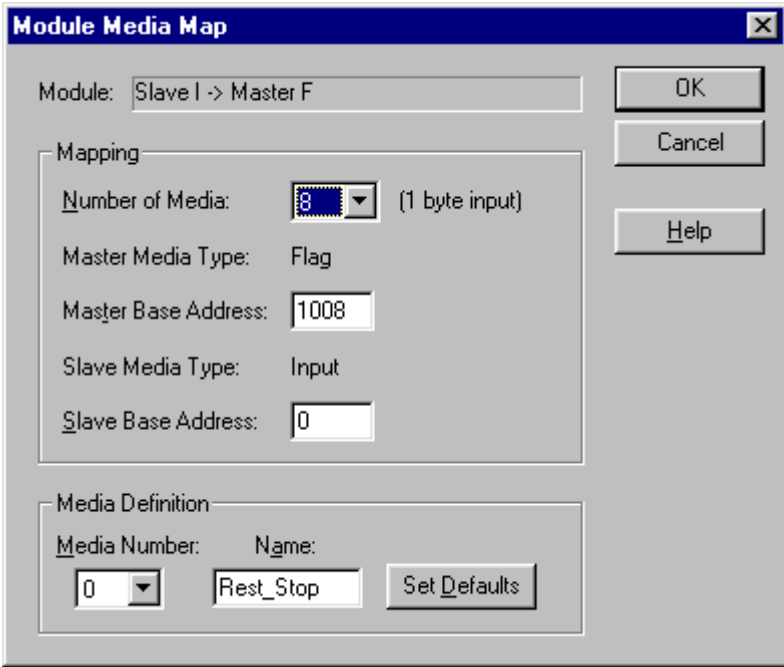

Se agli elementi viene assegnato un nome simbolico, questo nome può essere usato sia nel programma del master che nel programma dello slave.

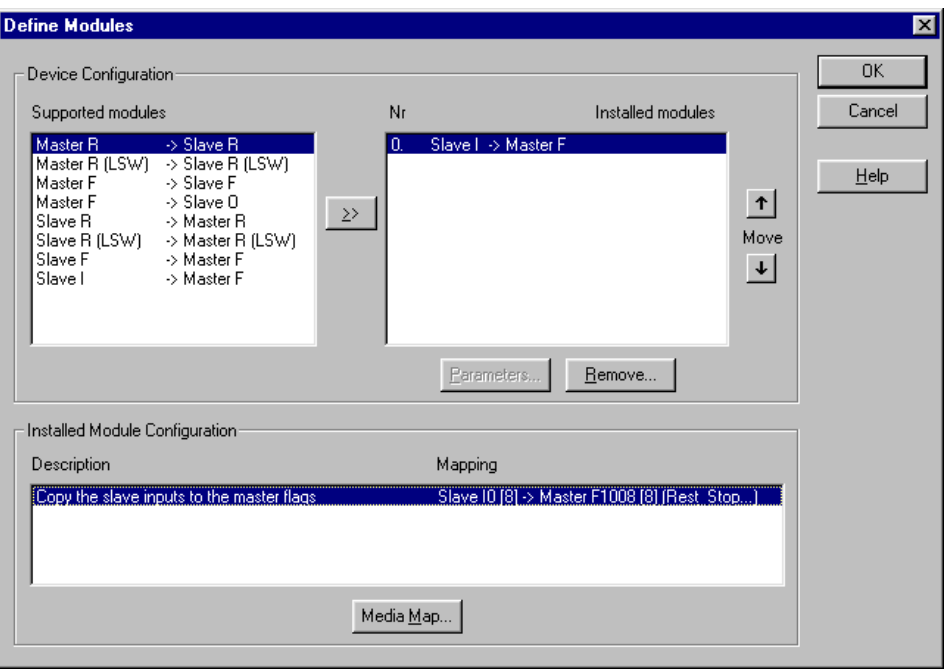

Se tra master e slave deve essere scambiato un numero maggiore di dati, questo può essere specificato come descritto in precedenza.

La configurazione finale dello slave 10 si presenta come segue:

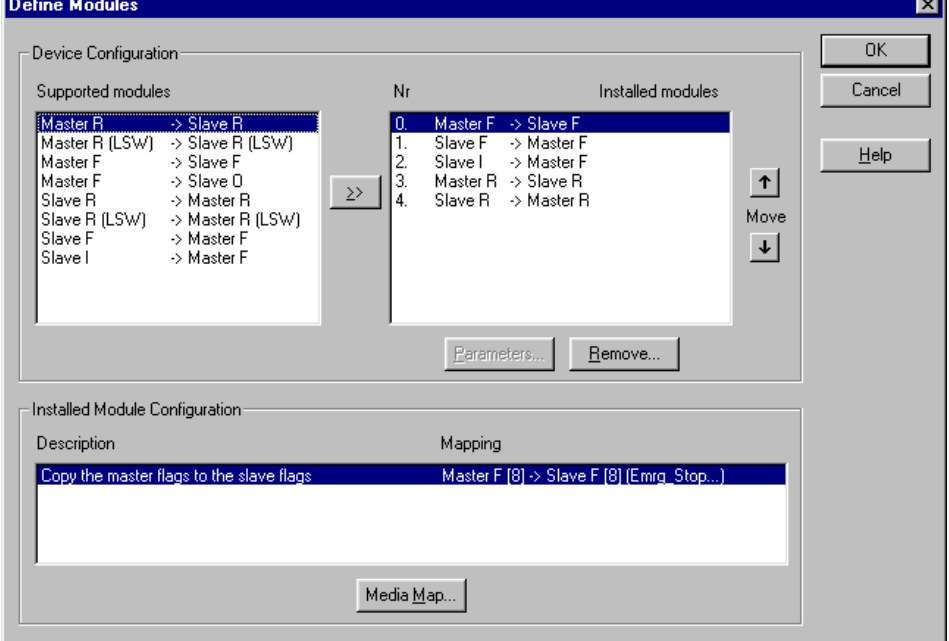

### Impostazione dei parametri per lo slave 12

Fare doppio clic sullo slave PCD0.G100 (modulo compatto) con indirizzo 3. L'indirizzo 3 era stato assegnato automaticamente dal configuratore. Questo deve essere modificato in 12.

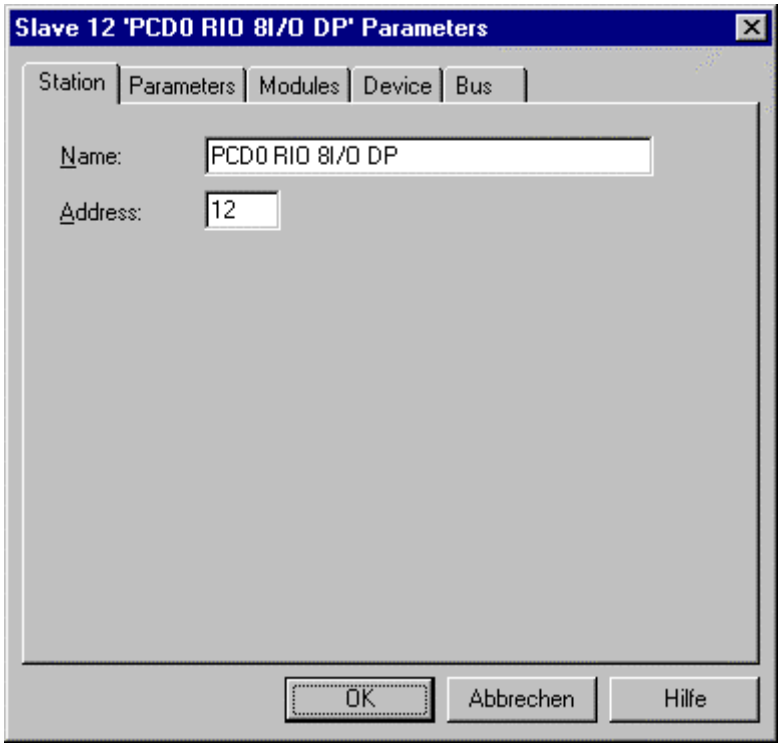

Definire gli elementi del master da utilizzare per l'accesso allo slave. Questo slave non dispone di moduli di espansione. Pertanto, durante la configurazione del dispositivo non possono essere definiti dei moduli aggiuntivi.

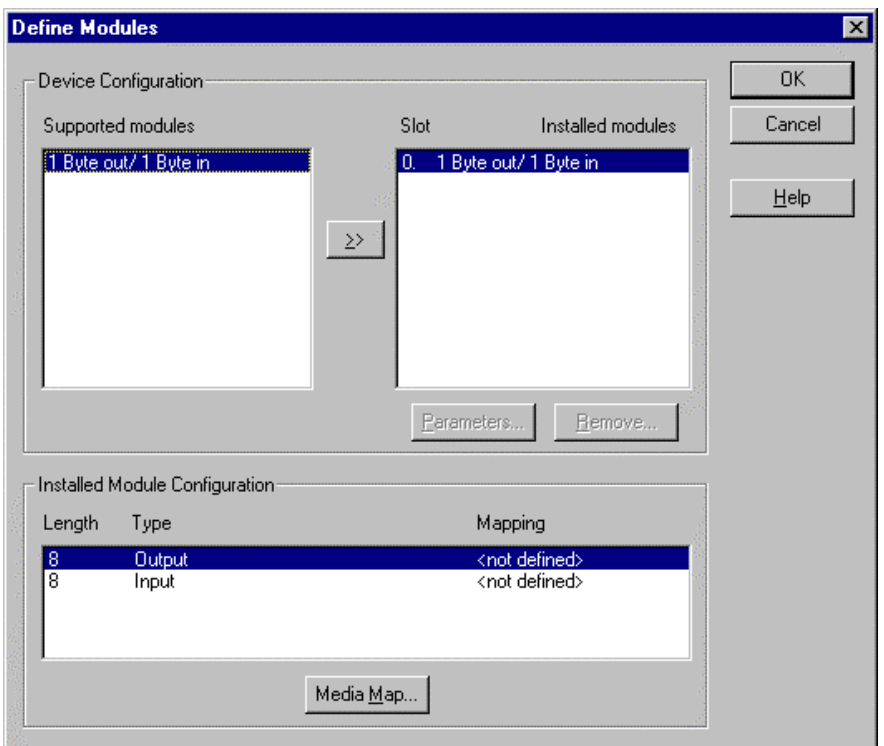

In questo slave gli Ingressi/Uscite sono suddivisi nel modo seguente: Ingressi agli indirizzi 0..3, Uscite agli indirizzi 4..7.

Gli elementi sono indirizzati con i seguenti nomi simbolici:

- I 0: Emerg st12
- I 1: Feed void
- I 2: Stack\_void
- I 3: Stack full
- O 4: Vibra\_on
- O 5: Lamp ok
- O 6: Lamp\_nok
- O 7: Belt\_on

Anche gli Ingressi/Uscite non richiesti devono essere indirizzati con un nome simbolico, dal momento che quando viene eseguito il programma utente si stabilisce solo se un I/U è un Ingresso o una Uscita.

Il modo più semplice per definire gli Ingressi/Uscite non utilizzati è quello di procedere come segue:

Definire tutti gli I/U nel modulo con un nome simbolico. Per fare ciò attivare il pulsante 'Set default' dopo aver inserito il nome dell'elemento numero 0. Tutti gli elementi verranno quindi definiti con un nome simile.

Gli 8 flag sono stati a questo punto numerati sequenzialmente con i nomi da 'free\_12\_0' a 'free\_12\_7'.

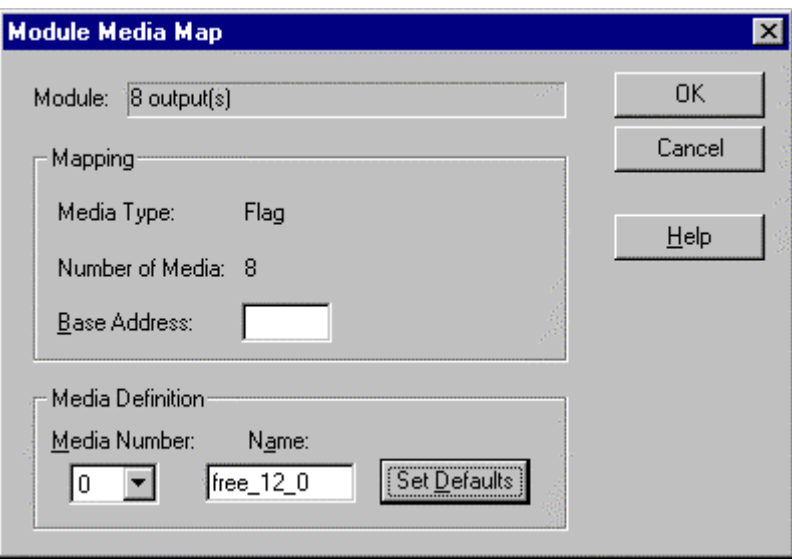

Dopo aver attivato il pulsante 'Set Default', gli 8 flag vengono numerati sequenzialmente come segue:

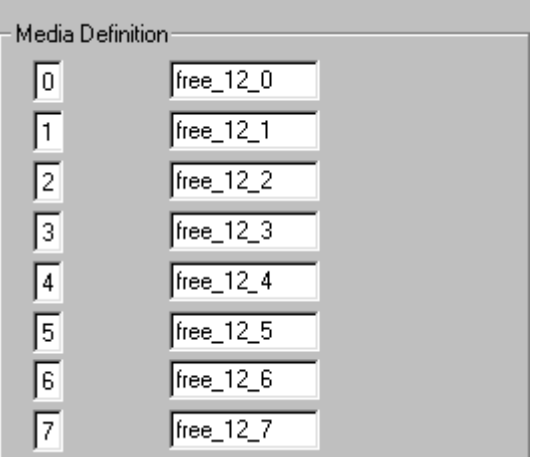

Il nome simbolico corretto può a questo punto essere inserito sugli elementi utilizzati:

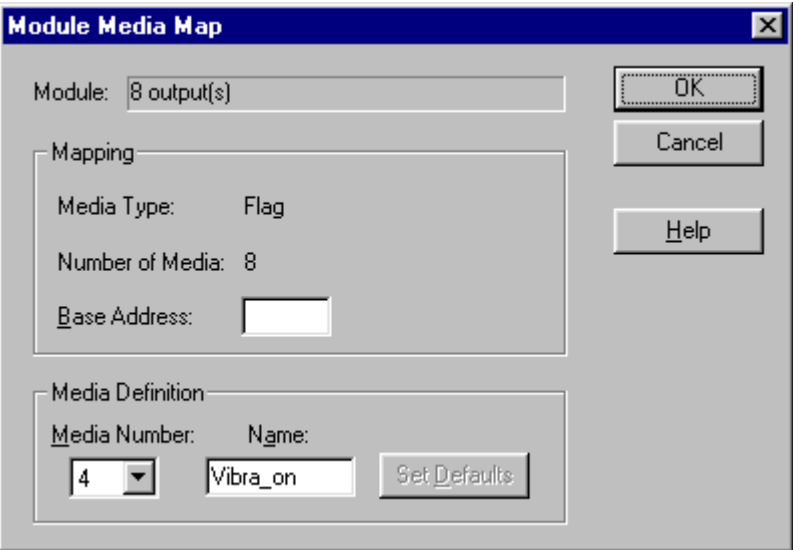

La stessa cosa avviene per gli ingressi del modulo:

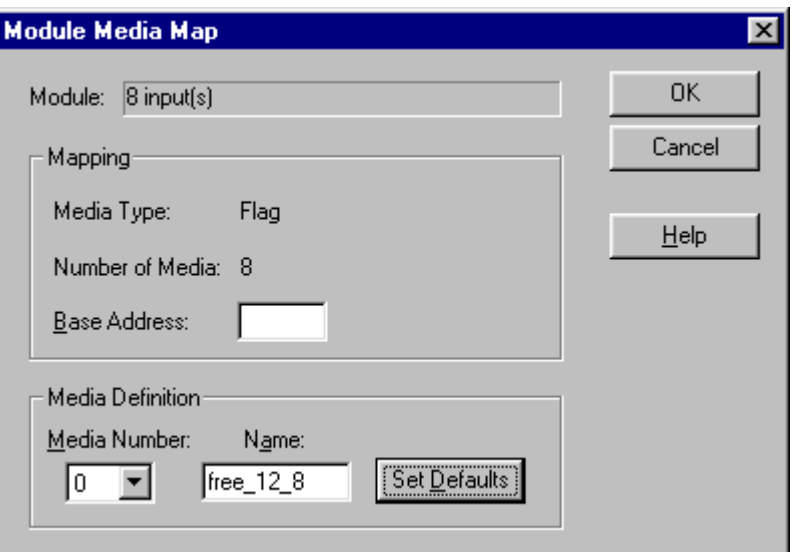

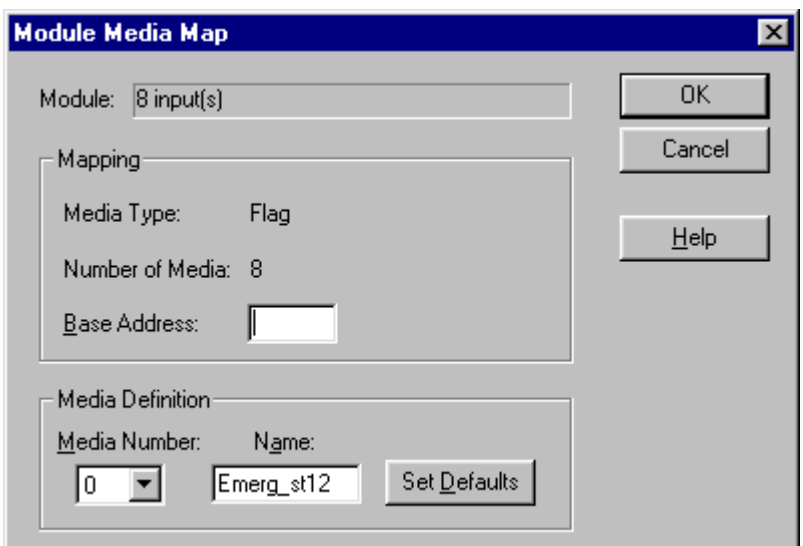

Nell'elenco dei moduli definiti, è possibile vedere le assegnazioni simboliche degli Ingressi/Uscite (in ogni caso, solo il primo e l'ultimo modulo):

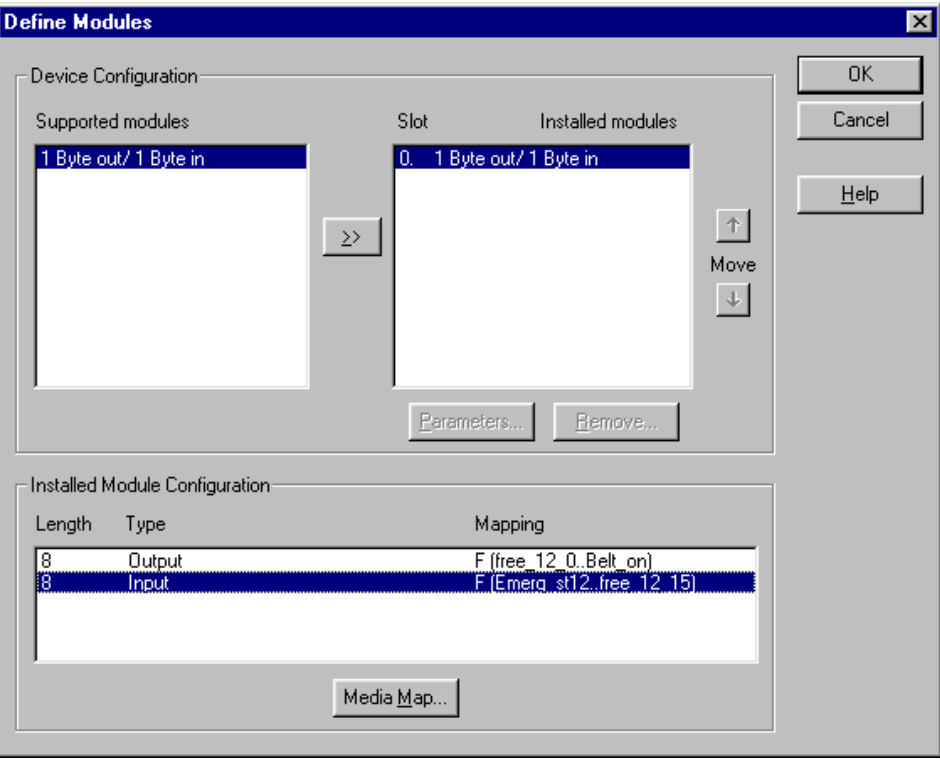

### Impostazione parametri per lo slave 14

Fare doppio clic sul PCD0 slave (modulare) con indirizzo 4: L'indirizzo 4 era stato assegnato automaticamente dal configuratore. Questo deve essere modificato in 14.

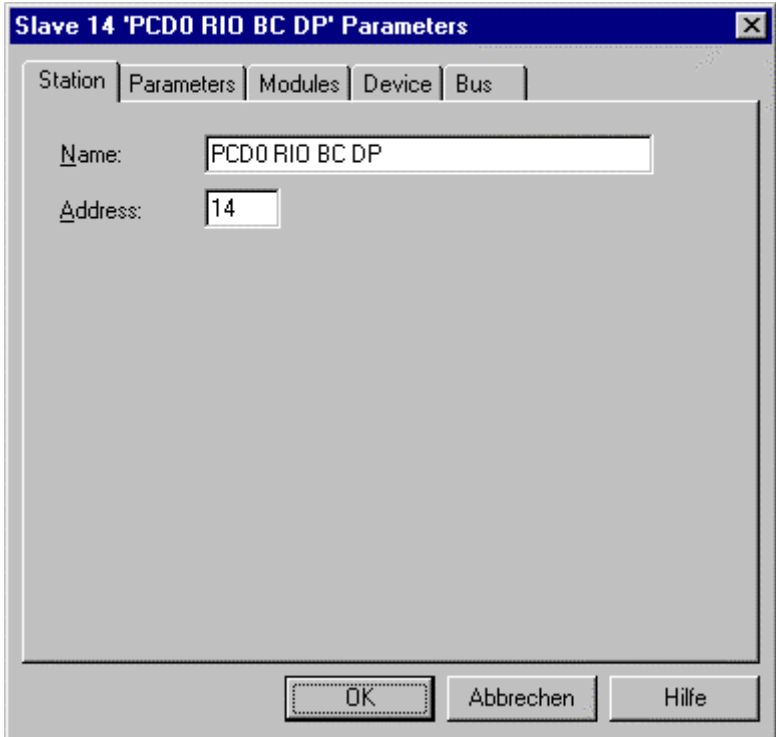

Definire l'allocazione hardware dello slave.

Questo consiste nel definire i moduli di Ingresso/Uscita usati dallo slave.

Per il PCD0.T770, il primo slot definito deve sempre essere un modulo di diagnostica. I moduli di Ingresso/Uscita devono quindi essere definiti nello stesso ordine in cui sono inseriti nel PCD0.

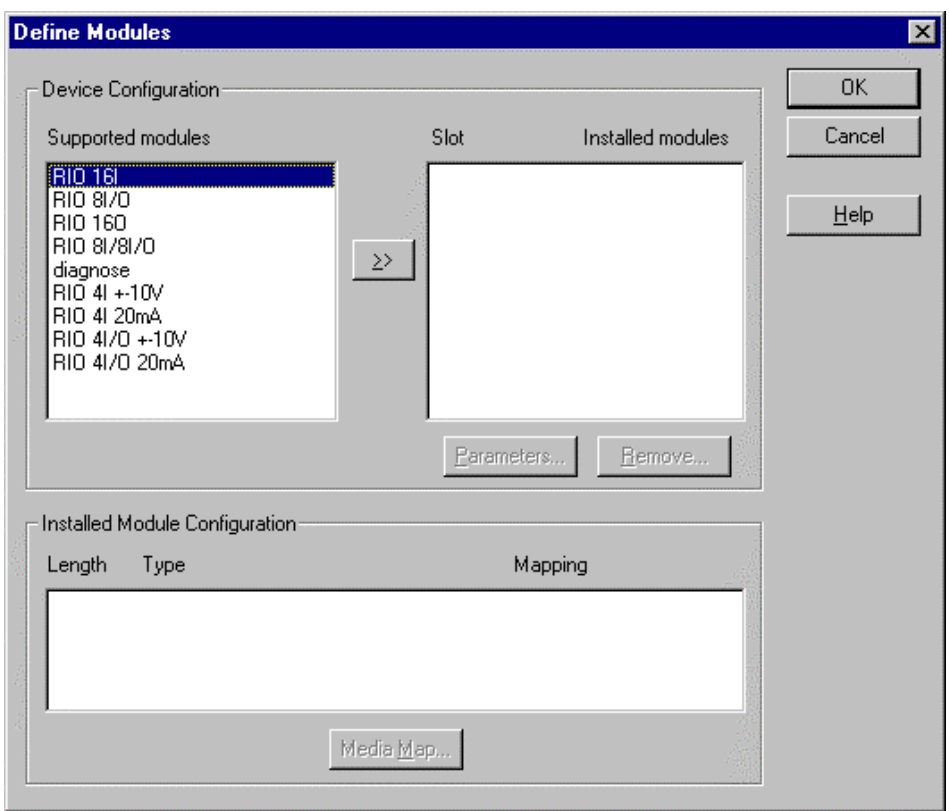

Per l'installazione dell'hardware in questione, l'ordine è il seguente:

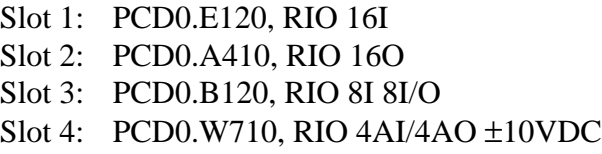

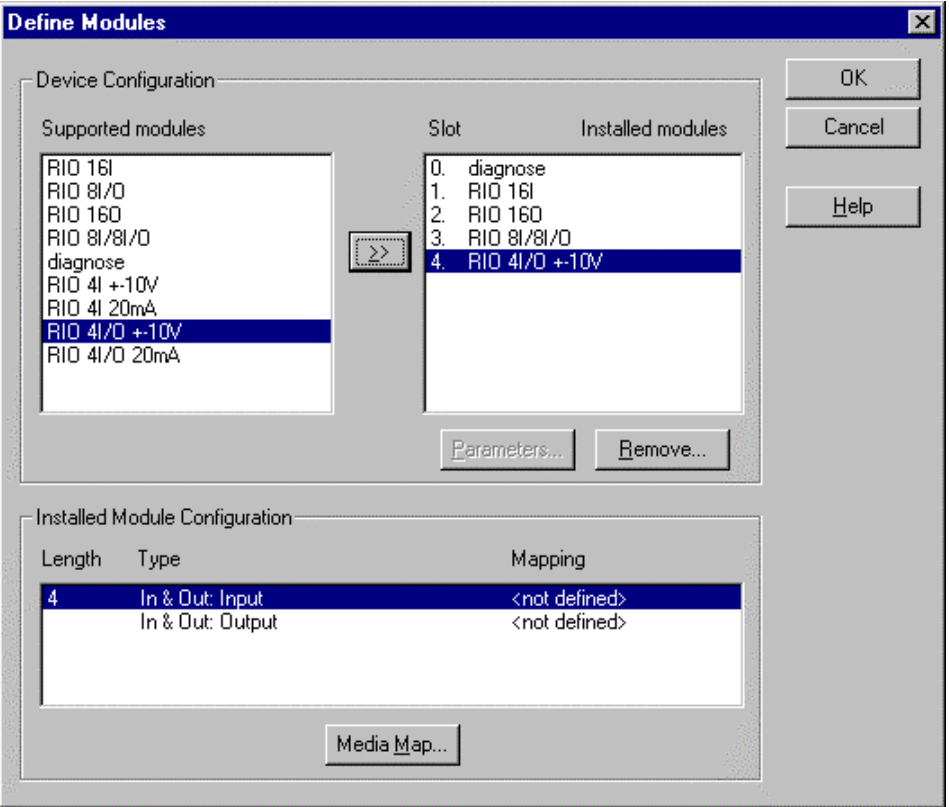

Definire gli elementi del master da usare per l'accesso allo slave. Gli elementi del master devono essere definiti qui. Per ogni modulo installato devono essere mappati gli elementi nel master. Questa operazione è analoga a quella già descritta per il PCD0 compatto (slave n°. 12).

Dopo aver definito correttamente tutti gli Ingressi/Uscite compare una videata simile alla seguente:

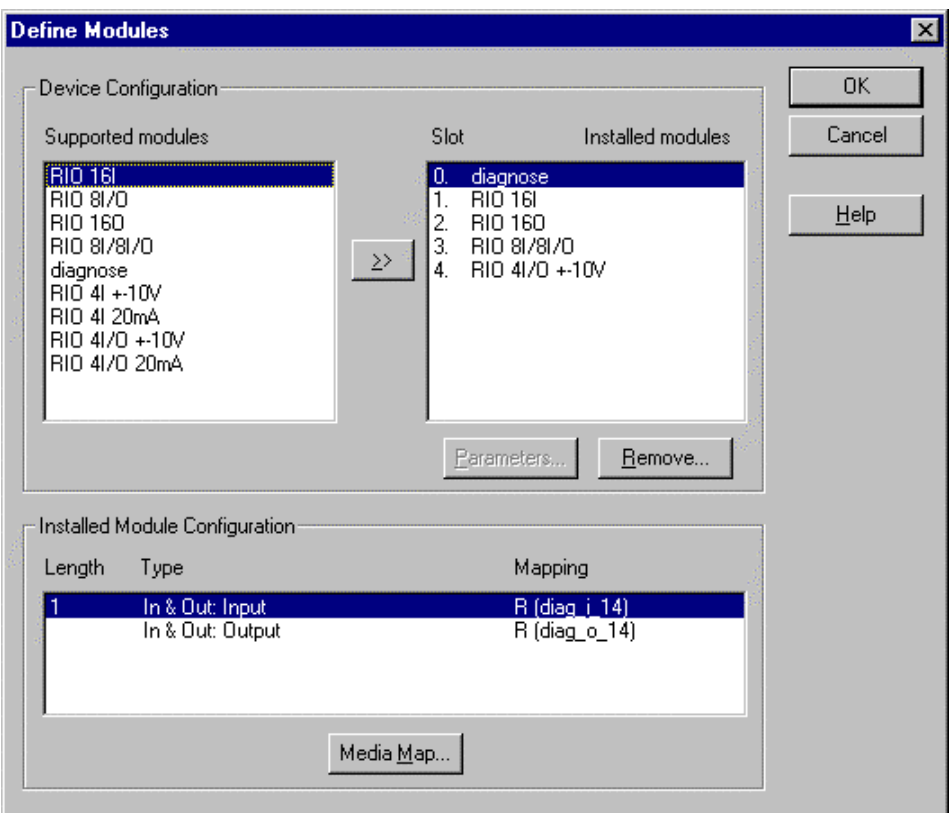

### Impostazione parametri per lo slave 16

Fare doppio clic sul gruppo di valvole Festo con indirizzo 5: L'indirizzo 5 è stato assegnato automaticamente dal configuratore. Questo deve essere modificato in 16.

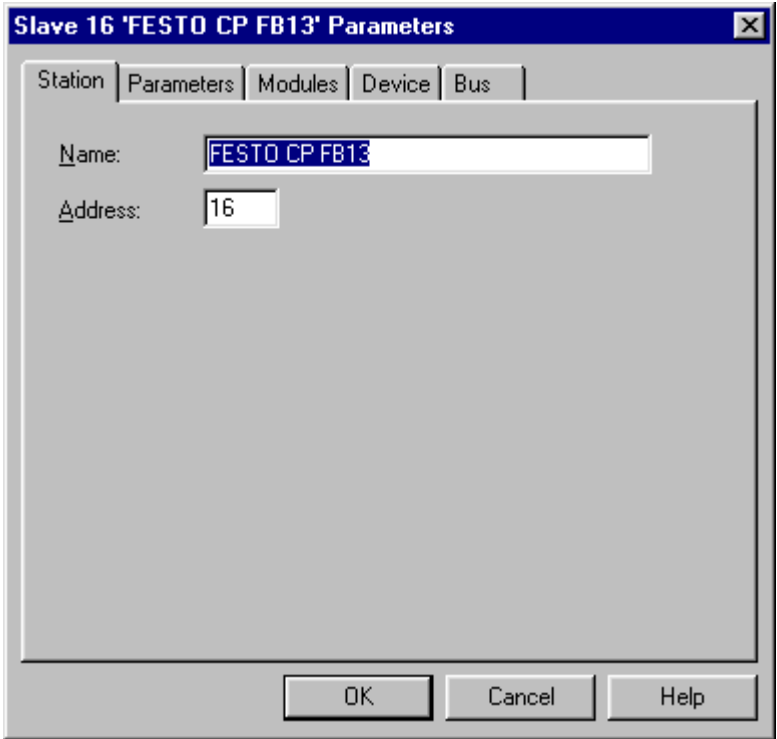

Con il gruppo di valvole Festo, si utilizza una diramazione con 16 Ingressi e 16 Uscite.

La definizione degli elementi avviene come descritto in precedenza.

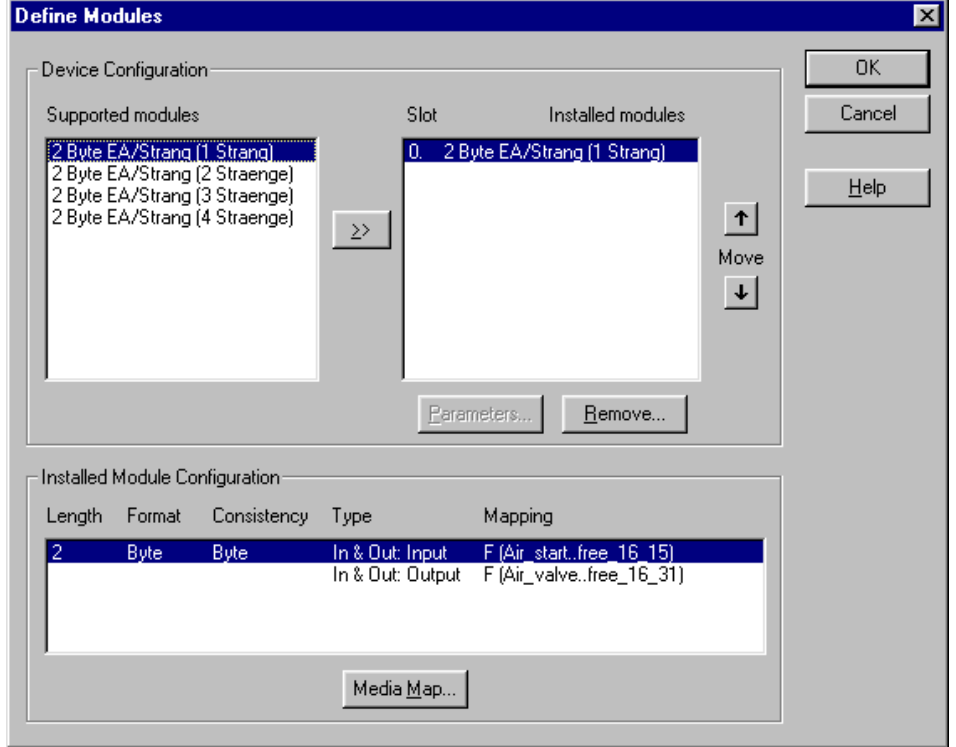

Definizione del tempo di watchdog degli slave:

Se necessario, può essere definito, per ogni singolo slave o per tutti gli slave in comune, il tempo di watchdog. Per inserire questo tempo per ogni singolo slave, selezionare il sottomenu 'Bus' nello slave in questione.

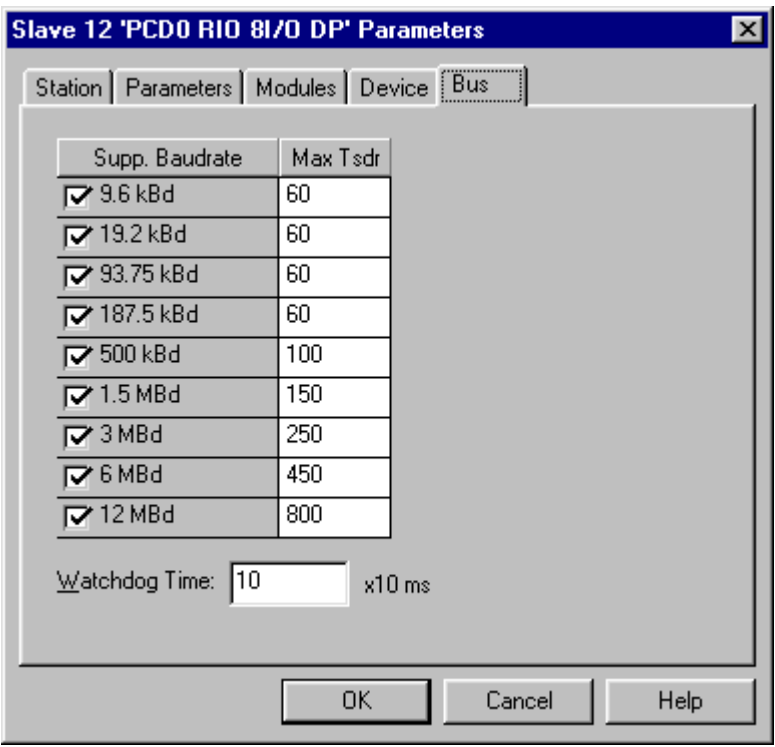

A questo punto è possibile inserire un tempo di monitoraggio (watchdog) per ogni slave.

Impostando il valore 0 si disattiva la funzione watchdog.

Se il tempo di monitoraggio (watchdog) deve essere lo stesso per tutti gli slave, è sufficiente fare doppio clic sulla riga PROFIBUS-DP nella finestra PROFIBUS-DP network

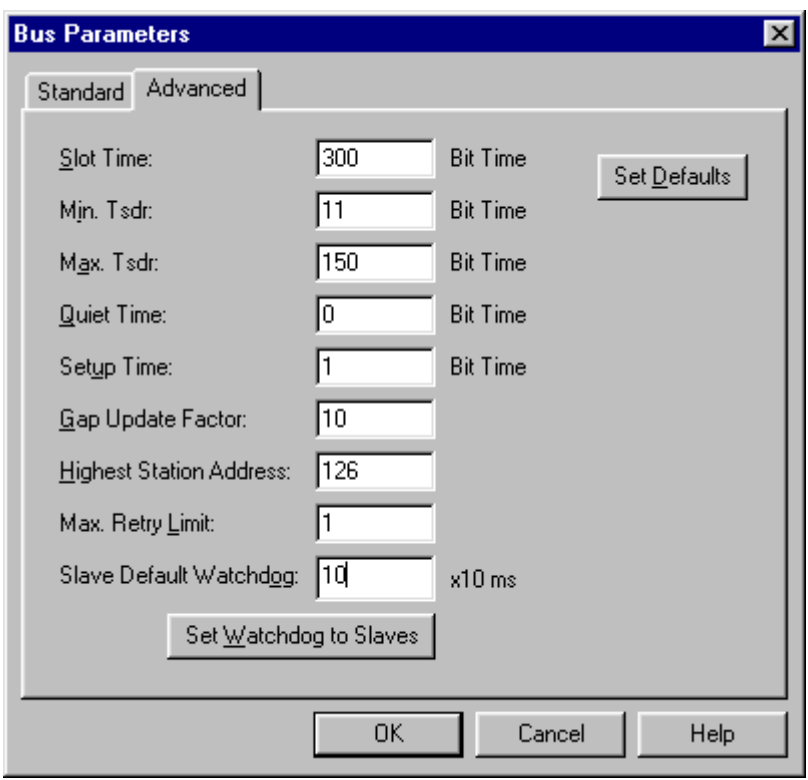

Attivando il pulsante 'Set Watchdog to Slaves' si trasferisce a tutti gli slave il tempo di watchdog impostato in questa finestra.

## **5.5.2.4 Modifica dei parametri di rete**

Se necessario, possono essere modificati anche i parametri di rete quali velocità del bus, tempo di monitoraggio watchdog. Questo può essere effettuato facendo doppio clic sulla riga PROFIBUS-DP nella finestra PROFIBUS-DP network.

A questo punto compare la seguente finestra:

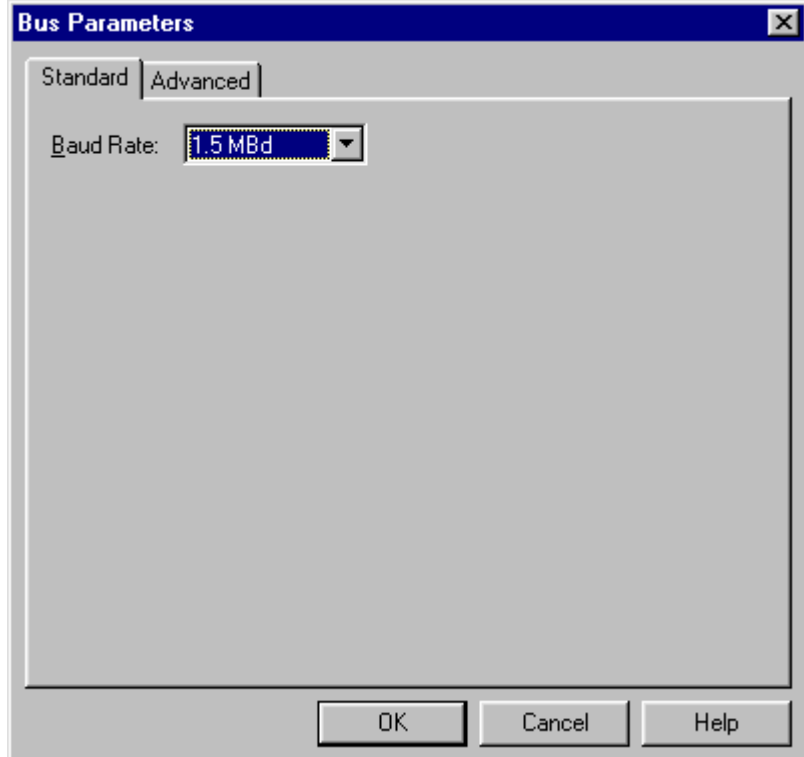

E' possibile scegliere una delle seguenti velocità:

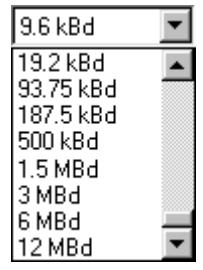

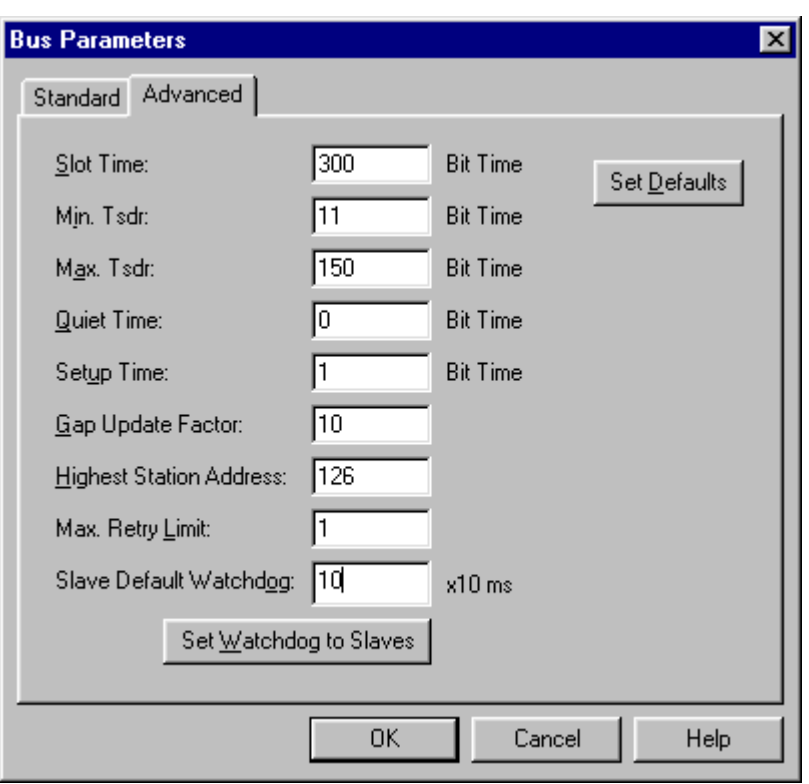

Nella voce di menu 'Advanced', compare la seguente finestra:

Normalmente i parametri di default sono già corretti. Tuttavia, se necessario, possono essere modificati. Attivando il pulsante 'Set Watchdog to Slaves', il tempo di watchdog impostato in questa finestra viene trasmesso a tutti gli slave. Impostando il tempo di watchdog a 0, si disattiva la funzione watchdog slave.

# **5.5.2.5 Ulteriore elaborazione dei dati**

Quando sono state configurate tutte le stazioni e sono stati impostati i relativi parametri, il progetto PROFIBUS-DP può essere compilato. Questo genera i file '\*.src' e '\*.def' per la stazione master e per le stazioni slave intelligenti. Tali file vengono quindi "linkati" al programma utente vero e proprio in modo da produrre il programma eseguibile. I file verranno memorizzati nella directory appropriata.

Se i dati vengono sottoposti ad una successiva elaborazione da parte del software di programmazione PG4 il "link" dei file PROFIBUS-DP viene eseguito automaticamente da PG4.

Invece, se il programma utente viene rielaborato con il software di programmazione PG3 il file PROFIBUS-DP deve essere integrato nel programma utente utilizzando l'istruzione'\$INCLUDE \*.DEF'

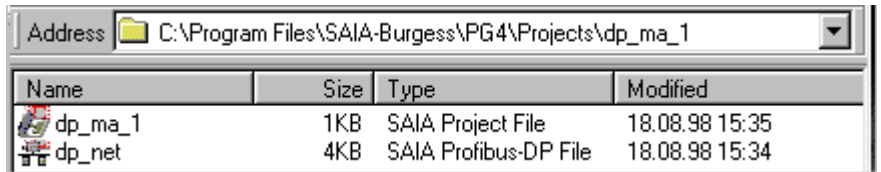

Directory dei File della stazione 'dp\_ma\_1' prima della compilazione:

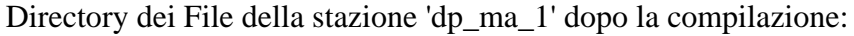

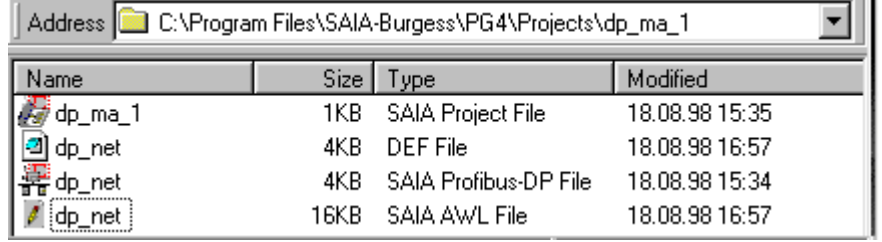

Directory dei File della stazione 'dp\_sl\_10' prima della compilazione:

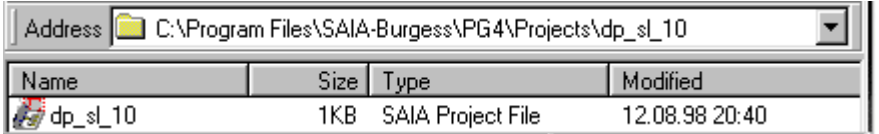

Directory dei file della stazione 'dp\_sl\_10' dopo la compilazione:

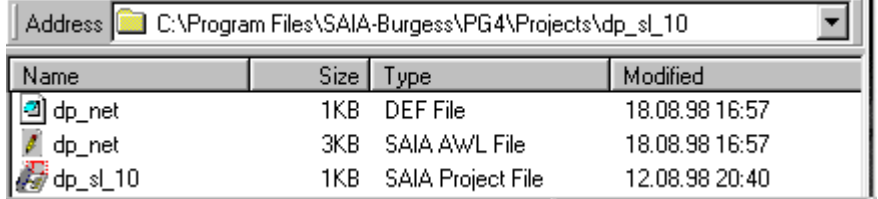

Questo conclude la configurazione e la definizione della rete PROFIBUS-DP.

Scrittura del programma utente nel master

Se si edita il progetto 'dp\_ma\_1' , compare la seguente finestra di Project Manager:

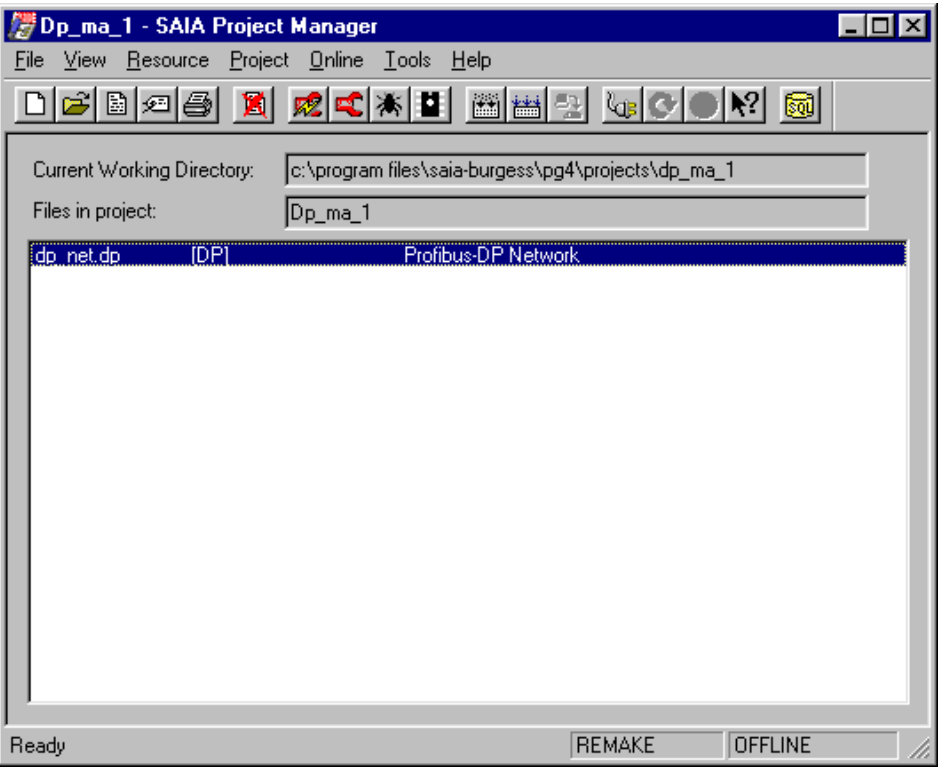

Per poter inserire il programma utente è necessario prima aprire un nuovo file:

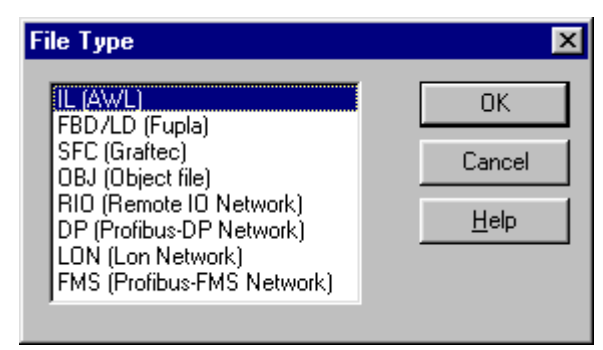

A questo punto può essere inserito il nome del file IL.

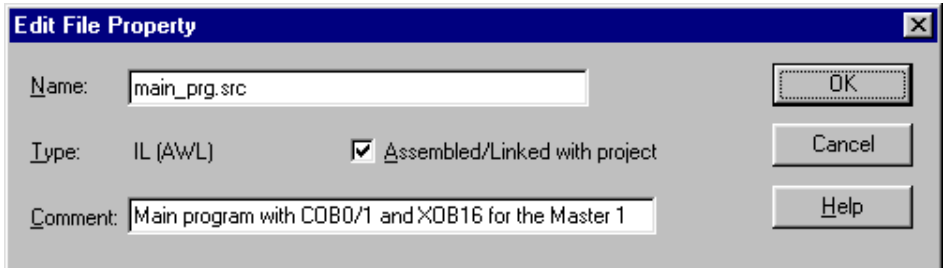

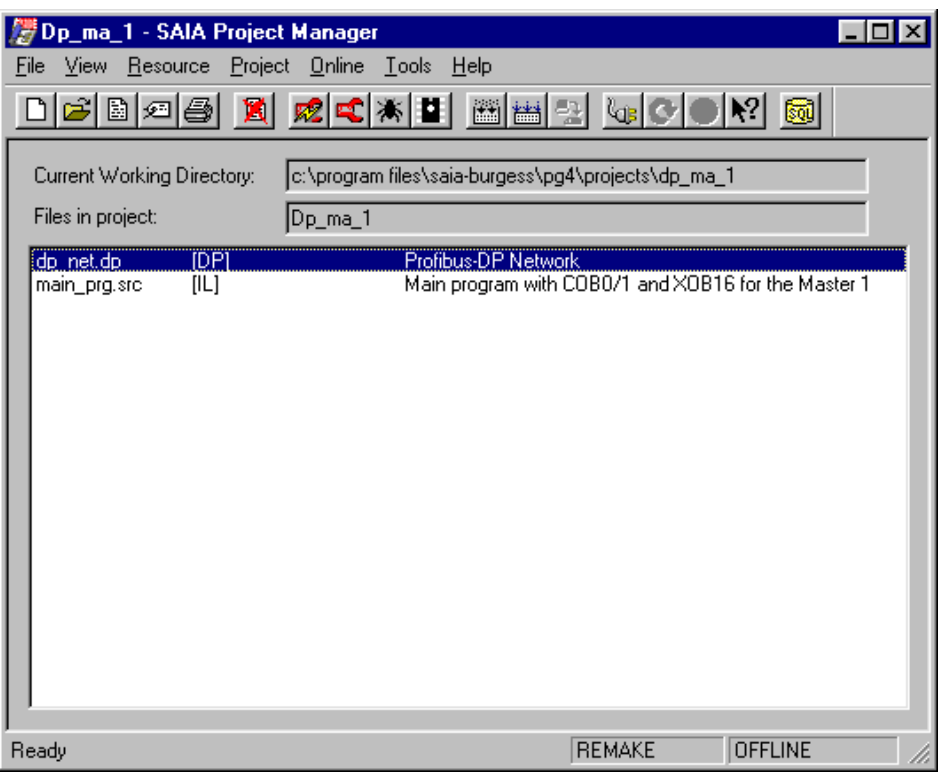

Il programma base seguente può ora essere editato nel PCD master:

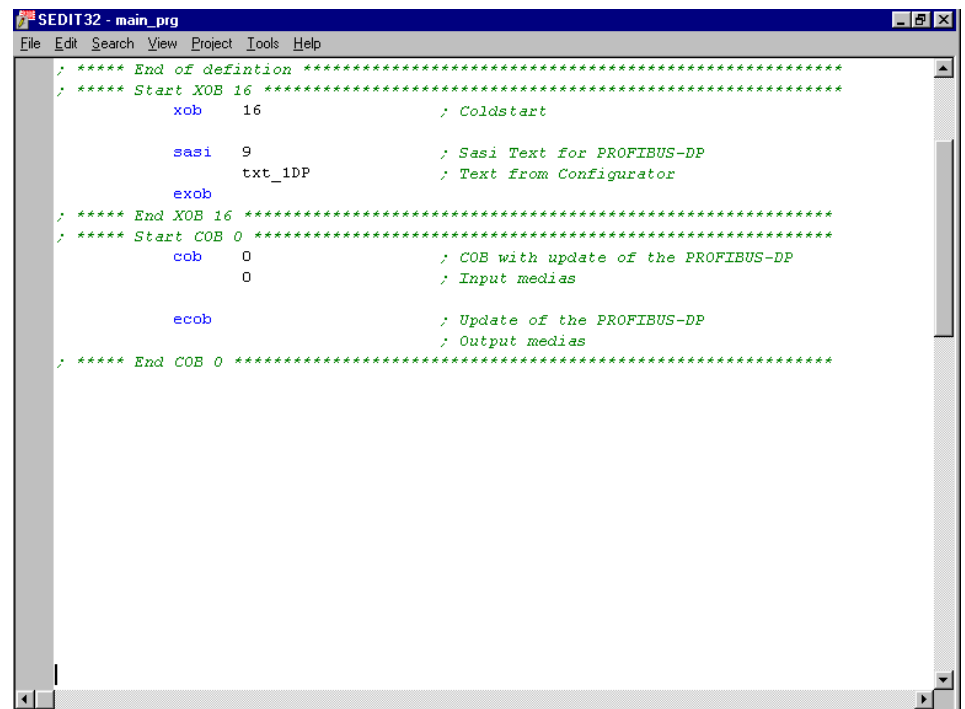

Anche questo programma base produce un programma utente eseguibile.

A questo punto è possibile inserire il codice per la gestione degli I/U remoti:

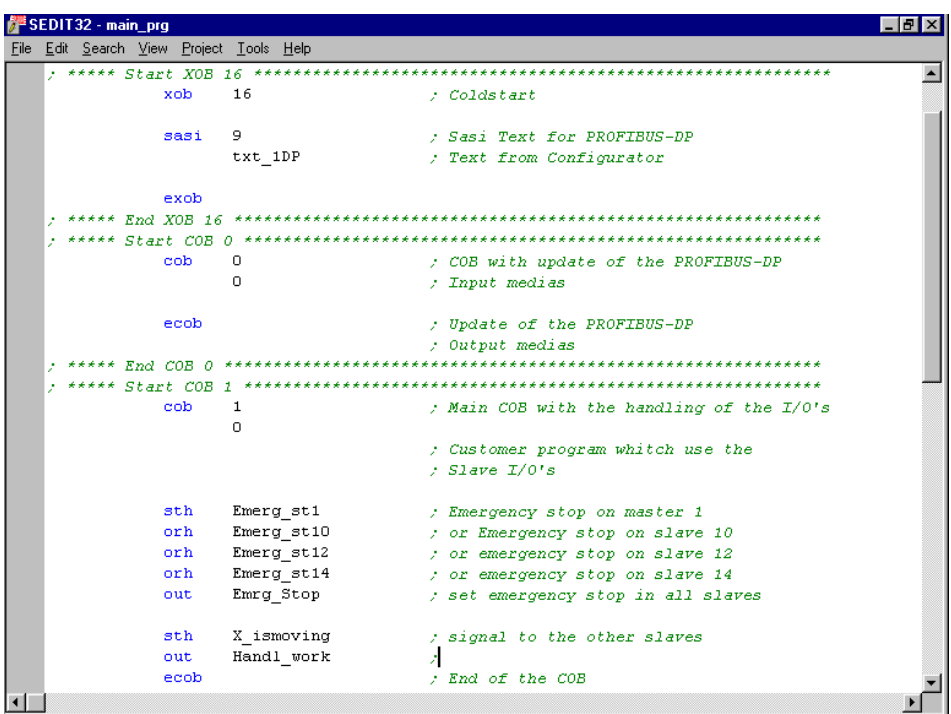

Con PROFIBUS-DP, si possono utilizzare tutti gli editori disponibili. Dal momento che le sequenze di gestione richiamano dei controlli sequenziali, è più logico scrivere questa parte di programma in GRAFTEC. Comunque, se necessario, è possibile utilizzare l'editor FUPLA per accedere agli Fbox esistenti. Il controllo dell'intero impianto può quindi presentarsi nel modo seguente, utilizzando IL, FUPLA e GRAFTEC:

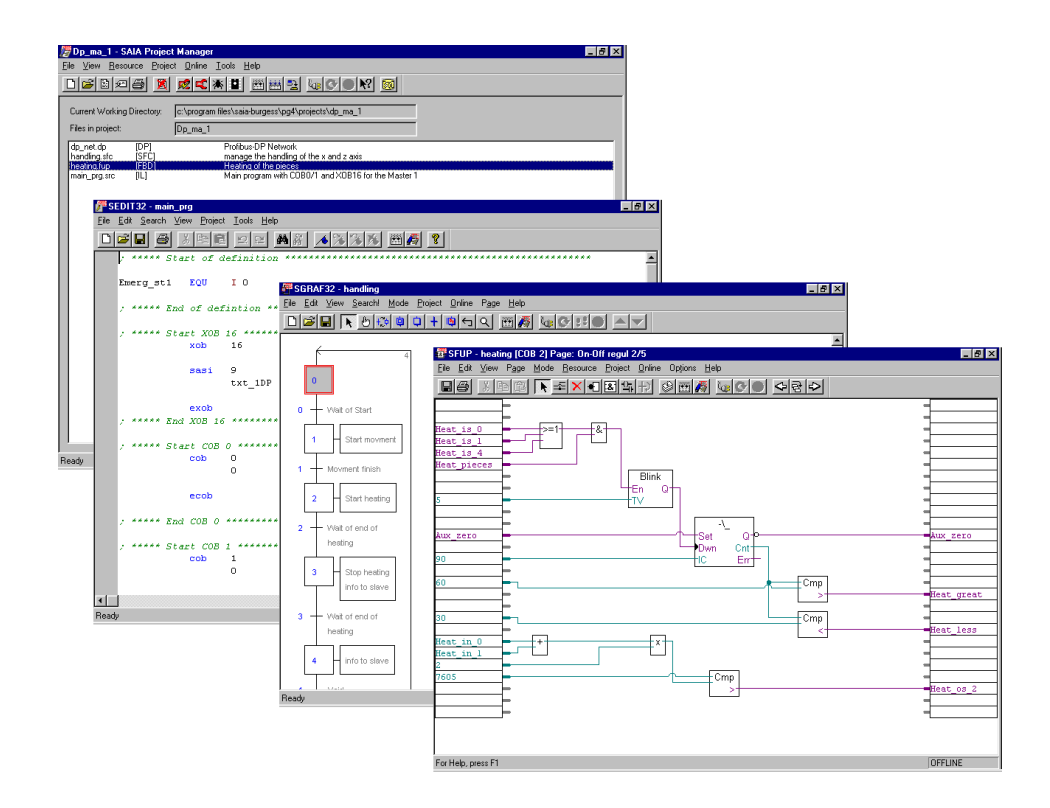

### Scrittura del programma utente nello slave 10

#### Richiamare il progetto 'dp\_sl\_10':

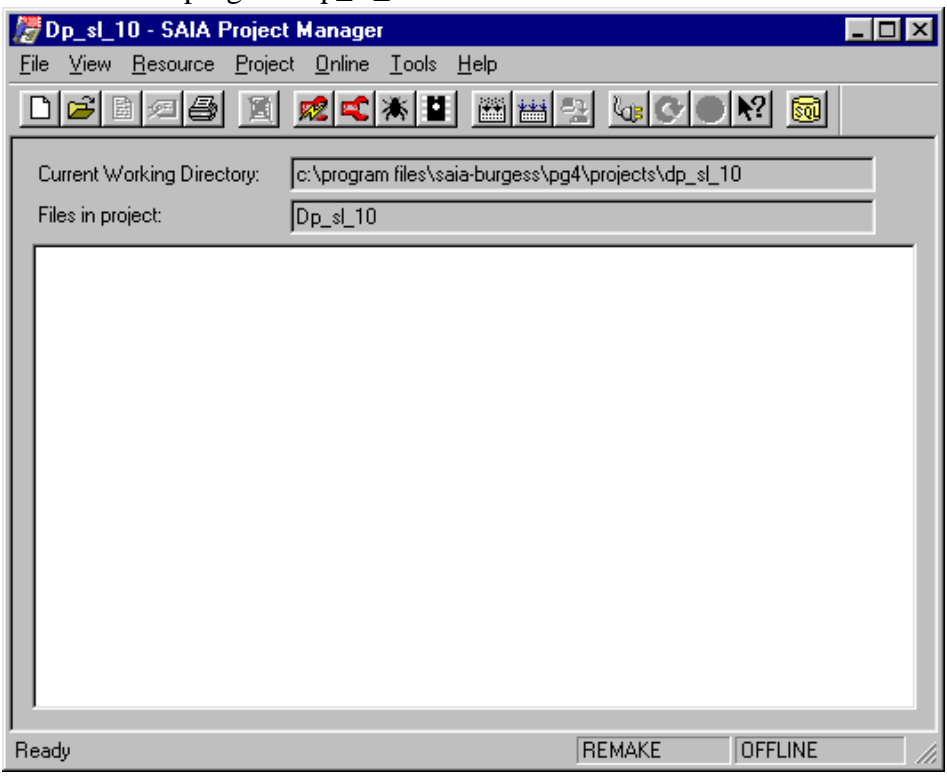

La scrittura del programma utente prevede gli stessi passi già considerati per il master.

- Inserire il codice IL per l'istruzione SASI.
- Programmare il COB 0 per lo scambio dei dati.
- Inserire i programmi IL, FUPLA e GRAFTEC.

Il progetto slave si può quindi presentare nel modo seguente:<br>
FORELLIGE SAIA Propet Manager

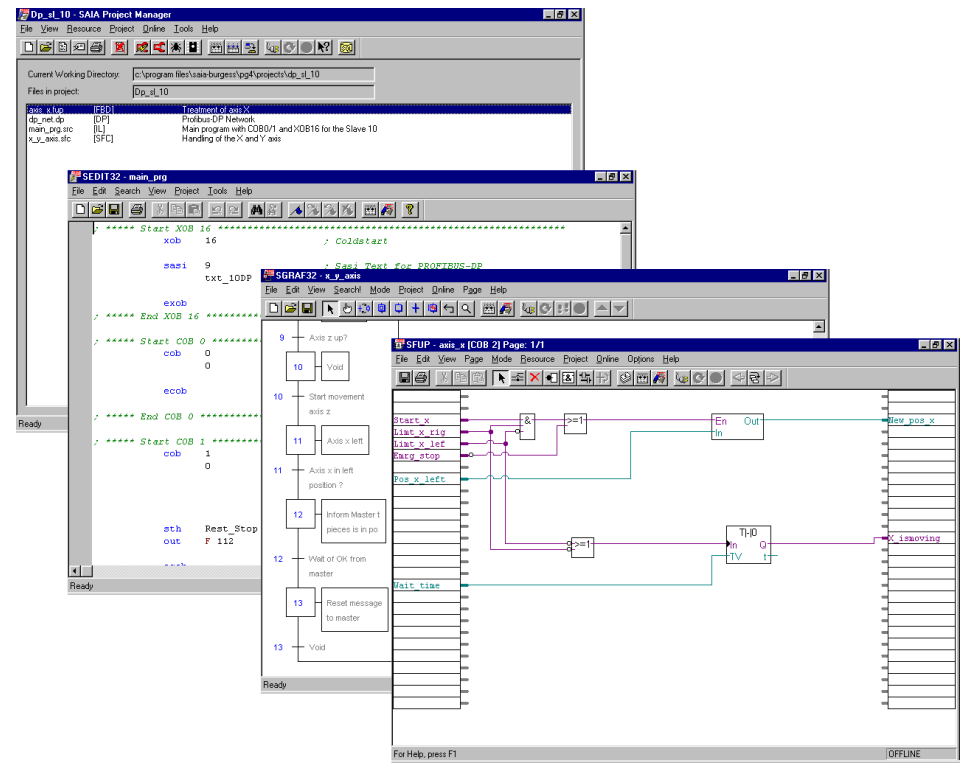

# **5.5.3 Esempio 3**

## **Obiettivo:**

Un master costituito da un controllore non-SAIA (Siemens S7) deve comunicare con uno slave di tipo SAIA PCD1.

Questo comporta la lettura o la scrittura dei seguenti dati nel PCD1:

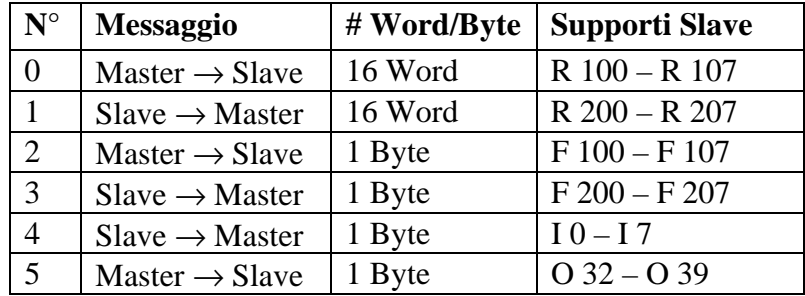

## **Soluzione:**

Dal momento che sia il controllore master che il controllore slave contengono un programma utente con PROFIBUS-DP, devono essere utilizzati i configuratori di rete sia del master che dello slave per generare i dati relativi di configurazione e file di programmi per i dispositivi. Nel fare ciò è necessario accertarsi che i messaggi PROFIBUS-DP scambiati tra master e slave siano definiti in modo identico (sequenza, dimensione, ecc.) in entrambi gli strumenti di configurazione.

Gli esempi che seguono sono stati scritti utilizzando il software di programmazione Siemens Step-7 versione 4.

Configurazione del master Siemens S7:

Copiare il file \*.GSD del PCD1 nella seguente directory:

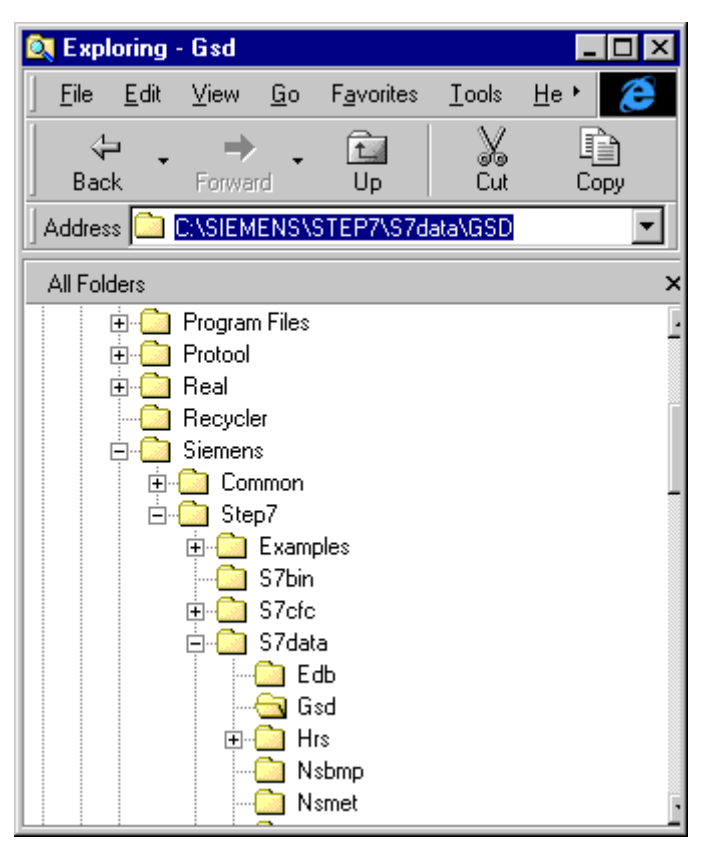

Definire un nuovo progetto:

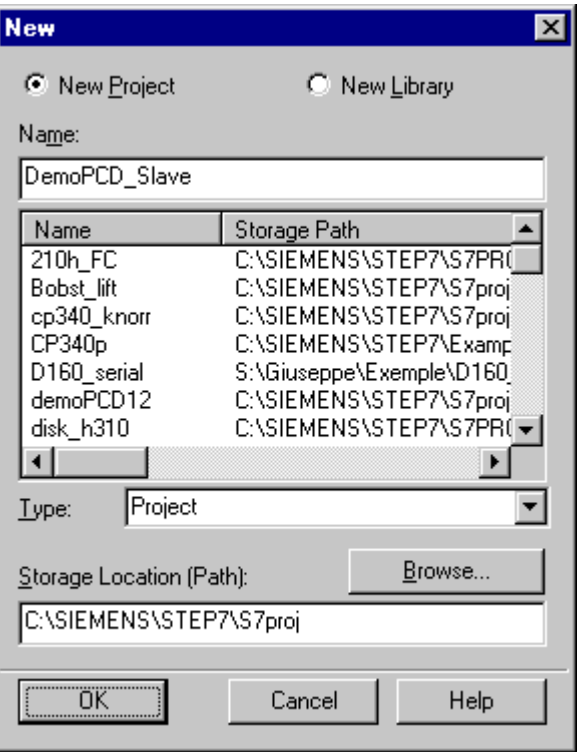

Inserire il file PCD1 \*.GSD nel configuratore Siemens S7 utilizzando la voce di menu: Import Station DDB Files.

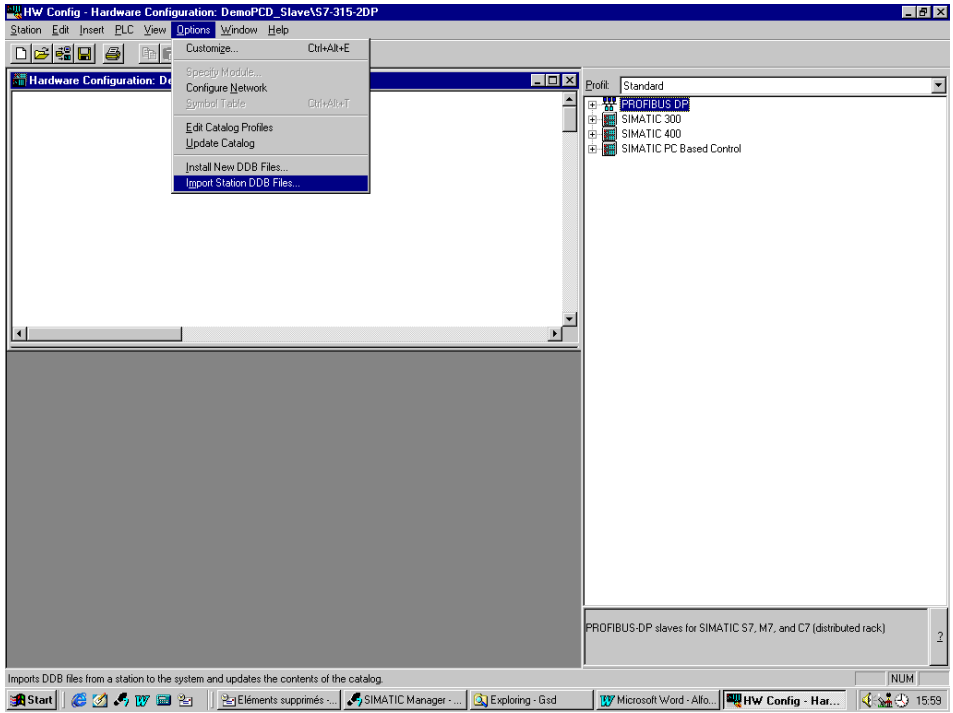

Configurazione hardware del master:

- Contenitore
- Alimentatore
- Modulo Master CPU-315-2DP

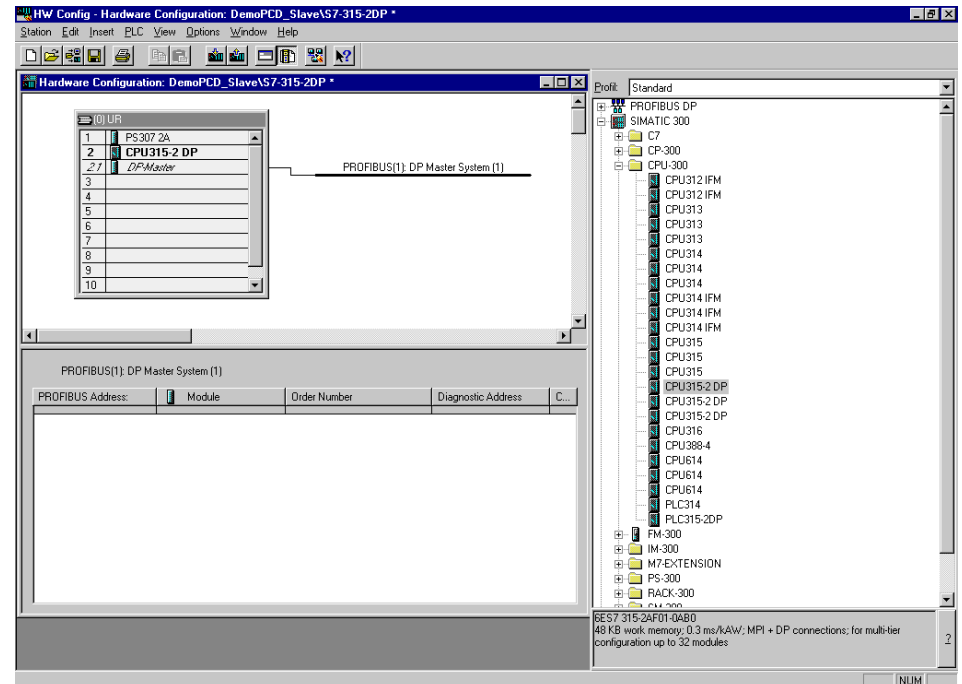

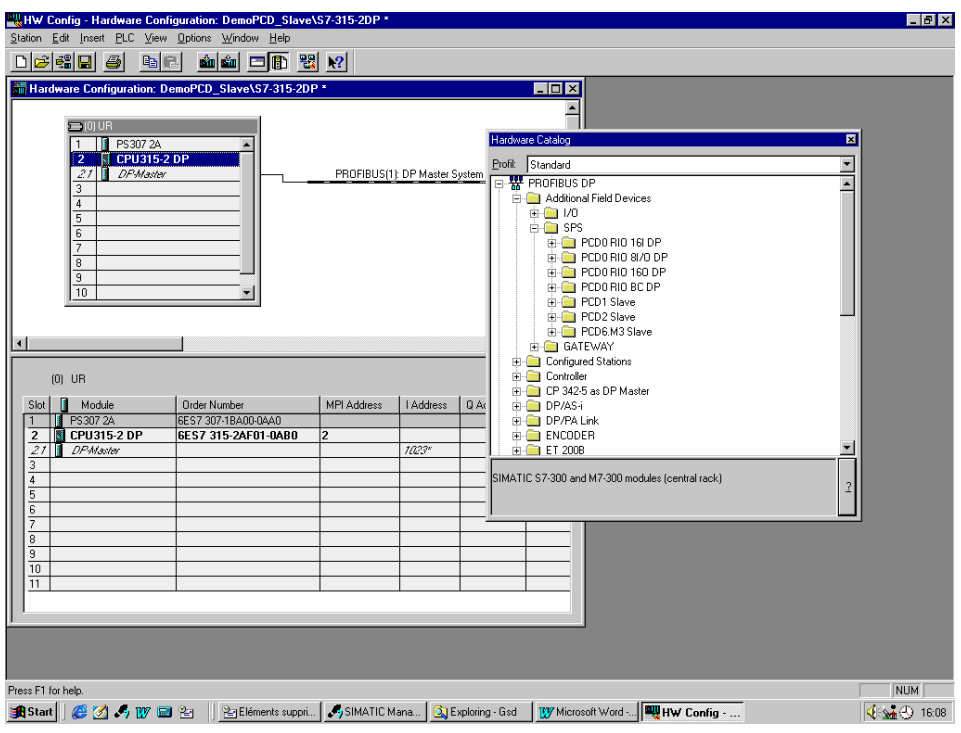

Scelta del PCD1 dal menu PROFIBUS-DP:

Configurazione dei dati di I/U da scambiare con lo slave:

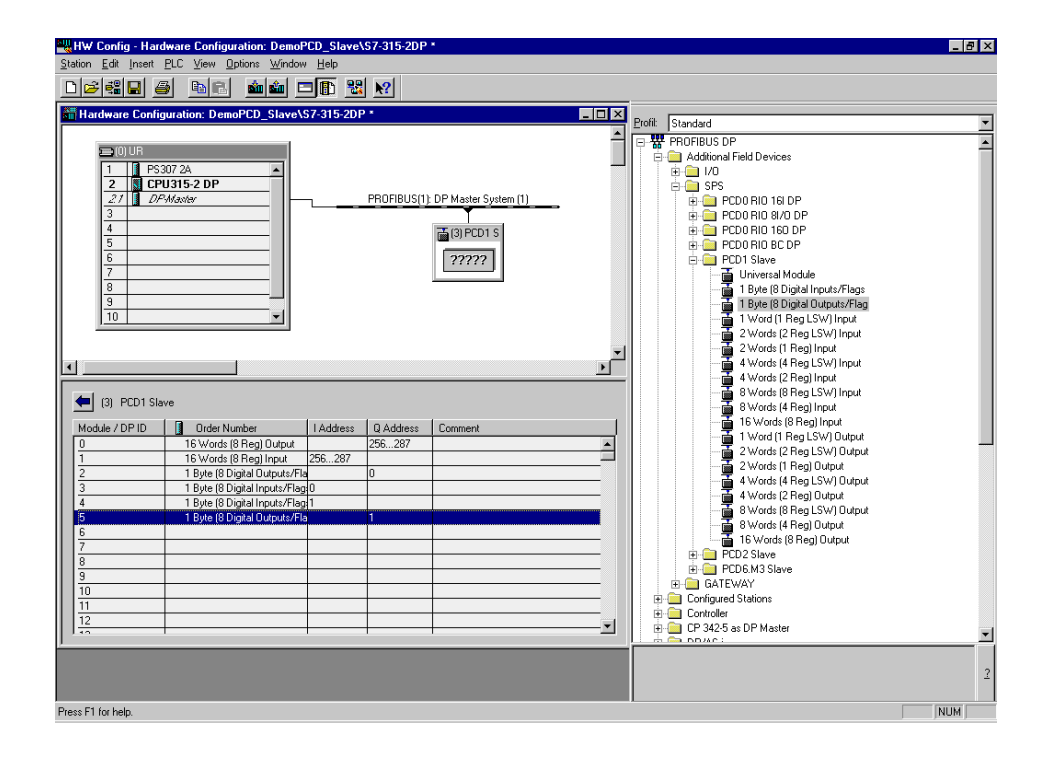

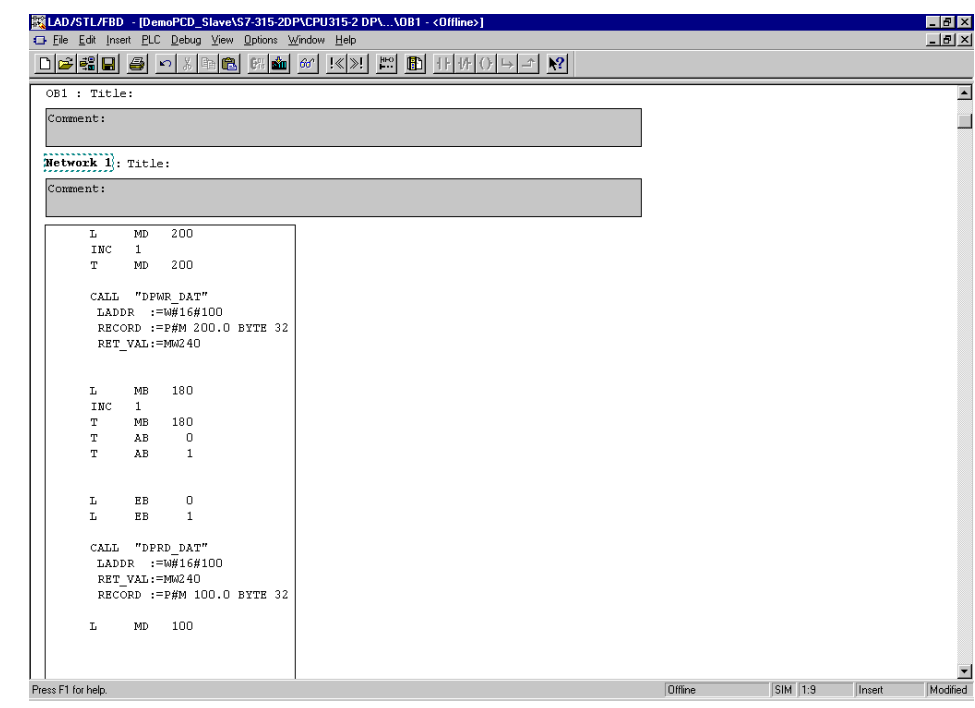

Programma utente nel master per l'elaborazione dei dati dello slave:

Configurazione dello slave SAIA PCD1:

Scrivere un nuovo progetto PG4 con file PROFIBUS-DP e IL:

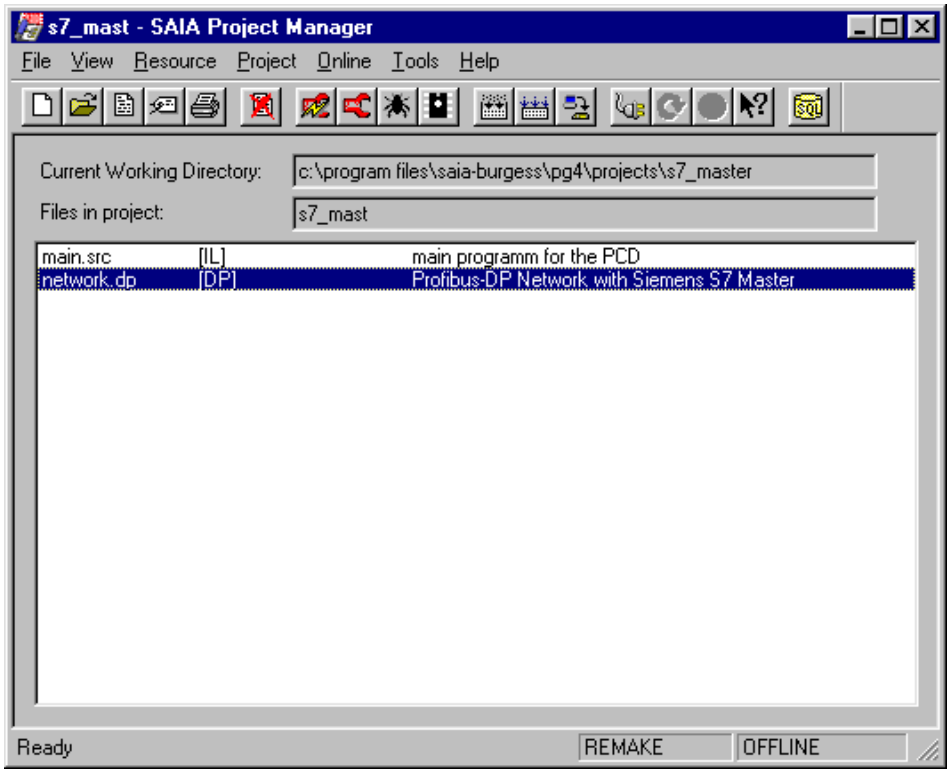

Definizione della rete:

Il controllore master non deve essere definito.

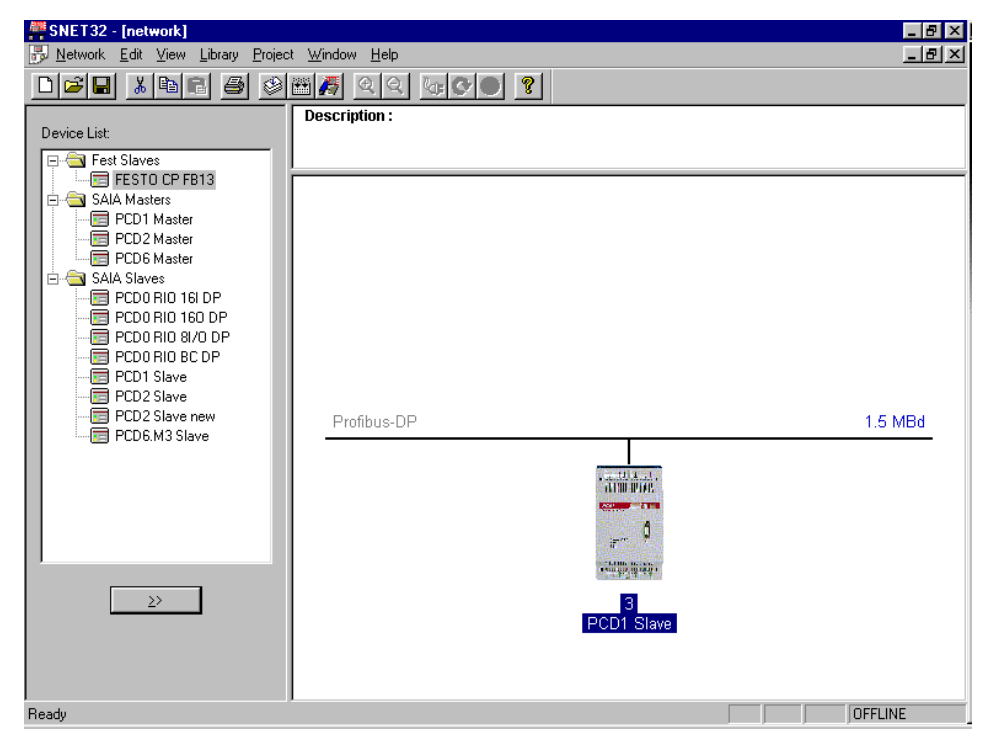

Definire i messaggi da scambiare tra master e slave. I dati devono essere qui definiti con lo stesso ordine, la stessa dimensione e la stessa direzione di scambio dati utilizzati per il master.

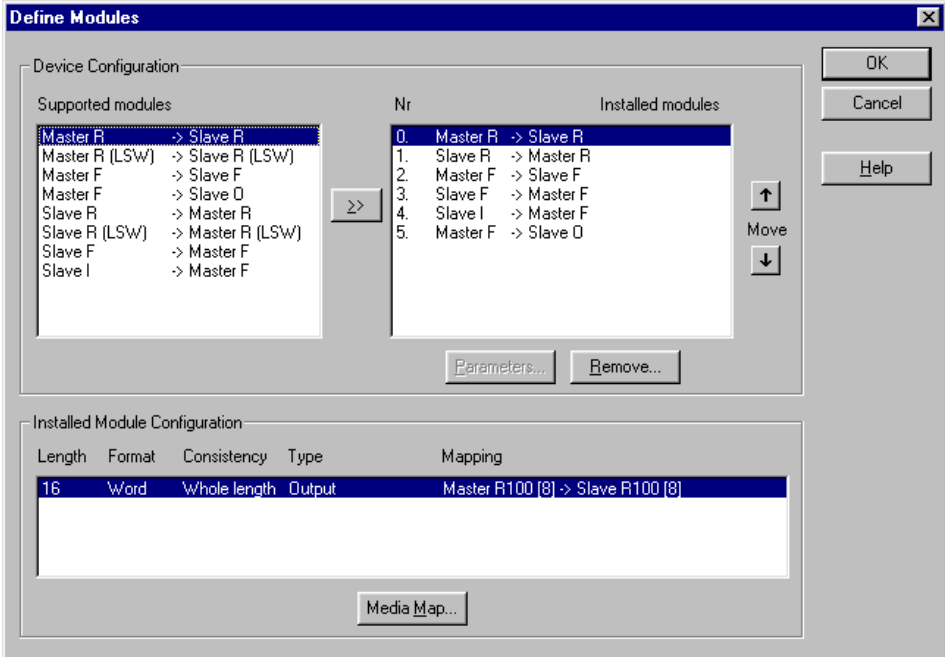

Viene visualizzata la seguente mappa del messaggio 0:

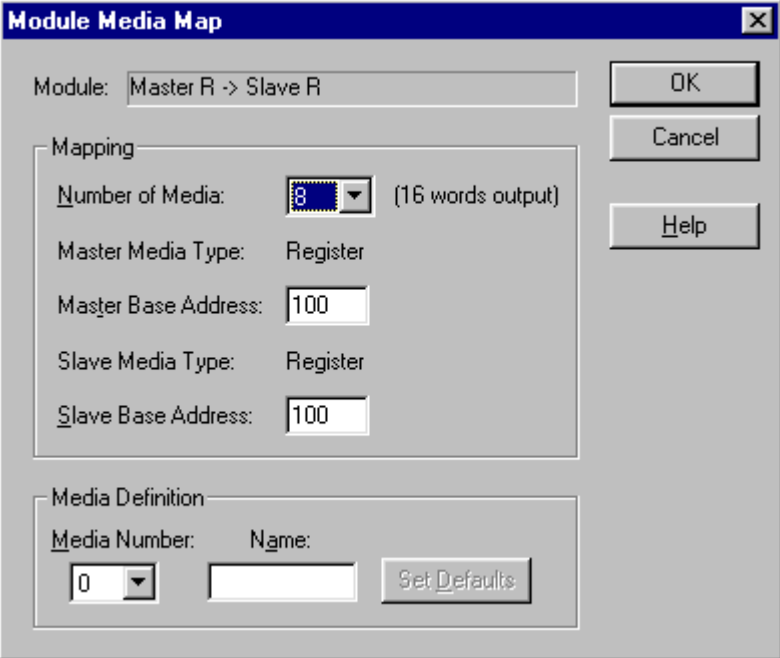

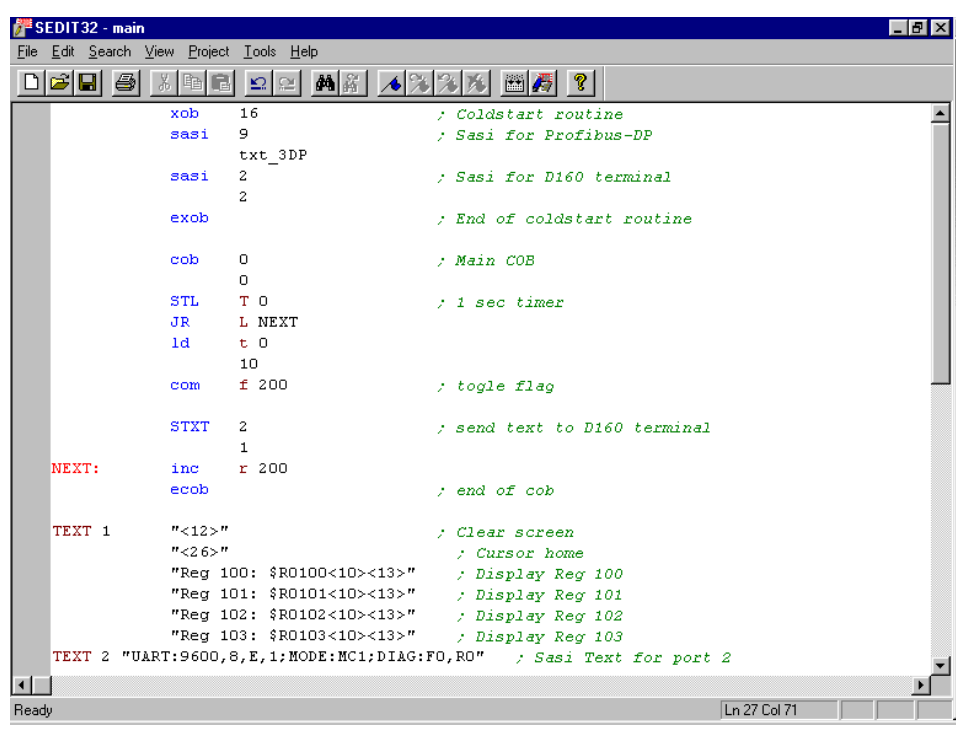

Scrivere il programma utente per lo slave:

# **6. Messa in Servizio**

La messa in servizio della rete PROFIBUS-DP prevede due passi distinti:

- a) Controllo e test dell'installazione hardware (livello fisico)
- b) Controllo e test del livello 7 (configurazione e scambio dati)

# **6.1 Controllo e Test dell'Installazione Hardware (Livello Fisico)**

L'esperienza dimostra che le principali cause dei problemi di comunicazione devono essere cercate in una installazione hardware errata o comunque inadeguata. Per questo motivo diventa estremamente importante il processo di messa in servizio.

I seguenti controlli e test devono essere eseguiti scrupolosamente:

- Controllo della stesura e connessione del cavo che costituisce il bus (morsetti e connettori, schermatura, cavi di derivazione, cavi di alimentazione, ecc.).
- Controllo e impostazione delle resistenze di terminazione, ripetitori, ecc.
- Controllo della trasmissione sul bus.
- Controllo del livello elettrico del segnale.

La descrizione dettagliata dei controlli e dei test (detti anche test statici) è riportata nel manuale "Componenti di Installazione per Reti RS 485 (codice 26/740 I).

# **6.2 Controllo e Test dello Scambio Dati**

Questi controlli permettono di verificare lo scambio dati tra il master e gli slave e la corretta mappatura degli Ingressi/Uscite degli slave sugli elementi del master.

# **6.2.1 Controllo dello scambio dati**

Questi controlli permettono di verificare lo scambio dati tra il master e gli slave.

1. Creare la rete con il configuratore PROFIBUS-DP. A questo scopo devono essere definite tutte le stazioni presenti nella rete con i relativi Ingressi e Uscite.

Deve inoltre essere inserita la velocità (baud rate) corretta.

2. Scrivere un programma base nel pacchetto software PG4, che contenga le seguenti istruzioni:

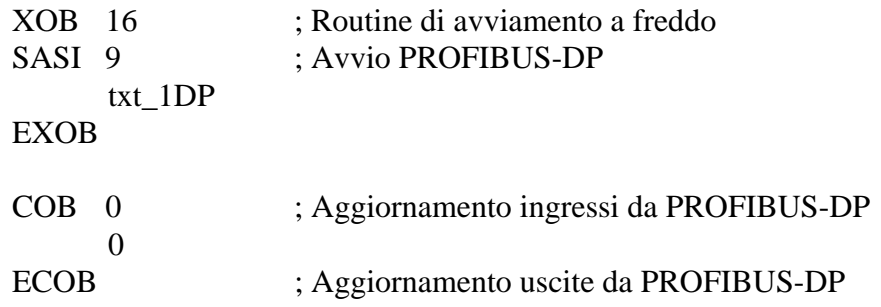

- 3. Assemblare e "linkare" il programma base e la configurazione PROFIBUS-DP.
- 4. Caricare il programma nel PCD master.
- 5. Avviare il programma.
- 6. Controllare il flag di diagnostica DATA\_EXCH. Questo flag segnala lo stato operativo dello scambio dati sulla rete PROFIBUS-DP.

Un livello alto significa che sulla rete PROFIBUS-DP è in corso uno scambio dati.

Un livello basso significa che sulla rete PROFIBUS-DP non è in corso uno scambio dati.

Possibili errori:

- Nessun master nella rete.
- Nessuna scheda PROFIBUS-DP inserita nel PCD.
- Versione FW o HW errata.
- Nessuna istruzione SASI.
- Nessuna istruzione COB 0, ECOB.

7. Controllare il flag di diagnostica SLAVE\_ERR. Se questo flag è a livello basso, significa che le stazioni slave vengono indirizzate senza errori. Se questo flag è a livello alto, significa che una o più stazioni slave contengono un errore. Per individuare la stazione in errore si possono utilizzare i registri di diagnostica compresi tra base + 3 e base + 6. I dati di diagnostica dello slave guasto possono quindi essere letti con l'istruzione SCON utilizzando il codice funzione 2.

## Possibili errori:

- Il numero di stazione nello slave non corrisponde al numero di stazione definito nel configuratore PROFIBUS-DP.
- Più slave hanno lo stesso numero di stazione.
- Cablaggio errato (Corto circuito tra A e B oppure A e B invertiti).
- Lo slave non supporta la velocità selezionata.
- Lo slave è stato configurato in modo errato.
- Il file GSD dello slave non corrisponde al dispositivo slave usato.

# **6.2.2 Controllo degli elementi mappati**

Questo test permette di controllare il corretto indirizzamento degli Ingressi e delle Uscite dello slave.

Dopo aver controllato lo scambio dati tra il master e gli slave come indicato nel paragrafo 6.2.1, si possono eseguire i seguenti test:

- 1. Caricare il programma descritto nel paragrafo 6.2.1 nel PCD master.
- 2. Avviare il programma.
- 3. Utilizzare il debugger di PG4 per accedere ai singoli elementi degli Ingressi e delle Uscite dello slave. A questo scopo, gli ingressi dello slave possono essere visualizzati con una istruzione 'Display Flag', mentre le uscite possono essere modificate con una istruzione 'Write Flag'.
- 4. Verificare che gli Ingressi e le Uscite sugli slave vengano letti e attivate/disattivate correttamente.

# Possibili errori:

- Il numero di stazione nello slave non corrisponde al numero di stazione definito nel configuratore PROFIBUS-DP.
- Più slave hanno lo stesso numero di stazione.
- Più Ingressi/Uscite sono stati mappati sugli stessi elementi.
- Lo slave è stato configurato in modo errato.
- Il file GSD dello slave non corrisponde al dispositivo slave usato.
- Gli elementi PROFIBUS-DP sono già usati nel programma utente.

# **6.2.3 Uso degli analizzatori di rete (bus monitor)**

Se i controlli e i test descritti nei paragrafi precedenti non producono i risultati desiderati, è necessario utilizzare analizzatore di rete per effettuare una attività di test e di analisi più approfondita.

L'analizzatore di rete è uno strumento di test utilizzabile nelle fasi di messa in servizio, manutenzione e diagnosi delle reti PROFIBUS-DP. Trattandosi di uno strumento passivo, non influenza in alcun modo il bus e non richiede un indirizzo di stazione; inoltre non deve essere considerato nella fase di pianificazione.

Nel funzionamento online, l'analizzatore tiene traccia dei messaggi di comunicazione e visualizza l'elenco aggiornato ("Live List") delle stazioni connesse al bus, oppure determinate caratteristiche del bus stesso. Nel funzionamento offline, si possono valutare i dati registrati ed analizzare i telegrammi trasmessi sui livelli 2 o 7 del modello di comunicazione.

### **Analizzatore di rete realizzato da Softing (Germania)**

Questo analizzatore di rete è costituito da un software operante in ambiente MS-WINDOWS, da una scheda PCMCIA e da un adattatore TAP (Terminal Access Point), che fornisce la connessione fisica tra la scheda PCMCIA e la rete PROFIBUS.

Questo analizzatore di rete può essere utilizzato con un PC portatile per memorizzare ed analizzare i telegrammi FMS e DP con l'indicazione dell'ora, fino alla velocità di 12 Mbps. Svariate funzioni di filtro regolabili permettono una ricerca guasti ed una analisi degli errori particolarmente dettagliata.

Per ulteriori informazioni ed indirizzi di riferimento, consultare il catalogo elettronico dei prodotti PROFIBUS (disponibile presso l'organizzazione locale degli utenti PROFIBUS-PNI).

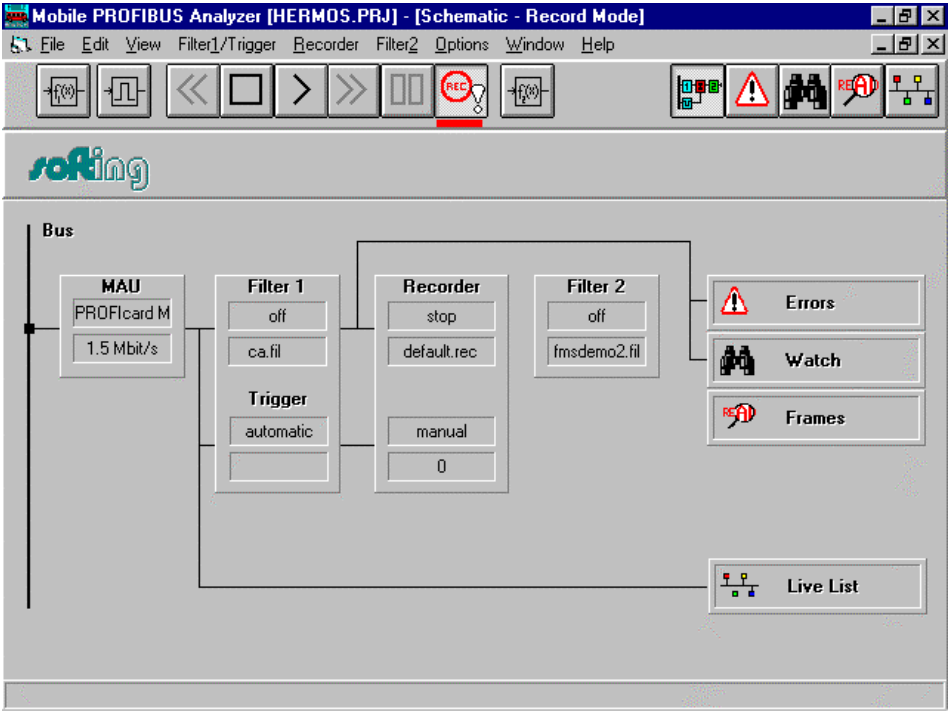

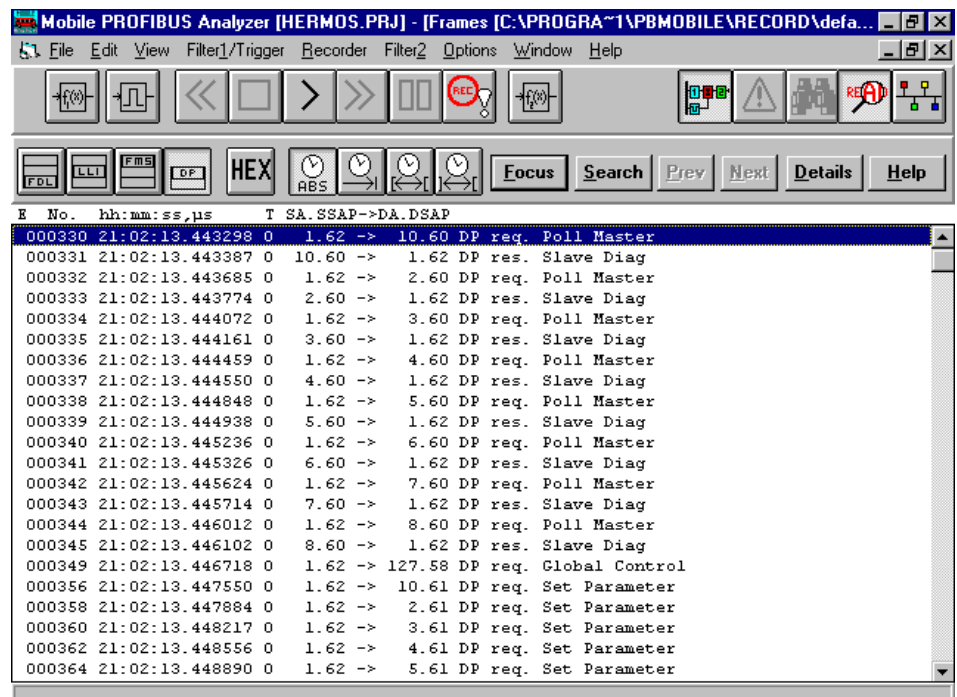

### **Come operare con l'analizzatore di rete**

Sfortunatamente, l'utilizzo di un analizzatore richiede una approfondita conoscenza della tecnica PROFIBUS da parte dell'utente. Quest'ultimo deve almeno essere in grado di interpretare e comprendere dettagliatamente i telegrammi DP memorizzati per poter eseguire una analisi approfondita degli errori. Questo significa che l'utente deve, ad esempio, essere in grado di interpretare la codifica dei telegrammi DP.
# **7. Guida Rapida per creare una rete PROFIBUS-DP**

Supponiamo di voler creare una rete con un PCD1 master, un PCD2 slave ed un PCD0 slave compatto.

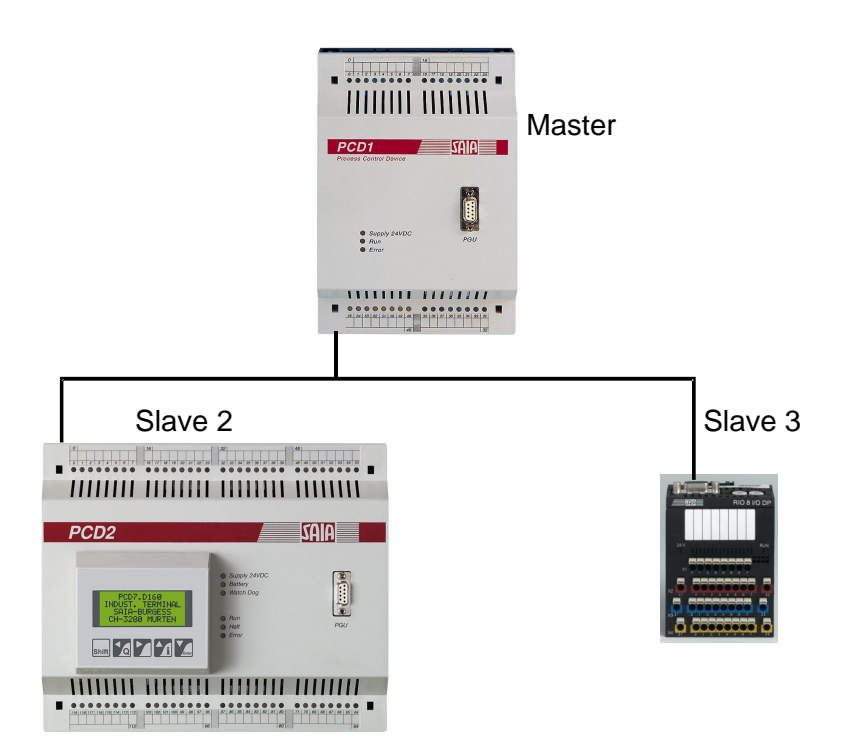

Questo comporta la realizzazione delle seguenti funzioni tramite PROFIBUS-DP:

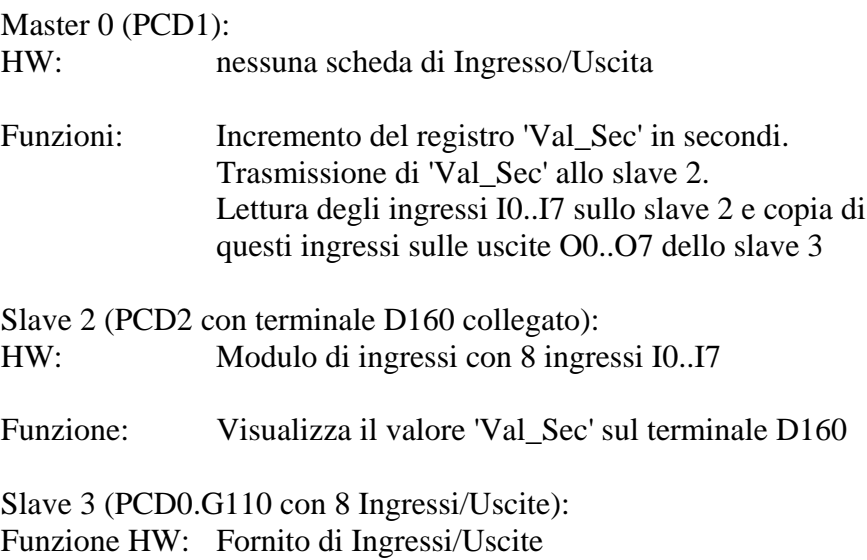

# **7.1 Collegamenti elettrici**

#### **7.1.1 Collegamento alimentazione**

Sollevare i coperchi del PCD1 e del PCD2 e collegare l'alimentazione 24VDC in base allo schema seguente.

Inserire il modulo funzione PCD7.F750 nello spazio B del PCD1 e inserire il modulo funzione PCD7.F774 nello spazio B del PCD2.

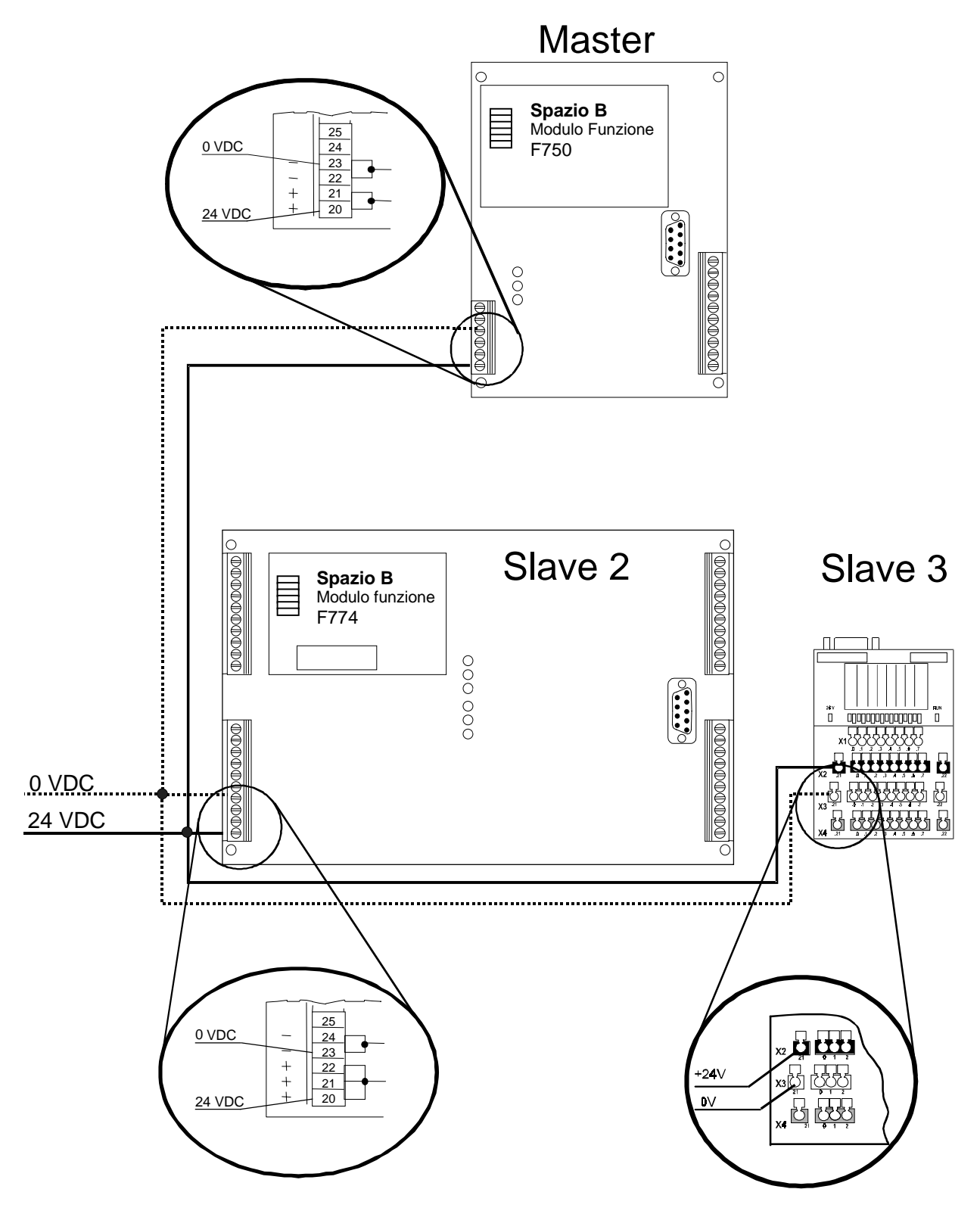

## **7.1.2 Collegamento RS 485**

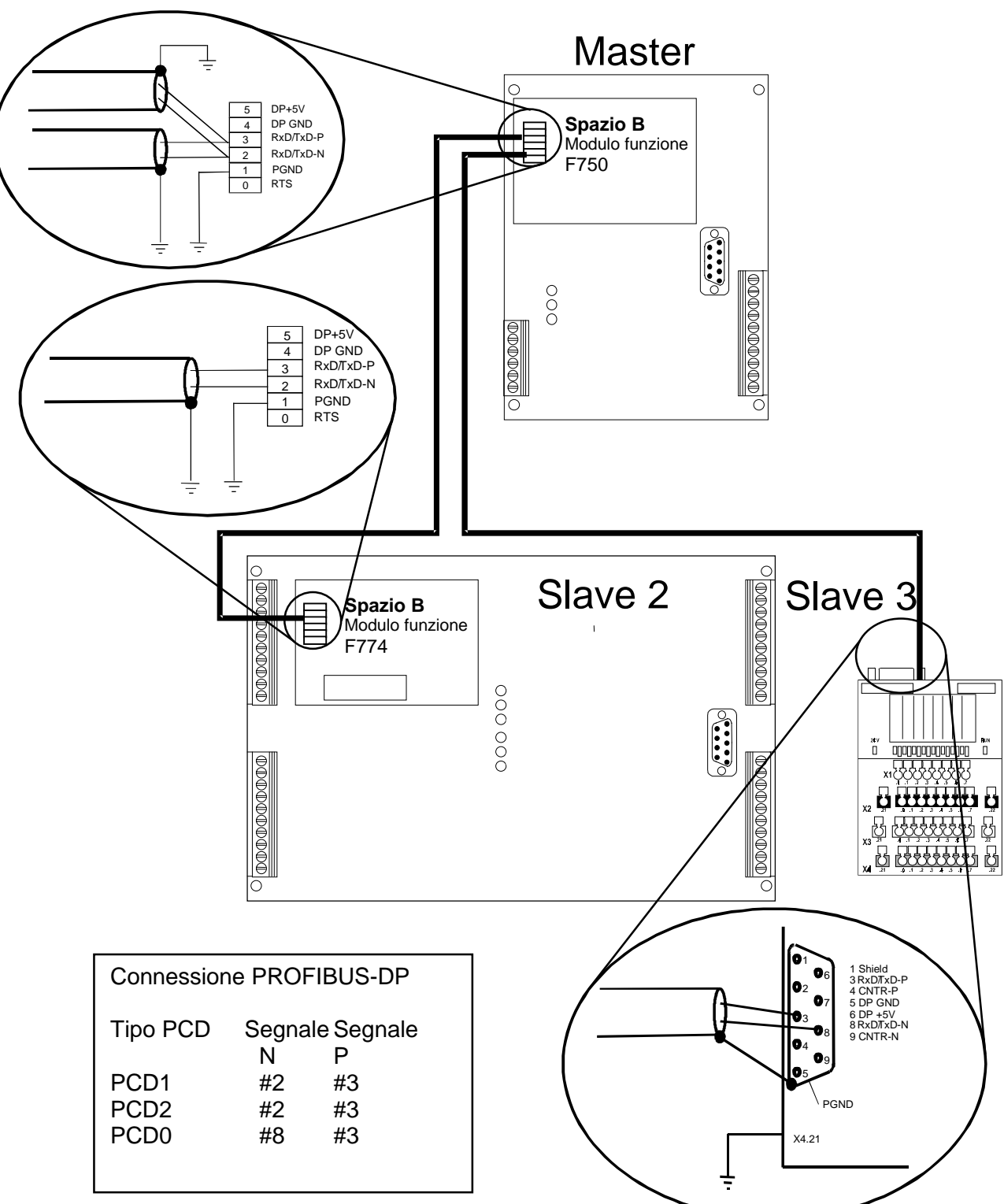

Collegare la linea PROFIBUS-DP in base allo schema seguente:

### **7.1.3 Impostazione dell'indirizzo PROFIBUS-DP**

L'indirizzo PROFIBUS-DP deve essere impostato sullo slave 3 (PCD0) utilizzando l'apposito selettore rotante. Selettore rotante x10: posizione 0 Selettore rotante x1: posizione 3 Su PCD1 e PCD2 l'indirizzo viene impostato tramite il configuratore PROFIBUS-DP.

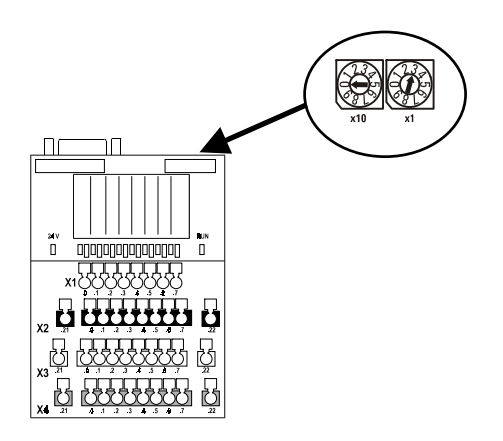

# **7.2 Configurazione con il configuratore PROFIBUS-DP**

- Lanciare il software di programmazione PG4
- Creare due nuovi progetti PG4
	- Master\_1 Slave\_2
	-
- Caricare il progetto Master\_1
- Impostare due file nel progetto Master\_1: IL con nome file Main\_1 DP (rete Profibus-DP) con nome file Network

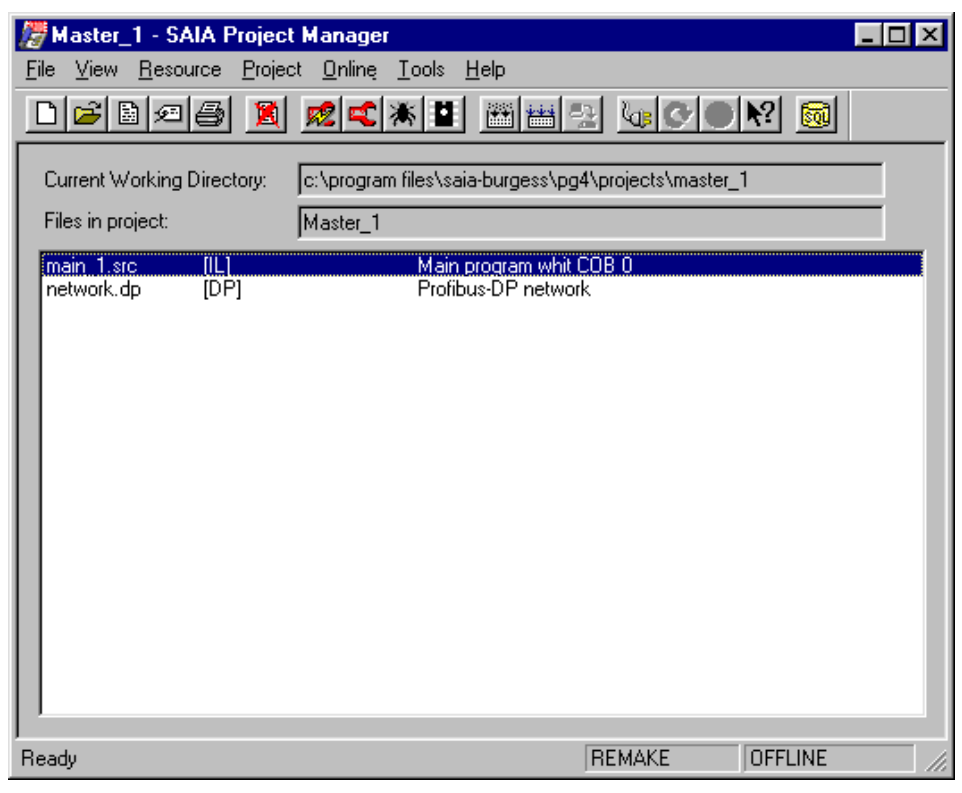

- Caricare il progetto Slave\_2
- Impostare due file nel progetto Slave\_2 IL con nome file: Main\_2 DP (rete Profibus-DP) con nome file: Network, che

è riferito al file DP del progetto Master\_1.

A questo punto, con la funzione 'Browse' è possibile individuare il file 'Network.dp' nel progetto Master\_1.

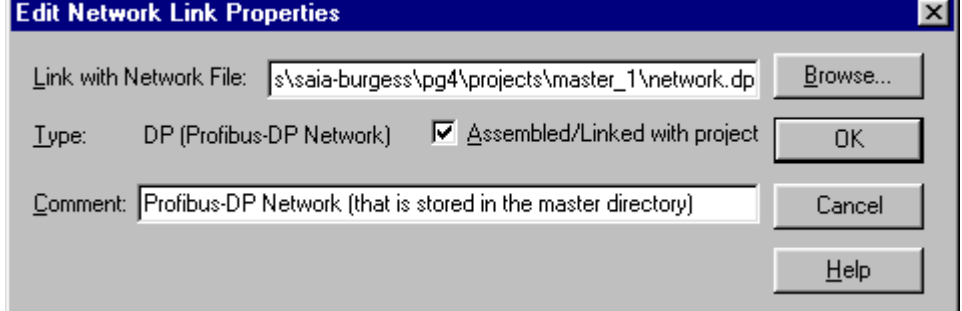

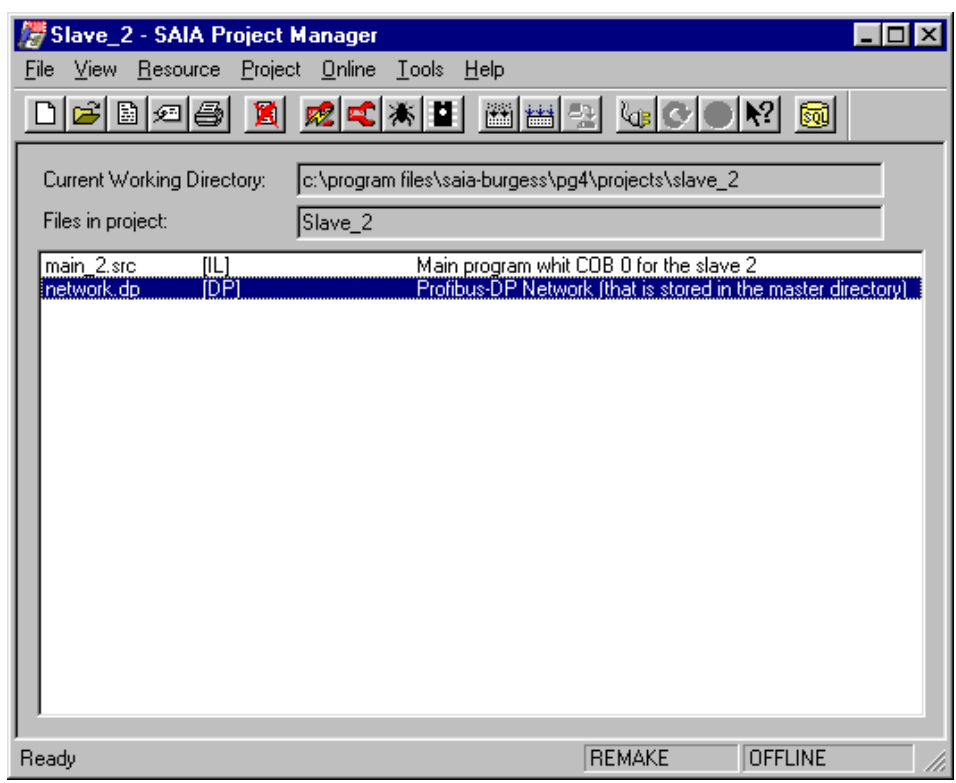

- Passare al progetto Master\_1
- Richiamare il file network.dp facendo doppio clic sul nome file network.dp
- Inserire il PCD1 master, il PCD2 slave e il PCD0 slave RIO.8 I/O facendo doppi clic sui dispositivi corrispondenti nell'elenco 'Device List'

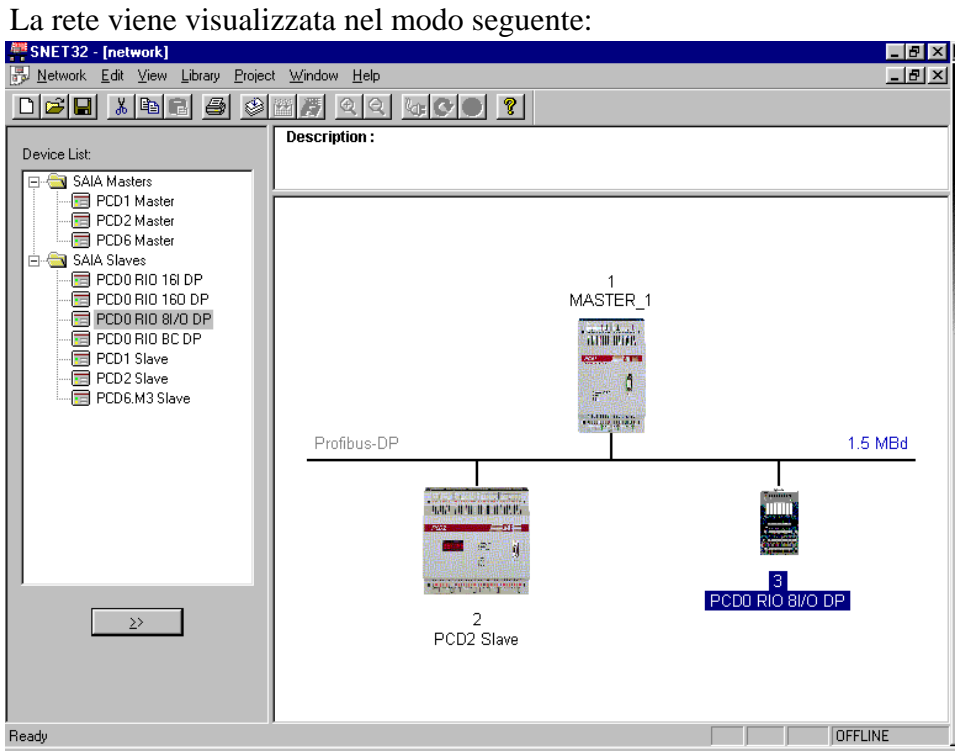

• Fare doppio clic sullo slave 2:

Utilizzando il pulsante 'Browse', scegliere il percorso del progetto slave che si riferisce al progetto Slave\_2.

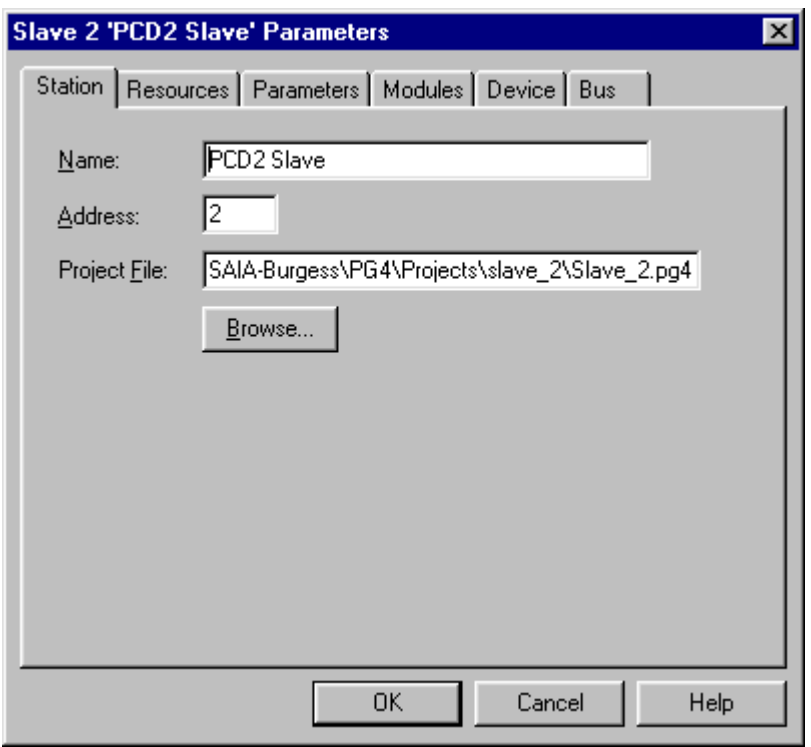

• Selezionando la voce di menu 'Modules', definire due moduli: Master  $R \rightarrow$  Slave R Slave  $I \rightarrow$  Master F

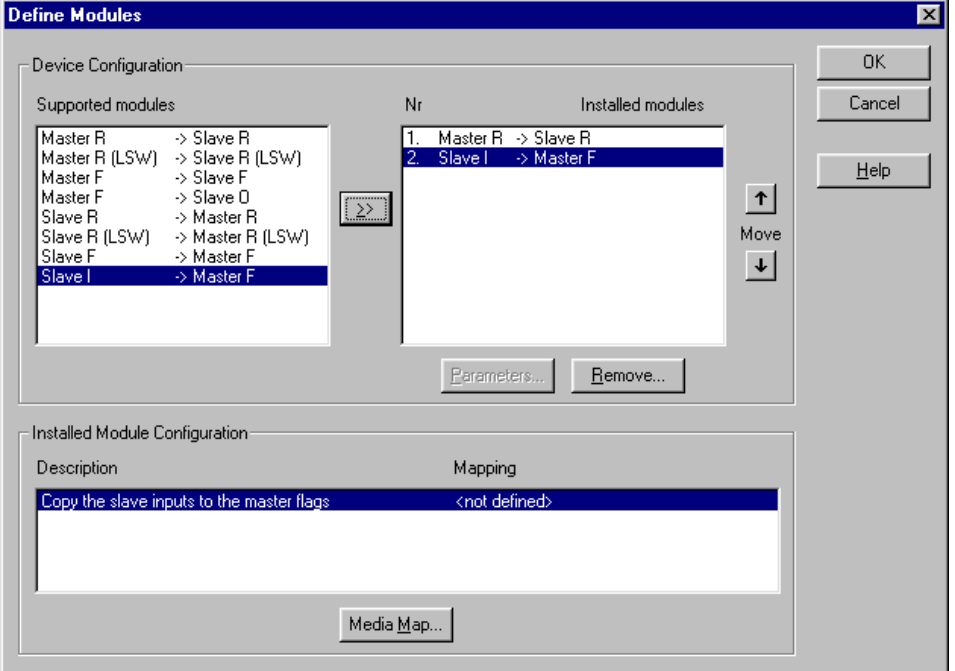

- Mappare gli elementi slave sugli elementi del master utilizzando il pulsante 'Media Map'
- Inserire il nome simbolico 'Val\_Sec' nel modulo Master R -> Slave R

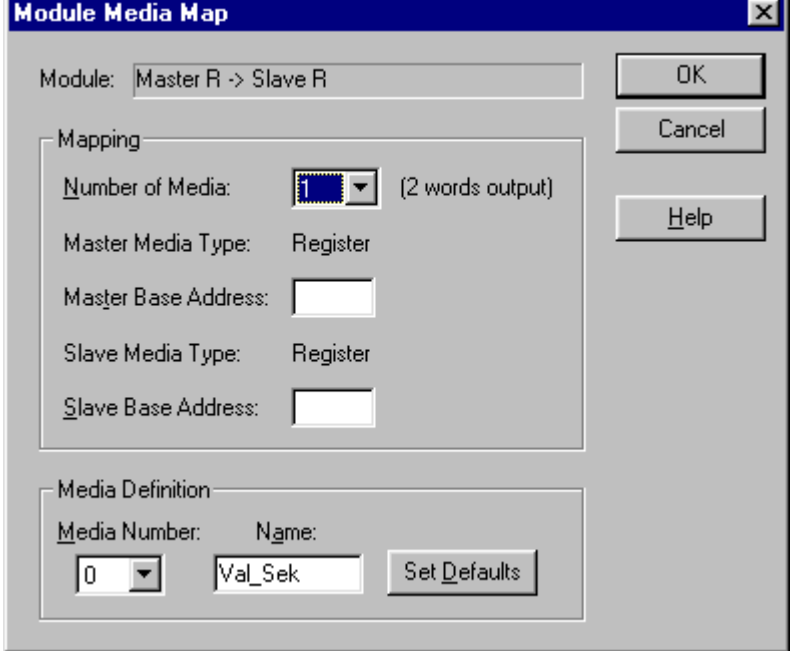

• Inserire il numero assoluto (F)200 per il master e (I)0 per lo slave nel modulo Slave I –> Master F

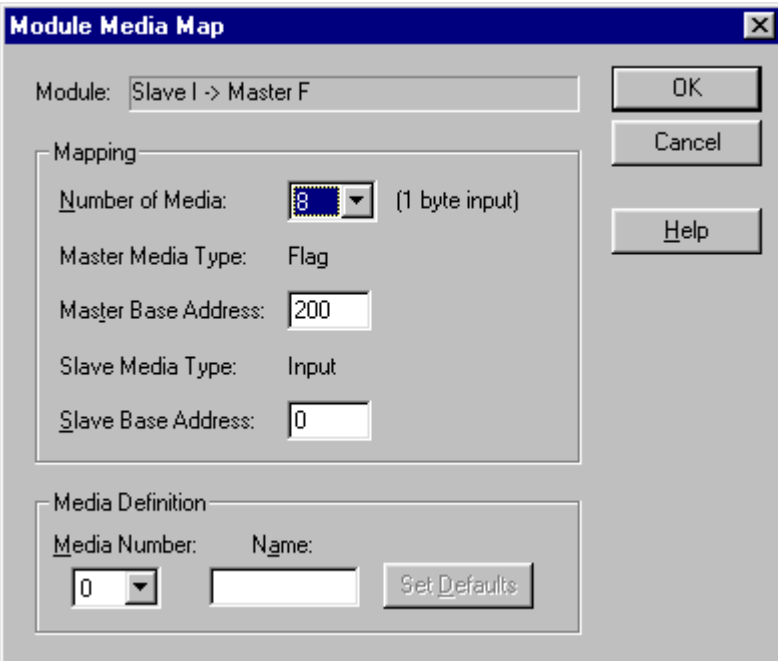

• Fare doppio clic sullo slave 3

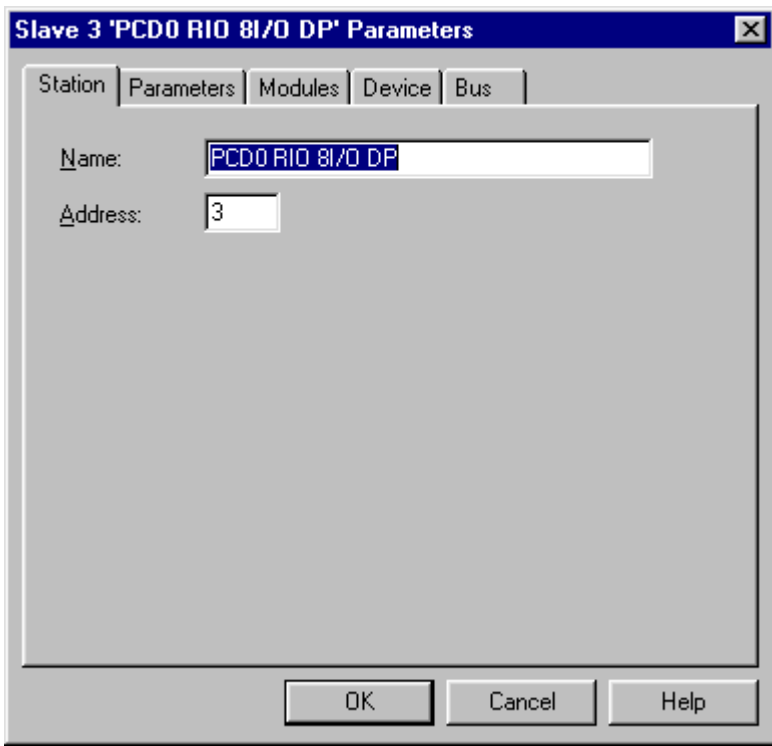

- Selezionare 'Modules'
- Selezionare 'Media Map'
- Definire l'indirizzo assoluto per gli ingressi e le uscite del modulo: Uscite 0..7 sui flag 300..307 Ingressi 0..7 sui flag 310..317

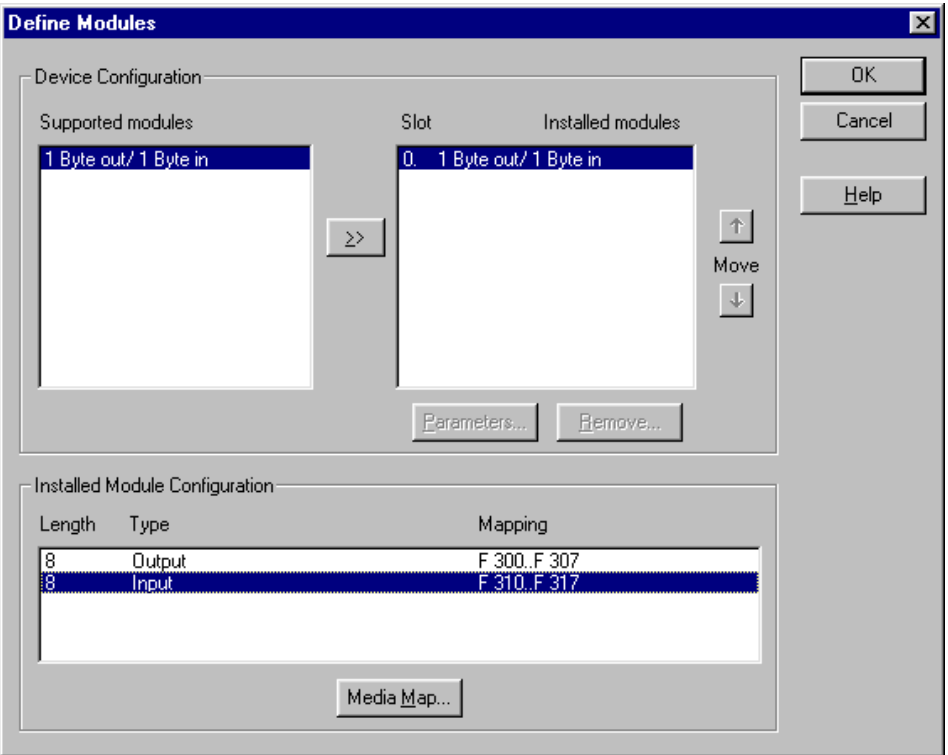

# **7.3 Scrittura dei programmi utente**

#### **7.3.1 Programma utente nel master**

Chiamare il file 'Main\_1' con l'editore IL nel progetto 'Master\_1' ed inserire il seguente programma:

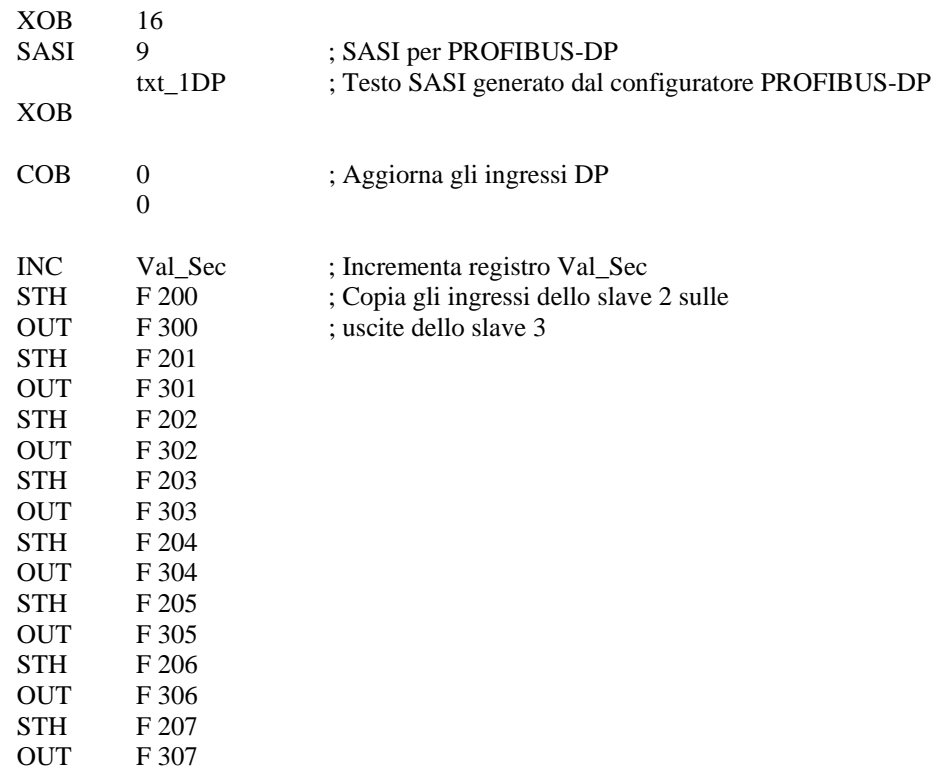

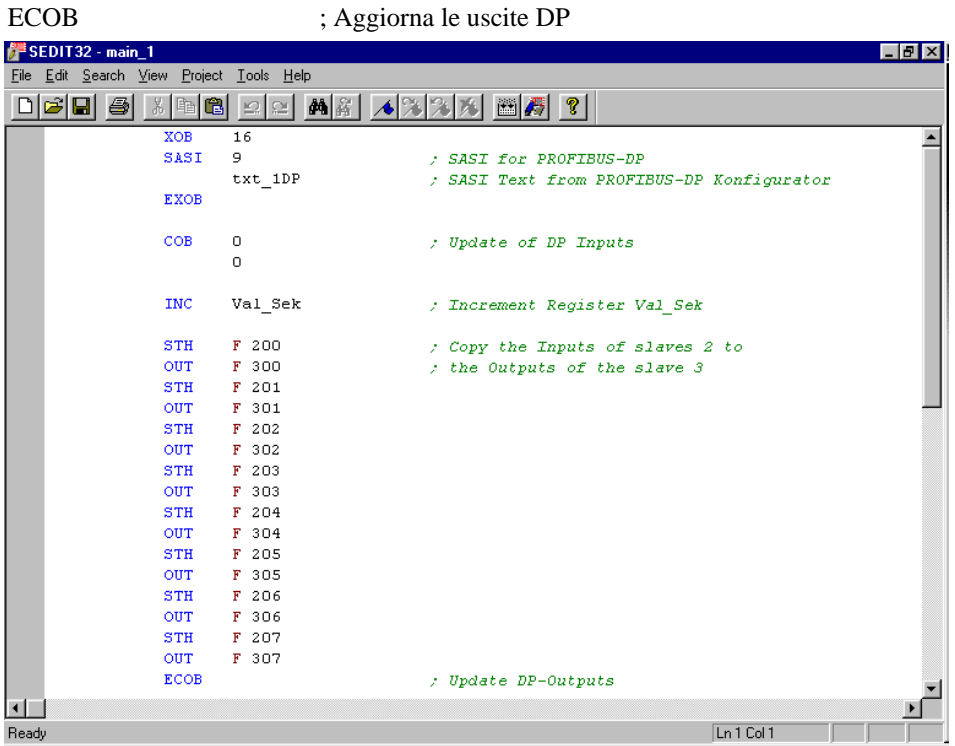

• Il progetto può quindi essere caricato nel PCD master utilizzando 'Build' e 'Download'.

## **7.3.2 Programma utente nello Slave\_2**

Chiamare il file 'Main\_2' con l'editore IL nel progetto 'Slave\_2' ed inserire il seguente programma:

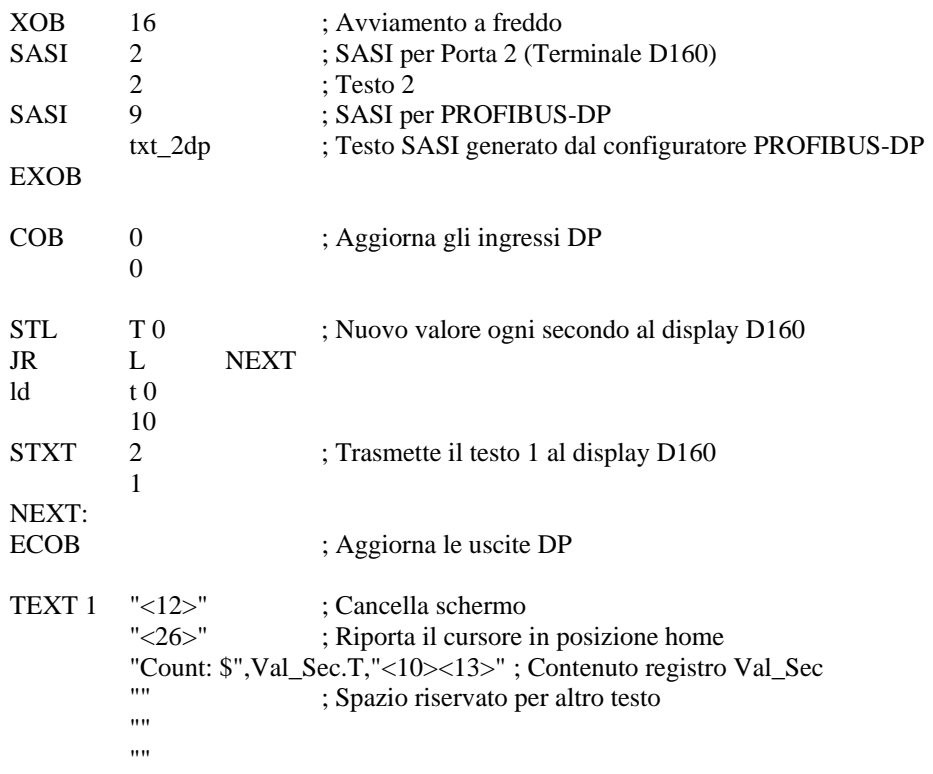

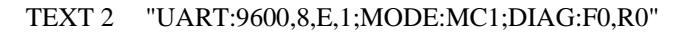

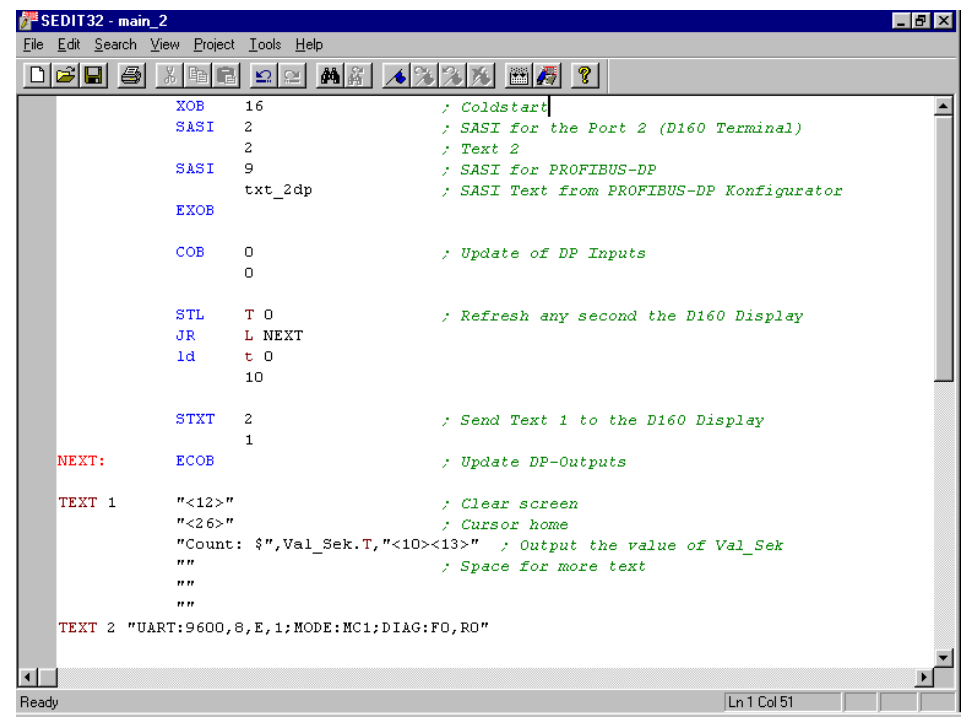

• Il progetto può a questo punto essere caricato nel PCD slave utilizzando 'Build' e 'Download'.

# **7.4 Messa in servizio dei programmi utente**

Utilizzando la rete vengono eseguite le seguenti funzioni:

- Gli Ingressi 0 .. 7 dello slave 2 vengono copiati sulle uscite 0 .. 7 dello slave 3.
- Il registro 'Val\_Sec' viene incrementato nel master e trasmesso nello slave 2.
- Il registro 'Val Sec' viene scritto per un secondo sul display dello slave 2.

Se le suddette funzioni vengono eseguite correttamente, significa che tutto è stato installato e programmato correttamente.

Se la rete PROFIBUS-DP non funziona correttamente, sono disponibili varie funzionalità diagnostiche software per consentire all'utente di individuare eventuali errori a livello di master e a livello di slave (Fare riferimento ai Capitoli 4 e5).

L'esperienza dimostra tuttavia che la maggior parte dei guasti è imputabile all'hardware.

E' opportuno quindi verificare i seguenti punti:

- Le connessioni P e N della linea RS485 PROFIBUS-DP sono collegate correttamente?
- I dispositivi sono correttamente alimentati a 24VDC?
- Le versioni hardware e firmware dei PCD sono corrette?
- Il led RUN sulla scheda PCD7.F750 lampeggia ogni secondo sul PCD1 quando il PCD1 è in stato RUN?
- L'indirizzo del PCD0 è corretto?
- Il led BF sulla scheda PCD0 è spento?
- La configurazione realizzata con il configuratore PROFIBUS-DP corrisponde all'hardware utilizzato?

# **Appendice A: Diagramma degli stati macchina di uno slave PROFIBUS-DP**

# **1. Schema degli stati macchina**

Per meglio comprendere come lavora PROFIBUS-DP, viene di seguito fornita una breve descrizione degli stati macchina di uno slave DP. Il diagramma degli stati macchina descrive il modo in cui deve operare una stazione PROFIBUS, in qualsiasi situazione, per garantire la piena conformità. La descrizione completa degli stati macchina può essere ottenuta dalla norma EN 50 170.

Nella figura seguente, gli stati macchina sono indicati con una ellisse. Il passaggio da uno stato all'altro è determinato da particolari eventi.

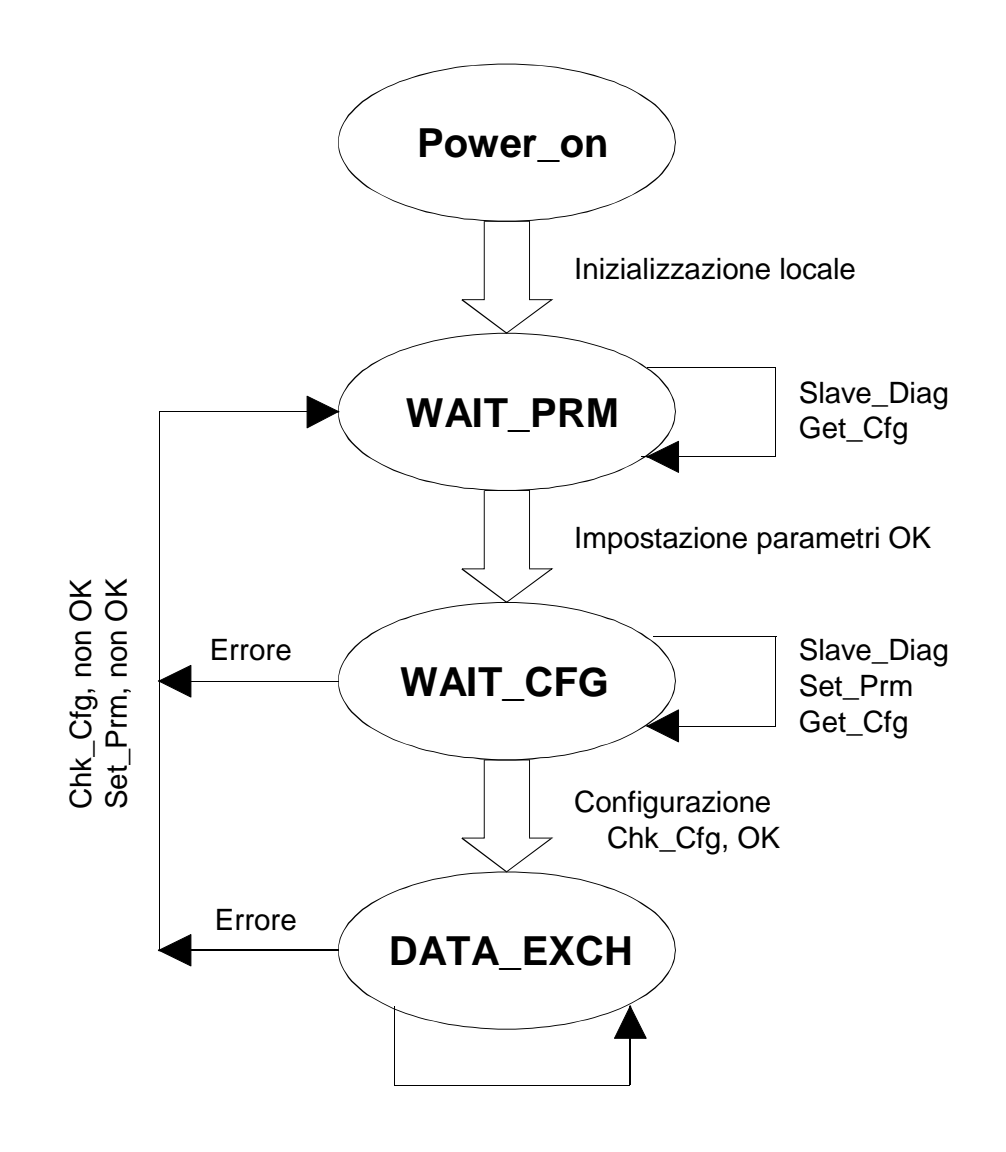

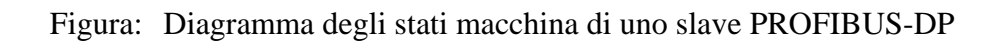

### **2. Power\_On (Accensione)**

Solo nello stato "Power - On" una stazione slave accetta un telegramma "Set - Slave - Address" proveniente da un master di classe 2 per cambiare l'indirizzo della stazione. Per questo, lo slave deve essere provvisto di memoria non volatile in cui memorizzare l'indirizzo.

### **3. Wait\_Prm (attesa per l'impostazione dei parametri)**

Dopo la fase di inizializzazione interna, lo slave attende un telegramma di parametrizzazione (o un telegramma "Get-Cfg"). Tutti gli altri tipi di telegrammi vengono rifiutati o comunque non elaborati dallo slave. Lo scambio dati non è ancora possibile in questo stato.

Il telegramma di parametrizzazione deve contenere almeno le informazioni richieste dallo standard, cioè, il numero di identificazione, la capacità di sync/freeze, il tempo di watchdog, ecc. E' possibile inoltre definire dei parametri specifici per l'utente. Il significato di questi dati deve essere definito dall'applicazione.

## **4. Wait\_Cfg (attesa per la configurazione)**

Il telegramma di configurazione specifica il numero di byte di input e di output. Il master comunica allo slave quanti byte di I/O devono essere scambiati in ogni ciclo di messaggio con lo slave in oggetto. In caso di slave intelligenti, il componente ASIC trasferisce la configurazione all'applicazione, per controllo. Il risultato di questo controllo può indicare una configurazione corretta, errata o, in caso di slave modulare, una configurazione adattabile.

Esiste inoltre una ulteriore possibilità in cui il telegramma "Get\_Cfg" viene utilizzato per richiedere, dal master, la configurazione di uno qualsiasi degli slave. Uno slave accetta sempre un telegramma "Get\_Cfg", indipendentemente dal suo stato.

## **5. Data\_Exch (scambio dati)**

Quando sia la parametrizzazione, che la configurazione sono state accettate, uno slave può passare nello stato 'Data\_Exch', per scambiare dati con il master.

Nello stato DATA\_EXCH, la stazione slave accetta i seguenti telegrammi: 'Data\_Exch\_ok', 'Rd\_Inp', 'Rd\_Outp', comandi (Sync, Freeze ... ), 'Slave\_Diag', 'Chk-Cfg\_ok', 'Prm\_ok', 'Get\_Cfg'.

# **Appendice B: Carico sulla CPU e tempi di reazione**

# **1. Carico sulla CPU con PROFIBUS-DP**

La maggior parte dell'attività di scambio dati con PROFIBUS-DP viene elaborata dalla scheda PROFIBUS-DP: PCD7.F7xx. Tuttavia, la CPU del PCD deve utilizzare una parte della sua capacità di elaborazione per gestire lo scambio dati con la scheda PROFIBUS-DP. La capacità di elaborazione utilizzata dalla CPU per l'elaborazione dei vari task viene detta "Carico sulla CPU" ed ha una influenza diretta sul tempo di ciclo della CPU stessa. Questo significa che il tempo di ciclo della CPU diventa tanto più lungo quanto più numerosi sono i task da elaborare. In relazione a PROFIBUS-DP, il carico totale sulla CPU può essere suddiviso nei seguenti carichi parziali:

- Carico di programma (T\_Progr) (tempo di elaborazione del programma vero e proprio)
- Carico normale per PROFIBUS-DP (T\_Normal) (Tempo richiesto dalla CPU per aggiornare gli elementi di diagnostica, elaborare le routine PROFIBUS-DP, controllare le istruzioni IL, ecc.)
- Carico delle comunicazioni (T\_Com) (Tempo richiesto dalla CPU per scambiare i dati tra la memoria contenente l'immagine di processo PCD e la memoria della scheda PROFIBUS-DP).

Il carico totale (T\_Cycl\_Total ) può essere calcolato partendo dai suddetti carichi parziali.

**Carico totale = Carico di programma + Carico normale + Carico delle comunicazioni**

Questo corrisponde a: **Tempo totale di ciclo = Tempo di ciclo progr. Utente + Tempo agg. diag. + Tempo agg. I/O PCD-DP**

Questo corrisponde a: **T\_Cycl\_Total = T\_Progr + T\_Normal + T\_Com**  Commenti sui carichi individuali:

### **1.1 Carico di programma sulla CPU**

Questo carico corrisponde al tempo di ciclo del programma utente effettivo (senza la parte PROFIBUS-DP) ed è diverso per ciascun programma utente. Il carico del programma può essere determinato misurando il tempo di ciclo (ad esempio utilizzando l'istruzione SYSRD 7000 per leggere il contatore di ms in ciascun ciclo e sottraendo questo valore dal precedente).

### **1.2 Carico normale per PROFIBUS-DP**

Quando si lavora con PROFIBUS-DP, la CPU del PCD deve continuamente eseguire alcuni aggiornamenti (per gli elementi diagnostici). Questi aggiornamenti vengono eseguiti continuamente in "background" al programma utente effettivo. Il carico normale dipende solo dal numero di slave con cui il master deve dialogare.

Il diagramma seguente illustra l'effetto indotto dal numero di slave sul carico normale della CPU.

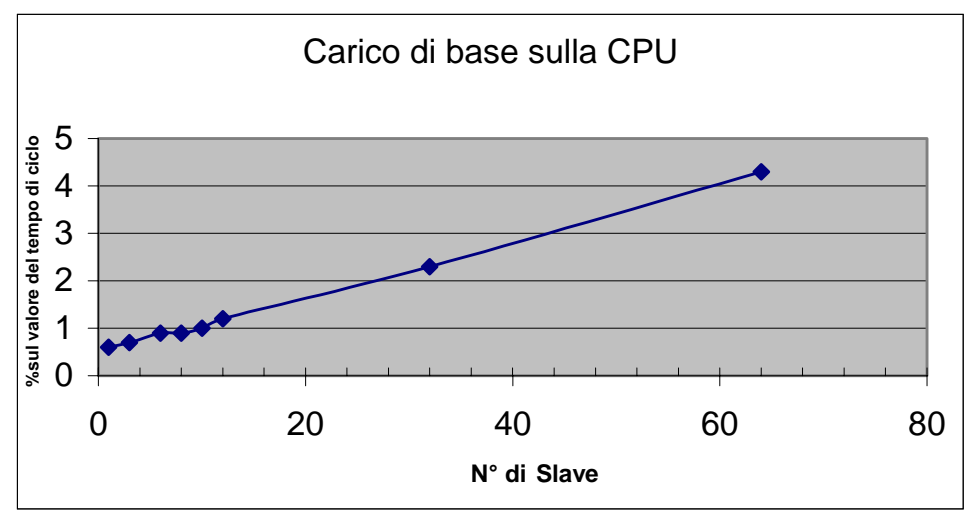

Figura 1: Carico normale sulla CPU con PROFIBUS-DP

#### **1.3 Carico delle comunicazioni**

Il carico delle comunicazioni corrisponde al tempo richiesto dalla CPU del PCD per scambiare i dati di I/O PROFIBUS-DP tra la memoria contenente l'immagine di processo PCD e la memoria della scheda PROFIBUS-DP.

Il carico delle comunicazioni dipende dal numero e dal tipo (byte o word) delle informazioni di I/O PROFIBUS-DP, che il master deve leggere e scrivere. Il carico delle comunicazioni è indipendente dal tempo di ciclo. Indipendentemente dalla lunghezza del programma utente, il carico delle comunicazioni rimane sempre invariato.

I diagrammi che seguono illustrano i tempi di elaborazione della CPU in relazione agli elementi utilizzati (byte o word) ed al numero di slave: La quantità di dati di I/O si riferisce a ciascun slave, es.

8 flag PCD producono 1 byte, 1 registro PCD produce 2 word.

## 1.3.1 Scambio dati con informazioni a livello di byte

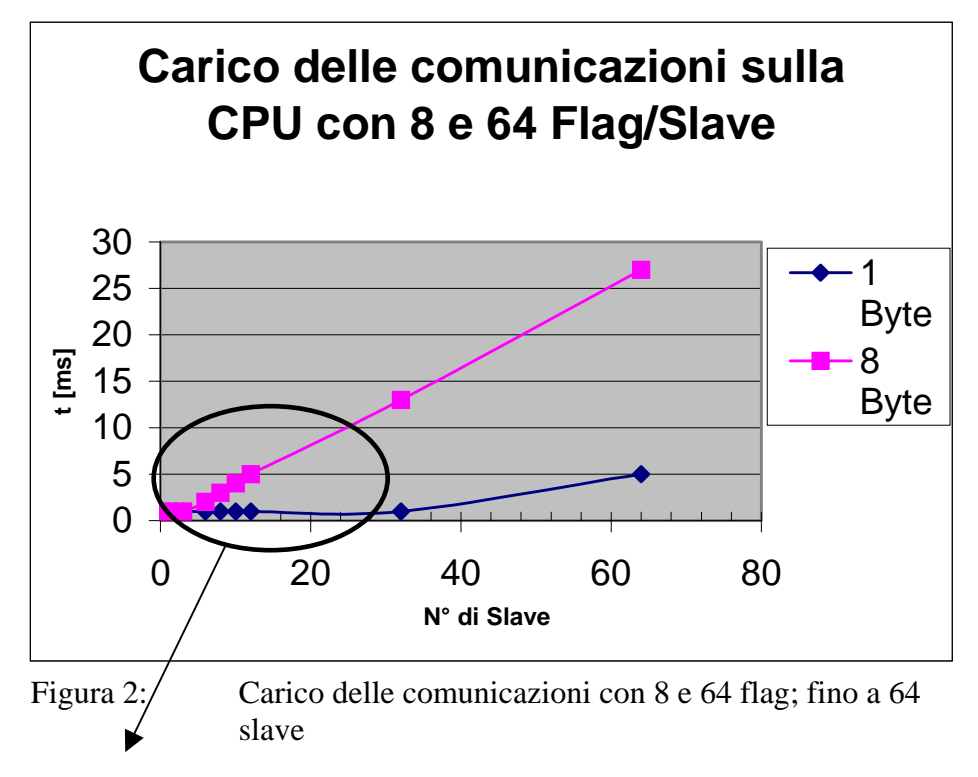

La figura 3 illustra la situazione in dettaglio fino a 12 slave.

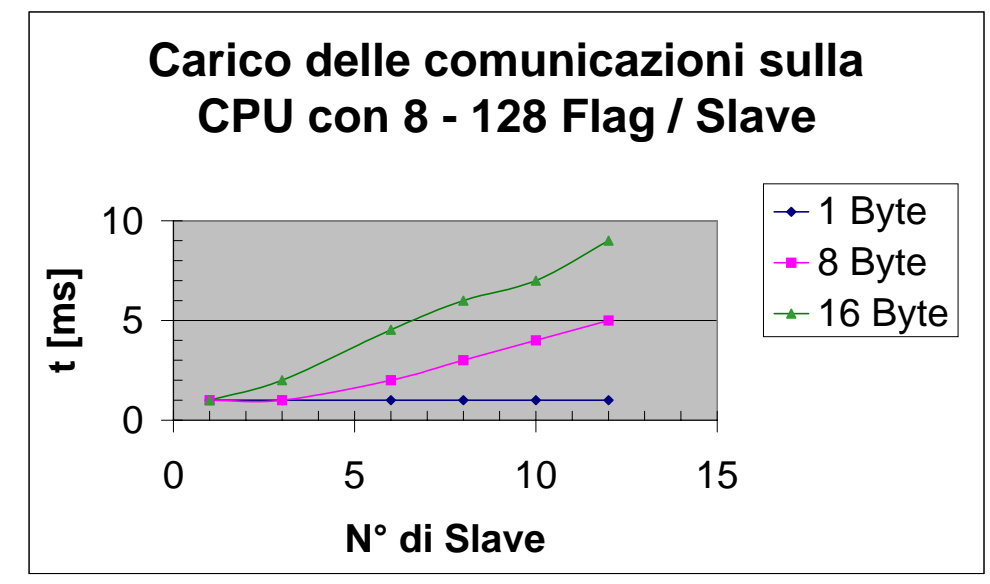

Figura 3: Carico delle comunicazioni con 8, 64 e 128 flag; fino a 12 slave.

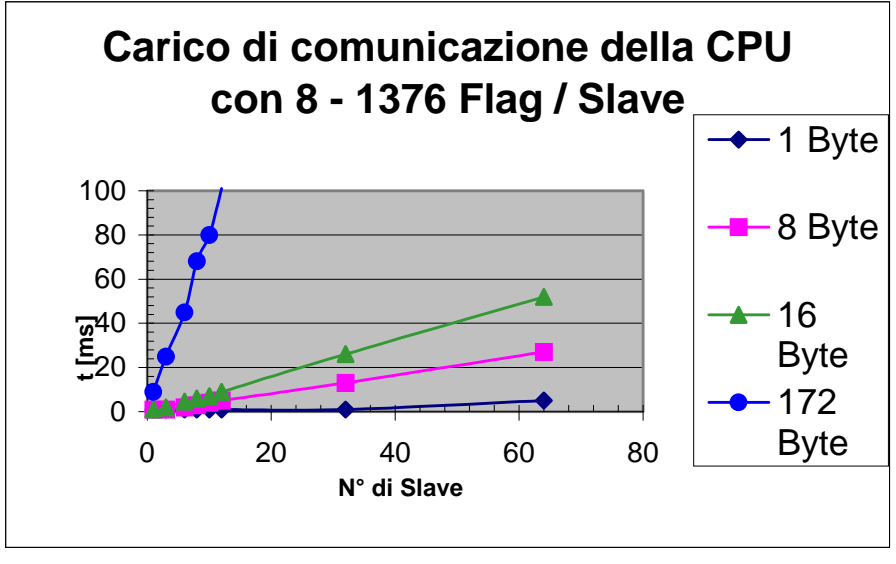

Figura 4: Carico delle comunicazioni con 8, 64, 128 e 1376 flag; fino a 64 slave

#### 1.3.2 Scambio dati con informazioni a livello di word

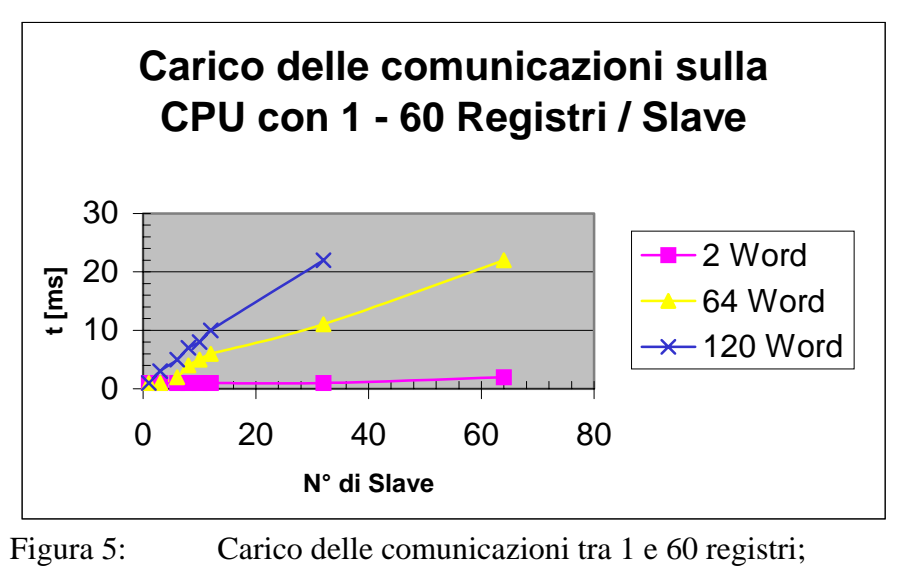

64 slave

### **Calcolo del tempo di ciclo della CPU**

Calcolo del tempo di ciclo del programma quando si lavora con PROFIBUS-DP: Per effettuare questo calcolo, devono essere noti i seguenti parametri:

- Tempo di ciclo del programma senza comunicazioni PROFBIUS-DP
- Numero di slave
- Numero e tipo dei dati di I/O per PROFIBUS-DP.

Il calcolo del tempo di ciclo si basa quindi sulla seguente formula:

```
Carico totale =
Carico di programma + Carico normale + Carico delle comunicazioni
```
**Tempo di ciclo totale = Tempo di ciclo progr. Utente + Tempo agg. diag. + Tempo agg. I/O PCD-DP**

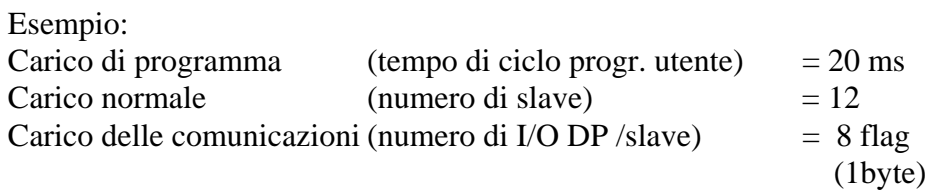

In base alle tabelle precedenti, si possono determinare i seguenti valori: Il tempo di ciclo con DP è:

 $20 \text{ ms} + 1.2\% \text{ di } 20\text{ ms} + 1 \text{ ms} = 21.25 \text{ ms}$ 

Cioè L'elaborazione di 96 ingressi da 12 slave comporta un aumento di 1,25 ms del tempo di ciclo

## **1.4 Comparazione del carico sulla CPU tra S-Bus e PROFIBUS-DP:**

Questo grafico compara il carico sulla CPU con PROFIBUS-DP e il carico sulla CPU con SAIA S-Bus (S-Bus a 38.4 kBaud, PROFIBUS-DP a 12 MBaud, lettura di 8 flag (1 byte) per 8 slave).

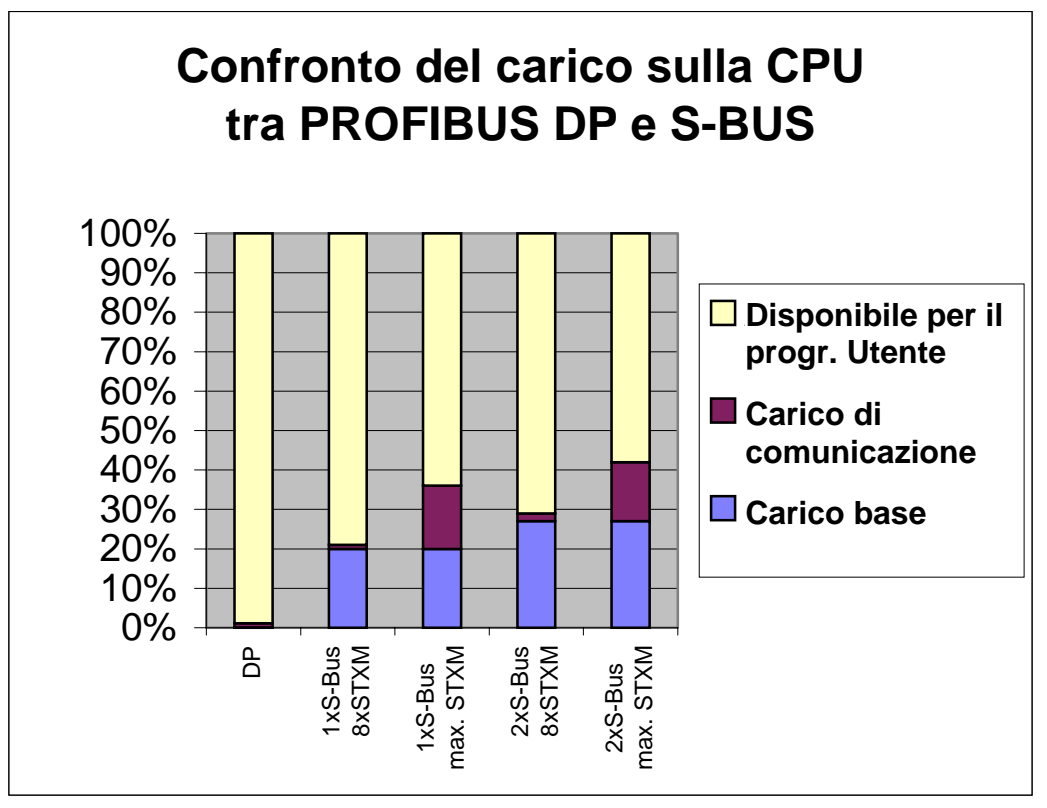

Figura 6: Confronto del carico sulla CPU tra S-Bus e PROFIBUS DP

Il grafico dimostra che quando si utilizza una connessione S-Bus, in funzione del numero di istruzioni STXM, la capacità della CPU per il programma applicativo può ridursi fino a circa il 64%. Se S-Bus viene utilizzato su due porte contemporaneamente, la capacità della CPU per il programma applicativo può ridursi fino al 58%.

Con PROFIBUS-DP, la capacità della CPU per il programma utente è di circa il 99%, grazie alla presenza della scheda PROFIBUS-DP. Questo significa che, con PROFIBUS-DP, è disponibile una capacità di CPU per il programma utente che è dal 20% al 45% superiore rispetto a quella disponibile con S-Bus.

### **2. Tempi di reazione con PROFIBUS-DP**

Dal momento che PROFIBUS-DP utilizza un proprio processore ed una velocità di trasmissione molto elevata, i tempi di reazione ai segnali di I/U risultano estremamente veloci.

Il tempo di reazione dipende dai seguenti fattori:

- Tempo di ciclo del programma utente
- Carico delle comunicazioni
- Velocità (baud rate) della rete PROFIBUS-DP
- Punti in cui gli elementi PROFIBUS-DP vengono letti o scritti nel programma utente.

Nei diagrammi seguenti, il tempo di reazione si basa sulla seguente struttura di test:

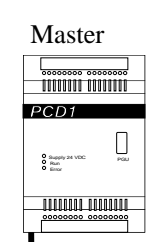

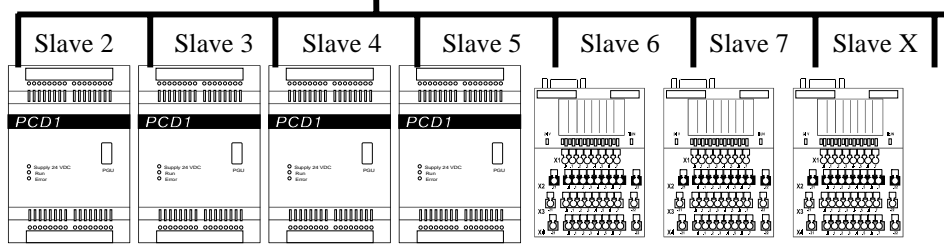

Il master invia allo slave X i seguenti messaggi:

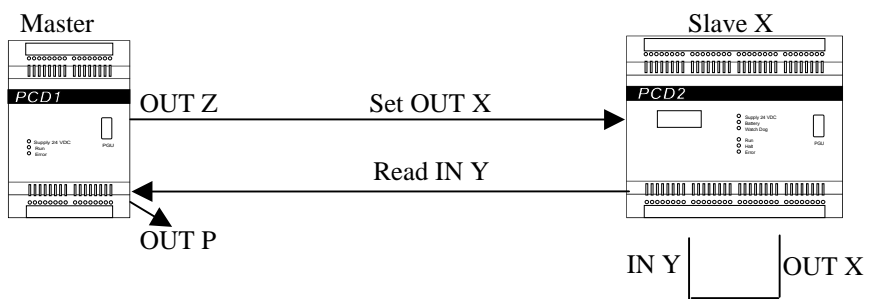

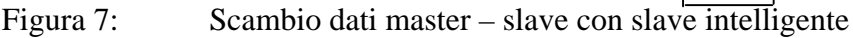

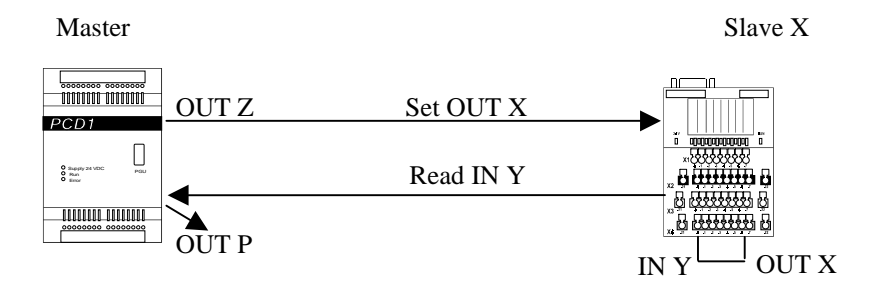

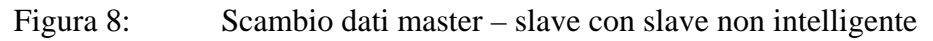

Ogni secondo, il master cambia lo stato dell'uscita 'Out Z'. Questa uscita viene copiata nel flag 'W', che è definito come Uscita dello slave. Utilizzando PROFIBUS-DP, il flag 'W' viene trasferito allo slave. Il Flag 'W' viene copiato nello slave dall'uscita 'Out X'. Sullo slave, l'uscita 'Out X' è elettricamente connessa all'ingresso 'In Y'. Lo stato dell'ingresso 'In Y' viene rispedito al master e copiato nel flag 'V'. Lo stato del flag V viene quindi copiato sull'uscita 'Out P'. La differenza di tempo tra la commutazione delle uscite 'Out Z' e 'Out P' viene sempre misurata sullo slave con indirizzo più alto.

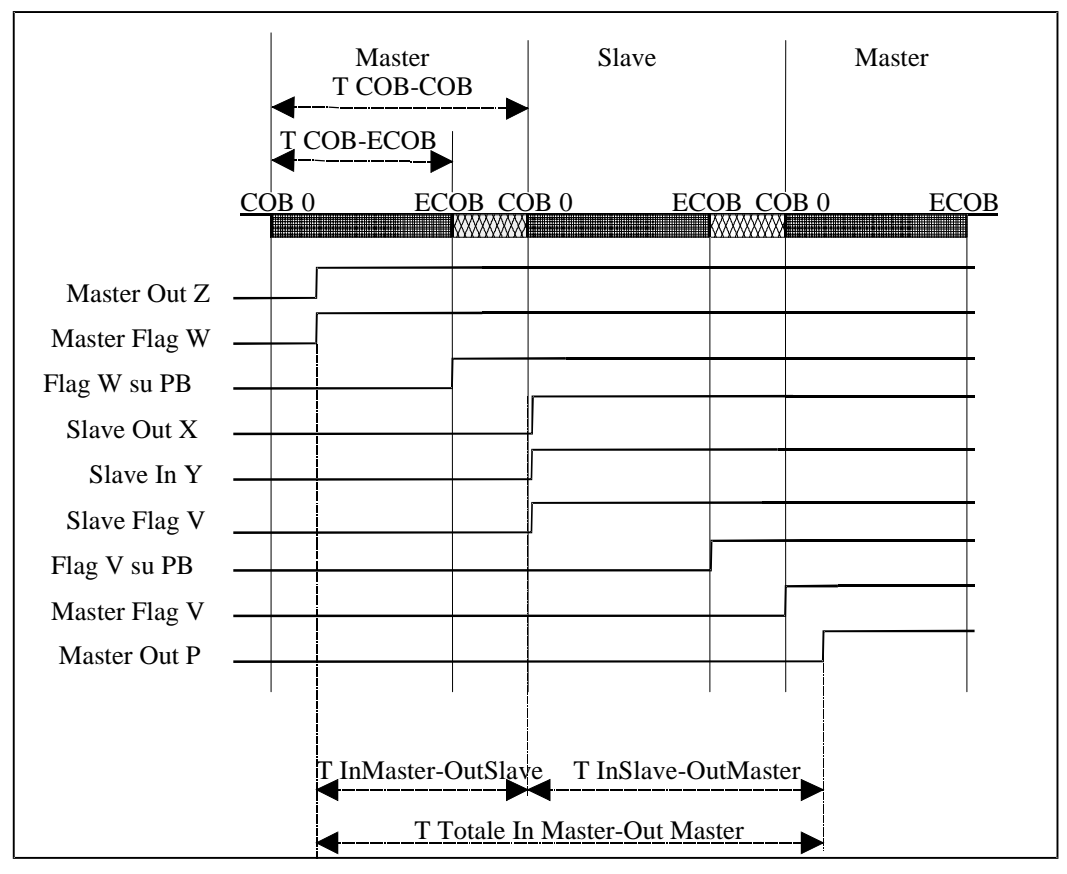

Questo scambio dati può essere rappresentato nel modo seguente:

Figura 9: Flusso dei dati relativo alla struttura di test

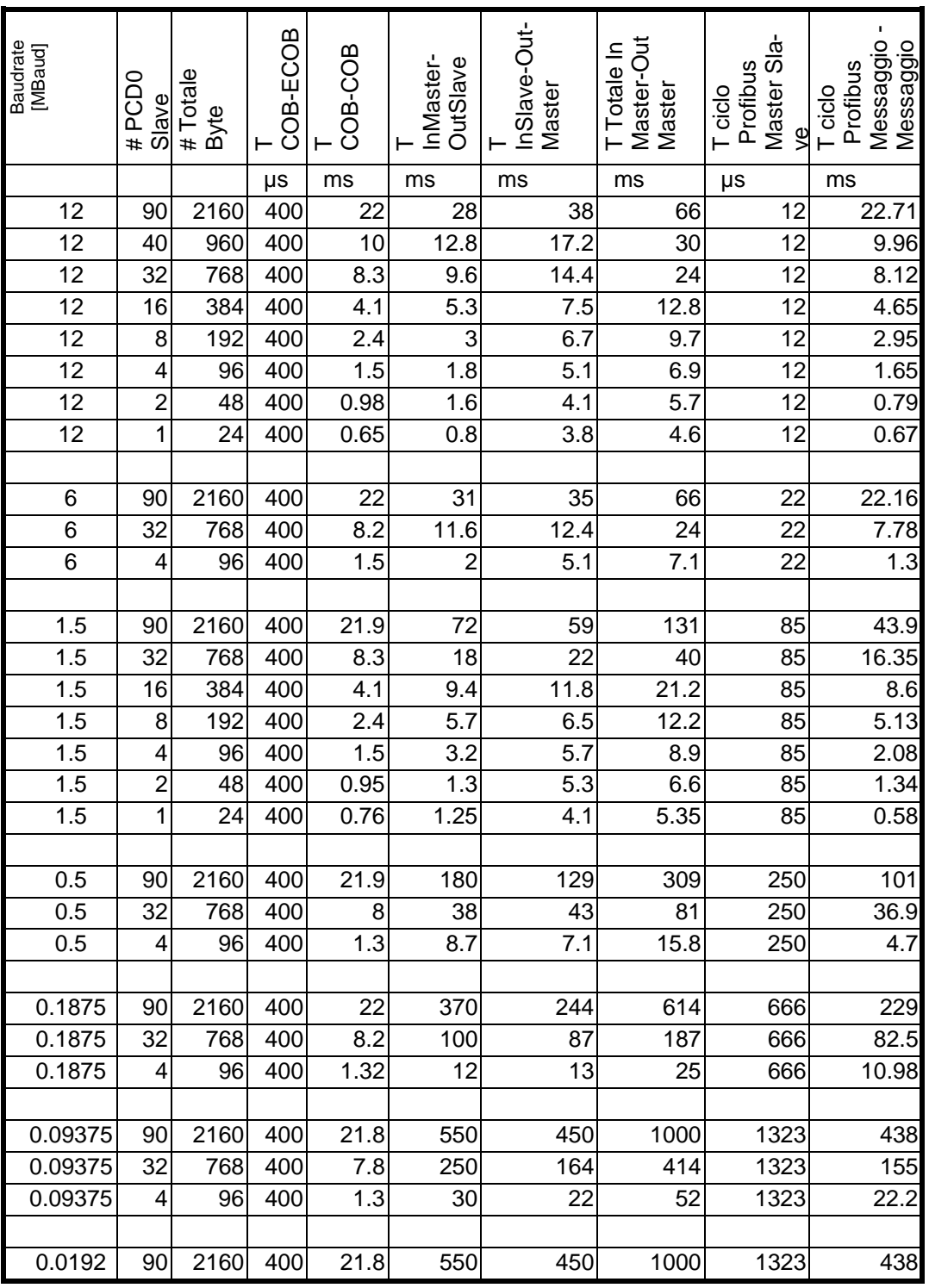

# Tabella dei risultati delle misure con slave PCD0:

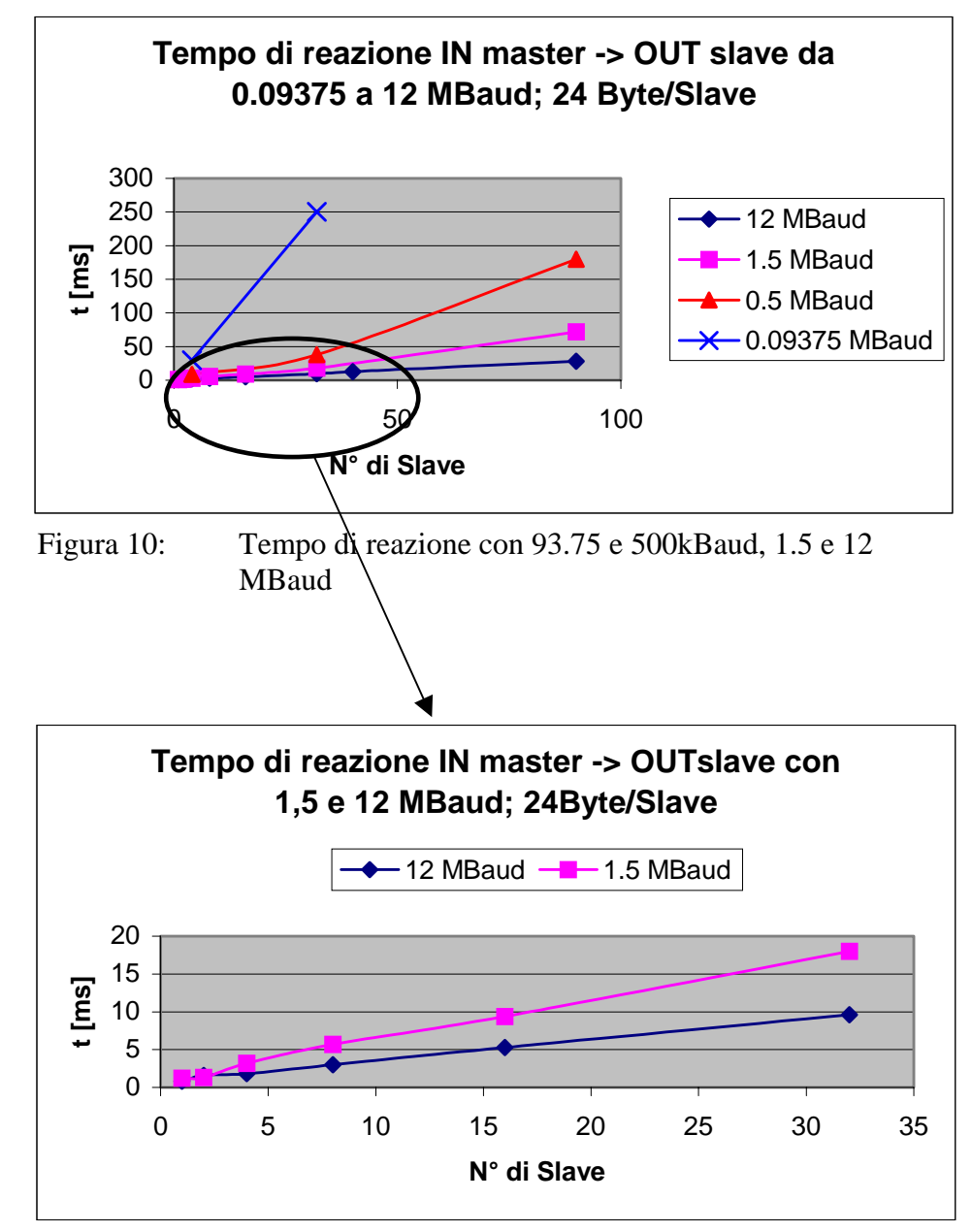

Rappresentazione grafica dei risultati delle misure:

Figura 11: Tempo di reazione con 1.5 e 12 MBaud

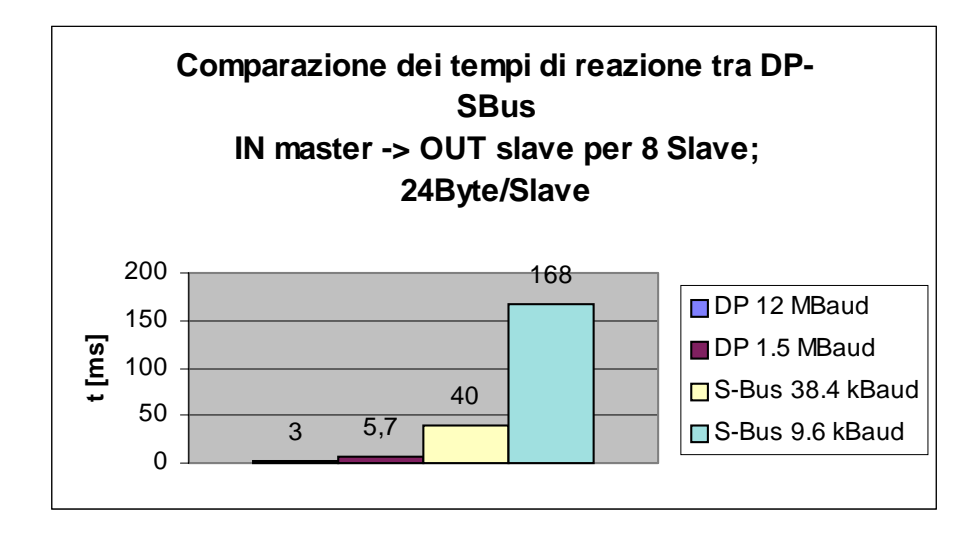

Figura 12: Comparazione dei tempi di reazione tra PROFIBUS-DP e S-Bus

Il grafico sopra illustrato mostra chiaramente che PROFIBUS-DP permette di realizzare dei tempi di reazione molto brevi, che non possono essere ottenuti con S-Bus.

Note

# **Appendice C: Dispositivi Non-SAIA testati in PROFIBUS-DP**

#### **A tutt'oggi sono stati testati i seguenti dispositivi Non-SAIA in PROFIBUS-DP.**

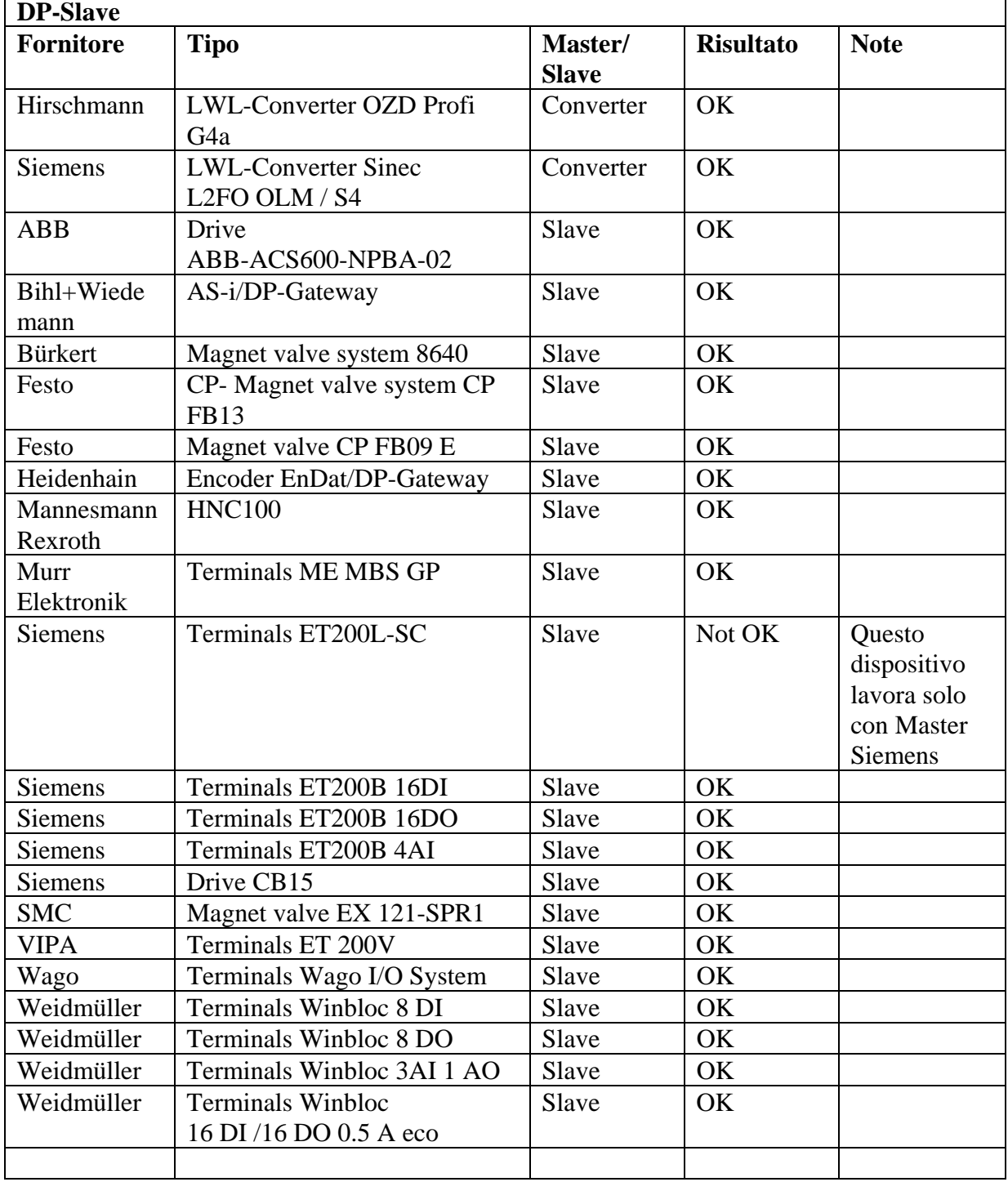

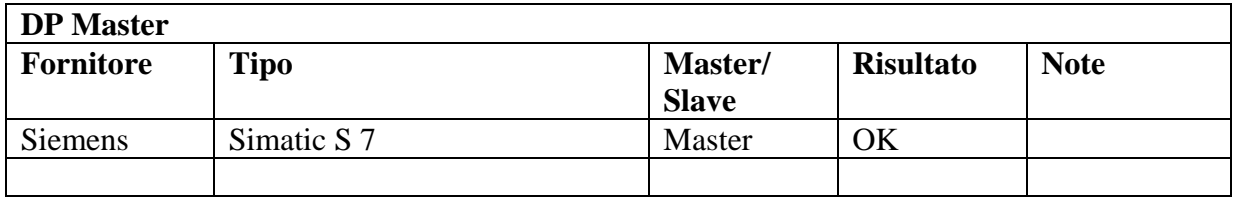

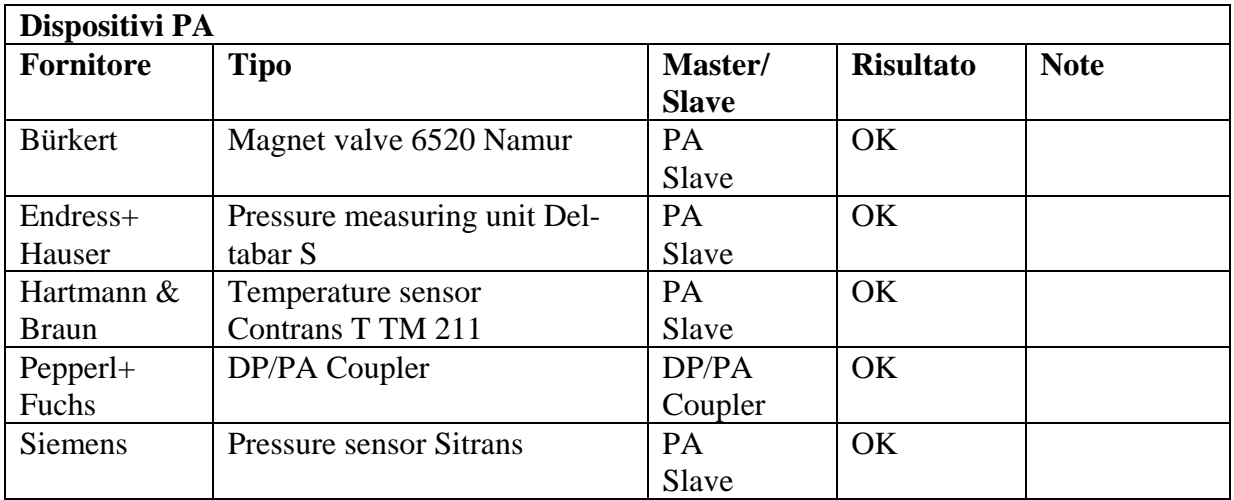

Nota relativa ai dispositivi PA:

-

L'utilizzo di questi dispositivi richiede una conoscenza dettagliata della tecnologia PROFIBUS.

----------------------------------------------------------------------------------------

I rapporti di prova di ciascun dispositivo testato sono reperibili presso la filiale SAIA Burgess Electronics del vostro paese.

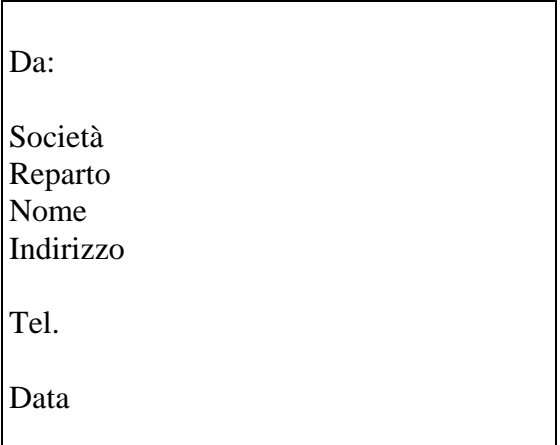

To SAIA-Burgess Electronics S.r.l. Via Cadamosto 3 20094 - CORSICO (MI) http://www.saia-burgess.com e-mail: saia-burgess.it@saia-burgess.com

Manuale PROFIBUS-DP

Preghiamo chiunque abbia dei suggerimenti riguardanti i SAIA PCD, o abbia riscontrato degli errori nel presente manuale, di volerci spedire questo modulo con le segnalazioni del caso.

# **Menù generale**

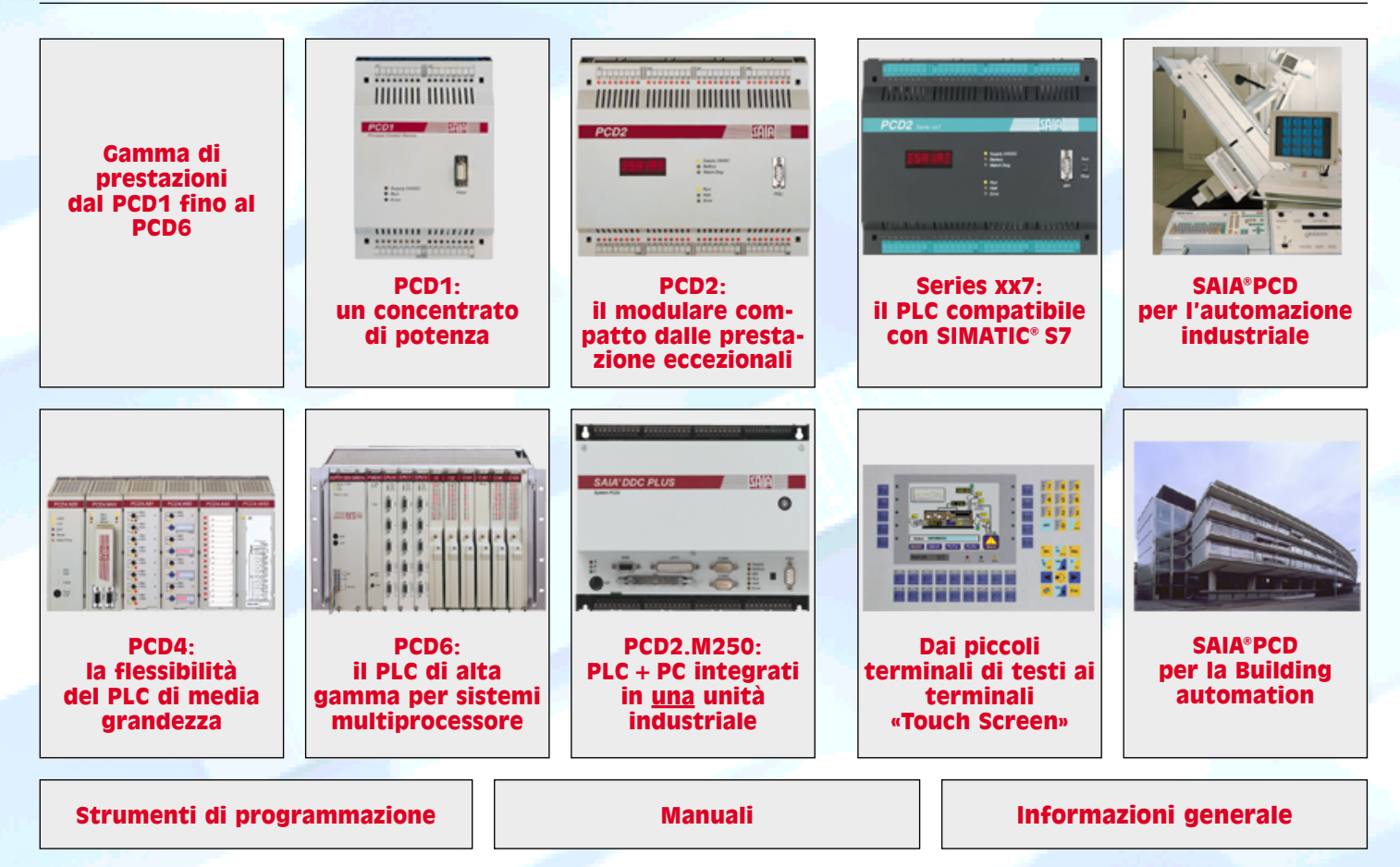